# **SONY**

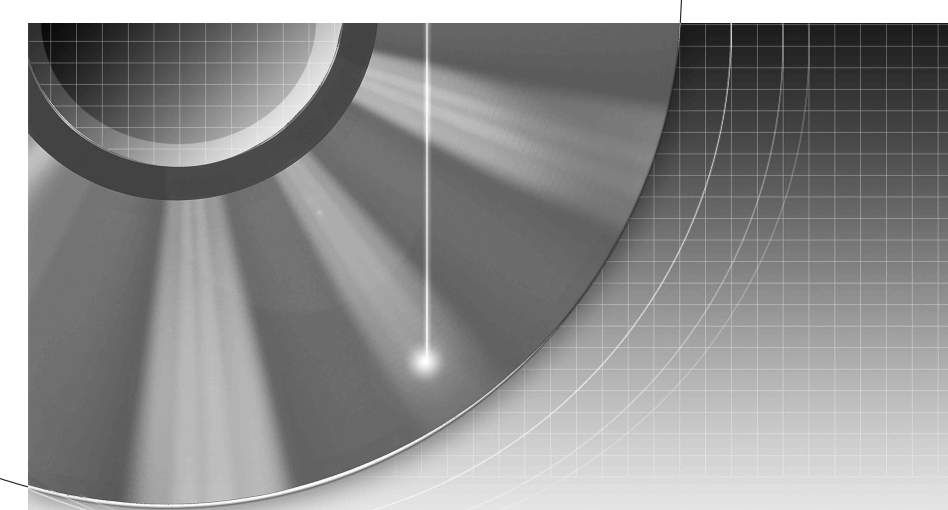

# DVD Recorder

Mode d'emploi

Pour découvrir des conseils, des tuyaux et des informations utiles sur les produits et services Sony, veuillez vous connecter sur le site suivant : www.sony-europe.com/myproduct.

RDR-HX725/HX727/HX925

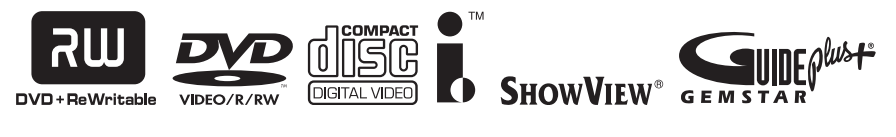

© 2006 Sony Corporation

# <span id="page-1-0"></span>**AVERTISSEMENT**

Pour réduire les risques d'incendie ou d'électrocution, n'exposez pas cet appareil à la pluie ou à l'humidité.

Pour prévenir les risques d'électrocution, ne pas ouvrir le boîtier. Confier la réparation de l'appareil à un technicien qualifié uniquement.

Le cordon d'alimentation doit être remplacé uniquement dans un centre de service après-vente agréé.

#### **CLASS 1 LASER PRODUCT** LASER KLASSE 1 - ^ ラス 1 レーザ製品

Cet appareil entre dans la catégorie des produits LASER de CLASSE1. L'indication CLASS 1 LASER PRODUCT se trouve sur le boîtier de protection laser à l'intérieur de l'appareil.

#### **ATTENTION**

L'utilisation d'instruments optiques avec ce produit augmente les risques de lésions oculaires. Ne pas essayer de démonter le boîtier, car le faisceau laser de ce graveur de DVD constitue un danger pour les yeux.

Confier la réparation de l'appareil à un technicien qualifié uniquement.

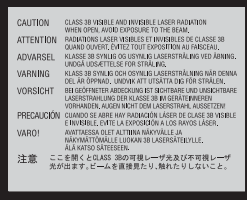

Cette étiquette est apposée sur le boîtier protecteur du laser à l'intérieur du boîtier de l'appareil.

#### **Précautions**

- Cet appareil fonctionne sous une tension de 220 à 240 V CA et à 50/60Hz. Vérifier que la tension de service de l'appareil correspond à celle de l'alimentation secteur du pays d'utilisation.
- Pour prévenir les risques d'incendie ou d'électrocution, ne pas poser de récipients remplis de liquide (p. ex. un vase) sur l'appareil.
- Installez cet appareil de façon à pouvoir débrancher immédiatement le cordon d'alimentation secteur de la prise murale en cas de problème.

GUIDE Plus+, SHOWVIEW, G-LINK sont (1) des marques déposées ou des marques de, (2) fabriquées sous licence de et (3) l'objet de divers brevets internationaux et de dépôts de brevets sous licence ou propriétés de, Gemstar-TV Guide International, Inc. et/ou d'une de ses sociétés affiliées.

GEMSTAR-TV GUIDE INTERNATIONAL, INC. ET/OU SES FILIALES NE SONT RESPONSABLES EN AUCUNE MANIERE DE L'EXACTITUDE DES INFORMATIONS RELATIVES AUX PROGRAMMES DE TELEVISION FOURNIES DANS LE SYSTEME GUIDE PLUS+. EN AUCUN CAS, GEMSTAR-TV GUIDE INTERNATIONAL, INC. ET/OU SES FILIALES NE PEUVENT ETRE TENUES RESPONSABLES POUR UNE PERTE DE BENEFICES, D'ACTIVITES COMMERCIALES OU D'AUCUNE SORTE DE PREJUDICES OU DE CONSEQUENCES, DIRECTS OU INDIRECTS, EN RELATION AVEC LA FOURNITURE OU L'UTILISATION DE QUELQUE INFORMATION QUE CE SOIT, EQUIPEMENT OU SERVICE DU SYSTEME GUIDE PLUS+.

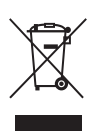

**Traitement des appareils électriques et électroniques en fin de vie (Applicable dans les pays de l'Union Européenne et aux autres pays européens disposant de systèmes de collecte sélective)**

Ce symbole, apposé sur le produit ou sur son emballage, indique que ce produit ne doit pas être traité avec les déchets ménagers. Il doit être remis à un point de collecte approprié pour le recyclage des équipements électriques et électroniques. En s'assurant que ce produit est bien mis au rebut de manière appropriée, vous aiderez à prévenir les conséquences négatives potentielles pour l'environnement et la santé humaine. Le recyclage des matériaux aidera à préserver les ressources naturelles. Pour toute information supplémentaire au sujet du recyclage de ce produit, vous pouvez contacter votre municipalité, votre déchetterie ou le magasin où vous avez acheté le produit.

# <span id="page-2-0"></span>**Précautions**

Cet appareil a été testé et jugé conforme aux limites établies par la directive CEM relative à l'utilisation de câbles de connexion d'une longueur inférieure à trois mètres.

#### **Sécurité**

Si un objet ou un liquide pénètre dans le boîtier, débranchez l'enregistreur et faites-le vérifier par un technicien qualifié avant de le remettre sous tension.

#### **A propos du disque dur**

Le disque dur possède une densité de stockage élevée qui autorise les enregistrements longs et permet d'accéder rapidement aux données enregistrées. Il peut, toutefois, être facilement endommagé par des chocs, des vibrations ou la poussière et doit être tenu à l'écart des aimants. Pour éviter la perte de données importantes, respectez les précautions suivantes :

- Ne soumettez pas l'enregistreur à des chocs importants.
- Ne placez pas l'enregistreur dans un endroit où il serait soumis à des vibrations mécaniques ou sur une position instable.
- Ne placez pas l'enregistreur sur une surface chaude telle que le dessus d'un magnétoscope ou d'un amplificateur (récepteur).
- N'utilisez pas l'enregistreur dans un endroit soumis à de fortes variations de température (le taux de variation de température doit être inférieur à 10 °C/heure).
- Ne déplacez pas l'enregistreur alors que son cordon d'alimentation secteur est branché.
- Ne débranchez pas le cordon d'alimentation secteur alors que l'appareil est allumé.
- Avant de débrancher le cordon d'alimentation secteur, éteignez l'appareil et assurezvous que le disque dur ne fonctionne pas (l'horloge doit apparaître sur l'afficheur du panneau avant et toute opération d'enregistrement ou de copie doit être arrêtée).
- Ne déplacez pas l'enregistreur dans la minute qui suit le débranchement du cordon d'alimentation secteur.
- N'essayez pas de remplacer ou d'augmenter la capacité du disque dur par vous-même car il pourrait en résulter un dysfonctionnement.

En cas de dysfonctionnement du disque dur, vous ne pourriez pas récupérer les données perdues. Le disque dur n'est qu'un espace de stockage temporaire des données.

#### **Réparation du disque dur**

- Lorsque vous donnez le disque dur à réparer ou à vérifier en cas d'anomalie ou pour une modification, il se peut que son contenu doive être vérifié. Sony ne procède alors à aucune copie ou sauvegarde du contenu.
- Si un reformatage ou un remplacement du disque dur est nécessaire, cette opération sera effectuée à la discrétion de Sony. Tout le contenu du disque dur sera alors effacé, y compris tout contenu qui ne respecterait pas les droits d'auteur.

#### **Sources d'alimentation**

- Le graveur n'est pas déconnecté de l'alimentation secteur tant qu'il reste branché à la prise murale, même si le graveur lui-même a été mis hors tension.
- Débranchez l'enregistreur de la prise murale si vous ne comptez pas l'utiliser pendant longtemps. Pour débrancher le cordon d'alimentation (secteur), tenez-le par la fiche ; ne tirez jamais directement sur le cordon lui-même.
- Avant de débrancher le cordon d'alimentation (secteur), assurez-vous que le disque dur de l'enregistreur ne fonctionne pas (enregistrement ou copie) en regardant l'afficheur du panneau avant.

#### **Lieu d'installation**

- Placez l'enregistreur dans un endroit bien aéré pour éviter toute accumulation de chaleur à l'intérieur.
- Ne placez pas l'enregistreur sur une surface molle comme un tapis car ceci pourrait obstruer les orifices d'aération.
- Ne placez pas l'enregistreur dans un espace réduit tel qu'une bibliothèque ou un autre meuble.
- Ne placez pas l'enregistreur près d'une source de chaleur ou dans un endroit directement exposé aux rayons directs du soleil, à une poussière excessive ou à des chocs mécaniques.
- Ne placez pas l'enregistreur en position inclinée. Il n'est conçu que pour fonctionner à l'horizontale.
- Éloignez l'enregistreur et les disques de tout appareil avec des aimants puissants tel qu'un four à micro-ondes ou de grandes enceintes.
- Ne placez pas d'objets lourds sur l'enregistreur.

#### **Enregistrement**

Faites des tests d'enregistrement avant l'enregistrement réel.

#### **Indemnisation pour perte d'enregistrement**

La responsabilité de Sony ne saurait être engagée et aucune indemnisation ne saurait être accordée par Sony pour des enregistrements perdus ou des pertes s'y rapportant, notamment lorsque des enregistrements ne peuvent pas être effectués pour des raisons telles que la défaillance de l'enregistreur ou lorsque le contenu de l'enregistrement est perdu ou endommagé par suite d'une défaillance de l'enregistreur ou de réparations effectuées sur celui-ci. En aucun cas, Sony ne restaurera, ne récupérera ou ne dupliquera le contenu enregistré.

#### **Droits d'auteur**

- Les émissions télévisées, films, cassettes vidéo, disques et autres contenus peuvent être protégés par des droits d'auteur. L'enregistrement non autorisé de tels contenus peut contrevenir aux dispositions des lois sur les droits d'auteur. De même, l'utilisation de cet enregistreur pour une émission de télévision par câble peut être soumise à l'autorisation du câblo-opérateur et/ou du titulaire des droits de l'émission.
- Ce produit est doté d'une technologie de protection des droits d'auteur protégée par des brevets américains et autres droits sur la propriété intellectuelle. L'emploi de cette technologie de protection des droits d'auteur doit faire l'objet d'une autorisation par Macrovision et est exclusivement réservé à une utilisation dans le cercle familial et à d'autres types de visionnage limités, sauf autorisation expresse de Macrovision. Les opérations d'ingénierie inverse et de démontage sont interdites.

#### **Fonction de protection contre la copie**

L'enregistreur est doté d'une fonction de protection contre la copie. Il se peut donc que certaines émissions reçues via un démodulateur externe (non fourni) ne puissent pas être enregistrées car elles contiennent des signaux de protection contre la copie interdisant l'enregistrement (fonction de protection contre la copie).

#### **AVIS IMPORTANT**

Attention : Cet enregistreur est capable de figer indéfiniment une image vidéo fixe ou une image des menus OSD (affichage sur écran) sur votre téléviseur. Ne laissez pas une telle image affichée de manière prolongée car ceci pourrait endommager irrémédiablement l'écran de votre téléviseur. Les téléviseurs à écran plasma et les téléprojecteurs sont particulièrement vulnérables.

Pour toute question ou problème concernant votre enregistreur, adressez-vous au revendeur Sony le plus proche.

#### **Notes sur le mode d'emploi**

#### **Vérification du modèle**

Les instructions contenues dans ce mode d'emploi s'appliquent à 3 modèles : RDR-HX725, RDR-HX727 et RDR-HX925. Vérifiez le nom de votre modèle sur le panneau avant de l'enregistreur.

- Dans ce manuel, le disque dur interne est désigné par « HDD ». Le terme « disque » peut désigner globalement le disque dur, les DVD ou les CD, sauf lorsque le type de disque est explicitement indiqué dans le texte ou les illustrations.
- Des icônes telles que **DVD** au-dessus d'une explication indiquent les types de support pouvant être utilisés avec la fonction expliquée.
- Dans ce manuel, les commandes de la télécommande sont utilisées pour la description des procédures. Vous pouvez également utiliser les commandes sur l'enregistreur si elles portent des noms identiques ou similaires.
- Il se peut que les illustrations des menus OSD (affichage sur écran) soient différentes de ce qui s'affiche réellement sur votre téléviseur.
- Dans ce manuel, les explications sur les DVD concernent les DVD enregistrés avec cet enregistreur. Elles ne s'appliquent pas aux DVD créés sur d'autres enregistreurs et lus sur cet enregistreur.

# **Table des matières**

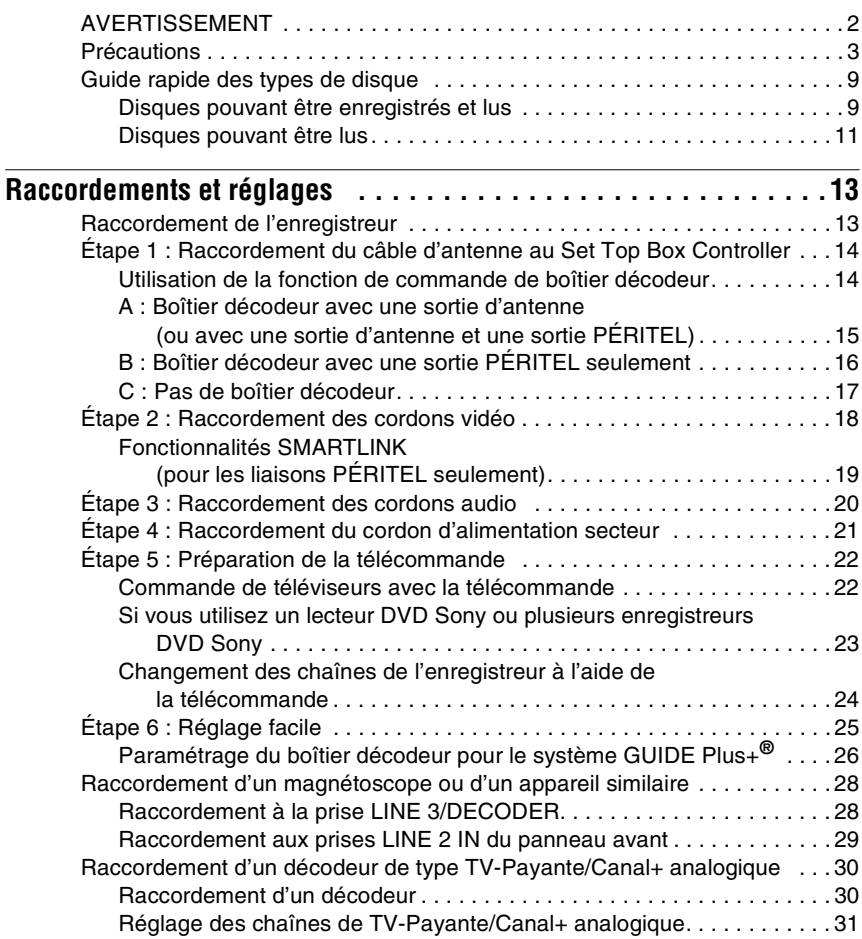

# **[Huit opérations de base](#page-32-0)** [— Premiers pas avec votre enregistreur DVD](#page-32-1)

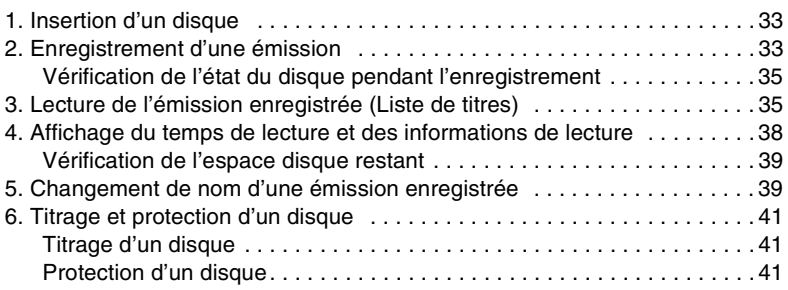

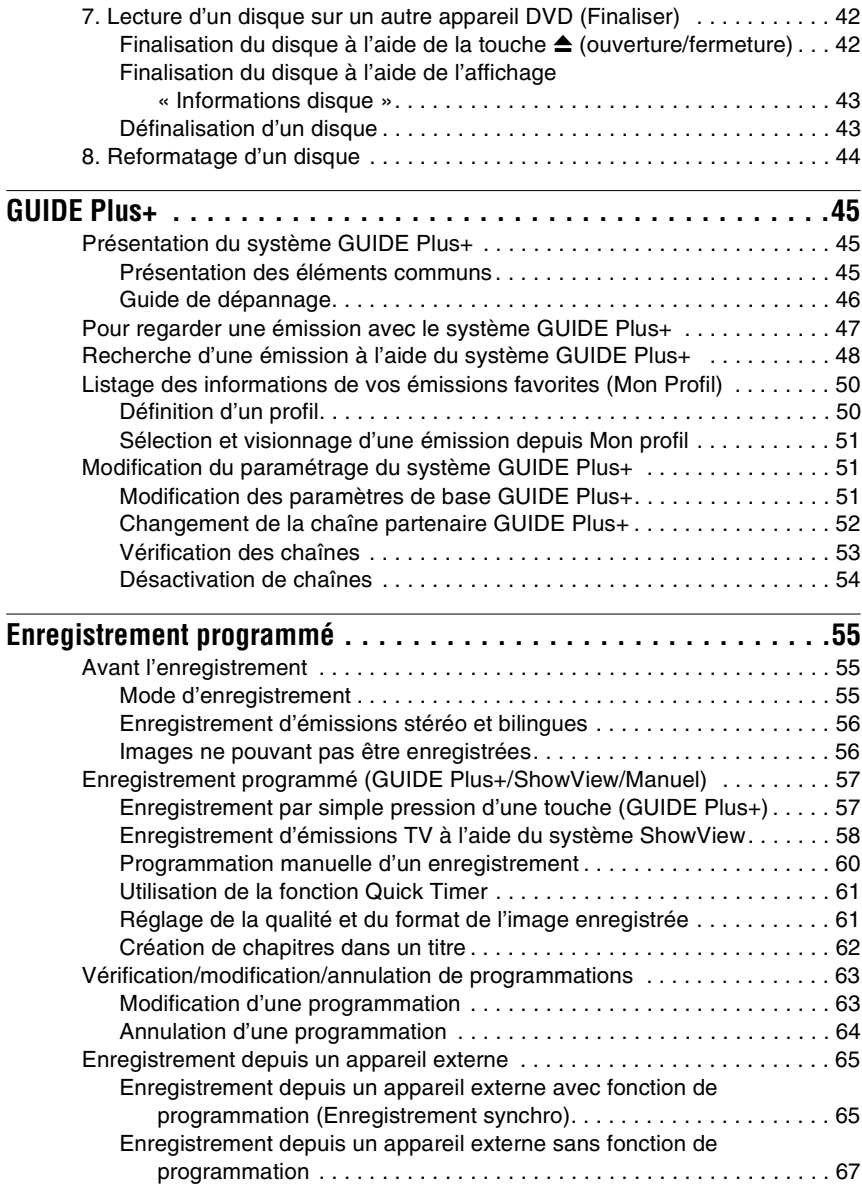

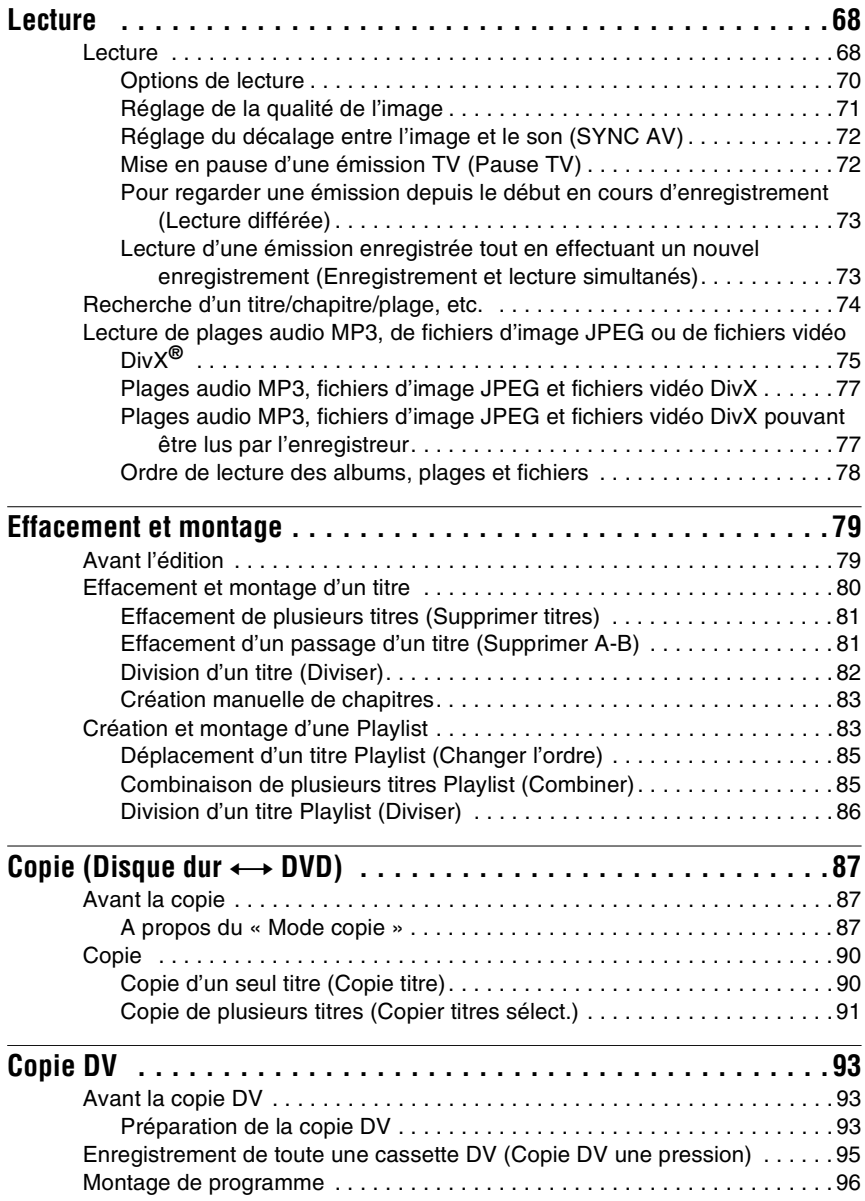

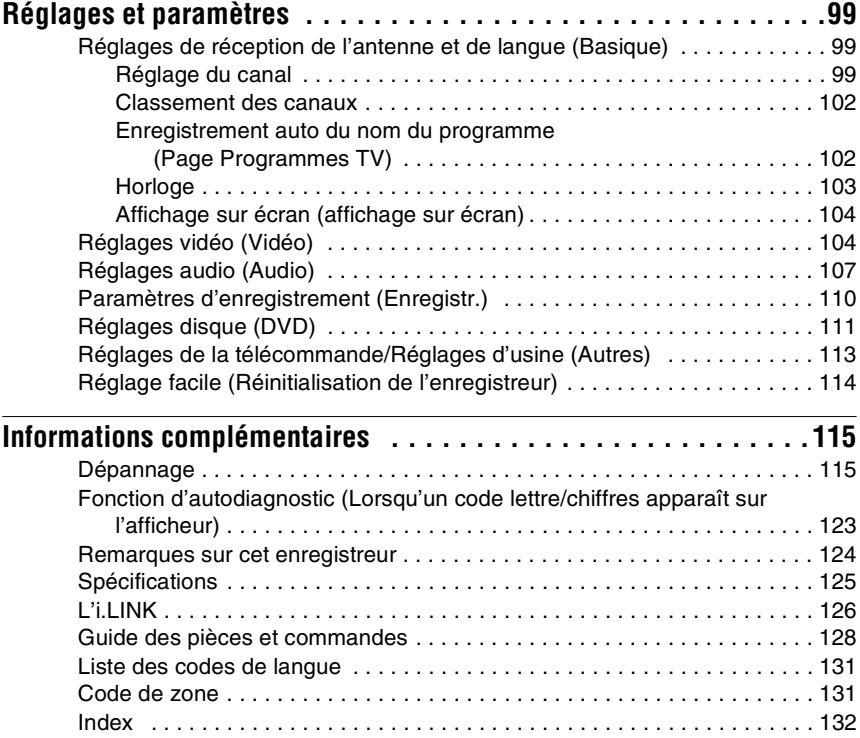

# <span id="page-8-0"></span>**Guide rapide des types de disque**

# <span id="page-8-1"></span>**Disques pouvant être enregistrés et lus**

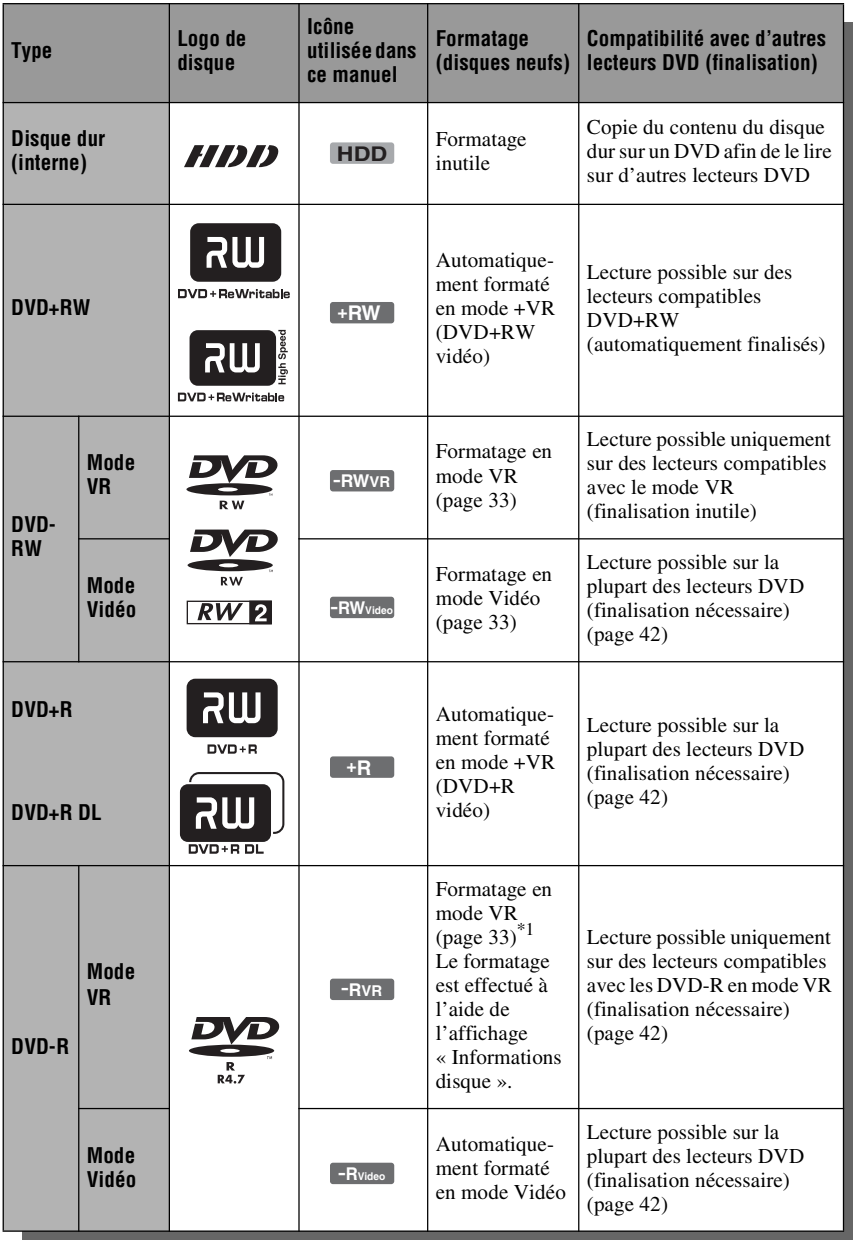

#### **Versions de disque utilisables (mars 2006)**

- DVD+RW 8x ou moins
- DVD-RW 6x ou moins (Ver.1.1, Ver.1.2 avec  $CPRM^*{}^2$
- DVD+R 16x ou moins
- DVD-R 16x ou moins (Ver.2.0, Ver.2.1 avec CPRM\*2)
- DVD+R DL (Double Layer = double couche) 8x ou moins
- « DVD+RW », « DVD-RW », « DVD+R »,
- « DVD+R DL » et « DVD-R » sont des marques.
- \*1 Lorsque vous insérez un DVD-R non formaté, l'enregistreur le formate automatiquement en mode Vidéo. Pour formater un nouveau DVD-R en mode VR, formatez-le à l'aide de l'affichage
- « Informations disque » [\(page 33\)](#page-32-4). \*2 CPRM (Content Protection for Recordable Media) est une technologie de codage qui protège les droits d'auteur sur les images.

#### **Disques sur lesquels il n'est pas possible d'enregistrer**

- Disques de 8 cm
- DVD-R DL (Dual Layer = double couche)

## <span id="page-10-0"></span>**Disques pouvant être lus**

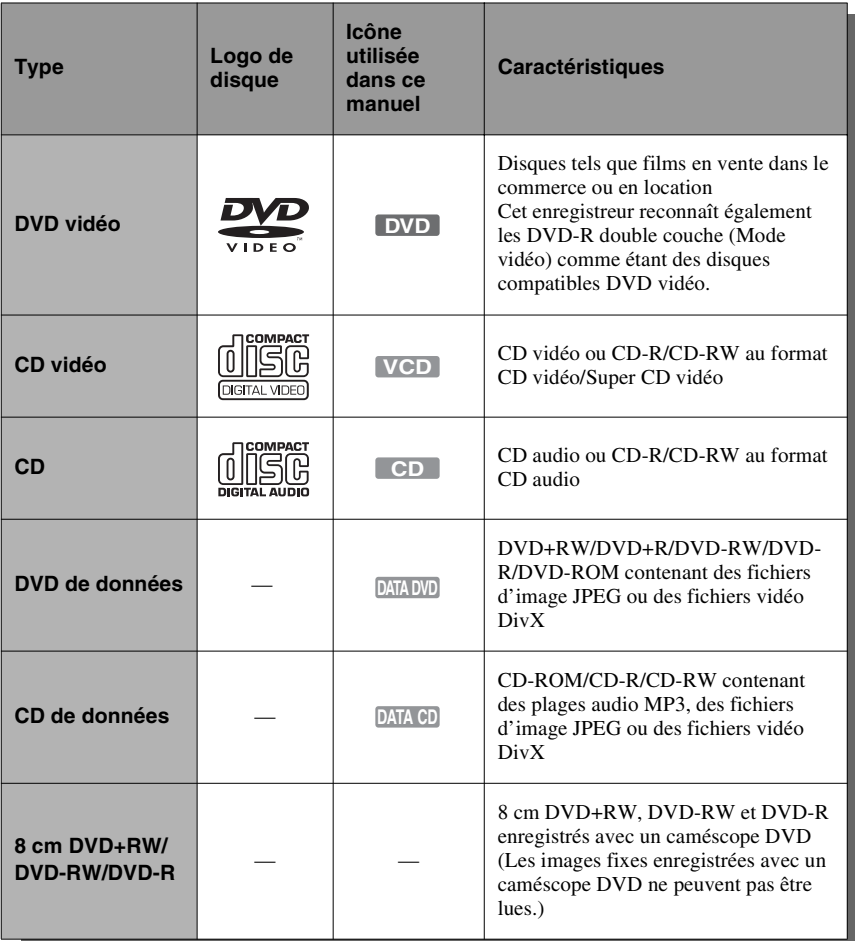

« DVD vidéo » et « CD » sont des marques. DivX, DivX Certified et les logos s'y rattachant sont des marques de DivX, Inc. et sont utilisés sous licence.

 $DivX^{\circledR}$  est une technologie de compression de fichiers vidéo mise au point par DivX, Inc.

#### **Disques ne pouvant pas être lus**

- CD photo
- CD-ROM/CD-R/CD-RW ayant été enregistrés dans un format différent de ceux mentionnés dans le tableau ci-dessus.
- Partie des données des CD-Extra
- DVD-ROM/DVD+RW/DVD-RW/ DVD+R/DVD-R ne contenant pas de fichiers DVD vidéo, de fichiers vidéo DivX ou de fichiers d'image JPEG.
- Disques DVD audio
	- DVD-RAM
- Couche HD (haute densité) des CD Super Audio
- DVD vidéo avec un code de zone différent (page 12).
- DVD enregistrés sur un enregistreur différent et non correctement finalisés.

#### **Nombre maximum de titres enregistrables**

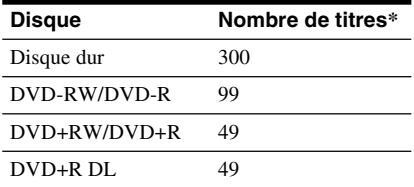

\* La durée maximale d'un titre est de huit heures.

#### **Remarque sur les opérations de lecture des DVD vidéo/CD vidéo**

Certaines opérations de lecture des DVD vidéo/CD vidéo peuvent avoir été intentionnellement réglées par les fabricants de logiciels. Cet enregistreur lit les DVD vidéo/CD vidéo d'après leur contenu tel que conçu par leur fabricant. Il se peut donc que certaines fonctions de lecture ne soient pas disponibles. Consultez les instructions accompagnant les DVD vidéo/CD vidéo.

#### **Code de zone (DVD vidéo seulement)**

Cet enregistreur est doté d'un code de zone indiqué sur sa face arrière et ne peut lire que des DVD vidéo (lecture seule) portant le même code de zone sur leur étiquette. Le système de codes de zone est utilisé pour protéger les droits d'auteur.

Les DVD vidéo portant la mention **[** peuvent également être lus sur cet enregistreur.

Si vous essayez d'utiliser tout autre DVD vidéo, le message « Lecture interdite par code de zone » s'affiche sur l'écran du téléviseur. Il se peut que certains DVD vidéo ne comportent aucune indication de code de zone sur leur étiquette bien que leur lecture soit interdite par les limitations de zone.

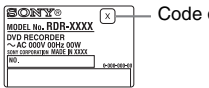

Code de zone

#### **Disques audio encodés par des technologies de protection des droits d'auteur**

Cet appareil est conçu pour la lecture de disques conformes à la norme Compact Disc (CD).

Récemment, des disques audio encodés par des technologies de protection des droits d'auteur ont été mis en vente par certaines compagnies de disques. Veuillez noter que, parmi ces disques, certains ne sont pas conformes à la norme CD et qu'il est possible qu'ils ne puissent pas être lus sur cet appareil.

#### **Remarque sur les DualDiscs**

Un DualDisc est un disque double face qui comporte les données d'un DVD sur une face et des données audio numériques sur l'autre face.

La face du contenu audio des DualDiscs n'étant pas conforme à la norme Compact Disc (CD), la lecture de ces disques sur cet appareil n'est pas garantie.

#### **(3) Remarques**

- Certains DVD+RW/DVD+R, DVD-RW/DVD-R ou CD-RW/CD-R ne peuvent pas être lus par cet enregistreur si leur qualité d'enregistrement, leur état physique, les caractéristiques de l'appareil sur lequel ils ont été enregistrés ou le logiciel de création ne le permettent pas. Le disque ne peut pas non plus être lu s'il n'a pas été correctement finalisé. Pour plus d'informations, consultez le mode d'emploi de l'appareil enregistreur.
- Vous ne pouvez pas utiliser en même temps le mode VR et le mode Vidéo sur un même DVD-RW. Pour changer le format d'un disque, vous devez le reformater [\(page 44\).](#page-43-1) Notez que le reformatage effacera le contenu du disque.
- Vous ne pouvez pas raccourcir la durée d'enregistrement même en utilisant des disques haute vitesse.
- Il est recommandé d'utiliser des disques portant la mention « Pour vidéo » sur leur emballage.
- Vous ne pouvez pas ajouter de nouveaux enregistrements sur des DVD+R, DVD-R ou DVD-RW (mode Vidéo) contenant des enregistrements effectués sur d'autres appareils DVD.
- Dans certains cas, il se peut que vous ne puissiez pas ajouter de nouveaux enregistrements sur des DVD+RW contenant des enregistrements effectués sur d'autres appareils DVD. Si vous ajoutez un nouvel enregistrement, cet enregistreur réécrira le menu du DVD.
- Vous ne pouvez pas monter des enregistrements de DVD+RW, DVD-RW (mode Vidéo), DVD+R ou DVD-R effectués sur d'autres appareils DVD.
- Si le disque contient des données d'ordinateur non reconnues par cet enregistreur, ces données pourront être effacées.
- Il se peut que vous ne puissiez pas enregistrer sur certains disques enregistrables.

...

# <span id="page-12-1"></span><span id="page-12-0"></span>**Raccordement de l'enregistreur**

Pour le raccordement et le réglage des paramètres de l'enregistreur, procédez comme il est indiqué aux étapes 1 à 6. Ne raccordez pas le cordon d'alimentation secteur tant que vous n'avez pas atteint la section [« Étape 4 : Raccordement du cordon d'alimentation secteur » à la page 21.](#page-20-0)

#### **(3) Remarques**

- Pour la liste des accessoires fournis, voir [« Spécifications » \(page 125\).](#page-124-1)
- Branchez solidement les cordons pour éviter les bruits parasites indésirables.
- Consultez le mode d'emploi accompagnant les appareils à raccorder.
- Vous ne pouvez pas raccorder cet enregistreur à un téléviseur qui ne comporte pas une prise PÉRITEL ou une prise d'entrée vidéo.
- Avant le raccordement, débranchez le cordon d'alimentation secteur de chaque appareil.

# <span id="page-13-0"></span>**Étape 1 : Raccordement du câble d'antenne au Set Top Box Controller**

Choisissez l'une des méthodes de raccordement de l'antenne ci-dessous. NE placez PAS « Entrée ligne3 » de « Réglage Scart » sur « Decodeur » sur l'affichage de réglage « Vidéo » [\(page 106\)](#page-105-1) lorsque vous effectuez le raccordement A ou B.

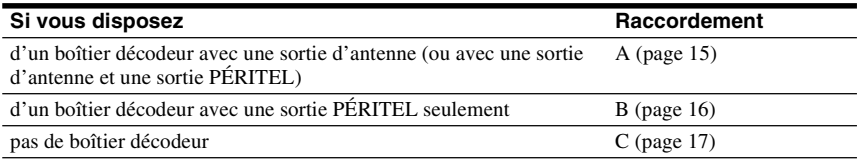

#### **Si le boîtier décodeur peut émettre des signaux RVB**

Cet enregistreur prend en charge les signaux RVB. Si le boîtier décodeur peut émettre des signaux RVB, raccordez son connecteur PÉRITEL TV (TV SCART) à la prise LINE 3/ DECODER, puis placez « Entrée ligne3 » de « Réglage Scart » sur « Vidéo/RVB » sur l'affichage de réglage « Vidéo » [\(page 106\).](#page-105-0) Notez que ce raccordement et ce réglage désactivent la fonction SMARTLINK. Pour utiliser la fonction SMARTLINK avec un boîtier décodeur compatible, consultez le mode d'emploi du boîtier décodeur.

#### **Pour utiliser la fonction Enregistrement synchronisé**

Une liaison PÉRITEL entre le boîtier décodeur et l'enregistreur est nécessaire pour l'utilisation de la fonction Enregistrement synchronisé. [Voir « Enregistrement depuis un appareil externe](#page-64-2)  [avec fonction de programmation \(Enregistrement synchro\) » à la page 65.](#page-64-2)

Placez « Entrée ligne3 » de « Réglage Scart » sur l'option correspondant aux spécifications de votre boîtier décodeur sur l'affichage de réglage « Vidéo » [\(page 106\)](#page-105-0). Pour plus d'informations, consultez le mode d'emploi de votre boîtier décodeur.

Si vous utilisez un démodulateur B Sky B (British Sky Broadcasting), raccordez la prise PÉRITEL MAGNÉTOSCOPE (VCR SCART) du démodulateur à la prise LINE 3/DECODER. Placez ensuite « Entrée ligne3 » de « Réglage Scart » sur l'option correspondant aux spécifications de la prise PÉRITEL MAGNÉTOSCOPE (VCR SCART) de votre boîtier décodeur.

## <span id="page-13-1"></span>**Utilisation de la fonction de commande de boîtier décodeur**

La fonction de commande de boîtier décodeur peut être utilisée avec la méthode de raccordement A ou B. Elle permet à l'enregistreur de commander un boîtier décodeur par l'intermédiaire du Set Top Box Controller fourni. L'enregistreur peut alors changer les chaînes sur le boîtier décodeur pour un enregistrement programmé. Vous pouvez également utiliser la télécommande de l'enregistreur pour changer les chaînes sur le boîtier décodeur lorsque celuici et l'enregistreur sont allumés.

Pour pouvoir utiliser la fonction de commande de boîtier décodeur, vous devez raccorder le Set Top Box Controller [\(page 25\)](#page-24-0). Après cette programmation, assurez-vous que l'enregistreur commande correctement le boîtier décodeur [\(page 26\).](#page-25-0)

#### $\boldsymbol{\Theta}$  **Remarques**

- Si votre antenne est à câble plat (câble bifilaire de 300 ohms), utilisez un connecteur d'antenne externe (non fourni) pour raccorder l'antenne à l'enregistreur.
- Si vous disposez de câbles séparés pour les antennes (AERIAL), utilisez un mélangeur d'antenne (AERIAL/UHF/VHF) (non fourni) pour raccorder l'antenne à l'enregistreur.
- L'enregistrement synchronisé ne fonctionne pas avec certains démodulateurs. Pour plus d'informations, consultez le mode d'emploi du démodulateur.
- Si vous débranchez le cordon secteur de l'enregistreur, vous ne pourrez pas voir l'image du boîtier décodeur raccordé.

## <span id="page-14-0"></span>**A : Boîtier décodeur avec une sortie d'antenne (ou avec une sortie d'antenne et une sortie PÉRITEL)**

Avec cette méthode de raccordement, vous pouvez enregistrer n'importe quelle chaîne du boîtier décodeur.

Pour pouvoir regarder une émission du câble, vous devez régler le canal de l'enregistreur sur le canal de sortie d'antenne du décodeur câble.

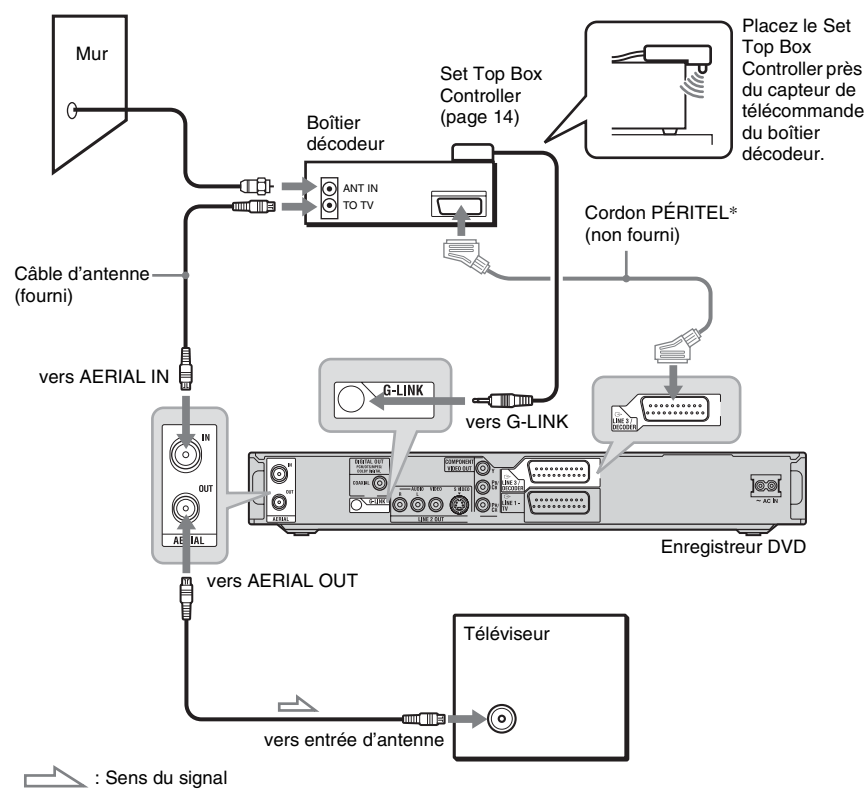

\* N'effectuez ce raccordement que si votre boîtier décodeur comporte une prise PÉRITEL.

## <span id="page-15-0"></span>**B : Boîtier décodeur avec une sortie PÉRITEL seulement**

Avec cette méthode de raccordement, vous pouvez enregistrer n'importe quelle chaîne du boîtier décodeur. Assurez-vous que le boîtier décodeur est allumé.

Pour pouvoir regarder une émission du câble ou satellite, vous devez régler le canal de l'enregistreur sur la prise d'entrée à laquelle est raccordé le boîtier décodeur ( $\bigcirc$  LINE 3/ DECODER).

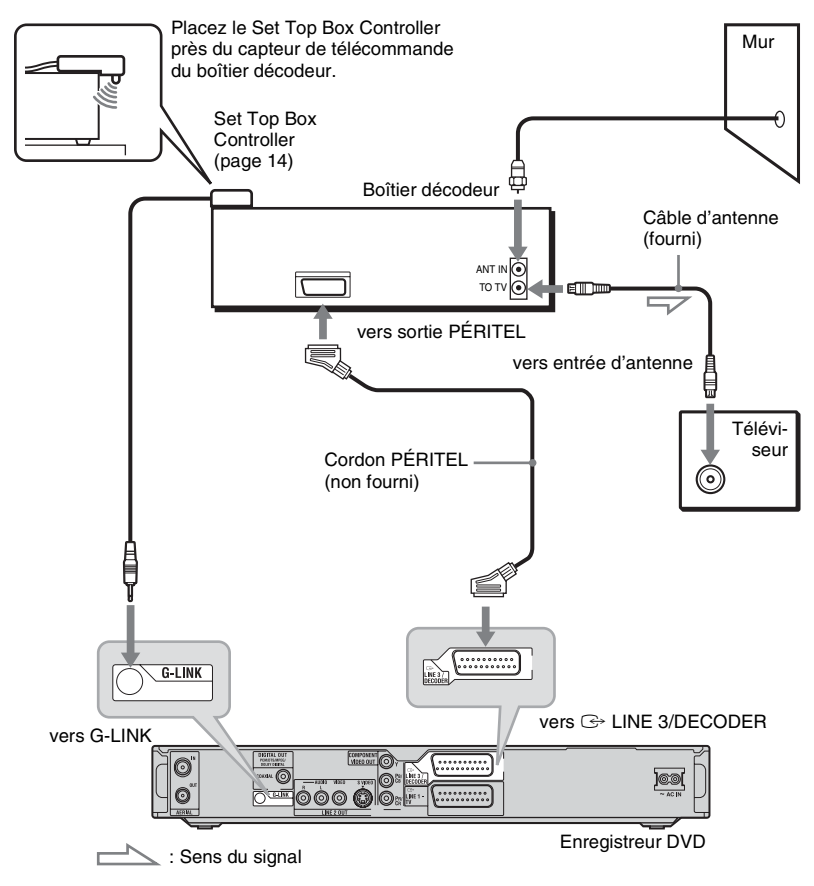

**College** 

# <span id="page-16-0"></span>**C : Pas de boîtier décodeur**

Utilisez cette méthode de raccordement si vous n'utilisez pas de décodeur câble pour regarder les chaînes du câble. Utilisez-la également si vous raccordez juste une antenne.

Avec cette méthode de raccordement, vous pouvez enregistrer n'importe quelle chaîne en la sélectionnant sur l'enregistreur.

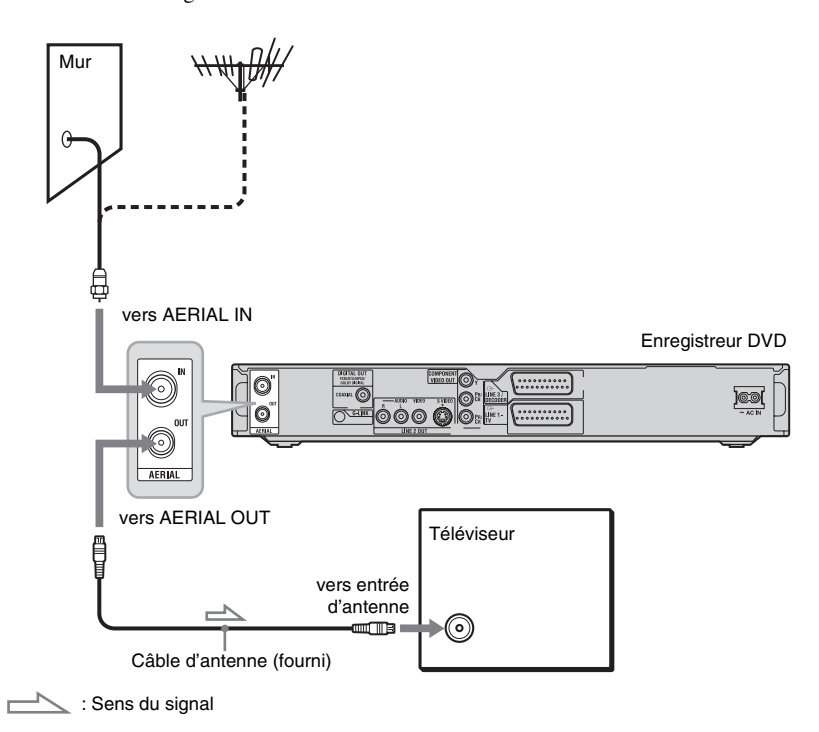

# <span id="page-17-0"></span>**Étape 2 : Raccordement des cordons vidéo**

Sélectionnez l'une des méthodes de raccordement  $\bullet$  à  $\bullet$  suivantes selon la prise d'entrée de votre téléviseur, projecteur ou amplificateur (récepteur) AV. Ceci vous permettra de voir les images.

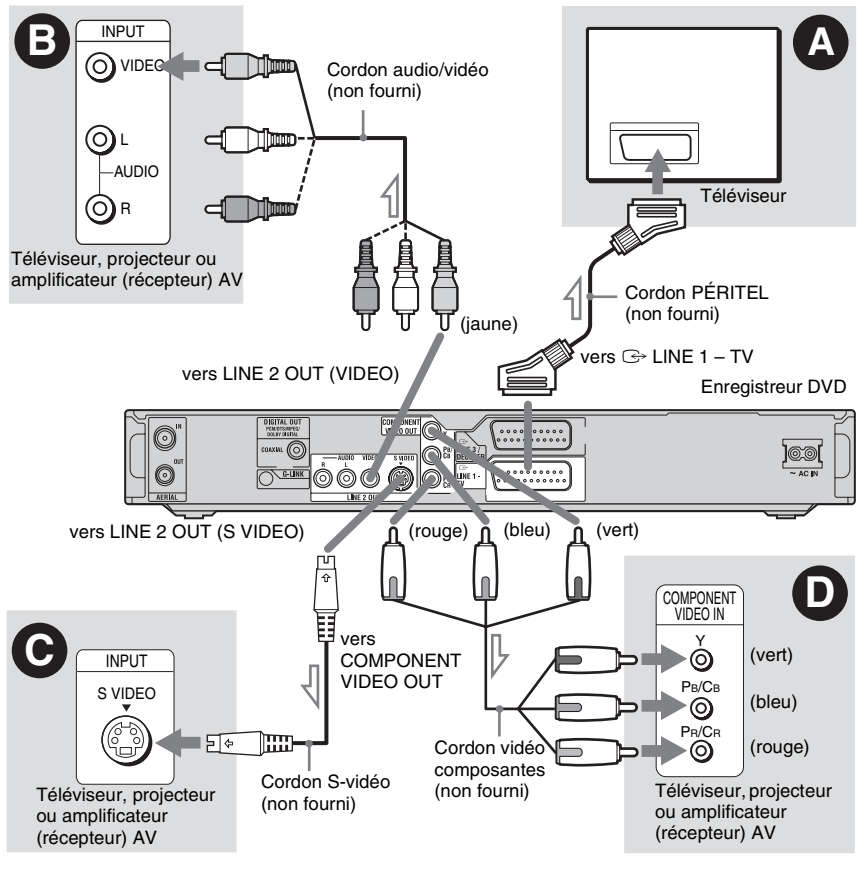

 $\sum$ : Sens du signal

#### A **Prise d'entrée PÉRITEL**

Si vous avez placé « Réglage facile - Sortie ligne1 » sur « S Vidéo » ou « RVB » [\(page 25\)](#page-24-0), utilisez un cordon PÉRITEL conforme au signal sélectionné.

#### B **Prise d'entrée vidéo**

Vous obtiendrez des images de qualité standard.

#### C **Prise d'entrée S VIDEO**

Vous obtiendrez des images de haute qualité.

#### D **Prises d'entrée vidéo composantes (Y, PB/CB, PR/CR)**

Vous obtiendrez une restitution fidèle des couleurs et des images de haute qualité. Si votre téléviseur prend en charge les signaux de format progressif 525p/625p, vous devez utiliser cette méthode de raccordement et placer « Sortie Composante » sur « Oui » sur l'affichage de réglage « Vidéo » [\(page 105\)](#page-104-0). Placez ensuite « Sortie progressif » de « Sortie vidéo » sur « Activée » sur l'affichage de réglage « Vidéo » pour l'émission de signaux vidéo progressifs. Pour plus de détails, [voir « Sortie](#page-104-1)  [progressif » à la page 105.](#page-104-1)

**College** 

#### **Lors de la lecture d'images de « format 16:9 »**

Il se peut que certaines images enregistrées ne tiennent pas sur l'écran de votre téléviseur. Pour changer le format d'image, [voir page 105.](#page-104-2)

#### **Pour le raccordement d'un magnétoscope**

Raccordez votre magnétoscope à la prise LINE 3/DECODER de l'enregistreur [\(page 28\).](#page-27-1)

### **(3) Remarques**

- Ne raccordez pas simultanément plusieurs types de cordons vidéo entre l'enregistreur et le téléviseur.
- Si l'enregistreur est raccordé au téléviseur via les prises PÉRITEL, il est automatiquement sélectionné comme source d'entrée du téléviseur lorsque vous lancez la lecture. Pour sélectionner le téléviseur comme source d'entrée, appuyez sur  $TV = 0$ .
- Pour une liaison SMARTLINK correcte, vous devez utiliser un cordon PÉRITEL ayant toutes ses 21 broches câblées. Consultez également le mode d'emploi du téléviseur pour ce raccordement.
- Si vous raccordez cet enregistreur à un téléviseur compatible SMARTLINK, placez « Réglage facile - Sortie ligne1 » sur « Vidéo ».

## <span id="page-18-0"></span>**Fonctionnalités SMARTLINK (pour les liaisons PÉRITEL seulement)**

Si votre téléviseur (ou autre appareil tel que boîtier décodeur) est compatible SMARTLINK, NexTView Link\*  $MEGALOGIC^{*1}$ , EASYLINK $*^{2}$ ,  $CINEMALINK^{*2}$ , Q-Link<sup>\*3</sup>, EURO VIEW LINK\*4 ou T-V LINK\*5, vous bénéficiez alors des fonctionnalités SMARTLINK suivantes :

- Téléchargement préréglé
- Les données de présélection des chaînes du démodulateur de votre téléviseur peuvent être transférées vers cet enregistreur pour en régler les canaux à l'aide de la fonction « Régl. facile ». Ceci simplifie considérablement la procédure « Régl. facile ». Ne débranchez pas les câbles et ne quittez pas la fonction « Régl. facile » pendant cette opération [\(page 25\).](#page-24-0)
- Enreg. TV Direct Cette fonction vous permet d'enregistrer facilement l'émission que vous regardez [\(page 34\)](#page-33-0).
- Lecture par pression sur une seule touche Vous pouvez allumer l'enregistreur et le téléviseur, sélectionner l'enregistreur comme source d'entrée du téléviseur et lancer la lecture par une simple pression sur la touche  $\triangleright$  (lecture) [\(page 69\).](#page-68-0)
- Menu par pression sur une seule touche Vous pouvez allumer l'enregistreur et le téléviseur, régler le téléviseur sur le canal de l'enregistreur et afficher le menu Liste de titres par une simple pression sur la touche TITLE LIST [\(page 69\)](#page-68-1).
- EPG (guide des programmes électronique) par pression sur une seule touche Vous pouvez allumer l'enregistreur et le téléviseur, régler le téléviseur sur le canal de l'enregistreur et afficher l'« écran d'accueil » du système GUIDE Plus+ par simple pression de la touche TV GUIDE de la télécommande.
- Mise hors tension automatique L'enregistreur s'éteint automatiquement si vous ne l'utilisez pas après avoir éteint le téléviseur.
- Téléchargement NexTView Vous pouvez facilement programmer un enregistrement en utilisant la fonction de téléchargement NexTView de votre téléviseur.

Consultez le mode d'emploi de votre téléviseur.

- \*1 « MEGALOGIC » est une marque déposée de
- Grundig Corporation. \*2 « EASYLINK » et « CINEMALINK » sont des
- marques de Philips Corporation. \*3 « Q-Link » et « NexTView Link » sont des
- marques de Panasonic Corporation. \*4 « EURO VIEW LINK » est une marque de
- Toshiba Corporation.  $*5 \times T-V$  LINK » est une marque de JVC Corporation.

#### z **Conseil**

Le SMARTLINK fonctionne également avec des téléviseurs ou autres appareils dotés des fonctions de programmation d'enregistrement EPG (guide des programmes électronique), téléchargement des titres EPG et enregistrement en cours. Pour plus d'informations, consultez le mode d'emploi de votre téléviseur ou autre appareil.

#### b **Remarques**

- Les fonctionnalités SMARTLINK ne sont disponibles que lorsque « Vidéo » est sélectionné dans « Sortie ligne1 ».
- Il faut que l'appareil soit allumé pour que toutes les fonctionnalités SMARTLINK autres que Lecture par pression sur une seule touche, Menu par pression sur une seule touche et EPG par pression sur une seule touche puissent être utilisées.
- Tous les téléviseurs ne répondent pas aux fonctions ci-dessus.

# <span id="page-19-0"></span>**Étape 3 : Raccordement des cordons audio**

Sélectionnez l'une des méthodes de raccordement  $\Omega$  ou  $\Omega$  suivantes selon la prise d'entrée de votre téléviseur, projecteur ou amplificateur (récepteur) AV. Ceci vous permettra d'écouter le son.

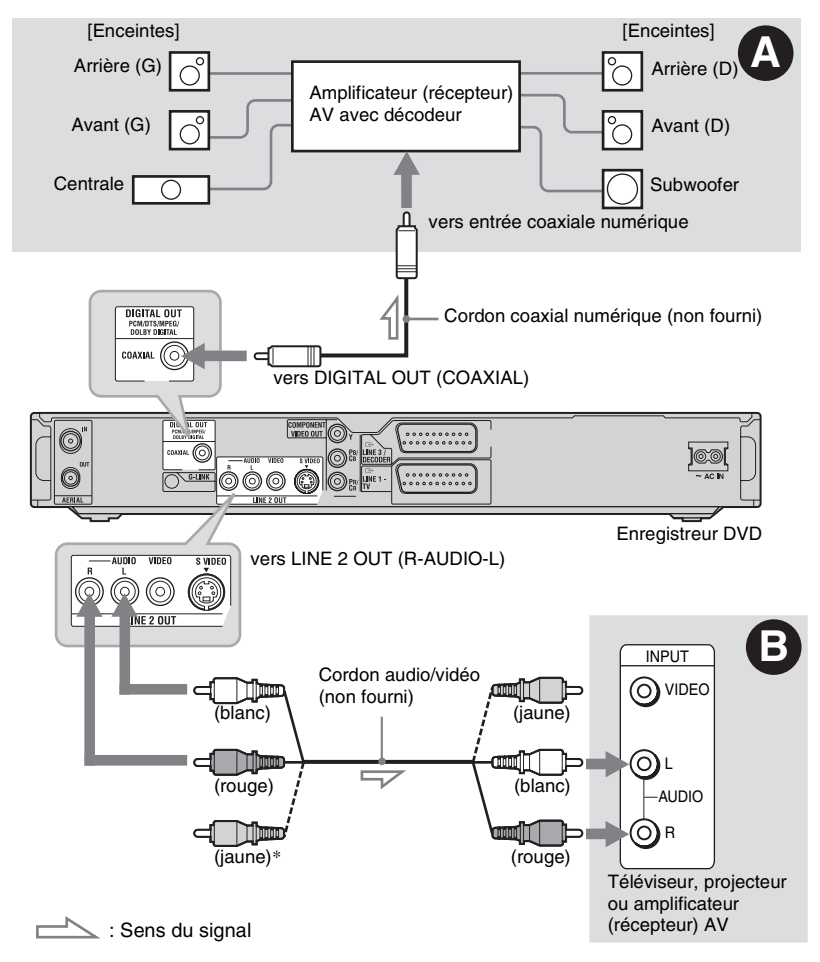

\* La fiche jaune est utilisée pour les signaux vidéo [\(page 18\)](#page-17-0).

#### A **Prise d'entrée audio numérique**

Utilisez cette méthode de raccordement si votre amplificateur (récepteur) AV est doté d'un décodeur Dolby\*1 Digital, DTS\*2 ou MPEG audio et d'une prise d'entrée numérique. Vous bénéficierez alors des effets surround Dolby Digital (5.1 canaux), DTS (5.1 canaux) et MPEG audio (5.1 canaux).

#### B **Prises d'entrée audio L/R (gauche/ droit)**

Cette méthode de raccordement vous permet d'utiliser les deux haut-parleurs de votre téléviseur ou les deux enceintes de votre amplificateur (récepteur) stéréo pour le son.

# Raccordements et réglage: **21Raccordements et réglages**

**College** 

#### z **Conseil**

Pour le positionnement correct des enceintes, consultez le mode d'emploi des appareils externes utilisés.

#### **(3) Remarques**

- Ne raccordez pas simultanément les prises de sortie audio du téléviseur aux prises LINE IN (R-AUDIO-L). Il en résulterait des bruits parasites aux haut-parleurs du téléviseur.
- Avec la méthode de raccordement **B**, ne connectez pas à la fois les prises LINE IN (R-AUDIO-L) et LINE 2 OUT (R-AUDIO-L) aux prises de sortie audio de votre téléviseur. Il en résulterait des bruits parasites aux haut-parleurs du téléviseur.
- Avec la méthode de raccordement  $\Omega$ , procédez au paramétrage approprié décrit sous « Réglage facile - Raccordement audio » [\(page 25\)](#page-24-0) après avoir terminé les connexions. À défaut, il n'y aurait pas de son ou un bruit important serait émis aux enceintes.
- \*1 Fabriqué sous licence de Dolby Laboratories. Le terme « Dolby » et le sigle double D sont des
- marques commerciales de Dolby Laboratories. \*2 « DTS » et « DTS Digital Out » sont des marques de Digital Theater Systems, Inc.

# <span id="page-20-0"></span>**Étape 4 : Raccordement du cordon d'alimentation secteur**

Raccordez le cordon d'alimentation secteur fourni à la borne AC IN de l'enregistreur. Branchez les cordons d'alimentation secteur de l'enregistreur et du téléviseur à une prise de courant. Après avoir branché le cordon d'alimentation secteur, **vous devez attendre un court instant avant d'utiliser l'enregistreur.** Vous pouvez utiliser l'enregistreur lorsque l'afficheur du panneau avant s'allume et que l'enregistreur se met en veille.

Si vous raccordez d'autres appareils à cet enregistreur (page 28), ne branchez le cordon d'alimentation secteur qu'après avoir terminé tous les raccordements.

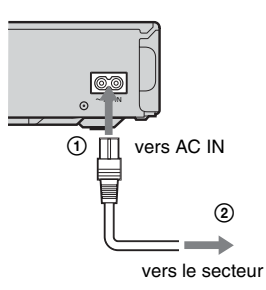

# <span id="page-21-0"></span>**Étape 5 : Préparation de la télécommande**

Vous pouvez commander l'enregistreur à l'aide de la télécommande fournie. Insérez deux piles R6 (format AA) dans le logement des piles en faisant correspondre leurs polarités  $\oplus$  et  $\ominus$  avec les marques à l'intérieur du logement. Lorsque vous utilisez la télécommande, dirigez-la vers le capteur de télécommande  $\blacksquare$  de l'enregistreur.

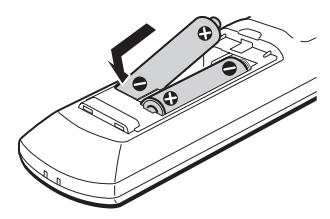

#### b **Remarques**

- Si la télécommande fournie perturbe un autre enregistreur ou lecteur DVD Sony, sélectionnez un autre numéro de mode de commande pour cet enregistreur [\(page 23\).](#page-22-0)
- Utilisez les piles correctement afin d'éviter qu'elles ne coulent et provoquent une corrosion. Si les piles coulent, ne touchez pas le liquide avec les mains nues. Observez les points suivants :
	- N'utilisez pas une pile neuve avec une pile usagée ou des piles de fabricants différents.
	- N'essayez pas de recharger les piles.
	- Retirez les piles si vous prévoyez que la télécommande restera longtemps inutilisée.
	- Si les piles ont coulé, essuyez le liquide dans le logement des piles et insérez des piles neuves.
- N'exposez pas le capteur de télécommande (marqué  $\blacksquare$  sur le panneau avant) à une forte lumière telle que rayons directs du soleil ou appareil d'éclairage. L'enregistreur pourrait ne pas répondre à la télécommande.

## <span id="page-21-2"></span><span id="page-21-1"></span>**Commande de téléviseurs avec la télécommande**

Vous pouvez régler le signal de la télécommande pour que celle-ci commande votre téléviseur.

#### **(3) Remarques**

- Selon l'appareil raccordé, vous ne pourrez peutêtre pas commander votre téléviseur avec certaines ou toutes les touches ci-dessous.
- Si vous saisissez un nouveau numéro de code, le numéro de code précédent est effacé.
- Lorsque vous remplacez les piles de la télécommande, il est possible que le numéro de code soit ramené à la valeur par défaut. Reprogrammez alors le numéro de code approprié.

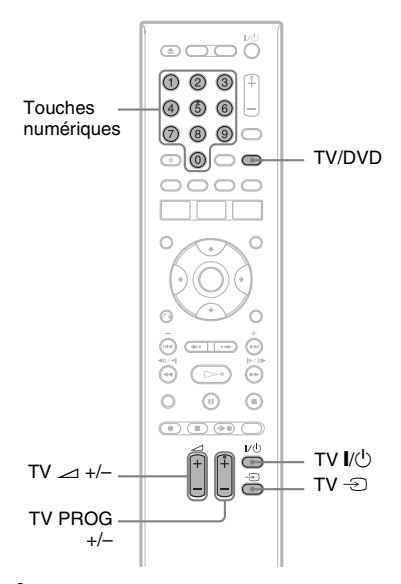

#### **1 Maintenez la touche TV** [**/**1 **au bas de la télécommande enfoncée.**

N'appuyez pas sur la touche  $\mathsf{I}/\mathsf{U}$  en haut de la télécommande.

#### **2 Avec la touche TV** [**/**1 **enfoncée, saisissez le code fabricant du téléviseur à l'aide des touches numériques.**

Par exemple, pour saisir « 09 », appuyez sur « 0 » puis sur « 9 ». Après avoir saisi le dernier chiffre, relâchez la touche TV  $\mathcal{U}^{(1)}$ .

#### **Codes fabricant des téléviseurs pouvant être commandés**

Si plusieurs numéros de code figurent dans la liste, essayez-les successivement pour déterminer celui qui fonctionne avec votre téléviseur.

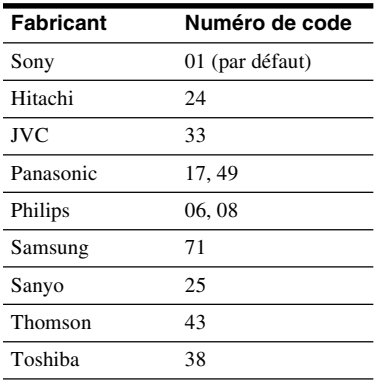

La télécommande effectue les opérations suivantes :

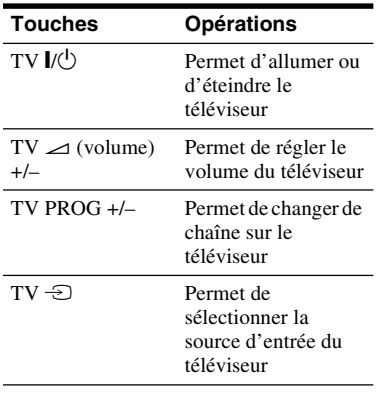

#### **Pour utiliser la touche TV/DVD (pour les liaisons PÉRITEL seulement)**

La touche TV/DVD vous permet de passer entre l'enregistreur et la dernière source d'entrée sélectionnée sur le téléviseur. Pointez la télécommande vers l'enregistreur lorsque vous utilisez cette touche. Si l'enregistreur est raccordé au téléviseur via les prises PÉRITEL, il est automatiquement sélectionné comme source d'entrée du téléviseur lorsque vous lancez la lecture. Si vous désirez regarder une autre source, appuyez sur la touche TV/DVD pour changer la source d'entrée du téléviseur.

## <span id="page-22-0"></span>**Si vous utilisez un lecteur DVD Sony ou plusieurs enregistreurs DVD Sony**

Si la télécommande fournie perturbe votre autre enregistreur DVD Sony ou votre lecteur DVD Sony, spécifiez pour cet enregistreur et la télécommande fournie un numéro de mode de commande différent de celui de l'autre enregistreur DVD Sony ou du lecteur DVD Sony après avoir terminé l'« [Étape 6 :](#page-24-0)  [Réglage facile](#page-24-0) ».

Le mode de commande sélectionné par défaut pour cet enregistreur et la télécommande fournie est DVD3.

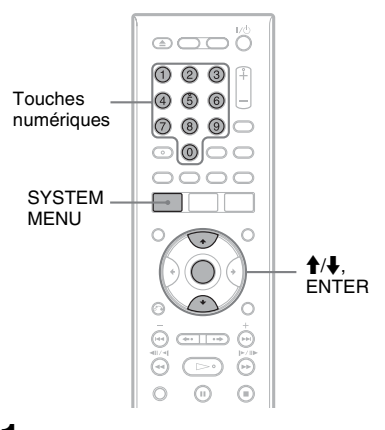

- **1 Assurez-vous que le « Réglage facile » [\(page 25\)](#page-24-0) a été effectué. Si le « Réglage facile » n'a pas été effectué, effectuez d'abord l'opération « Réglage facile ».**
- **2 Appuyez sur SYSTEM MENU.** Le menu système apparaît.
- **3 Sélectionnez « RÉGLAGES », puis appuyez sur ENTER.**

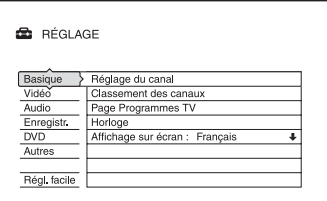

**4 Sélectionnez « Autres », puis appuyez sur ENTER.**

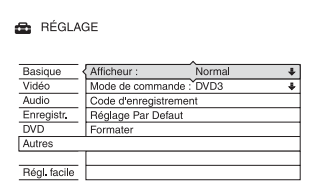

**5 Sélectionnez « Mode de commande », puis appuyez sur ENTER.**

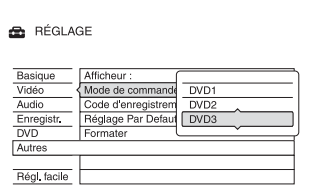

- **6 Sélectionnez le mode de commande (DVD1, DVD2 ou DVD3), puis appuyez sur ENTER.**
- **7 Spécifiez le même mode de commande pour la télécommande que celui spécifié pour l'enregistreur cidessus.**

Procédez comme suit pour spécifier le mode de commande de la télécommande.

- 1 Maintenez la touche ENTER enfoncée.
- 2 Tout en maintenant la touche ENTER enfoncée, saisissez le code de mode de commande à l'aide des touches numériques.

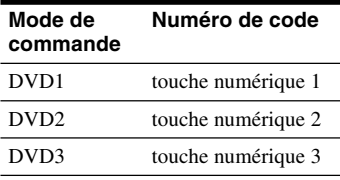

3 Appuyez en même temps sur la touche numérique et la touche ENTER pendant plus de trois secondes.

#### **Pour vérifier le mode de commande pour l'enregistreur**

Appuyez sur  $\blacksquare$  sur l'enregistreur alors que celui-ci est éteint. Le mode de commande pour l'enregistreur apparaît sur l'afficheur du panneau avant.

Si vous n'avez pas changé le mode de commande pour l'enregistreur, spécifiez le mode de commande par défaut DVD3 pour la télécommande. Si vous changez le mode de commande pour la télécommande sur DVD1 ou DVD2, vous ne pourrez pas commander cet enregistreur.

## <span id="page-23-0"></span>**Changement des chaînes de l'enregistreur à l'aide de la télécommande**

Vous pouvez changer les chaînes de l'enregistreur à l'aide des touches numériques.

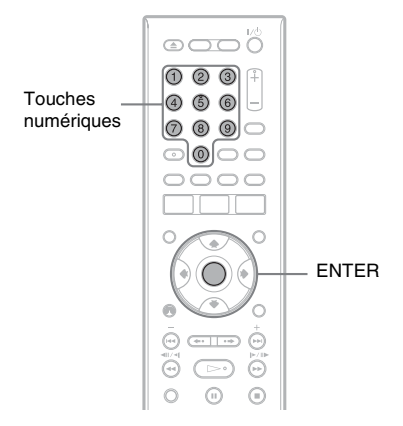

Exemple : pour le canal 50 Appuyez sur  $\lt 5$  »,  $\lt 0$  », puis sur ENTER.

# <span id="page-24-0"></span>**Étape 6 : Réglage facile**

Effectuez les réglages de base en suivant les instructions à l'écran de la fonction « Réglage facile ».

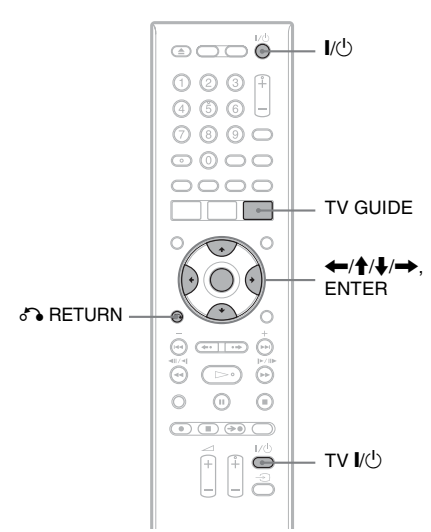

**1 Allumez l'enregistreur et votre téléviseur. Réglez ensuite le sélecteur d'entrée du téléviseur de façon que le signal de l'enregistreur apparaisse sur l'écran du téléviseur.**

Le message des réglages initiaux apparaît.

• Si ce message n'apparaît pas, sélectionnez « Régl. facile » de « RÉGLAGE » dans le menu système ([« Réglages et paramètres » à la](#page-98-3)  [page 99\)](#page-98-3).

## **2 Appuyez sur ENTER.**

Suivez les instructions à l'écran pour effectuer les réglages suivants.

**Réglage facile - Affichage sur écran** Sélectionnez la langue de l'affichage OSD (affichage sur écran).

#### **Réglage facile - Système tuner**

Sélectionnez votre pays/région ou la langue.

L'ordre des chaînes sera réglé en fonction du pays/région sélectionné. Pour régler les chaînes manuellement, [voir page 99.](#page-98-4)

• Si vous utilisez l'appareil dans un pays francophone ne figurant pas sur la liste affichée, sélectionnez « ELSE - English ».

#### **Réglage facile - Code postal**

Saisissez votre code postal à l'aide des touches numériques ou de  $\leftarrow/\uparrow/\downarrow/\rightarrow$ , puis appuyez sur ENTER.

Pour effacer un chiffre, déplacez le curseur sur ce chiffre, puis appuyez sur O RETURN.

Notez que l'option pour la saisie du code postal n'apparaît que si vous sélectionnez l'un des systèmes de démodulateur suivants à l'étape ci-dessus : UK, B, NL, D, E, I, CH, A.

#### **Réglage facile - Horloge**

L'enregistreur recherche automatiquement un signal d'horloge. S'il n'en trouve pas, réglez l'horloge manuellement à l'aide de  $\leftarrow$ / $\uparrow$ / $\downarrow$ / $\rightarrow$ , puis appuyez sur ENTER.

**Réglage facile - Type TV [\(page 105\)](#page-104-2)**

Si vous utilisez un écran large, sélectionnez « 16:9 ». Si vous utilisez un téléviseur classique, sélectionnez « 4:3 Letter Box » (image avec des bandes noires en haut et en bas) ou « 4:3 Pan Scan » (image recadrée pour couvrir tout l'écran). Ceci déterminera comment les images « écran large » s'afficheront sur votre téléviseur.

**Réglage facile - Sortie Composantes** Si vous utilisez une prise COMPONENT VIDEO OUT, sélectionnez « Oui ».

**Réglage facile - Entrée ligne3**

Si vous comptez raccorder un décodeur tel qu'un décodeur de type TV-Payante/ Canal+ analogique à la prise LINE 3/ DECODER, sélectionnez « Oui ».

#### **Réglage facile - Sortie ligne1**

Pour une sortie de signaux vidéo, sélectionnez « Vidéo ». Pour une sortie de signaux S-vidéo, sélectionnez « S Vidéo ». Pour une sortie de signaux RVB, sélectionnez « RVB ». Sélectionnez « Vidéo » pour bénéficier des fonctionnalités SMARTLINK.

• Si vous placez « Réglage facile - Sortie Composantes » sur « Oui », vous ne pouvez pas sélectionner « RVB ».

• Si vous placez « Réglage facile - Entrée ligne3 » sur « Oui », vous ne pouvez pas sélectionner « S Vidéo ».

**Réglage facile - Raccordement audio** Si vous avez raccordé un amplificateur (récepteur) AV à l'aide d'un cordon coaxial, sélectionnez « Oui : DIGITAL OUT » et sélectionnez le type de signal de sortie numérique [\(page 108\)](#page-107-0).

#### **3 Appuyez sur ENTER lorsque « Terminer » apparaît.**

Le « Réglage facile » est terminé.

Pour que les données du système Guide Plus+ puissent être reçues, vous devez éteindre l'enregistreur lorsqu'il n'est pas utilisé. Si l'enregistreur est raccordé à un boîtier décodeur, laissez le boîtier décodeur allumé. Après la mise en service initiale, jusqu'à 24 heures peuvent être nécessaires pour la réception de la grille des programmes TV.

#### **Pour revenir à l'étape précédente**

Appuyez sur  $\bigcirc$  RETURN.

#### z **Conseils**

- Si votre amplificateur (récepteur) AV comporte une fonction de décodeur MPEG audio, placez « MPEG » sur « MPEG » [\(page 108\).](#page-107-1)
- Pour ré-exécuter la procédure « Réglage facile », sélectionnez « Régl. facile » dans « RÉGLAGE » du menu système [\(page 114\).](#page-113-1)

## <span id="page-25-0"></span>**Paramétrage du boîtier décodeur pour le système GUIDE Plus+®**

Procédez comme il est indiqué ci-dessous pour paramétrer votre boîtier décodeur pour le système GUIDE Plus+. Notez que la langue des menus OSD (affichage sur écran), l'horloge, le pays et le code postal sont tous programmés dans le système GUIDE Plus+ lors de l'exécution du réglage facile.

## **1 Appuyez sur TV GUIDE.**

L'« écran d'accueil » du système GUIDE Plus+ apparaît.

**2 Sélectionnez « Installation » dans la barre de menus à l'aide de**  $\hat{\mathbf{f}}$ **/** $\rightarrow$ **. puis appuyez sur ENTER.**

Le menu de réglage GUIDE Plus+ apparaît.

- **3 Sélectionnez « Installation de Base » à l'aide de ↑/**↓, puis appuyez sur **ENTER.**
- **4 Sélectionnez « Décodeur 1 », puis appuyez sur ENTER.**

Vous pouvez également sélectionner « Décodeur 2 » ou « Décodeur 3 » si vous avez raccordé d'autres boîtiers décodeurs.

- **5 Appuyez sur ENTER pour sélectionner « Continuer ».**
- **6 Sélectionnez le type de boîtier**  décodeur à l'aide de **↑/↓**, puis **appuyez sur ENTER.**

#### **7 Sélectionnez l'opérateur à l'aide de**  M**/**m**, puis appuyez sur ENTER.**

Si vous sélectionnez « Aucun », vous pourrez sélectionner la marque du boîtier décodeur sur la liste de toutes les marques disponibles.

۰

#### **8 Sélectionnez la marque du boîtier**  décodeur à l'aide de **↑/↓**, puis **appuyez sur ENTER.**

Si la marque du votre boîtier décodeur ne figure pas sur la liste, sélectionnez  $\ll$  ??? ».

La liste des marques de boîtier décodeur est automatiquement mise à jour et il se peut donc que votre boîtier décodeur devienne disponible ultérieurement. Vous pourrez alors sélectionner la marque de votre décodeur. En attendant, utilisez « ??? ».

#### **9 Sélectionnez la méthode de raccordement utilisée pour votre boîtier décodeur à l'aide de**  $\mathbf{\hat{+}}/\mathbf{\downarrow}$ **, puis appuyez sur ENTER.**

Si le boîtier décodeur est raccordé à l'enregistreur avec la méthode de raccordement A ou C, sélectionnez « Antenne ». S'il est raccordé à l'enregistreur avec la méthode de raccordement B, sélectionnez « Ligne3 ».

L'affichage vous demande de confirmer votre intention.

#### **10 Appuyez sur ENTER pour sélectionner « Continuer ».**

La fenêtre TV est commutée sur le canal spécifié.

#### 11 Sélectionnez « OUI » à l'aide de  $\triangle$ / $\blacklozenge$ , **puis appuyez sur ENTER.**

L'affichage vous demande de confirmer votre intention.

Si la fenêtre TV n'est pas commutée sur le canal spécifié, sélectionnez « NON » et appuyez sur ENTER jusqu'à ce qu'elle le soit.

#### **Si vous ne parvenez pas à ce que l'enregistreur commande votre boîtier décodeur**

Vérifiez le raccordement et la position du Set Top Box Controller [\(page 15\).](#page-14-0)

Si votre boîtier décodeur n'est toujours pas commandé par l'enregistreur, consultez son mode d'emploi ou demandez à votre câbloopérateur ou opérateur satellite s'il ne peut pas vous fournir un boîtier décodeur compatible.

#### **(3) Remarques**

- La liste des décodeurs pouvant être commandés par le système GUIDE Plus+ est constamment mise à jour et transmise avec les signaux de données du système GUIDE Plus+. Entre la date de fabrication de votre enregistreur et la date de sa mise en service, il se peut que de nouveaux codes de décodeur aient été ajoutés.
- Si le décodeur ne figure toujours pas sur la liste ou n'est pas correctement commandé par l'enregistreur, veuillez appeler l'assistance technique pour signaler la marque et le modèle de votre décodeur.

#### **Pour fixer le Set Top Box Controller sur votre boîtier décodeur**

Après vous être assuré que le Set Top Box Controller commande votre boîtier décodeur, fixez-le en place.

**1** Enlevez le film protecteur du ruban adhésif double face.

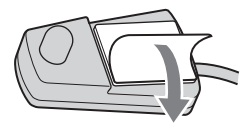

**2** Placez le Set Top Box Controller directement au-dessus du capteur de télécommande sur votre boîtier décodeur.

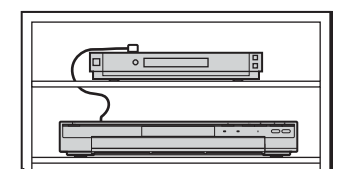

# <span id="page-27-0"></span>**Raccordement d'un magnétoscope ou d'un appareil similaire**

Débranchez d'abord l'enregistreur de la prise de courant, puis raccordez un magnétoscope ou un appareil enregistreur similaire aux prises LINE IN de cet enregistreur.

Utilisez la prise DV IN du panneau avant si l'appareil externe comporte une prise de sortie DV (prise i.LINK) [\(page 93\).](#page-92-3)

Pour plus d'informations, consultez le mode d'emploi de l'appareil raccordé.

Pour enregistrer sur cet enregistreur, [voir « Enregistrement depuis un appareil externe sans](#page-66-1)  [fonction de programmation » à la page 67](#page-66-1).

## <span id="page-27-1"></span>**Raccordement à la prise LINE 3/DECODER**

Raccordez un magnétoscope ou un appareil enregistreur similaire à la prise LINE 3/DECODER de cet enregistreur.

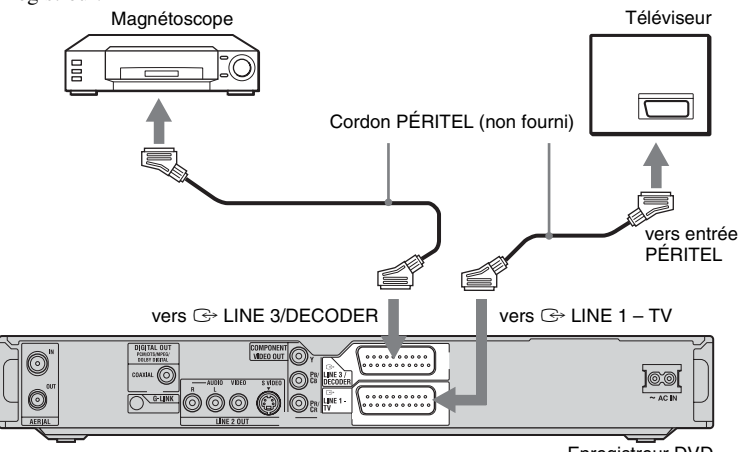

Enregistreur DVD

#### **(3) Remarques**

- Il n'est pas possible d'enregistrer les images contenant des signaux de protection contre la copie interdisant toute copie.
- Si vous faites passer les signaux de l'enregistreur par le magnétoscope, l'image risque de ne pas être nette sur l'écran de votre téléviseur.

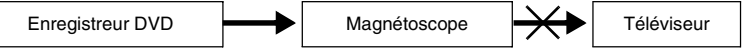

Raccordez votre magnétoscope à l'enregistreur DVD et au téléviseur dans l'ordre représenté ci-dessous. Pour regarder des cassettes vidéo, utilisez l'entrée 2 de ligne de votre téléviseur.

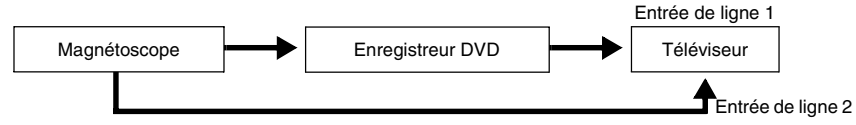

- Les fonctionnalités SMARTLINK ne sont pas disponibles pour les appareils raccordés via la prise LINE 3/DECODER de l'enregistreur DVD.
- Lorsque vous enregistrez sur un magnétoscope via cet enregistreur DVD, ne sélectionnez pas le téléviseur comme source d'entrée en appuyant sur la touche TV/DVD de la télécommande.
- Si vous débranchez l'enregistreur, vous ne pourrez pas voir l'image du magnétoscope raccordé.

٠

## <span id="page-28-0"></span>**Raccordement aux prises LINE 2 IN du panneau avant**

Raccordez un magnétoscope ou un appareil enregistreur similaire aux prises LINE 2 IN de cet enregistreur. Si l'appareil est doté d'une prise S-vidéo, vous pouvez utiliser un cordon S-vidéo au lieu d'un cordon audio/vidéo.

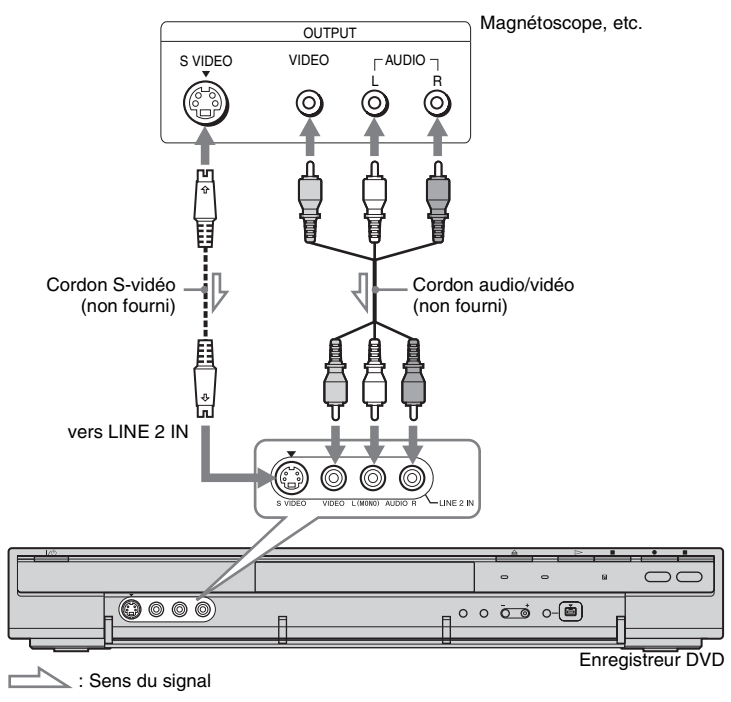

#### z **Conseil**

Si le son de l'appareil externe est mono, ne raccordez que les prises d'entrée L(MONO) et VIDEO à l'avant de l'enregistreur. Ne le raccordez pas à la prise d'entrée R.

#### **(3) Remarques**

- Si vous utilisez un cordon S-vidéo, ne raccordez pas la prise LINE IN (VIDEO) jaune.
- Ne raccordez pas la prise de sortie de cet enregistreur à la prise d'entrée d'un autre appareil si la prise de sortie de cet autre appareil est raccordée à la prise d'entrée de cet enregistreur. Ceci pourrait provoquer des bruits parasites (effet de Larsen).
- Ne raccordez pas simultanément plusieurs types de cordons vidéo entre l'enregistreur et le téléviseur.

# <span id="page-29-0"></span>**Raccordement d'un décodeur de type TV-Payante/ Canal+ analogique**

Vous pouvez regarder ou enregistrer des émissions de décodeur de type TV-Payante/Canal+ analogique si vous raccordez un décodeur (non fourni) à l'enregistreur. Avant de raccorder le décodeur, débranchez l'enregistreur de la prise de courant. Notez que, lorsque vous placez « Entrée ligne3 » sur « Decodeur » à l'étape 5 de [« Réglage des chaînes de TV-Payante/Canal+](#page-30-0)  [analogique » \(page 31\),](#page-30-0) vous ne pouvez pas sélectionner « L3 » car la ligne 3 devient la ligne dédiée du décodeur.

<span id="page-29-1"></span>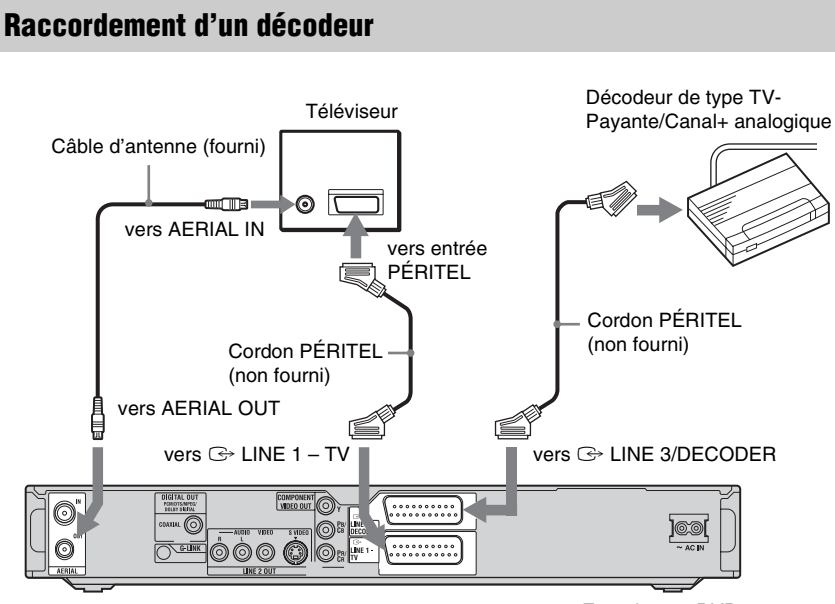

Enregistreur DVD

# Raccordements et réglages **31Raccordements et réglages**

## <span id="page-30-0"></span>**Réglage des chaînes de TV-Payante/Canal+ analogique**

Pour pouvoir regarder ou enregistrer des émissions de TV-Payante/Canal+ analogique, réglez votre enregistreur pour qu'il reçoive les chaînes à l'aide des menus de l'affichage sur écran.

Pour régler correctement les chaînes, procédez rigoureusement comme il est indiqué ci-dessous.

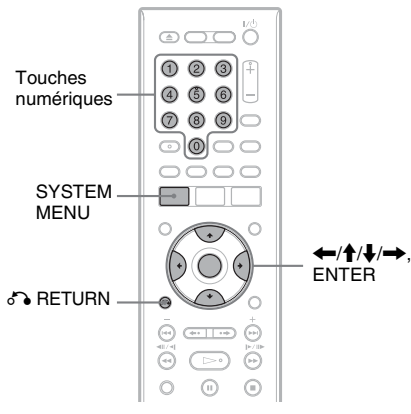

- **1 Appuyez sur SYSTEM MENU.** Le menu système apparaît.
- **2 Sélectionnez « RÉGLAGES », puis appuyez sur ENTER.**

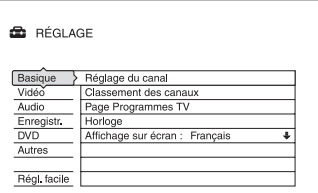

**3 Sélectionnez « Vidéo », puis appuyez sur ENTER.**

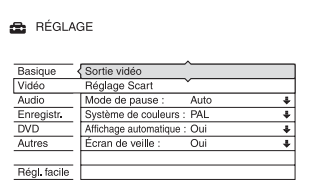

**4 Sélectionnez « Réglage Scart », puis appuyez sur ENTER.**

Vidéo - Réglage Scart

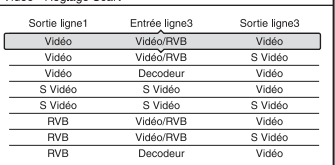

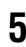

- **5** Appuyez sur  $\hat{\mathbf{A}}$  pour sélectionner **« Vidéo » ou « RVB » pour « Sortie ligne1 », « Decodeur » pour « Entrée ligne3 » et « Vidéo » pour « Sortie ligne3 », puis appuyez sur ENTER.** L'affichage de réglage « Vidéo » réapparaît.
- **6** Appuyez sur  $\delta$  **RETURN** pour **ramener le curseur sur la colonne de gauche.**
- **7 Sélectionnez « Basique », puis appuyez sur ENTER.**

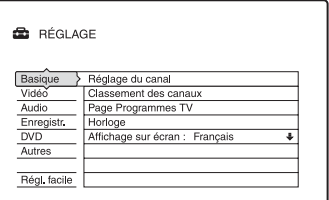

**8 Sélectionnez « Réglage du canal », puis appuyez sur ENTER.**

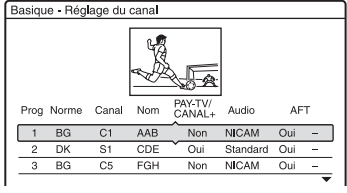

**9** Appuyez sur  $\biguparrow \biguparrow$  pour sélectionner le **canal désiré et appuyez sur ENTER.**

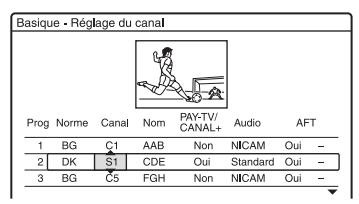

## **10 Sélectionnez « Norme » à l'aide de**   $\leftarrow$ **/→**.

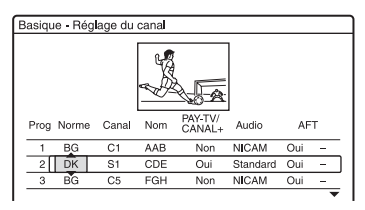

#### **11** Appuyez sur **↑/**↓ pour sélectionner **une norme de télévision disponible BG, DK, I ou L.**

« L » n'est disponible qu'avec les modèles RDR-HX725/HX727 et RDR-HX925 pour la France. Pour recevoir les émissions en France, sélectionnez « L ».

#### **12 Sélectionnez « Canal » à l'aide de** <**/** ,**.**

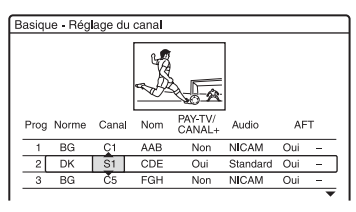

- **13 Sélectionnez le canal de TV-Payante/ Canal+ analogique à l'aide de**  $\biguparrow \biguparrow$  **ou des touches numériques.**
- **14 Sélectionnez « PAY-TV/ CANAL+ » à l'aide de**  $\leftarrow$ **/** $\rightarrow$ **.**

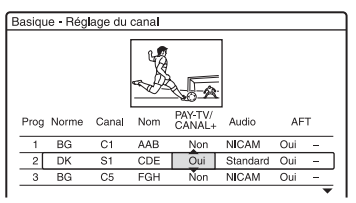

**15** Sélectionnez « Oui » à l'aide de ↑/↓, **puis appuyez sur ENTER.**

#### **Pour revenir à l'étape précédente**

Appuyez sur  $\bigcirc$  RETURN.

#### **(3) Remarque**

Si vous débranchez l'enregistreur, vous ne pourrez pas voir l'image du décodeur raccordé.

<span id="page-32-1"></span><span id="page-32-0"></span>**Huit opérations de base — Premiers pas avec votre enregistreur DVD**

# <span id="page-32-4"></span><span id="page-32-2"></span>**1. Insertion d'un disque**

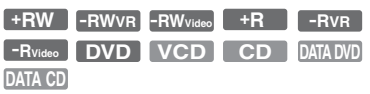

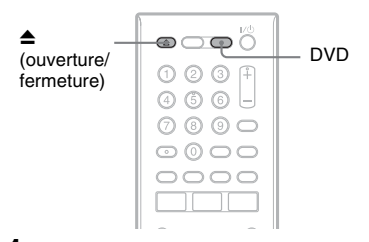

- **1 Appuyez sur DVD.**
- **2 Appuyez sur** Z **(ouverture/fermeture) et placez un disque sur le plateau.**

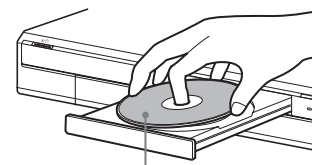

Face d'enregistrement/lecture vers le bas

#### **3** Appuyez sur ▲ (ouverture/fermeture) **pour refermer le plateau.**

Attendez que « LOAD » disparaisse de l'afficheur du panneau avant.

Les DVD vierges sont automatiquement formatés.

- Pour les DVD-RW Les DVD-RW sont formatés au format d'enregistrement (mode VR ou mode Vidéo) sélectionné avec « Format DVD-RW » sur l'affichage de réglage « DVD ».
- Pour les DVD-R

Les DVD-R sont automatiquement formatés en mode Vidéo. Pour formater un DVD-R vierge en mode VR, utilisez l'affichage « Informations disque »

[\(page 44\)](#page-43-0) **avant** l'enregistrement. Si le disque est enregistrable sur cet enregistreur, vous pourrez le reformater pour qu'il soit à nouveau vierge [\(page 44\).](#page-43-0)

# <span id="page-32-3"></span>**2. Enregistrement d'une émission**

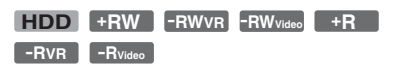

Cette section présente les opérations de base pour enregistrer l'émission TV que vous regardez sur le disque dur (HDD) ou sur un disque (DVD). Pour la marche à suivre pour effectuer un enregistrement programmé, [voir](#page-54-3)  [page 55](#page-54-3).

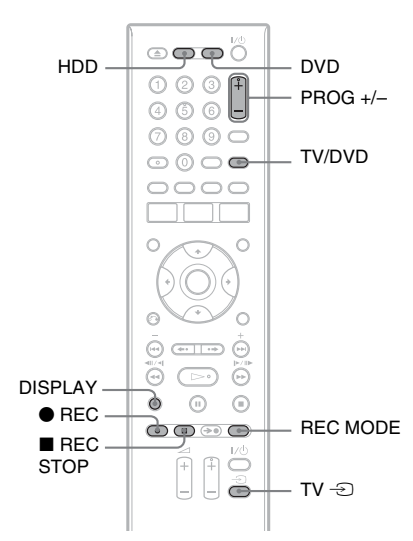

## **1 Appuyez sur HDD ou DVD.**

Si vous désirez enregistrer sur un DVD, insérez un DVD enregistrable.

#### **2 Appuyez sur PROG +/– pour sélectionner la chaîne ou la source d'entrée à enregistrer.**

**3 Appuyez plusieurs fois sur REC MODE pour sélectionner le mode d'enregistrement.**

À chaque pression sur la touche, l'affichage change comme suit sur l'écran du téléviseur :

 $\star$  HQ  $\to$  HSP  $\to$  SP  $\to$  LSP  $\cdot$ 

 $-SLP \leftarrow EP \leftarrow LP \leftarrow ESP \leftarrow$ Pour plus d'informations sur le mode d'enregistrement, [voir page 55.](#page-54-4)

## **4** Appuyez sur ● REC.

L'enregistrement commence. L'enregistrement s'arrête automatiquement après 8 heures d'enregistrement continu ou lorsque le disque dur ou le DVD est plein.

#### **Pour enregistrer une émission en entier (Enregistrement d'émission)**

Appuyez sur OPTIONS pour sélectionner « Progr. Enr. ». L'émission que vous regardez sera enregistrée. L'enregistrement s'arrête automatiquement à la fin de l'émission.

#### **Pour arrêter l'enregistrement**

Appuyez sur  $\blacksquare$  REC STOP.

Notez que plusieurs secondes peuvent être nécessaires pour que l'enregistreur cesse d'enregistrer.

#### **Pour regarder une émission TV tout en enregistrant une autre émission**

Si votre téléviseur est raccordé à la prise  $\mathbb{G}$ LINE 1 – TV, réglez-le sur l'entrée TV à l'aide de la touche TV/DVD, puis sélectionnez l'émission que vous désirez regarder. Si votre téléviseur est raccordé aux prises LINE 2 OUT ou COMPONENT VIDEO OUT, réglez-le sur l'entrée TV à l'aide de la touche TV  $\bigcirc$  [\(page 22\)](#page-21-2).

#### <span id="page-33-0"></span>**Enreg. TV Direct**

Si vous utilisez la liaison SMARTLINK, vous pouvez facilement enregistrer l'émission que vous regardez sur le téléviseur. Avec le téléviseur allumé, appuyez sur  $\bullet$  REC.

#### **(3) Remarque**

Si « TV » apparaît sur l'afficheur du panneau avant, vous ne pouvez pas éteindre le téléviseur ou changer de chaîne pendant l'enregistrement TV Direct. Pour désactiver cette fonction, placez « Enreg. TV Direct » sur « Non » sur l'affichage de réglage « Enregistr. » [\(page 111\).](#page-110-1)

#### **Fonction télétexte**

Certaines chaînes offrent un service Télétexte\* avec le guide complet des programmes quotidiens et leurs données (titre, date, chaîne, heure de début d'enregistrement, etc.). Lors de l'enregistrement d'une émission, l'enregistreur obtient automatiquement le nom de l'émission des pages télétexte et le mémorise comme nom de titre. [Pour plus](#page-101-2)  [d'informations, voir « Enregistrement auto du](#page-101-2)  nom du programme (Page Programmes TV) » [à la page 102.](#page-101-2)

Notez que les informations télétexte ne s'affichent pas sur l'écran de votre téléviseur. Pour les afficher, appuyez sur TV/DVD de la télécommande pour sélectionner le téléviseur comme source d'entrée [\(page 22\).](#page-21-2)

\* non disponible dans certaines régions

#### **(3) Remarques**

- $\bullet$  Lorsque vous appuyez sur  $\bullet$  REC, un certain temps peut être nécessaire pour que l'enregistrement commence.
- Vous ne pouvez pas changer de mode d'enregistrement pendant l'enregistrement.
- En cas de coupure de courant, il se peut que l'émission en cours d'enregistrement soit effacée.
- Vous ne pouvez pas regarder une émission TV-Payante/Canal+ pendant l'enregistrement d'une autre émission TV-Payante/Canal+.
- Avant d'utiliser la fonction Enreg. TV Direct, vous devez régler correctement l'horloge de l'enregistreur.

## <span id="page-34-0"></span>**Vérification de l'état du disque pendant l'enregistrement**

Vous pouvez vérifier les informations d'enregistrement telles que la durée d'enregistrement ou le type de disque.

#### **Appuyez sur DISPLAY pendant l'enregistrement.**

Les informations d'enregistrement apparaissent.

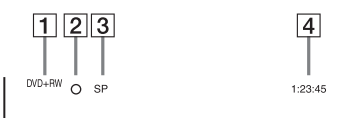

- $\boxed{1}$  Type/format de disque
- **2** État d'enregistrement
- 3 Mode d'enregistrement
- 4 Durée d'enregistrement

Appuyez sur DISPLAY pour désactiver l'affichage.

# <span id="page-34-1"></span>**3. Lecture de l'émission enregistrée (Liste de titres)**

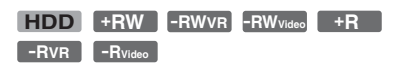

Pour la lecture d'un titre enregistré, sélectionnez ce titre sur la liste de titres.

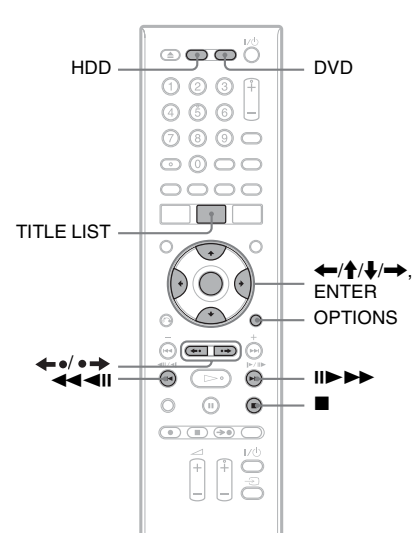

## **1 Appuyez sur HDD ou DVD.**

Si vous avez sélectionné DVD, insérez un DVD ([voir « 1. Insertion d'un](#page-32-2)  [disque » à la page 33](#page-32-2)).

La lecture commence automatiquement avec certains disques.

## **2 Appuyez sur TITLE LIST.**

Pour afficher la liste de titres étendue, appuyez sur OPTIONS afin de sélectionner « Afficher liste », puis appuyez sur ENTER.

Liste de titres avec vignette (Exemple : DVD+RW)

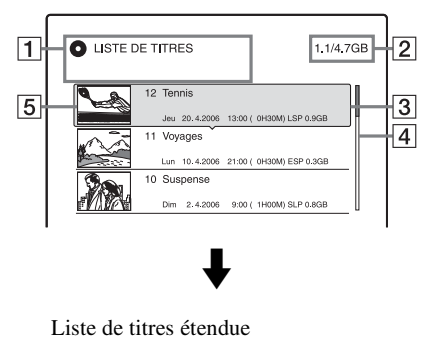

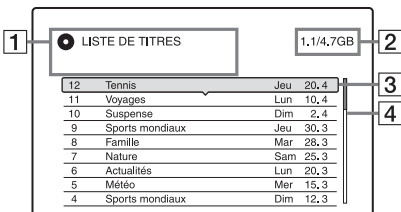

 $|1|$  Type de disque :

Affiche le type de support d'enregistrement : disque dur ou DVD. Affiche également le type de titre (Original ou Playlist) pour le disque dur ou les DVD-RW/DVD-R (mode VR).

- $\boxed{2}$  Espace disque (restant/total)
- $\overline{3}$  Informations sur le titre :

Affiche le numéro de titre, le nom de titre et la date d'enregistrement. La taille du titre s'affiche dans la liste de titres avec vignette.

 $\bullet$  (rouge) : Indique que le titre est en cours d'enregistrement.

 : Indique que le titre est en cours de copie.

 $\frac{\hat{H}}{\hat{H}}$ : Indique que le titre est protégé. « NEW » : Indique que le titre vient d'être enregistré (non encore lu) (Disque dur seulement).

 : Indique des titres contenant des signaux de protection contre la copie « Copie autorisée une seule fois » (Disque dur seulement) [\(page 89\)](#page-88-0).

**4** Barre de défilement :

Apparaît lorsque tous les titres ne tiennent pas sur la liste. Pour voir les titres cachés, appuyez sur  $\biguparrow/\biguparrow$ .

 $\overline{5}$  Image de la vignette de titre : Les images fixes de chaque titre sont affichées.

#### **3 Sélectionnez un titre et appuyez sur ENTER.**

Le sous-menu apparaît.

Le sous-menu affiche des options qui ne s'appliquent qu'à l'élément sélectionné. Les options affichées diffèrent selon le modèle, la situation et le type de disque.

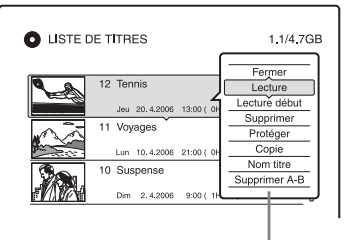

Sous-menu

#### **4 Sélectionnez « Lecture », puis appuyez sur ENTER.**

La lecture commence à partir du titre sélectionné.

#### **Pour arrêter la lecture**

Appuyez sur  $\blacksquare$  (arrêt).

#### **Pour faire défiler l'affichage de la liste page par page (mode Page)**

Appuyez sur  $\leftrightarrow$   $\leftrightarrow$  alors que l'affichage de liste est activé. À chaque pression sur  $\leftarrow$  / , la liste de titres passe à la page de titres suivante/précédente.

#### **Liste de titres pour les Disque dur/DVD-RW/DVD-R (mode VR)**

Vous pouvez faire passer la liste de titres entre le mode Original et le mode Playlist. Alors que le menu Liste de titres est activé, appuyez sur  $\leftarrow$ / $\rightarrow$ .
# **Pour changer l'ordre des titres (Trier)**

Alors que le menu Liste de titres est activé, appuyez sur OPTIONS pour sélectionner « Trier titres ». Appuyez sur  $\uparrow/\downarrow$  pour sélectionner l'élément, puis appuyez sur **ENTER** 

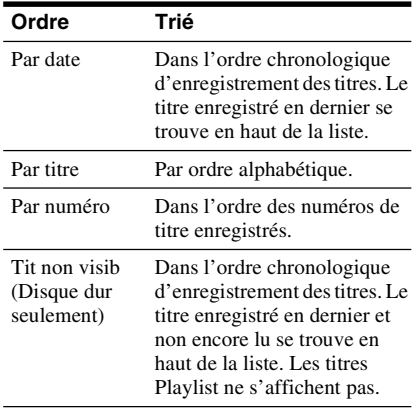

# **Pour changer l'image d'une vignette de titre (Vignette) (Disque dur/DVD-RW/DVD-R en mode VR seulement)**

Vous pouvez sélectionner une scène de votre choix comme image d'une vignette apparaissant dans le menu Liste de titres.

- **1** Appuyez sur TITLE LIST. Appuyez sur  $\leftrightarrow$  pour changer les listes de titres si nécessaire.
- **2** Sélectionnez un titre et appuyez sur ENTER. Le sous-menu apparaît.

**3** Sélectionnez « Régler vignette », puis appuyez sur ENTER. L'affichage pour la sélection de la scène à utiliser pour la vignette apparaît et la lecture du titre commence.

**4** Tout en regardant l'image en cours de lecture, appuyez sur  $\blacktriangleleft$ / $\blacktriangleright$  pour sélectionner la scène que vous désirez utiliser comme image de vignette, puis appuyez sur ENTER. La lecture est mise en pause.

**5** Appuyez sur ENTER si la scène vous convient.

Si la scène ne vous convient pas, appuyez  $sur$   $\triangleleft$ II/II $\triangleright$  pour sélectionner la scène que vous désirez utiliser comme image de vignette, puis appuyez sur ENTER. L'affichage vous demande de confirmer votre intention.

- Pour changer la vignette, appuyez sur  $\blacklozenge$ .
- **6** Sélectionnez « OK », puis appuyez sur ENTER.

La scène est définie comme image de vignette du titre.

# **Pour désactiver la liste de titres**

Appuyez sur TITLE LIST.

### z **Conseils**

- Après l'enregistrement, la première scène de l'enregistrement (le titre) est automatiquement définie comme image de vignette.
- Vous pouvez sélectionner « LISTE DE TITRES » dans le menu système.

### **(3) Remarques**

- Il se peut que les noms de titre n'apparaissent pas pour des DVD créés sur d'autres enregistreurs DVD.
- L'affichage des images de vignette peut demander quelques secondes.
- Après un montage, il se peut que l'image de la vignette de titre soit remplacée par la première scène de l'enregistrement (titre).
- Après une copie, l'image de vignette de titre ayant été définie sur l'enregistrement source est annulée.

# **4. Affichage du temps de lecture et des informations de lecture**

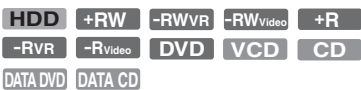

Vous pouvez vérifier le temps de lecture du titre, du chapitre, de la plage ou du disque actuels. Vous pouvez également vérifier le nom du disque enregistré sur le DVD/CD.

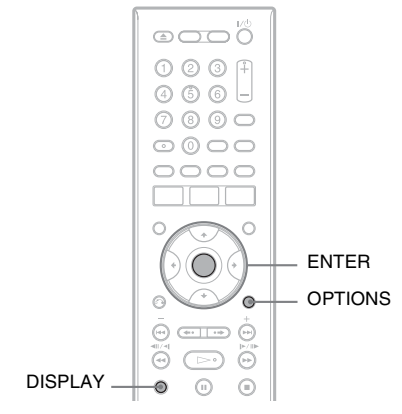

# **Appuyez sur DISPLAY.**

Les affichages diffèrent selon le type de disque ou l'état de lecture.

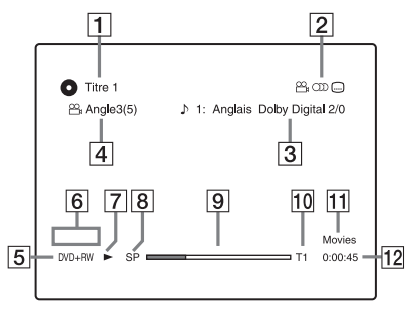

1 Numéro/nom du titre

(Indique le numéro de plage, le nom de plage, le numéro de scène ou le nom de fichier pour les CD, CD vidéo, DVD de données ou CD de données.)

- **2** Fonctions disponibles pour les DVD vidéo ( $\Omega$ <sub>n</sub> angle de vue/ ()) audio/ [....] sous-titres, etc.) ou données de lecture pour les DVD de données et les CD de données
- **3** Fonction ou réglage audio actuellement sélectionnés (ne s'affiche que temporairement) Exemple : Dolby Digital 5.1 canaux

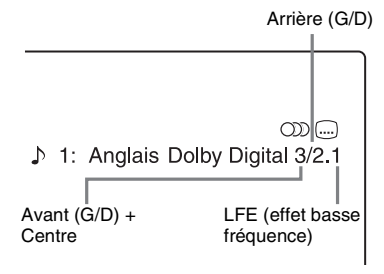

- 4 Angle de vue actuellement sélectionné
- $\overline{5}$  Type<sup>\*1</sup>/formatage de disque [\(page 9\)](#page-8-0)
- $|6|$  Type de titre (n'apparaît que pour Playlists)
- **7** Mode de lecture
- **B** Mode d'enregistrement [\(page 55\)](#page-54-0)
- **9** Barre d'état de lecture<sup>\*2</sup>
- 10 Numéro de titre [\(page 74\)](#page-73-0) (Indique le numéro de plage, le numéro de scène ou le numéro de fichier pour les CD, CD vidéo, DVD de données ou CD de données.)
- 11 Le nom d'album apparaît pour les DVD de données ou les CD de données.
- 12 Temps de lecture
- \*1 Les Super CD vidéo sont indiqués par « SVCD », les CD de données par « CD » et les DVD de données par « DVD ». \*2 N'apparaît pas avec les CD vidéo, les DVD de
- données et les CD de données.

# z **Conseils**

- Si « DTS » de « Raccordement audio » se trouve sur « Non » sur l'affichage de réglage « Audio », l'option de sélection de piste DTS n'apparaît pas à l'écran même si le disque contient des pistes DTS [\(page 108\)](#page-107-0).
- Lorsque « Affichage automatique » se trouve sur « Oui » (par défaut) sur l'affichage de réglage « Vidéo » [\(page 107\),](#page-106-0) les informations s'affichent automatiquement sur l'écran lorsque vous utilisez l'enregistreur.

# **(3) Remarque**

Il se peut que le temps de lecture des plages audio MP3 ne s'affiche pas correctement.

# <span id="page-38-1"></span>**Vérification de l'espace disque restant**

Vous pouvez vérifier l'espace disque restant à l'aide de l'affichage « Informations disque ».

# **1 Insérez un disque.**

[Voir « 1. Insertion d'un disque » à la](#page-32-0)  [page 33](#page-32-0).

**2 Appuyez sur OPTIONS pour sélectionner « Informations disque », puis appuyez sur ENTER.**

L'affichage « Informations disque » apparaît. Les réglages disponibles diffèrent selon le type de disque. Exemple : Lorsque vous insérez un DVD+RW.

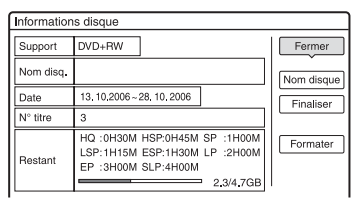

- « Restant » (approximatif)
- Temps d'enregistrement restant dans chaque mode d'enregistrement
- Barre de l'espace disque
- Espace disque restant/espace disque total

# z **Conseil**

Pour augmenter l'espace disque, voir [« Pour libérer](#page-79-0)  [de l'espace disque » \(page 80\).](#page-79-0)

# <span id="page-38-0"></span>**5. Changement de nom d'une émission enregistrée**

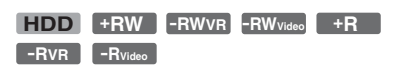

Vous pouvez attribuer un nom à un DVD, un titre ou une émission en saisissant des caractères. Vous pouvez saisir jusqu'à 64 caractères pour un titre ou nom de disque, mais le nombre de caractères effectivement affiché sur des menus tels que la Liste de titres varie. La procédure ci-dessous explique comment changer le nom de l'émission enregistrée.

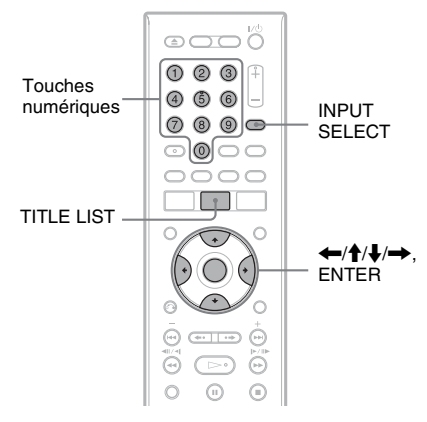

# **1 Appuyez sur TITLE LIST.**

# **2 Sélectionnez un titre et appuyez sur ENTER.**

Le sous-menu apparaît.

**3 Sélectionnez « Nom titre », puis appuyez sur ENTER.**

L'affichage pour la saisie de caractères apparaît.

**4 Appuyez sur**  $\leftarrow$ **/** $\uparrow$ **/** $\downarrow$ **/** $\rightarrow$  **pour déplacer le curseur vers la droite de l'écran et l'affichage « A » (majuscules), « a » (minuscules) ou « Symbole », puis appuyez sur ENTER.**

Les caractères du type sélectionné s'affichent.

# **5** Appuyez sur  $\leftarrow$ / $\uparrow$ / $\downarrow$ / $\rightarrow$  pour **sélectionner le caractère que vous désirez saisir, puis appuyez sur ENTER.**

Le caractère sélectionné apparaît en haut de l'affichage.

Exemple : Saisir le nom du titre

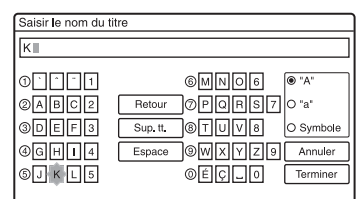

Le type de caractères varie selon la langue sélectionnée dans « Réglage facile ». Certaines langues vous permettent de saisir des accents. Pour saisir une lettre accentuée, sélectionnez d'abord l'accent, puis la lettre.

Exemple : Sélectionnez « ` », puis « a » pour saisir « à ».

Pour insérer un espace, sélectionnez « Espace ».

# **6 Répétez les étapes 4 et 5 pour saisir les autres caractères.**

Ligne de saisie

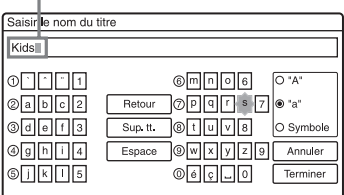

Pour effacer un caractère, déplacez le curseur sur la droite du caractère sur la ligne de saisie. Sélectionnez « Retour », puis appuyez sur ENTER.

Pour insérer un caractère, déplacez le curseur sur la droite du point où vous désirez effectuer l'insertion.

Sélectionnez le caractère, puis appuyez sur ENTER.

Pour effacer tous les caractères,

sélectionnez « Sup. tt. », puis appuyez sur ENTER.

# **7 Sélectionnez « Terminer », puis appuyez sur ENTER.**

Pour abandonner la saisie, sélectionnez « Annuler ».

# **Pour utiliser les touches numériques**

Vous pouvez également utiliser les touches numériques pour saisir des caractères. Reportez-vous au numéro devant chaque ligne de lettres sur l'écran du téléviseur.

**1** À l'étape 5 ci-dessus, appuyez plusieurs fois sur une touche numérique pour sélectionner un caractère. Exemple :

Appuyez une fois sur la touche 3 pour saisir « D ».

Appuyez trois fois sur la touche 3 pour saisir « F ».

- **2** Appuyez sur ENTER, puis sélectionnez le caractère suivant.
- **3** Sélectionnez « Terminer », puis appuyez sur ENTER.

# z **Conseil**

Vous pouvez passer entre « A » (majuscules), « a » (minuscules) et « Symbole » en appuyant sur INPUT SELECT.

# **6. Titrage et protection d'un disque**

Vous pouvez exécuter des opérations s'appliquant à tout le disque à l'aide de l'affichage « Informations disque ».

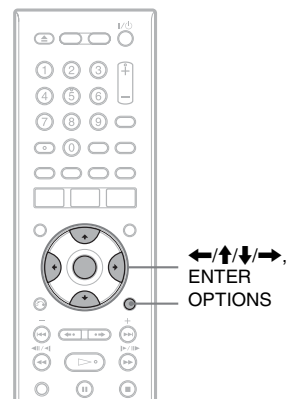

# **Titrage d'un disque**

**+RW -RWVR -RWVideo +R -RVR**

# **-RVideo**

# **1 Insérez un disque.**

[Voir « 1. Insertion d'un disque » à la](#page-32-0)  [page 33](#page-32-0).

**2 Appuyez sur OPTIONS pour sélectionner « Informations disque », puis appuyez sur ENTER.**

L'affichage « Informations disque » apparaît. Les réglages disponibles diffèrent selon le type de disque. Exemple : Lorsque le disque inséré est un DVD+RW.

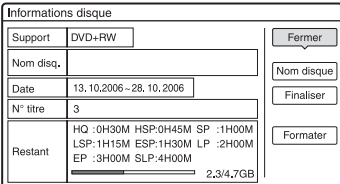

# **3 Sélectionnez « Nom disque », puis appuyez sur ENTER.**

Saisissez le nom de disque sur l'affichage « Saisir le nom du disque » [\(page 39\)](#page-38-0).

# **(3 Remarque**

Vous pouvez saisir jusqu'à 64 caractères pour un nom de DVD. Il se peut que le nom de disque n'apparaisse pas lors de la lecture du disque sur un autre appareil DVD.

# **Protection d'un disque**

### **-RWVR -RVR**

# **1 Insérez un disque.**

[Voir « 1. Insertion d'un disque » à la](#page-32-0)  [page 33](#page-32-0).

**2 Appuyez sur OPTIONS pour sélectionner « Informations disque », puis appuyez sur ENTER.**

L'affichage « Informations disque » apparaît. Les réglages disponibles diffèrent selon le type de disque. Exemple : Lorsque le disque inséré est un DVD-RW (mode VR).

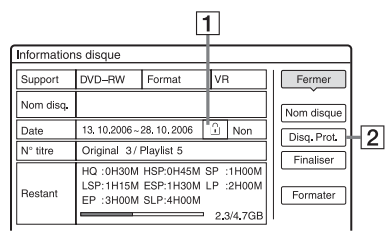

 $\boxed{1}$   $\overset{\frown}{\text{A}}$  « Oui »/« Non » : Indique si la protection est activée ou désactivée (DVD-RW/DVD-R en mode VR seulement)

 $|2| \times$  Disq. Prot. »

- **3 Sélectionnez « Disq. Prot. », puis appuyez sur ENTER.**
- **4 Sélectionnez « Protéger », puis appuyez sur ENTER.**

# **Pour annuler la protection**

Sélectionnez « Non prot » à l'étape 4.

# **ζ<sup>'</sup>** Conseil

Vous pouvez protéger des titres individuels [\(page 80\).](#page-79-1)

# <span id="page-41-0"></span>**7. Lecture d'un disque sur un autre appareil DVD (Finaliser)**

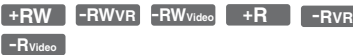

La finalisation est nécessaire pour pouvoir lire un disque enregistré sur cet enregistreur sur un autre appareil DVD.

Lorsque vous finalisez un DVD+RW, DVD-RW (mode Vidéo), DVD+R ou DVD-R (mode Vidéo), un menu de DVD est automatiquement créé et peut être affiché sur un autre appareil DVD.

Avant la finalisation, vérifiez les différences entre les types de disque dans le tableau cidessous.

# **Différences entre les types de disque**

- Les disques sont automatiquement finalisés lorsque vous les retirez de l'enregistreur. Vous devez, toutefois, les finaliser pour certains appareils DVD ou si leur durée d'enregistrement est courte. Vous pouvez continuer à effectuer des montages ou enregistrements sur le disque après la finalisation. **+RW**
- La finalisation est inutile si le disque sera lu sur un appareil compatible avec le format VR. Même si l'autre appareil DVD est compatible avec le format VR, il se peut que vous deviez finaliser le disque, notamment si sa durée d'enregistrement est courte. Vous pouvez continuer à effectuer des montages ou enregistrements sur le disque après la finalisation. **-RWVR**
- La finalisation est nécessaire si le disque sera lu sur un appareil autre que cet enregistreur. Après la finalisation, vous ne pouvez plus effectuer de montages ou d'enregistrements sur le disque. Pour pouvoir à nouveau enregistrer sur le disque, vous devez le définaliser [\(page 43\)](#page-42-0) ou le reformater [\(page 44\)](#page-43-0). Toutefois, si vous reformatez le disque, tout le contenu enregistré sera effacé. **-RWVideo**

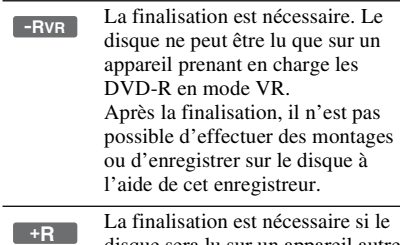

**-RVideo**

disque sera lu sur un appareil autre que cet enregistreur. Après la finalisation, vous ne pouvez plus effectuer de montages ou d'enregistrements sur le disque.

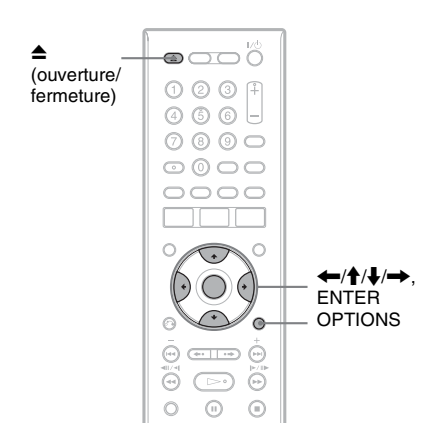

# **Finalisation du disque à l'aide de la touche ▲ (ouverture/ fermeture)**

# **1 Effectuez un enregistrement.** [Voir « 2. Enregistrement d'une](#page-32-1)  [émission » à la page 33.](#page-32-1)

# **2 Appuyez sur** Z **(ouverture/fermeture).**

L'affichage indique le temps approximatif nécessaire pour la finalisation et vous demande de confirmer votre intention. Pour les DVD+RW, l'enregistreur commence automatiquement la finalisation. Après la finalisation, le disque est automatiquement éjecté.

# **3 Sélectionnez « OK », puis appuyez sur ENTER.**

L'enregistreur commence la finalisation du disque. Après la finalisation, le disque est

automatiquement éjecté.

# **Finalisation du disque à l'aide de l'affichage « Informations disque »**

# **1 Insérez un disque.**

[Voir « 1. Insertion d'un disque » à la](#page-32-0)  [page 33](#page-32-0).

**2 Appuyez sur OPTIONS pour sélectionner « Informations disque », puis appuyez sur ENTER.**

L'affichage « Informations disque » apparaît.

# **3 Sélectionnez « Finaliser », puis appuyez sur ENTER.**

L'affichage indique le temps approximatif nécessaire pour la finalisation et vous demande de confirmer votre intention.

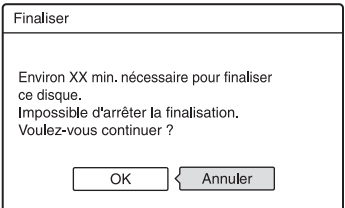

# **4 Sélectionnez « OK », puis appuyez sur ENTER.**

L'enregistreur commence la finalisation du disque.

# **Ö** Conseil

Vous pouvez vérifier si un disque a été finalisé. Si vous ne pouvez pas sélectionner « Finaliser » à l'étape 3 ci-dessus, ceci indique que le disque a déjà été finalisé.

# $\Theta$  Remarques

- Même après avoir été finalisé, il se peut qu'un disque ne puisse pas être lu si son état, son mode d'enregistrement ou l'appareil DVD ne le permettent pas.
- Cet enregistreur ne peut pas toujours finaliser des disques enregistrés sur d'autres enregistreurs.

# <span id="page-42-0"></span>**Définalisation d'un disque**

### **-RWVR -RWVideo**

# **Pour les DVD-RW (mode Vidéo)**

Vous pouvez définaliser un DVD-RW (mode Vidéo) ayant été finalisé (pour interdire tout enregistrement ou montage ultérieurs) afin de pouvoir à nouveau enregistrer dessus ou y effectuer des montages.

# **Pour les DVD-RW (mode VR)**

Si vous ne parvenez pas à effectuer un enregistrement ou un montage sur un DVD-RW (mode VR) ayant été finalisé sur un autre appareil DVD, définalisez le disque.

# b **Remarque**

Cet enregistreur ne permet pas de définaliser des DVD-RW (mode Vidéo) ayant été finalisés sur un autre enregistreur.

# **1 Insérez un disque.**

[Voir « 1. Insertion d'un disque » à la](#page-32-0)  [page 33](#page-32-0).

# **2 Appuyez sur OPTIONS pour sélectionner « Informations disque », puis appuyez sur ENTER.**

L'affichage « Informations disque » apparaît.

# **3 Sélectionnez « Définaliser », puis appuyez sur ENTER.**

L'enregistreur commence à définaliser le disque.

La définalisation peut demander plusieurs minutes.

# <span id="page-43-0"></span>**8. Reformatage d'un disque**

**+RW -RWVR -RWVideo**

Les disques neufs sont automatiquement formatés lors de leur insertion. Si nécessaire, vous pouvez reformater manuellement un DVD+RW ou un DVD-RW pour le rendre vierge. Pour les DVD-RW, vous pouvez sélectionner le format d'enregistrement (mode VR ou mode Vidéo) désiré [\(page 79\).](#page-78-0)

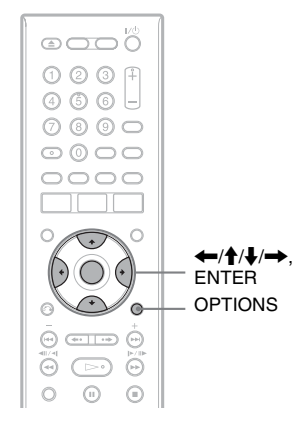

# **1 Insérez un disque.**

[Voir « 1. Insertion d'un disque » à la](#page-32-0)  [page 33.](#page-32-0)

**2 Appuyez sur OPTIONS pour sélectionner « Informations disque », puis appuyez sur ENTER.**

Exemple : Lorsque vous insérez un DVD+RW.

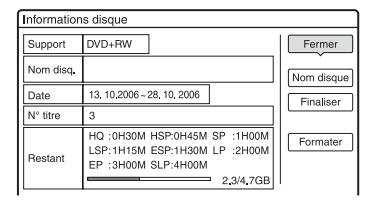

**3 Sélectionnez « Formater », puis appuyez sur ENTER.**

# **4 Sélectionnez « OK », puis appuyez sur ENTER.**

Pour les DVD-RW et les DVD-R (mode Vidéo) non enregistrés, sélectionnez « VR » ou « Vidéo » et appuyez sur ENTER.

Tout le contenu du disque est effacé.

### z **Conseil**

En reformatant, vous pouvez changer le format d'enregistrement d'un DVD-RW ou réenregistrer sur un DVD-RW ayant été finalisé.

### **(3 Remarque**

Sur ce modèle, 1 Go (lire « gigaoctets ») équivaut à 1 milliards d'octets. Plus le nombre est élevé, plus l'espace disque est important.

# **45**<br>45 GUIDE Plus-

# **GUIDE Plus+**

# **Présentation du système GUIDE Plus+**

Le système GUIDE Plus+® est un guide des programmes de télévision interactif et gratuit. Il peut afficher jusqu'à sept jours de programmes avec les titres des émissions, les promotions et des informations sur les émissions. Les données GUIDE Plus+ pour la grille des programmes TV sont émises par des chaînes partenaires locales et reçues par l'antenne, le boîtier décodeur ou la liaison câble directe depuis le mur.

Visitez le site www.europe.guideplus.com pour la liste de toutes les chaînes partenaires européennes.

Voici quelques unes des fonctionnalités offertes par le système GUIDE Plus+.

- Vous pouvez rechercher des émissions en les listant par catégories (Films ou Sports, par exemple) ou en utilisant la fonction de recherche par mot-clé (page 49).
- Après avoir trouvé l'émission recherchée, vous pouvez utiliser le système GUIDE Plus+ pour programmer son enregistrement [\(page 57\)](#page-56-0).
- Vous pouvez paramétrer le système pour que vos émissions favorites soient affichées avec les critères (catégorie, mot-clé) que vous spécifiez [\(page 50\).](#page-49-0)

Pour plus d'informations, [voir « Pour](#page-46-0)  [regarder une émission avec le système](#page-46-0)  [GUIDE Plus+ » \(page 47\).](#page-46-0)

# **Présentation des éléments communs**

# **Appuyez sur TV GUIDE.**

L'« écran d'accueil » du système GUIDE Plus+ apparaît.

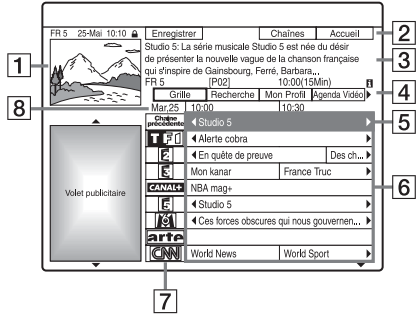

- **11** Fenêtre TV : Cette fenêtre affiche l'émission que vous regardiez lorsque vous avez appuyé sur TV GUIDE.
- 2 Barre d'action : Lorsque vous appuyez sur la touche de même couleur sur la télécommande, la fonction de la barre d'action est commandée. Les fonctions de la barre d'action diffèrent selon les écrans.
- C Écran d'informations : Affiche des informations sur l'émission sélectionnée lorsque l'« écran d'accueil » est affiché. Le contenu diffère selon l'écran affiché.

[4] Barre de menus : Appuyez sur la touche bleue (« Accueil »), puis sur  $\uparrow$ pour placer le curseur sur la barre de menus. Sélectionnez ensuite l'une des fonctions suivantes à l'aide de  $\leftarrow$ / $\rightarrow$ . puis appuyez sur ENTER. « Grille » : Permet d'afficher les émissions de la tranche horaire actuelle et des 7 jours suivants. « Recherche » : Permet de rechercher des titres par catégorie ou par mot-clé [\(page 48\).](#page-47-0) La catégorie affichée dépend des données de l'émission reçue par l'enregistreur. Les catégories possibles sont Films, Sports et Enfants, par exemple.

« Mon Profil » : Permet de spécifier le profil de vos émissions favorites [\(page 50\)](#page-49-0).

« Agenda Vidéo » : Affiche la liste des programmations effectuées [\(page 63\)](#page-62-0). « Info » : Affiche des informations lorsqu'elles sont disponibles.

« Chaînes » : Permet de changer la liste des chaînes et l'affichage des chaînes [\(page 53\)](#page-52-0).

« Installation » : Permet de changer la langue, le pays/région, le code postal, la source d'entrée et la chaîne partenaire.

- **5** Position « Accueil » : Lorsque vous appuyez sur la touche bleue (« Accueil »), le curseur revient sur la dernière chaîne de la « Grille ».
- $|6|$  Mosaïque : Affiche les titres et catégories d'émission ; vert (sports), violet (films), bleu (enfants), vert sarcelle (divers).
- G Logo de la chaîne : Affiche le logo de la chaîne.
- **B** Tranche horaire : Indique la tranche horaire actuellement sélectionnée. Utilisez  $\leftrightarrow$  pour sélectionner une autre tranche horaire.

# **Guide de dépannage**

Si vous rencontrez des difficultés à afficher la liste des émissions, vérifiez les points suivants :

- Votre code postal doit être correctement spécifié [\(page 25\).](#page-24-0)
- L'horloge doit être correctement réglée. Si l'horloge n'est pas réglée, réglez-la manuellement [\(page 104\).](#page-103-0)
- Cet enregistreur télécharge les données GUIDE Plus+ plusieurs fois par jour lorsque l'enregistreur est éteint (mode veille). Éteignez l'enregistreur lorsque vous ne l'utilisez pas (la nuit, par exemple). Après la mise en service initiale [\(page 25\)](#page-24-0), jusqu'à 24 heures peuvent être nécessaires pour que l'enregistreur commence à recevoir la grille des programmes. Une journée peut être nécessaire pour la réception des sept jours de la grille des programmes TV.
- Si les données du guide des programmes ne sont pas reçues après une journée, assurezvous que :
	- La procédure « Réglage facile » [\(page 25\)](#page-24-0)  est terminée.
	- La chaîne partenaire n'est pas désactivée [\(voir « Désactivation de chaînes » à la](#page-53-0)  [page 54](#page-53-0)).

– la minuterie n'est pas activée.

Si les données du guide des programmes ne sont toujours pas reçues après les vérifications ci-dessus, recherchez la chaîne partenaire sur le site suivant et spécifiez-la manuellement [\(page 52\)](#page-51-0) :

www.europe.guideplus.com

- Si vous avez effectué le raccordement [« B : Boîtier décodeur avec une sortie](#page-15-0)  [PÉRITEL seulement » \(page 16\)](#page-15-0) sans raccorder de câble d'antenne entre le boîtier décodeur et l'enregistreur, procédez comme suit :
	- allumez le boîtier décodeur.
	- raccordez le Set Top Box Controller.
	- procédez comme il est indiqué sous [« Changement de la chaîne partenaire](#page-51-0)  [GUIDE Plus+ » \(page 52\)](#page-51-0). Assurez-vous que le boîtier décodeur (démodulateur) est sélectionné comme source.

# $\boldsymbol{\Theta}$  **Remarques**

- Le boîtier décodeur change parfois brusquement de chaîne bien que l'enregistreur soit éteint. Ceci est dû au fait que le Set Top Box Controller change de chaîne pour la réception des données GUIDE Plus+.
- Lorsque vous placez « Réglage Par Defaut » sur « Tous », l'enregistreur est initialisé. Lorsque vous modifiez les paramètres suivants, le système GUIDE Plus+ est réinitialisé :
	- paramètre de pays/région dans « Réglage facile »
	- « Pays » de « Installation » « Installation de Base » sur la barre de menus
	- paramètre de code postal dans « Réglage facile »
	- « Code postal » de « Installation » -

« Installation de Base » sur la barre de menus Notez que le système GUIDE Plus+ est également réinitialisé lorsque vous modifiez le paramétrage de la chaîne partenaire ou que vous placez « Réglage Par Defaut » sur « Basique ».

# <span id="page-46-0"></span>**Pour regarder une émission avec le système GUIDE Plus+**

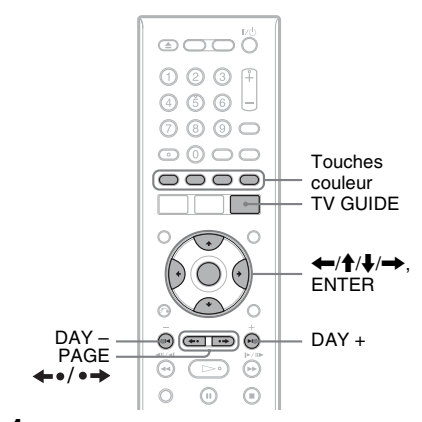

# **1 Appuyez sur TV GUIDE.**

L'« écran d'accueil » du système GUIDE Plus+ apparaît.

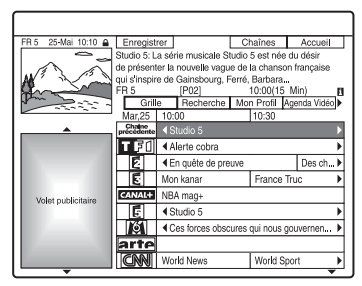

# **2 Sélectionnez la chaîne à l'aide de** <**/** M**/**m**/**,**, puis appuyez sur ENTER.**

Le système GUIDE Plus+ disparaît et l'image de la chaîne de l'émission sélectionnée apparaît.

# **Pour sélectionner une chaîne rapidement à l'aide des logos de chaîne**

- **1** Appuyez sur TV GUIDE. L'« écran d'accueil » du système GUIDE Plus+ apparaît.
- **2** Appuyez sur la touche jaune (« Chaînes »).

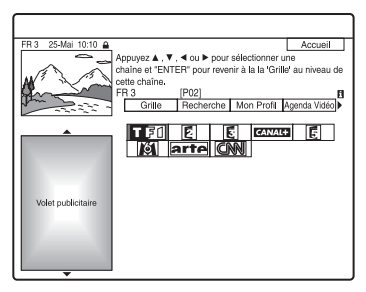

- **3** Sélectionnez le logo de chaîne à l'aide de  $\leftarrow/\uparrow/\downarrow/\rightarrow$ , puis appuyez sur ENTER. L'affichage « Grille » réapparaît et l'émission actuellement diffusée par la chaîne choisie est sélectionnée.
- **4** Sélectionnez une émission à l'aide de  $\leftarrow$ / $\rightarrow$ , puis appuyez sur ENTER.

# <span id="page-46-1"></span>**Pour débloquer la fenêtre TV**

La fenêtre TV est bloquée afin que la chaîne affichée ne change pas lorsque vous déplacez le curseur sur d'autres titres.

À partir de « Grille », sélectionnez le logo de la chaîne bloquée, puis appuyez sur la touche rouge (« Débloquer »). L'icône «  $\bigcap$  » est remplacée par « » et la fenêtre TV est déverrouillée. Pour bloquer la fenêtre TV, sélectionnez le logo de la chaîne, que vous désirez bloquer, puis appuyez sur la touche rouge (« Bloquer »).

# **Pour revenir à la position « Accueil »**

Appuyez sur la touche bleue (« Accueil »). Le curseur retourne sur la position d'accueil sur la « Grille ».

# **Pour programmer une émission à enregistrer**

Voir [« Enregistrement par simple pression](#page-56-1)  [d'une touche \(GUIDE Plus+\) » \(page 57\)](#page-56-1).

**Pour fermer le système GUIDE Plus+** Appuyez sur TV GUIDE.

# z **Conseils**

- Appuyez sur les touches PAGE  $\leftrightarrow$   $\rightarrow$  pour changer la liste des émissions par page.
- Appuyez sur les touches DAY +/– pour changer la liste des émissions par jour.

# **(3) Remarques**

- La fenêtre TV reste bloquée pendant l'enregistrement et l'indicateur cadenas y est affiché. Vous ne pouvez pas débloquer la fenêtre TV pendant l'enregistrement.
- Si vous utilisez un boîtier décodeur pour regarder des émissions, il se peut que l'image de la fenêtre TV ne change pas aussi vite que vous déplacez le curseur. Bloquez alors la fenêtre TV [\(page 47\).](#page-46-1)
- L'écran de veille apparaît lorsque vous n'appuyez sur aucune touche pendant plus de dix minutes.

# <span id="page-47-1"></span><span id="page-47-0"></span>**Recherche d'une émission à l'aide du système GUIDE Plus+**

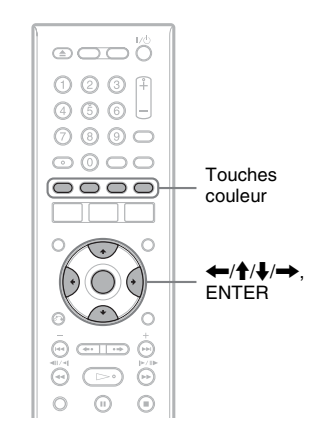

**1 Sélectionnez « Recherche » dans la barre de menus, puis appuyez sur ENTER.**

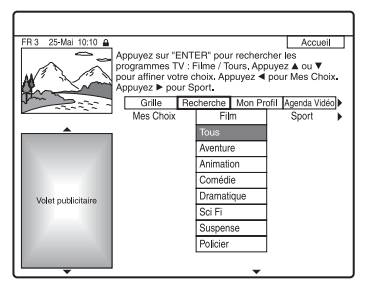

**2 Sélectionnez une catégorie à l'aide de**  <**/**,**, puis appuyez sur ENTER.**

Pour rechercher une émission par motclé, sélectionnez « Mes choix ». Vous pouvez rechercher toutes les émissions qui contiennent le mot-clé dans le titre de l'émission et sur l'écran d'informations de l'émission. Si aucun mot-clé n'est affiché, saisissez le mot-clé. Voir « Pour saisir un nouveau mot-clé » ci-dessous.

# **3 Sélectionnez une sous-catégorie à l'aide de ↑/**↓, puis appuyez sur **ENTER.**

La liste des émissions répondant aux critères apparaît.

Les sous-catégories diffèrent selon les pays/régions.

**4 Sélectionnez une émission à l'aide de**   $<sup>↑</sup>$ , puis appuyez sur ENTER.</sup>

# **Pour saisir un nouveau mot-clé**

- **1** Sélectionnez « Recherche » dans la barre de menus, puis appuyez sur ENTER.
- **2** Sélectionnez « Mes choix » à l'aide de  $\leftarrow$
- **3** Appuyez sur la touche jaune (« Ajouter »).

L'affichage pour la saisie de caractères apparaît.

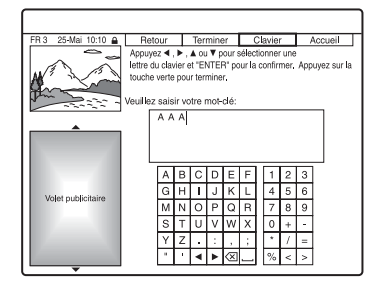

**4** Sélectionnez un caractère sur le clavier à l'aide de  $\leftarrow/\uparrow/\downarrow/\rightarrow$ , puis appuyez sur ENTER.

Pour passer entre les majuscules, les minuscules et les caractères accentués, appuyez plusieurs fois sur la touche jaune (« Clavier »).

Pour abandonner la saisie d'un nouveau mot-clé, appuyez sur la touche rouge (« Retour »).

**5** Répétez l'étape 4 pour saisir toutes les lettres du mot-clé.

- **6** Appuyez sur la touche verte (« Sauvegarder »). Le mot-clé saisi est enregistré. Pour supprimer un mot-clé, sélectionnezle, puis appuyez sur la touche rouge (« Effacer »). Pour modifier un mot-clé, sélectionnezle, puis appuyez sur la touche verte
	- (« Modifier »).

### **Pour programmer une émission à enregistrer**

Voir [« Enregistrement par simple pression](#page-56-1)  [d'une touche \(GUIDE Plus+\) » \(page 57\)](#page-56-1).

### z **Conseil**

Lorsque plusieurs mots-clés sont spécifiés pour « Mes choix », vous pouvez sélectionner « Tous ».

# <span id="page-49-0"></span>**Listage des informations de vos émissions favorites (Mon Profil)**

Vous pouvez définir un profil pour que seules les informations de vos émissions favorites soient listées.

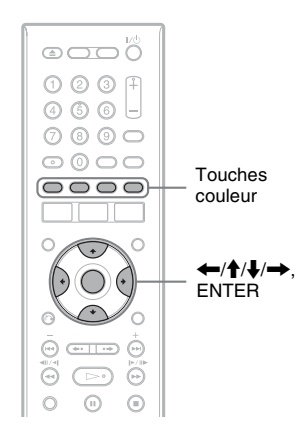

# **Définition d'un profil**

- **1 Sélectionnez « Mon Profil » dans la barre de menus.**
- **2 Appuyez sur la touche jaune (« Préférences »).**

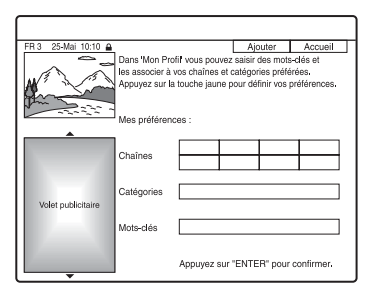

**3 Sélectionnez « Chaînes », « Catégories » ou « Mots-clés », puis appuyez sur la touche jaune (« Ajouter »).**

« Chaînes » : Sélectionnez la chaîne à l'aide de  $\leftarrow$ / $\uparrow$ / $\downarrow$ / $\rightarrow$ , puis appuyez sur ENTER. Pour ajouter d'autres chaînes, appuyez sur la touche jaune (« Ajouter »). Vous pouvez inscrire jusqu'à 16 chaînes. Pour abandonner l'inscription, sélectionnez une chaîne, puis appuyez sur la touche rouge (« Effacer »). « Catégories » : Sélectionnez la catégorie à l'aide de  $\leftarrow$ / $\uparrow$ / $\downarrow$ / $\rightarrow$ , puis appuyez sur ENTER. Pour ajouter d'autres catégories, appuyez sur la touche jaune (« Ajouter »). Vous pouvez inscrire jusqu'à 4 catégories. Pour abandonner l'inscription, sélectionnez une catégorie, puis appuyez sur la touche rouge (« Effacer »). « Mots-clés » : Saisissez un mot-clé. Voir « Pour saisir un nouveau mot-clé » à la page 49. Pour ajouter d'autres motsclés, appuyez sur la touche jaune (« Ajouter »). Vous pouvez inscrire jusqu'à 16 mots-clés. Pour abandonner l'inscription, sélectionnez un mot-clé, puis appuyez sur la touche rouge (« Effacer »).

**4 Appuyez sur ENTER.**

# **Pour modifier les paramètres de profil**

- **1** Sélectionnez « Mon Profil » dans la barre de menus.
- **2** Appuyez sur la touche jaune (« Préférences »).
- **3** Répétez la procédure depuis l'étape 3 cidessus.

# **Sélection et visionnage d'une émission depuis Mon profil**

**1 Sélectionnez « Mon Profil » dans la barre de menus, puis appuyez sur ENTER.**

Les émissions qui correspondent aux critères de profil sont affichées.

**2 Sélectionnez une émission à l'aide de**  <**/**M**/**m**/**,**, puis appuyez sur ENTER.**

# **Pour programmer une émission à enregistrer**

Voir [« Enregistrement par simple pression](#page-56-1)  [d'une touche \(GUIDE Plus+\) » \(page 57\).](#page-56-1)

# **Modification du paramétrage du système GUIDE Plus+**

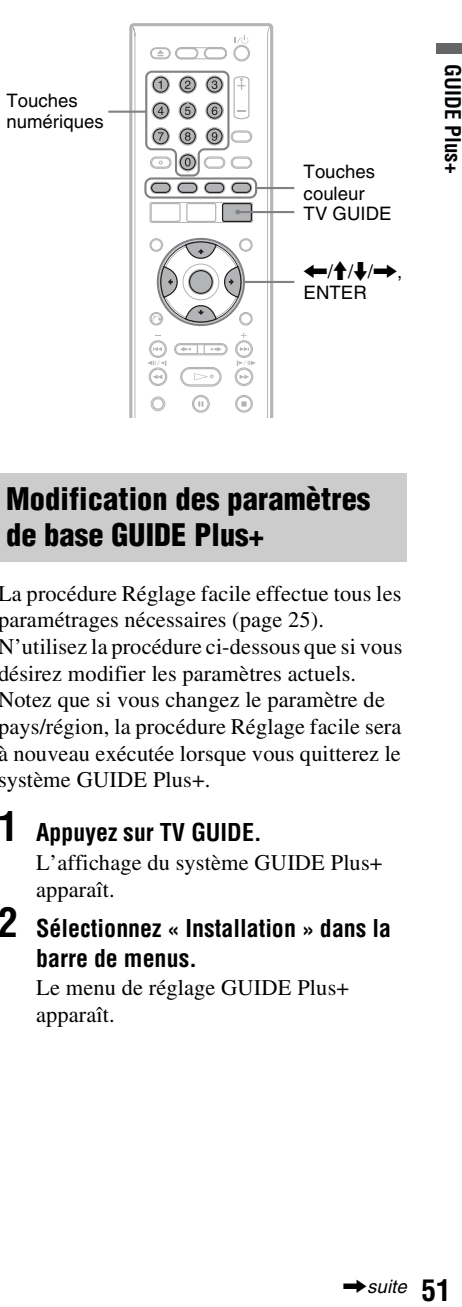

# **Modification des paramètres de base GUIDE Plus+**

La procédure Réglage facile effectue tous les paramétrages nécessaires [\(page 25\).](#page-24-0) N'utilisez la procédure ci-dessous que si vous désirez modifier les paramètres actuels. Notez que si vous changez le paramètre de pays/région, la procédure Réglage facile sera à nouveau exécutée lorsque vous quitterez le système GUIDE Plus+.

# **1 Appuyez sur TV GUIDE.**

L'affichage du système GUIDE Plus+ apparaît.

**2 Sélectionnez « Installation » dans la barre de menus.**

Le menu de réglage GUIDE Plus+ apparaît.

**3 Sélectionnez « Installation de Base » à l'aide de <sup>↑</sup>/↓, puis appuyez sur ENTER.**

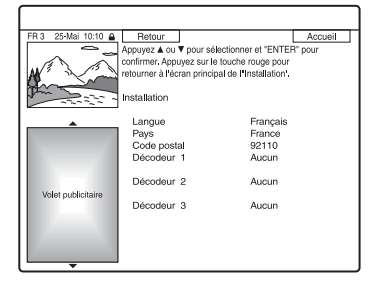

# **4 Sélectionnez un élément à l'aide de**  M**/**m**, puis appuyez sur ENTER.**

# **5** Sélectionnez une option à l'aide de  $\uparrow$ / m**, puis appuyez sur ENTER.**

« Langue » : Sélectionnez la langue des menus OSD (affichage sur écran) à l'aide de  $\bigoplus$ .

« Pays » : Sélectionnez votre pays/région  $\lambda$  l'aide de  $\bigoplus$ .

Lorsque vous quittez le système GUIDE Plus+ après avoir changé le pays/région, l'affichage « Réglage facile » apparaît. Suivez les instructions pour [« Étape 6 :](#page-24-0)  [Réglage facile » \(page 25\)](#page-24-0) à partir de

l'étape 2. « Code postal » : Saisissez votre code postal à l'aide de  $\leftarrow$ / $\uparrow$ / $\downarrow$ / $\rightarrow$ . Si vous placez « Pays » sur « Autres », vous ne pourrez pas saisir un code postal et le système GUIDE Plus+ ne recherchera

pas une chaîne partenaire.

« Décodeur 1 » / « Décodeur 2 » / « Décodeur 3 » : Si un boîtier décodeur est raccordé à l'enregistreur, paramétrezle pour le système GUIDE Plus+. [Voir](#page-25-0)  [« Paramétrage du boîtier décodeur pour](#page-25-0)  le système GUIDE Plus+**®** » à la [page 26.](#page-25-0)

# **6 Appuyez sur TV GUIDE pour quitter le système GUIDE Plus+.**

# **Pour abandonner le paramétrage du système GUIDE Plus+**

Appuyez sur la touche rouge (« Retour »).

# **Pour revenir à la position « Accueil »**

Appuyez sur la touche bleue (« Accueil »). Le curseur retourne sur la position d'accueil sur la « Grille ».

# **(3 Remarque**

Vous ne pouvez pas spécifier un pays/région ou une langue qui ne sont pas reconnus par le système GUIDE Plus+ pour « Réglage facile - Système tuner » dans « Réglage facile » ou « Affichage sur écran » sur l'affichage de réglage « Basique ».

# <span id="page-51-0"></span>**Changement de la chaîne partenaire GUIDE Plus+**

Le paramètre de chaîne partenaire par défaut est réglé sur « Automatique » et il ne devrait donc pas être nécessaire que vous le modifiez. Si, toutefois, vous utilisez la méthode de raccordement B [\(page 16\)](#page-15-0) et désirez recevoir les données du guide des programmes avec votre boîtier décodeur ou en cas d'absence de son ou de distorsion d'image, recherchez la chaîne partenaire sur le site suivant et spécifiez-la pour votre région en procédant comme il est indiqué cidessous :

www.europe.guideplus.com

# **1 Appuyez sur TV GUIDE.**

L'affichage du système GUIDE Plus+ apparaît.

# **2 Sélectionnez « Installation » dans la barre de menus.**

Le menu de réglage GUIDE Plus+ apparaît.

# **3 Sélectionnez « Installation Host Channel » à l'aide de**  $\uparrow/\downarrow$ **, puis appuyez sur ENTER.**

# **4 Appuyez deux fois sur la touche jaune (« Modifier »).**

« Manuel » apparaît.

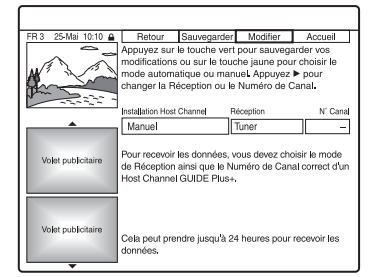

- **5 Sélectionnez « Réception » à l'aide de**  ,**.**
- **6 Appuyez plusieurs fois sur la touche jaune (« Réception ») pour sélectionner la source d'entrée.**
- **7 Sélectionnez « N° Canal » à l'aide de**  ,**.**
- **8 Saisissez le numéro de canal à l'aide des touches numériques.**
- **9 Appuyez sur la touche verte (« Sauvegarder »).**

L'affichage vous demande de confirmer votre intention.

- **10 Sélectionnez « Confirmer » à l'aide de**  <**/**,**, puis appuyez sur ENTER.** Le menu de réglage GUIDE Plus+ réapparaît.
- **11 Attendez une journée que les données du guide des programmes soient reçues.**

# **Pour abandonner le paramétrage**

Appuyez sur la touche rouge (« Retour »).

# **Pour revenir à la position « Accueil »**

Appuyez sur la touche bleue (« Accueil »). Le curseur retourne sur la position d'accueil sur la « Grille ».

# **Pour vérifier les informations du système GUIDE Plus+**

- **1** Appuyez sur TV GUIDE.
- **2** Sélectionnez « Installation » dans la barre de menus, puis appuyez sur ENTER.
- **3** Sélectionnez « Informations Système GUIDE Plus+ » à l'aide de  $\biguparrow \biguparrow$ , puis appuyez sur ENTER.

# <span id="page-52-0"></span>**Vérification des chaînes**

Vérifiez si les numéros de canal sont les mêmes que ceux qui sont spécifiés dans « Réglage du canal ».

Pour modifier le réglage des canaux ou changer le nom de chaîne, voir « Réglage du canal » sous [« Réglages et paramètres »](#page-98-0)  [\(page 99\).](#page-98-0)

**1 Sélectionnez « Chaînes » dans la barre de menus, puis appuyez sur ENTER.**

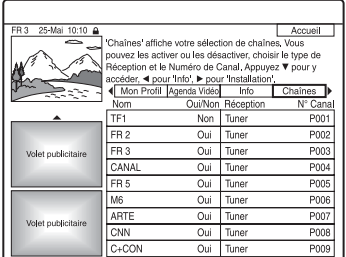

- **2 Appuyez sur → pour déplacer le curseur sur la colonne de droite.**
- **3 Sélectionnez la chaîne que vous désirez vérifier à l'aide de ↑/↓.** Pour changer la source d'entrée, appuyez sur la touche rouge (« Réception »). Pour changer le numéro de canal, [voir](#page-98-1)  [« Réglage du canal » à la page 99.](#page-98-1)

# b **Remarque**

Pour recevoir avec l'enregistreur une chaîne pouvant être reçue directement par lui ou par le boîtier décodeur, changez la source d'entrée à l'étape 3.

# <span id="page-53-0"></span>**Désactivation de chaînes**

Si certaines chaînes sont inutilisées ou inutiles, vous pouvez les masquer. Par exemple, si vous utilisez le boîtier décodeur pour recevoir les données de programme (méthode de raccordement B, [page 16\)](#page-15-0), toutes les chaînes pouvant être captées s'affichent. Utilisez cette fonction pour masquer les chaînes inutiles.

- **1 Sélectionnez « Chaînes » dans la barre de menus, puis appuyez sur ENTER.**
- **2 Dans la colonne de gauche, sélectionnez la chaîne que vous désirez masquer ou afficher à l'aide de** M**/**m**.**
- **3 Appuyez sur la touche rouge (« Oui/ Non »).**

Les chaînes désactivées seront grisées. Pour réafficher les chaînes désactivées, appuyez à nouveau sur la touche rouge (« Oui/Non »).

# b **Remarques**

- Il n'est pas possible d'enregistrer une chaîne si elle n'a pas été réglée dans « Réglage du canal » sous « Réglages et paramètres », même si elle se trouve sur « Oui » dans « Chaînes » sur la barre de menus.
- Si vous utilisez le boîtier décodeur pour recevoir des émissions (méthode de raccordement B, [page 16\)](#page-15-0) et ne parvenez pas à recevoir la même émission avec le boîtier décodeur et l'enregistreur, changez la « Réception » pour recevoir l'émission avec le démodulateur de l'enregistreur.

# **Avant l'enregistrement**

# **Avant de commencer à enregistrer…**

- Assurez-vous qu'il y a assez d'espace disponible sur le disque pour l'enregistrement [\(page 39\).](#page-38-1) Pour le disque dur, les DVD+RW et DVD-RW, vous pouvez libérer de l'espace en effaçant des titres [\(page 80\).](#page-79-0)
- Réglez la qualité d'image et le format d'image de l'enregistrement si nécessaire [\(page 61\)](#page-60-0).

### z **Conseil**

Les enregistrements programmés s'effectuent que l'enregistreur soit allumé ou éteint. Vous pouvez éteindre l'enregistreur sans affecter l'enregistrement même lorsque celui-ci a commencé.

### $\boldsymbol{\Theta}$  **Remarque**

Après l'enregistrement, finalisez le disque si vous désirez le lire sur un autre appareil DVD [\(page 42\).](#page-41-0)

# <span id="page-54-1"></span><span id="page-54-0"></span>**Mode d'enregistrement**

Comme les modes d'enregistrement standard ×3 des cassettes vidéo, vous pouvez sélectionner le mode d'enregistrement désiré à l'aide de la touche REC MODE. Un mode d'enregistrement en qualité élevée offre un plus bel enregistrement, mais la durée d'enregistrement est raccourcie car le volume de données est plus grand. À l'inverse, un mode longue durée allonge la durée d'enregistrement, mais la qualité d'image est plus grossière en raison du plus faible volume de données.

# **Appuyez plusieurs fois sur REC MODE pour changer le mode d'enregistrement.**

Pour sélectionner le mode HQ+, placez « Réglage HQ » de « Réglages enregistrement HDD » sur « HQ+ » sur l'affichage de réglage « Enregistr. » [\(page 110\).](#page-109-0) Le mode « HQ+ » permet d'enregistrer les images sur le disque dur avec une qualité supérieure à celle du mode HQ. Notez que le mode HQ+ est indiqué par HQ sur l'afficheur du panneau avant et sur l'écran.

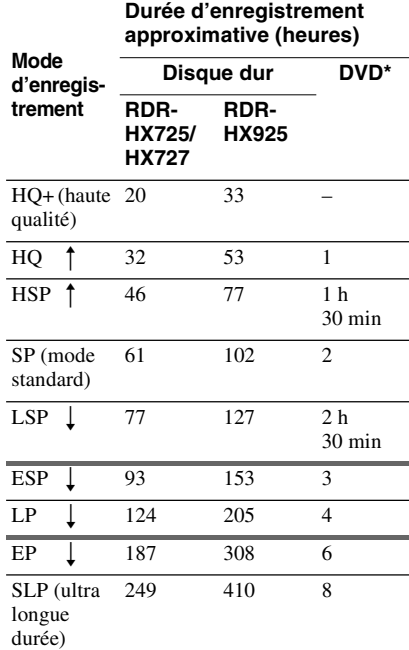

\* Les durées d'enregistrement des DVD+R DL (double couche) sont les suivantes : HQ : 1 heure 48 minutes HSP: 2 heures 42 minutes SP: 3 heures 37 minutes LSP: 4 heures 31 minutes ESP: 5 heures 25 minutes LP: 7 heures 14 minutes EP: 10 heures 51 minutes SLP : 14 heures 28 minutes

### $\boldsymbol{\Theta}$  Remarques

- La durée maximale d'enregistrement en continu pour un seul titre est de huit heures.
- Les conditions ci-dessous peuvent affecter légèrement la précision de la durée d'enregistrement.
	- Enregistrement d'une émission dont la réception est mauvaise ou d'une émission ou d'une source vidéo dont la qualité d'image laisse à désirer
	- Enregistrement sur un disque sur lequel des montages ont déjà été effectués
	- Enregistrement seulement d'une image fixe ou du son

# <span id="page-55-0"></span>**Enregistrement d'émissions stéréo et bilingues**

Cet enregistreur capte et enregistre automatiquement les émissions stéréo et bilingues basées sur le système ZWEITON ou le système NICAM.

Vous pouvez enregistrer la piste sonore principale et la piste sonore secondaire sur le disque dur, un DVD-RW (mode VR) ou un DVD-R (mode VR). Vous pouvez passer de l'une à l'autre pendant la lecture du disque. Dans le cas du disque dur, vous pouvez sélectionner la piste sonore avant d'enregistrer. Sélectionnez « Principal », « Secondaire » ou « Principal+Secondaire » dans « Enregistrement bilingue » de « Réglages enregistrement HDD » sur l'affichage de réglage « Enregistr. » [\(page 110\).](#page-109-1)

Il n'est possible d'enregistrer qu'une seule piste sonore (principale ou secondaire) à la fois sur un DVD+RW, DVD-RW (mode Vidéo), DVD+R ou DVD-R (mode Vidéo). Sélectionnez la piste sonore à l'aide de l'affichage Réglages avant de commencer à enregistrer. Placez « Enregistrement bilingue » de « Réglages enregistrement DVD » sur « Principal » (par défaut) ou « Secondaire » sur l'affichage de réglage « Enregistr. » [\(page 110\).](#page-109-2)

# **Système ZWEITON (stéréo allemand)**

Lors de la réception d'une émission stéréo, « Stéréo » apparaît. Lors de la réception d'une émission ZWEITON bilingue, l'indication « Principal », « Secondaire » ou « Princip./ Sec. » apparaît.

# **Système NICAM**

Lors de la réception d'une émission NICAM stéréo ou bilingue, l'indication « NICAM » apparaît sur l'afficheur du panneau avant. Pour enregistrer une émission NICAM, placez « Audio » sur « NICAM » (par défaut) dans « Réglage du canal » de l'affichage « Basique ». Si le son n'est pas clair lorsque vous écoutez des émissions NICAM, placez « Audio » sur « Standard » ([voir « Réglage](#page-98-1)  [du canal » à la page 99\)](#page-98-1).

# z **Conseil**

Vous pouvez sélectionner la piste sonore (principale ou secondaire) pendant l'enregistrement d'émissions bilingues à l'aide de la touche AUDIO. Cela n'affecte pas le son enregistré.

# **Images ne pouvant pas être enregistrées**

Les images protégées contre la copie ne peuvent pas être enregistrées sur cet enregistreur.

Lorsque l'enregistreur reçoit un signal de protection contre la copie, il n'enregistre plus qu'un écran vide de couleur grise.

### **Signaux de limitation de copie Disques enregistrables**

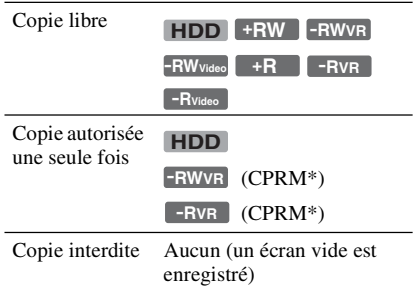

\* Le disque enregistré ne peut être lu que sur un appareil compatible CPRM [\(page 9\).](#page-8-0)

# <span id="page-56-0"></span>**Enregistrement programmé (GUIDE Plus+/ShowView/ Manuel)**

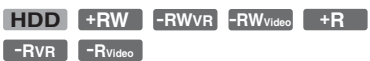

Trois méthodes peuvent être utilisées pour programmer un enregistrement dans le système GUIDE Plus+ : Enregistrement par simple pression d'une touche, ShowView et programmation manuelle.

# **(3) Remarques**

- Pour enregistrer à l'aide du système GUIDE Plus+ lorsque l'enregistreur est raccordé à un boîtier décodeur, allumez le boîtier décodeur et raccordez le Set Top Box Controller.
- N'utilisez pas votre boîtier décodeur juste avant un enregistrement programmé ou pendant celuici. Ceci pourrait empêcher l'enregistrement correct de l'émission.

# <span id="page-56-1"></span>**Enregistrement par simple pression d'une touche (GUIDE Plus+)**

Vous pouvez utiliser le système GUIDE Plus+ pour programmer un enregistrement jusqu'à sept jours à l'avance.

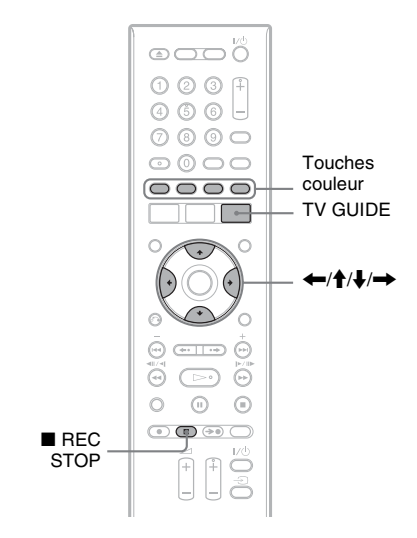

# **1 Appuyez sur TV GUIDE.**

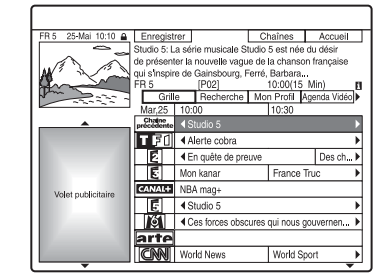

# **2 Sélectionnez une émission à l'aide de ←/↑/↓/→**.

Pour rechercher une émission par catégorie ou par mot-clé, sélectionnez « Recherche » sur la barre de menus. Pour plus d'informations sur la recherche d'une émission, [voir « Recherche d'une](#page-47-1)  [émission à l'aide du système GUIDE](#page-47-1)  [Plus+ » à la page 48.](#page-47-1)

Vous pouvez sélectionner une émission dans « Mon Profil ».

# **3 Appuyez sur la touche rouge (« Enregistrer »).**

L'émission programmée et la tranche horaire changent de couleur et l'enregistreur est prêt à commencer l'enregistrement. Si vous enregistrez depuis un boîtier décodeur, n'oubliez pas de l'allumer.

À la différence d'un magnétoscope, il n'est pas nécessaire d'éteindre l'enregistreur pour qu'un enregistrement programmé puisse commencer.

• Pour enregistrer sur un DVD Voir « Vérification/modification/ [annulation de programmations » à la](#page-62-1)  [page 63.](#page-62-1)

• Pour effectuer une programmation plus détaillée

Voir « Vérification/modification/ [annulation de programmations » à la](#page-62-1)  [page 63.](#page-62-1)

# **Pour vérifier, modifier ou annuler une programmation d'enregistrement**

[Voir « Vérification/modification/annulation](#page-62-1)  [de programmations » à la page 63.](#page-62-1)

# **Pour arrêter un enregistrement programmé pendant son exécution**

Appuyez sur  $\blacksquare$  REC STOP.

Notez que plusieurs secondes peuvent être nécessaires pour que l'enregistreur arrête l'enregistrement et qu'il n'est pas possible d'arrêter l'enregistrement moins d'une minute après son commencement.

### **Pour régler la qualité d'enregistrement**

Voir l'étape 3 de [« Réglage de la qualité et du](#page-60-0)  [format de l'image enregistrée » à la page 61.](#page-60-0)

### **Réglage mode enreg.**

Si l'espace disque disponible est insuffisant pour l'enregistrement, l'enregistreur sélectionne automatiquement un mode d'enregistrement permettant d'enregistrer l'intégralité de l'émission. Placez « Réglage mode enreg. » de « Réglages minuterie » sur « Oui » sur l'affichage de réglage

« Enregistr. » [\(page 110\).](#page-109-3)

### **Suppr. Titres auto (Disque dur seulement)**

Si l'espace est insuffisant pour un enregistrement programmé, l'enregistreur efface automatiquement les anciens titres du disque dur.

Le titre ayant été lu en premier est effacé. Placez « Suppr. Titres auto » de « Réglages minuterie » sur « Oui » sur l'affichage de réglage « Enregistr. » [\(page 110\).](#page-109-4) Les titres protégés ne sont pas effacés.

### **Si des programmations se chevauchent**

Si des programmations se chevauchent, un message apparaît. Pour modifier une programmation, [voir « Vérification/](#page-62-1) [modification/annulation de](#page-62-1)  [programmations » à la page 63.](#page-62-1)

# **ζ<sup>***'***'</sup>** Conseil

Si vous enregistrez sur le disque dur ou un DVD-RW (mode VR) de vitesse 2x ou supérieure en mode SP ou inférieur, vous pouvez visionner le titre pendant son enregistrement en le sélectionnant sur la liste de titres [\(page 73\).](#page-72-0)

### **(3 Remarques**

- Si un message indiquant que le disque est plein apparaît à l'écran, changez le disque ou faites de la place pour l'enregistrement (Disque dur/ DVD+RW/DVD-RW seulement) [\(page 81\)](#page-80-0).
- Le dernier mode d'enregistrement sélectionné manuellement devient le mode d'enregistrement par défaut pour des enregistrements programmés effectués avec le système GUIDE Plus+.
- Vous ne pouvez pas régler la qualité d'enregistrement (disque dur ou DVD) une fois l'enregistrement commencé.
- Il se peut que le début de certaines émissions ne soit pas enregistré lorsque vous utilisez la fonction PDC/VPS.
- Vous ne pouvez pas prolonger la durée d'enregistrement lorsque « PDC/VPS » se trouve sur « Oui » (page 64).

# **Enregistrement d'émissions TV à l'aide du système ShowView**

Le système ShowView est une fonction simplifiant la programmation d'un enregistrement. Il vous suffit de saisir le numéro de programmation ShowView indiqué dans votre programme de télévision. La date, les heures et la chaîne de cette émission sont programmées automatiquement.

Assurez-vous que les chaînes sont correctement réglées dans « Réglage du canal » de l'affichage « Basique » [\(page 99\)](#page-98-1).

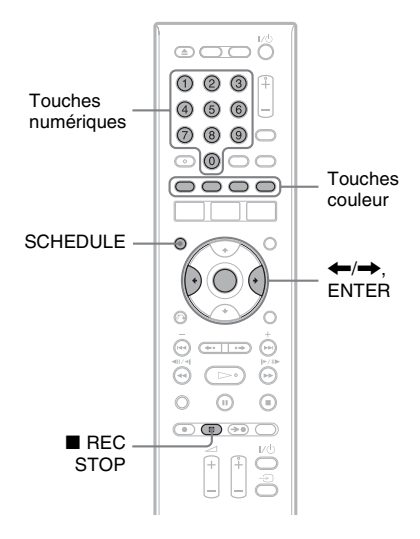

# **1 Avec le système GUIDE Plus+ désactivé, appuyez sur SCHEDULE.**

# **2 Appuyez sur la touche rouge (« ShowView »).**

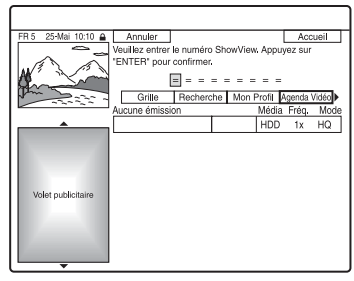

# **3 Appuyez sur les touches numériques pour saisir le numéro de programmation ShowView.**

• Si vous commettez une erreur, appuyez sur  $\leftarrow$  puis saisissez le numéro correct.

# **4 Appuyez sur ENTER.**

La date, les heures de début et de fin, la chaîne, etc., programmées apparaissent. L'enregistreur est prêt à commencer l'enregistrement.

- Pour enregistrer sur un DVD Voir « Vérification/modification/ [annulation de programmations » à la](#page-62-1)  [page 63.](#page-62-1)
- Pour effectuer une programmation plus détaillée

Voir « Vérification/modification/ [annulation de programmations » à la](#page-62-1)  [page 63.](#page-62-1)

# **Pour vérifier, modifier ou annuler une programmation d'enregistrement**

[Voir « Vérification/modification/annulation](#page-62-1)  [de programmations » à la page 63.](#page-62-1)

### **Pour arrêter un enregistrement programmé pendant son exécution** Appuyez sur  $\blacksquare$  REC STOP.

Notez que plusieurs secondes peuvent être nécessaires pour que l'enregistreur arrête l'enregistrement.

# **Réglage mode enreg.**

Si l'espace disque disponible est insuffisant pour l'enregistrement, l'enregistreur sélectionne automatiquement un mode d'enregistrement permettant d'enregistrer l'intégralité de l'émission. Placez « Réglage mode enreg. » de « Réglages minuterie » sur « Oui » sur l'affichage de réglage

« Enregistr. » [\(page 110\)](#page-109-3).

# **Suppr. Titres auto (Disque dur seulement)**

Si l'espace est insuffisant pour un enregistrement programmé, l'enregistreur efface automatiquement les anciens titres du disque dur.

Le titre ayant été lu en premier est effacé. Placez « Suppr. Titres auto » de « Réglages minuterie » sur « Oui » sur l'affichage de réglage « Enregistr. » [\(page 110\)](#page-109-4). Les titres protégés ne sont pas effacés.

# **Programmation manuelle d'un enregistrement**

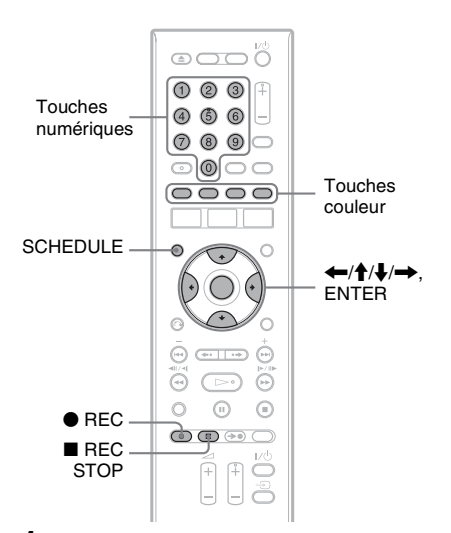

- **1 Avec le système GUIDE Plus+ désactivé, appuyez sur SCHEDULE.**
- **2 Appuyez sur la touche verte (« Manuel »).**

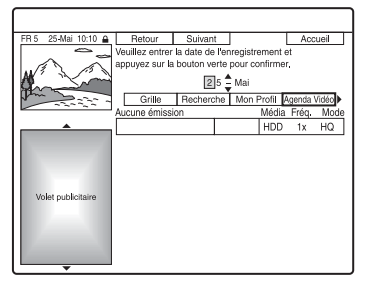

- **3 Programmez la date à l'aide des touches numériques et de**  $\leftarrow$ **/** $\leftarrow$ **/** $\leftarrow$ **/** $\leftarrow$ **/** ,**. Appuyez ensuite sur la touche verte (« Suivant »).**
- **4 Programmez l'heure de début à l'aide des touches numériques et de**  $\leftarrow$ **/** $\uparrow$ **/** m**/**,**. Appuyez ensuite sur la touche verte (« Suivant »).**
- **5 Programmez l'heure de fin à l'aide des touches numériques et de**  $\leftarrow$ **/** $\uparrow$ **/** m**/**,**. Appuyez ensuite sur la touche verte (« Suivant »).**
- **6 Sélectionnez la source d'entrée à l'aide de**  $\triangle$ **/** $\blacktriangleright$  **et sélectionnez la chaîne à l'aide des touches**  numériques ou de  $\bigoplus$ / $\bigoplus$ .

Vous pouvez également sélectionner la chaîne à l'aide de la touche jaune (« Chaînes »).

**7 Appuyez sur la touche verte (« Suivant »).** 

L'affichage pour la saisie de caractères apparaît.

Pour changer le nom de titre,

sélectionnez un caractère sur le clavier à l'aide de  $\leftarrow/\uparrow/\downarrow/\rightarrow$ , puis appuyez sur ENTER.

Pour passer entre les majuscules, les minuscules et les caractères accentués, appuyez sur la touche jaune (« Clavier »).

**8 Appuyez sur la touche verte (« Sauvegarder »).**

La date, les heures de début et de fin, la chaîne, etc., programmées apparaissent. L'enregistreur est prêt à commencer l'enregistrement.

# **Pour vérifier, modifier ou annuler une programmation d'enregistrement**

[Voir « Vérification/modification/annulation](#page-62-1)  [de programmations » à la page 63](#page-62-1).

# **Pour arrêter un enregistrement programmé pendant son exécution**

Appuyez sur ■ REC STOP. Notez que plusieurs secondes peuvent être nécessaires pour que l'enregistreur arrête l'enregistrement.

# **Réglage mode enreg.**

Si l'espace disque disponible est insuffisant pour l'enregistrement, l'enregistreur sélectionne automatiquement un mode d'enregistrement permettant d'enregistrer l'intégralité de l'émission. Placez « Réglage mode enreg. » sur « Oui » sur l'affichage de réglage « Enregistr. » [\(page 110\).](#page-109-3)

# Enregistrement programmé **61Enregistrement programmé**

# **Suppr. Titres auto (Disque dur seulement)**

Si l'espace est insuffisant pour un enregistrement programmé, l'enregistreur efface automatiquement les anciens titres du disque dur.

Placez « Suppr. Titres auto » sur « Oui » sur l'affichage de réglage « Enregistr. »

[\(page 110\).](#page-109-4) Le titre ayant été lu en premier est effacé. Les titres protégés ne sont pas effacés.

### **Si des programmations se chevauchent**

Si des programmations se chevauchent, un message apparaît. Pour modifier une programmation, [voir « Vérification/](#page-62-1) [modification/annulation de](#page-62-1)  [programmations » à la page 63](#page-62-1).

# **Utilisation de la fonction Quick Timer**

Vous pouvez programmer l'enregistreur pour qu'il enregistre par tranches de 30 minutes.

### **Appuyez plusieurs fois sur**  $\bullet$  **REC pour régler la durée.**

À chaque pression sur la touche, la durée augmente par tranches de 30 minutes. La durée maximale est de six heures.

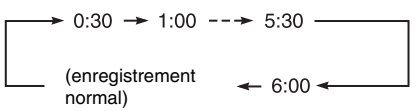

Le compteur de temps compte à rebours jusqu'à 0:00 par tranches d'une minute, puis l'enregistrement s'arrête (l'appareil ne s'éteint pas). Même si vous éteignez l'enregistreur pendant l'enregistrement, celui-ci se poursuit jusqu'à la fin du compte à rebours.

Notez que la fonction Quick Timer est inopérante si « Enreg. TV Direct » se trouve sur « Oui » sur l'affichage de réglage « Enregistr. » [\(page 111\).](#page-110-0)

# **Pour désactiver la fonction Quick Timer**

Appuyez plusieurs fois sur  $\bigcirc$  REC jusqu'à ce que le compteur apparaisse sur l'afficheur du panneau avant. L'enregistreur revient au mode d'enregistrement normal.

# <span id="page-60-0"></span>**Réglage de la qualité et du format de l'image enregistrée**

Vous pouvez régler la qualité et le format de l'image enregistrée.

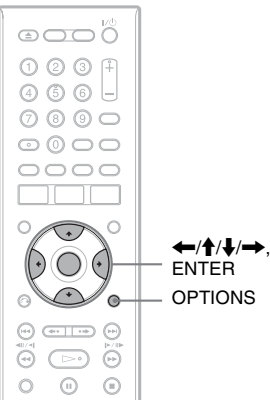

**1 Avant le début de l'enregistrement, appuyez sur OPTIONS pour sélectionner « Réglages enregistr. », puis appuyez sur ENTER.**

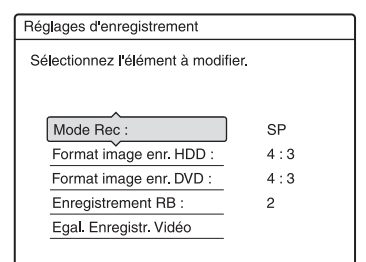

**2 Sélectionnez l'élément que vous désirez régler, puis appuyez sur ENTER.**

Le menu de réglage apparaît.

### Exemple : Enregistrement RB

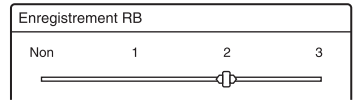

### « Mode Rec » :

Permet de sélectionner le mode d'enregistrement afin d'obtenir la durée d'enregistrement et la qualité d'image désirées. Pour plus d'informations, [voir](#page-54-1)  [« Mode d'enregistrement » à la page 55](#page-54-1).

« Format image enr. HDD »/« Format image enr. DVD » :

Permet de sélectionner le format d'image de l'émission à enregistrer.

- 4:3 (par défaut) : Permet de sélectionner le format d'image 4:3.
- 16:9 : Permet de sélectionner le format d'image 16:9 (mode large).
- Auto (Disque dur seulement) : Permet de sélectionner automatiquement le format réel de l'image.

L'option « Format image enr. DVD » est disponible pour les DVD-RW et DVD-R (mode Vidéo) lorsque le mode d'enregistrement sélectionné est HQ, HSP, SP, LSP ou ESP. Pour tous les autres modes d'enregistrement, le format d'écran est fixé à « 4:3 ».

Pour les DVD-R/DVD-RW (mode VR), le format réel de l'image est enregistré quelle que soit l'option sélectionnée. Par exemple, si l'image reçue est au format 16:9, elle sera enregistrée en 16:9 sur le disque même si « Format image enr.  $DVD \gg$  se trouve sur  $\ll 4:3 \gg$ . Pour les DVD+RW/DVD+R, le format d'écran est fixé à « 4:3 ».

« Enregistrement RB » (réduction de bruit) : Permet de réduire le bruit parasite contenu dans le signal vidéo.

« Egal. Enregistr. Vidéo » : Permet d'effectuer un réglage plus détaillé de l'image.

Appuyez sur **↑/**↓ pour sélectionner l'élément à régler, puis appuyez sur ENTER.

- Contraste : Permet de changer le contraste.
- Luminosité : Permet de changer la luminosité globale de l'image.
- Couleur : Permet d'assombrir ou d'éclaircir les couleurs.

# **3 Sélectionnez le réglage à l'aide de**  <**/**M**/**m**/**,**, puis appuyez sur ENTER.**

Le réglage par défaut est souligné. « Enregistrement RB » :

- (faible) Non  $1 \sim 2 \sim 3$  (fort)
- « Egal. Enregistr. Vidéo » :
- Contraste : (faible)  $-3 \sim 0 \sim 3$  (fort)
- Luminosité : (sombre) –3 ~  $0 \sim 3$  (clair)
- Couleur : (clair) –3 ~ 0 ~ 3 (sombre) Pour régler d'autres éléments, répétez les opérations des étapes 2 et 3.

### **(3) Remarques**

- Si une émission contient deux formats d'image, le format sélectionné est enregistré. Toutefois, si le signal 16:9 ne peut pas être enregistré en 16:9, il est enregistré en 4:3.
- Lors de la lecture d'une image au format 16:9 enregistrée en 4:3, le mode 4:3 Letter Box est sélectionné quelle que soit l'option choisie pour « Type TV » sur l'affichage de réglage « Vidéo » [\(page 105\)](#page-104-0).
- Des résidus d'image peuvent apparaître à l'écran lorsque vous utilisez la fonction « Enregistrement RB ».
- La fonction « Egal. Enregistr. Vidéo » n'affecte pas le signal d'entrée de la prise DV IN et n'accepte pas les signaux RVB.

# **Création de chapitres dans un titre**

L'enregistreur peut diviser automatiquement un enregistrement (un titre) en chapitre en insérant des marques de chapitres à des intervalles de 6 minutes environ pendant l'enregistrement. Pour désactiver cette fonction, placez « Chapitre automatique » sur « Non » sur l'affichage de réglage « Enregistr. » [\(page 111\).](#page-110-1) Lors de l'enregistrement sur le disque dur, un DVD-R (mode VR) ou un DVD-RW (mode VR), vous pouvez insérer et effacer manuellement des marques de chapitre [\(page 83\).](#page-82-0)

### **(3) Remarque**

Lors de la copie [\(page 87\),](#page-86-0) les marques de chapitre du titre d'origine ne sont pas conservées dans le titre copié.

# <span id="page-62-1"></span><span id="page-62-0"></span>**Vérification/ modification/annulation de programmations**

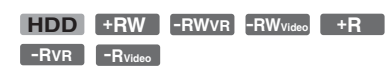

Vous pouvez modifier ou annuler des programmations à l'aide de la liste SCHEDULE.

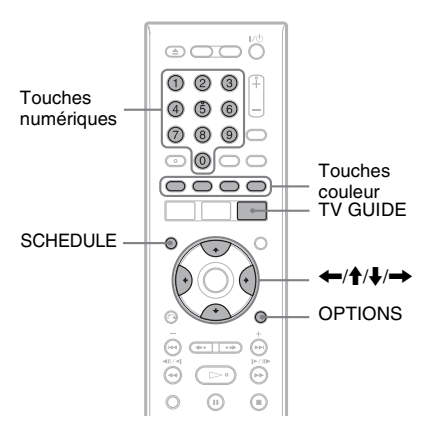

# **Modification d'une programmation**

**1 Avec le système GUIDE Plus+ désactivé, appuyez sur SCHEDULE.** La liste SCHEDULE apparaît.

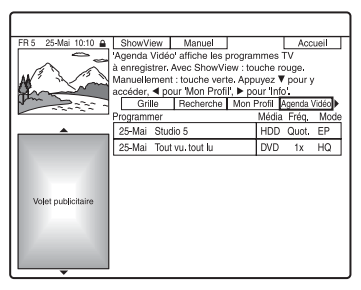

**2 Sélectionnez la programmation que vous désirez modifier à l'aide de**  $\mathbf{\hat{+}}/\mathbf{\hat{+}}$ **.**  **3 Appuyez sur la touche verte (« Modifier »).**

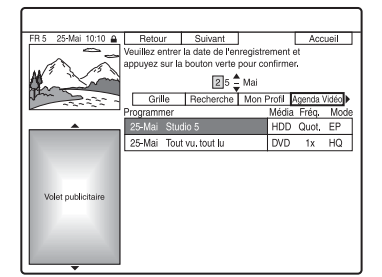

**4 Dans la colonne de gauche, sélectionnez un élément à l'aide de la touche rouge (« Retour ») ou de la touche verte (« Suivant »), puis modifiez la programmation à l'aide des touches numériques ou de**  $\leftarrow$ **/** $\uparrow$ **/** m**/**,**.**

Vous pouvez changer la date, l'heure de début, l'heure de fin, la chaîne et la source d'entrée.

Le curseur se déplace sur la colonne de droite.

- **5 Appuyez plusieurs fois sur la touche couleur correspondante pour changer les réglages.**
	- Touche rouge (« Média ») : Permet de sélectionner le disque dur ou un DVD comme destination d'enregistrement.
	- Touche verte (« Fréquence ») : Permet de sélectionner la fréquence d'enregistrement. L'élément change comme suit :

 $1x \rightarrow$  Quot.  $\rightarrow$  Lun-Ven (du lundi au vendredi)  $\rightarrow$  Lun-Sam (du lundi au  $samedi) \rightarrow Dim (tous les dimanches)$  $\rightarrow$  ......  $\rightarrow$  Sam (tous les samedis)  $\rightarrow$  1x

- Touche jaune (« Mode Enr. ») : Permet de sélectionner le mode d'enregistrement [\(page 55\)](#page-54-1).
- **6** Appuyez sur  $\rightarrow$  pour afficher
	- **« Etendre temps ».**

# **7 Appuyez plusieurs fois sur la touche jaune (« Etendre temps ») pour sélectionner la durée ou pour activer/ désactiver la fonction PDC/VPS.**

L'élément change comme suit :  $+0$  Minutes  $\rightarrow$  +10 Minutes  $\rightarrow$  $+30$  Minutes  $\rightarrow +60$  Minutes  $\rightarrow$  VPS/  $PDC \rightarrow +0$  Minutes Voir « Fonction PDC/VPS » ci-dessous.

# z **Conseil**

Vous pouvez également prolonger la durée d'enregistrement pendant l'enregistrement en appuyant sur OPTIONS et en sélectionnant « Etendre enregistr. ».

# **(3) Remarque**

Les nouveaux paramètres prennent effet lorsque vous quittez le système GUIDE Plus+.

# **Fonction PDC/VPS**

Des signaux PDC/VPS sont transmis avec les émissions de certaines chaînes. Ces signaux garantissent que toute émission programmée soit enregistrée du début jusqu'à la fin même si elle commence en retard ou en avance ou si elle est interrompue.

# **Pour utiliser la fonction PDC/VPS**

Sélectionnez « VPS / PDC » à l'étape 7 cidessus.

Lorsque vous activez cette fonction, l'enregistreur commence à balayer les canaux d'émission avant le début de l'enregistrement programmé. Si vous regardez une émission TV lorsque ce balayage commence, un message s'affiche sur l'écran du téléviseur. Si vous désirez continuer à regarder l'émission, sélectionnez le démodulateur du téléviseur comme source d'entrée ou désactivez la fonction de balayage du canal PDC/VPS. Notez que si vous désactivez la fonction de balayage du canal PDC/VPS,

l'enregistrement programmé ne démarrera pas.

### **Pour désactiver provisoirement le balayage des canaux PDC/VPS**

Appuyez sur OPTIONS, puis sélectionnez « Balay. PDC/VPS Non ».

Pour vous assurer que la fonction PDC/VPS fonctionnera correctement, éteignez l'enregistreur avant le début de l'enregistrement programmé. La fonction de balayage du canal PDC/VPS sera automatiquement activée avec l'enregistreur éteint.

# **Annulation d'une programmation**

- **1 Avec le système GUIDE Plus+ désactivé, appuyez sur SCHEDULE.** La liste SCHEDULE apparaît.
- **2 Sélectionnez la programmation que vous désirez annuler à l'aide de**  $\mathbf{\hat{+}}/\mathbf{\hat{+}}$ **.**
- **3 Appuyez sur la touche rouge (« Effacer »).**

# **Pour fermer la liste SCHEDULE**

Appuyez sur TV GUIDE ou SCHEDULE.

# **Si des programmations se chevauchent**

L'émission qui commence en premier a priorité et l'enregistrement de la seconde émission ne commence qu'à la fin de la première.

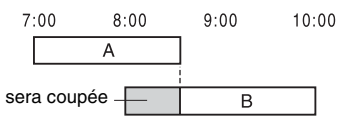

# **Si des enregistrements programmés commencent à la même heure**

L'émission programmée en dernier a priorité. Dans cet exemple, la programmation B a été effectuée après la programmation A de sorte que la première partie de la programmation A ne sera pas enregistrée.

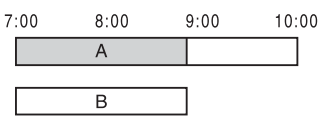

**Si l'heure de fin d'un enregistrement programmé et l'heure de début d'un autre enregistrement programmé sont les mêmes**

Il se peut que le second enregistrement commence un certain temps après la fin du premier.

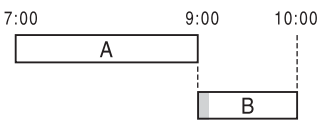

# **(3) Remarque**

Lorsque « PDC/VPS » se trouve sur « Oui » pour un ou plusieurs enregistrements programmés, l'heure de début change si l'émission commence en retard ou en avance.

# **Enregistrement depuis un appareil externe**

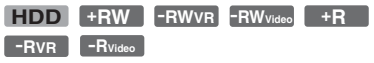

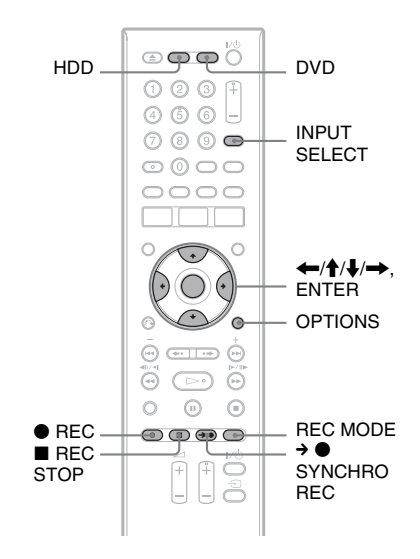

# **Enregistrement depuis un appareil externe avec fonction de programmation (Enregistrement synchro)**

Vous pouvez programmer l'enregistreur pour qu'il enregistre automatiquement une émission via un appareil externe avec fonction de programmation (démodulateur satellite, par exemple). Raccordez l'appareil externe à la prise LINE 3/DECODER de l'enregistreur [\(page 28\).](#page-27-0) Lorsque l'appareil externe s'allume, l'enregistreur commence à enregistrer l'émission via la prise LINE 3/DECODER.

# **1 Avant d'enregistrer, sélectionnez HDD ou DVD.**

Si vous avez sélectionné DVD, insérez un DVD enregistrable ([voir « 1. Insertion](#page-32-2)  [d'un disque » à la page 33\)](#page-32-2).

- **2 Placez « Enregistrement synchro » sur « Enregistrer sur HDD » ou « Enregistrer sur DVD » sur l'affichage de réglage « Enregistr. » [\(page 111\).](#page-110-2)**
- **3 Appuyez plusieurs fois sur INPUT SELECT pour sélectionner « L3 ».**
- **4 Sélectionnez le signal audio désiré lorsque vous enregistrez une émission bilingue sur le disque dur ou un DVD-RW/DVD-R (mode VR).**

Appuyez sur OPTIONS pour sélectionner « Entrée ligne audio », puis appuyez sur ENTER. Sélectionnez ensuite « Bilingue », puis appuyez sur ENTER.

Pour plus d'informations sur l'enregistrement bilingue, [voir page 56.](#page-55-0)

**5 Appuyez plusieurs fois sur REC MODE pour sélectionner le mode d'enregistrement.**

Pour plus d'informations sur le mode d'enregistrement, [voir page 55.](#page-54-1)

**6 Programmez l'heure de l'émission à enregistrer sur l'appareil externe, puis éteignez l'appareil externe.**

# **7** Appuyez sur  $\rightarrow$  **O** SYNCHRO REC.

L'indicateur SYNCHRO REC s'allume sur le panneau avant. L'enregistreur est prêt à commencer l'enregistrement synchro.

L'enregistreur commence

automatiquement à enregistrer lorsqu'il reçoit un signal d'entrée depuis l'appareil externe. Il s'arrête d'enregistrer lorsque l'appareil externe s'éteint.

# **Pour arrêter l'enregistrement**

Appuyez sur  $\blacksquare$  REC STOP ou  $\rightarrow \spadesuit$ SYNCHRO REC.

# **Pour annuler l'enregistrement synchro**

Appuyez sur  $\rightarrow$  **O** SYNCHRO REC. L'indicateur SYNCHRO REC de l'enregistreur s'éteint.

### **(3) Remarques**

- L'enregistreur ne commence à enregistrer qu'après avoir détecté un signal vidéo de l'appareil externe. Il se peut donc que le début de l'émission ne soit pas enregistré même si l'enregistreur est allumé.
- Pendant l'enregistrement synchro, d'autres opérations telles que l'enregistrement normal ne peuvent pas être exécutées.
- Pour utiliser l'appareil externe alors que l'enregistreur est en mode d'attente d'enregistrement synchro, annulez l'enregistrement synchro en appuyant sur  $\rightarrow \bullet$ SYNCHRO REC. Éteignez l'appareil externe et appuyez sur  $\rightarrow \bullet$  SYNCHRO REC pour réactiver l'enregistrement synchro avant le début de l'enregistrement programmé.
- La fonction Enregistrement synchronisé est inopérante lorsque « Entrée ligne3 » de « Réglage Scart » se trouve sur « Decodeur » sur l'affichage de réglage « Vidéo » [\(page 106\).](#page-105-0)
- La fonction Enregistrement synchronisé est inopérante avec certains démodulateurs. Pour plus d'informations, consultez le mode d'emploi du démodulateur.
- Lorsque l'enregistreur est en mode d'attente d'enregistrement synchronisé, la fonction de réglage automatique de l'horloge [\(page 103\)](#page-102-0) est inopérante.
- Avant d'utiliser la fonction Enregistrement synchronisé, vous devez régler correctement l'horloge de l'enregistreur.

# **Si la programmation d'un enregistrement synchronisé chevauche celle d'un autre enregistrement programmé**

L'émission qui commence en premier a priorité qu'il s'agisse ou non d'une émission d'enregistrement synchronisé, et

l'enregistrement de la seconde émission ne commence qu'après la fin de la première.

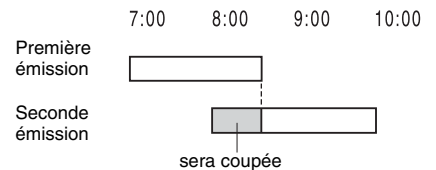

# **Enregistrement depuis un appareil externe sans fonction de programmation**

Vous pouvez enregistrer depuis un magnétoscope ou autre appareil similaire externe. Pour raccorder un magnétoscope ou un appareil similaire, [voir « Raccordement](#page-27-0)  [d'un magnétoscope ou d'un appareil](#page-27-0)  [similaire » à la page 28](#page-27-0). Utilisez la prise DV IN du panneau avant si l'appareil externe comporte une prise de sortie DV (prise i.LINK).

# **1 Appuyez sur HDD ou DVD.**

Si vous avez sélectionné DVD, insérez un DVD enregistrable [\(voir « 1. Insertion](#page-32-2)  [d'un disque » à la page 33\)](#page-32-2).

**2 Appuyez sur INPUT SELECT pour sélectionner la source d'entrée correspondant au raccordement effectué.**

> L'afficheur du panneau avant change comme suit :

> > $\rightarrow$  L1  $\rightarrow$  L2  $\rightarrow$  L3  $\rightarrow$  DV

- Chaîne
- **3 Sélectionnez le signal audio désiré lorsque vous enregistrez une émission bilingue sur le disque dur ou un DVD-RW/DVD-R (mode VR).**

Appuyez sur OPTIONS pour sélectionner « Entrée ligne audio », puis appuyez sur ENTER. Sélectionnez ensuite « Bilingue », puis appuyez sur ENTER.

Pour plus d'informations sur l'enregistrement bilingue, [voir page 56.](#page-55-0)

# **4 Appuyez plusieurs fois sur REC MODE pour sélectionner le mode d'enregistrement.**

Pour plus d'informations sur le mode d'enregistrement, [voir page 55.](#page-54-1)

**5 Introduisez la cassette source dans l'appareil externe et mettez celui-ci en pause de lecture.**

**6** Appuyez sur ● REC.

L'enregistrement commence sur cet enregistreur.

**7 Appuyez sur la touche pause (ou lecture) sur l'appareil externe pour quitter le mode de pause de lecture.**

La lecture commence sur l'appareil externe et l'image lue est enregistrée par cet enregistreur.

Pour arrêter l'enregistrement, appuyez  $sur$  REC STOP de cet enregistreur.

# **Si vous raccordez un caméscope numérique doté d'une prise DV IN**

[Voir « Copie DV » à la page 93](#page-92-0) pour la manière d'enregistrer via la prise DV IN.

# **Conseil**

Vous pouvez modifier les réglages de l'image enregistrée avant l'enregistrement. [Voir « Réglage](#page-60-0)  [de la qualité et du format de l'image enregistrée » à](#page-60-0)  [la page 61](#page-60-0).

# $\boldsymbol{\Theta}$  **Remarques**

- Lors de l'enregistrement d'une image de console de jeux vidéo, il se peut que l'écran ne soit pas net.
- Une émission contenant un signal de protection contre la copie « Copie interdite » ne peut pas être enregistrée. L'enregistreur continue à enregistrer, mais un écran vide est enregistré.

# **Lecture**

# <span id="page-67-0"></span>**Lecture**

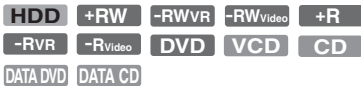

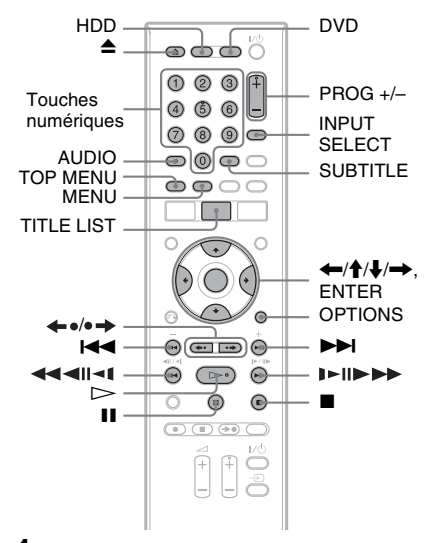

# **1 Appuyez sur HDD ou DVD.**

- Si vous sélectionnez DVD, insérez un disque ([voir « 1. Insertion d'un](#page-32-2)  [disque » à la page 33](#page-32-2)).
- Si vous avez inséré un DVD vidéo, CD vidéo ou CD, appuyez sur  $\triangleright$ . La lecture commence.

# **2 Appuyez sur TITLE LIST.**

Pour plus d'informations sur la liste de titres, [voir « 3. Lecture de l'émission](#page-34-0)  [enregistrée \(Liste de titres\) » à la](#page-34-0)  [page 35.](#page-34-0) Exemple : DVD+RW

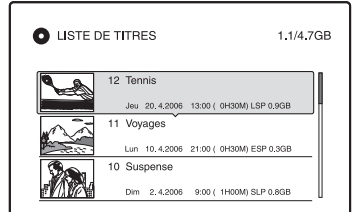

# **3 Sélectionnez le titre, puis appuyez sur ENTER.**

Le sous-menu apparaît.

# **4 Sélectionnez « Lecture », puis appuyez sur ENTER.**

La lecture commence à partir du titre sélectionné.

### **Pour utiliser le menu du DVD**

Lors de la lecture d'un DVD vidéo ou d'un DVD+RW, DVD-RW (mode Vidéo), DVD+R ou DVD-R (mode Vidéo) finalisé, vous pouvez afficher le menu du disque en appuyant sur TOP MENU ou MENU.

### **Pour lire des CD vidéo avec fonctions PBC**

La fonction PBC (Playback Control – commande de lecture) vous permet de commander la lecture de CD vidéo de manière interactive à l'aide du menu qui s'affiche sur l'écran du téléviseur. Le menu s'affiche au début de la lecture d'un CD vidéo avec fonctions PBC. Sélectionnez un élément du menu à l'aide des touches numériques, puis appuyez sur ENTER. Suivez ensuite les instructions du menu (appuyez sur  $\triangleright$  lorsque le message « Appuyez sur SELECT » apparaît). La fonction PBC des Super CD vidéo n'est pas disponible avec cet enregistreur. Les Super CD vidéo ne peuvent être lus qu'en mode de lecture continue.

### **Pour changer l'angle de vue**

Si plusieurs angles de vue (multiangle) pour une scène ont été enregistrés sur le disque, « » apparaît sur l'afficheur du panneau avant. Appuyez sur OPTIONS pendant la lecture pour sélectionner « Changer l'angle », puis appuyez sur ENTER.

### **Pour arrêter la lecture**

Appuyez sur  $\blacksquare$ .

# **Pour une lecture rapide avec son (Balayage audio)**

Si vous appuyez sur  $\blacktriangleright$  pendant la lecture d'un titre enregistré sur le disque dur, la lecture s'effectue à grande vitesse avec les dialogues et le son (« x1.3 » s'affiche). Il n'y a pas de son lorsque vous appuyez plusieurs fois sur  $\blacktriangleright$  pour changer la vitesse de recherche.

# **Pour reprendre la lecture au point où vous l'avez arrêtée (Reprise de lecture)**

Lorsque vous appuyez à nouveau sur  $\triangleright$ après avoir arrêté la lecture, l'enregistreur reprend la lecture au point où vous avez appuyé sur  $\blacksquare$ .

Pour reprendre la lecture depuis le début, appuyez sur OPTIONS pour sélectionner « Lecture début », puis appuyez sur ENTER. La lecture commence au début du titre/plage/ scène.

Le point où vous avez arrêté la lecture est effacé lorsque :

- vous ouvrez le plateau (sauf pour le disque dur).
- vous lisez un autre titre (sauf pour le disque dur).
- vous sélectionnez l'option Original ou Playlist sur le menu Liste de titres (Disque dur/DVD-RW/DVD-R en mode VR seulement).
- vous modifiez le titre après avoir arrêté la lecture.
- vous changez les réglages sur l'enregistreur.
- vous éteignez l'enregistreur (CD vidéo/CD/ DVD de données/CD de données seulement).
- vous effectuez un enregistrement (sauf pour le disque dur/DVD-RW/DVD-R en mode VR).
- vous débranchez le cordon d'alimentation secteur.

# $\Theta$  Remarque

La reprise de lecture n'est pas possible pendant une pause TV.

### **Pour lire des DVD à limitation d'accès (Blocage parental)**

Lors de la lecture d'un DVD à limitation d'accès, le message « Changer momentanément le niveau de contrôle parental sur \* ? » apparaît sur l'écran du téléviseur.

**1** Sélectionnez « OK », puis appuyez sur ENTER.

L'affichage pour la saisie du mot de passe apparaît.

**2** Saisissez votre mot de passe à quatre chiffres à l'aide des touches numériques. **3** Appuyez sur ENTER pour sélectionner « OK ».

L'enregistreur commence la lecture.

Pour enregistrer ou modifier le mot de passe, [voir « Blocage Parental \(DVD vidéo](#page-110-3)  [seulement\) » à la page 111](#page-110-3).

# **Pour verrouiller le plateau (Verrouillage enfants)**

Vous pouvez verrouiller le plateau pour empêcher les enfants d'éjecter le disque. Alors que l'enregistreur est allumé, appuyez continuellement sur **u** jusqu'à ce que « LOCKED » apparaisse sur l'afficheur du panneau avant. La touche  $\triangle$  (ouverture/ fermeture) est inopérante lorsque la fonction Verrouillage enfants est activée.

Pour déverrouiller le plateau, appuyez continuellement sur  $\blacksquare$  alors que l'enregistreur est allumé jusqu'à ce que « UNLOCKED » apparaisse sur l'afficheur du panneau avant.

# **Lecture par pression sur une seule touché**

Si vous utilisez la liaison SMARTLINK, vous pouvez facilement lancer la lecture. Appuyez sur  $\triangleright$ . L'enregistreur et le téléviseur s'allument automatiquement et l'enregistreur est sélectionné comme source d'entrée du téléviseur. La lecture commence automatiquement.

# **Menu par pression sur une seule touche**

Si vous utilisez la liaison SMARTLINK, vous pouvez facilement afficher la liste de titres.

Appuyez sur TITLE LIST. L'enregistreur et le téléviseur s'allument automatiquement et l'enregistreur est sélectionné comme source d'entrée du téléviseur. La liste de titres apparaît.

### z **Conseils**

- À l'étape 3 [\(page 68\),](#page-67-0) vous pouvez également utiliser la touche  $\triangleright$  pour lancer la lecture.
- Même si vous sélectionnez « Réglage Par Defaut » sur l'affichage de réglage « Autres » [\(page 114\),](#page-113-0) le verrouillage enfants reste activé.

# <span id="page-69-0"></span>**Options de lecture**

Pour vérifier la position des touches ci-dessous, voir l'illustration de la [page 68](#page-67-0). Pour les opérations MP3, JPEG, ou DivX, [voir « Lecture de plages audio MP3, de fichiers](#page-74-0)  [d'image JPEG ou de fichiers vidéo DivX](#page-74-0)**®** » à la page 75.

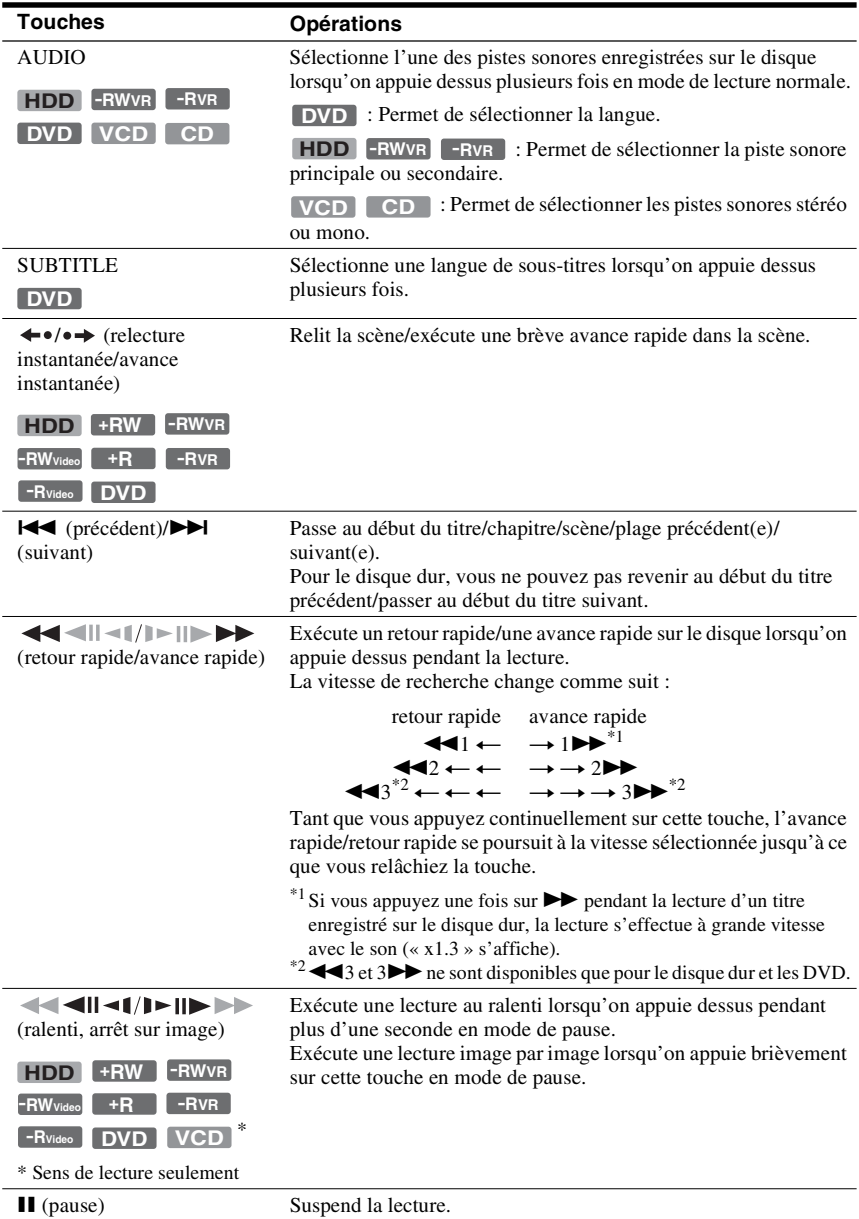

Pour reprendre la lecture normale, appuyez sur  $\triangleright$ .

# **(3) Remarques**

- Il n'est pas possible de changer les angles de vue et les sous-titres pour les titres enregistrés sur cet enregistreur.
- Les diaporamas créés avec un caméscope DVD ne peuvent être que lus. Les autres fonctions de lecture telles que l'avance rapide ne peuvent pas être utilisées.

# **Remarques sur la lecture de pistes sonores DTS d'un CD**

- Lors de la lecture de CD codés en DTS, le bruit est excessif aux prises stéréo analogiques. Pour ne pas risquer d'endommager la chaîne, vous devez prendre des précautions appropriées lorsque les prises stéréo analogiques de l'enregistreur sont raccordées à un système d'amplification. Pour obtenir l'effet DTS Digital Surround™ à la lecture, vous devez raccorder un décodeur DTS externe à la prise DIGITAL OUT de l'enregistreur.
- Lors de la lecture de pistes sonores DTS d'un CD, réglez le son sur « Stéréo » à l'aide de la touche AUDIO [\(page 70\).](#page-69-0)

# **Remarque sur la lecture de DVD à pistes sonores DTS**

Les signaux audio DTS ne sont émis que par la prise DIGITAL OUT (COAXIAL).

Pour la lecture d'un DVD à pistes sonores DTS, placez « DTS » sur « Oui » sur l'affichage de réglage « Audio » [\(page 108\)](#page-107-0).

# **Réglage de la qualité de l'image**

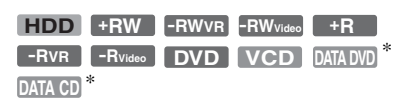

\* Fichier vidéo DivX seulement

# **1 Appuyez sur OPTIONS pendant la lecture pour sélectionner « Réglages Vidéo », puis appuyez sur ENTER.**

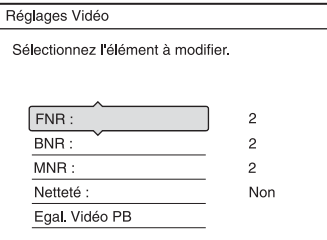

# **2 Sélectionnez un élément, puis appuyez sur ENTER.**

Le menu de réglage apparaît. « FNR » (réduction de bruit d'image) :

Permet de réduire le bruit dans la composante de luminance du signal vidéo. « BNR » (réduction du bruit de bloc) : Permet de réduire le « bruit de bloc » ou les effets de mosaïque sur l'image. « MNR » (réduction du bruit de moustique) :

Permet de réduire le léger bruit qui se manifeste au voisinage du contour des images. Les effets de la réduction de bruit sont automatiquement réglés dans chaque plage de réglage en fonction du débit binaire vidéo et d'autres facteurs. « Netteté » :

Permet d'accentuer les contours des images.

« Egal. Vidéo PB » (égaliseur vidéo de lecture) : Permet d'effectuer un réglage plus détaillé de l'image.

Sélectionnez un élément, puis appuyez sur ENTER.

- Contraste : Permet de changer le contraste.
- Luminosité : Permet de changer la luminosité globale de l'image.
- Couleur : Permet d'assombrir ou d'éclaircir les couleurs.
- Teinte : Permet de changer la balance des couleurs.

# **3 Appuyez sur** <**/**, **pour effectuer le réglage, puis appuyez sur ENTER.**

Les réglages par défaut sont soulignés.

- « FNR » : (faible) Non  $1 \quad 2 \quad 3$  (fort)<br>« BNR » : (faible) Non  $1 \quad 2 \quad 3$  (fort)
- « BNR » : (faible) Non  $1 \quad 2 \quad 3$  (fort)<br>« MNR » : (faible) Non  $1 \quad 2 \quad 3$  (fort)
- « MNR » : (faible) Non  $1 \quad 2 \quad 3$  (fort)
- « Netteté »\* : (faible) Non 1 2 3

(fort)

- « Egal. Vidéo PB » :
- Contraste : (faible)  $-3 \sim 0 \sim 3$  (fort)
- Luminosité : (sombre) –3 ~ 0 ~ 3 (clair)
- Couleur : (clair)  $-3 \sim 0 \sim 3$  (sombre)
- Teinte : (rouge)  $-3 \sim 0 \sim 3$  (vert)

Pour régler d'autres éléments, répétez les opérations des étapes 2 et 3.

\* « 1 » adoucit les contours des images. « 2 » accentue les contours et « 3 » les accentue plus fortement que « 2 ».

# **(3) Remarques**

- Si les contours des images à l'écran sont flous, placez « BNR » et/ou « MNR » sur « Non ».
- Pour certains disques ou scènes, les effets BNR, MNR ou FNR ci-dessus peuvent être difficilement perceptibles lors de la lecture. Ces fonctions sont par ailleurs inopérantes avec certains formats d'écran.
- Lorsque vous utilisez la fonction « Netteté », le bruit dans le titre peut devenir plus perceptible. Nous vous recommandons alors d'utiliser la fonction BNR avec la fonction « Netteté ». S'il n'y a pas d'amélioration, réglez le niveau de « Netteté » sur « Non ».

# **Réglage du décalage entre l'image et le son (SYNC AV)**

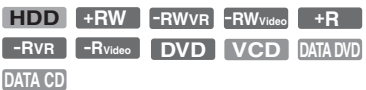

- **1 Appuyez sur OPTIONS pendant la lecture pour sélectionner « Réglages Audio », puis appuyez sur ENTER.**
- **2 Sélectionnez « SYNC AV », puis appuyez sur ENTER.**

« SYNC AV » :

Lorsque l'image vidéo est retardée, cette fonction retarde également le son afin qu'il soit synchronisé avec l'image vidéo (0 à 120 ms). Une valeur plus élevée indique un retard plus important du son pour la synchronisation avec l'image vidéo. Avant de procéder à une copie sur un magnétoscope ou sur un autre appareil enregistreur, ramenez cette valeur à 0 ms (valeur par défaut).

# **3** Appuyez sur  $\leftarrow$ / $\rightarrow$  pour effectuer le **réglage, puis appuyez sur ENTER.**

# **Mise en pause d'une émission TV (Pause TV)**

Vous pouvez mettre en pause l'émission TV en cours, puis regarder la suite plus tard. Vous trouverez cette fonction utile lorsque vous recevez un appel téléphonique ou une visite alors que vous regardez la télévision.

# **1 Pendant que vous regardez une émission TV avec cet enregistreur,**  appuyez sur **II**.

L'image est mise en pause. Vous pouvez laisser l'image en pause pendant trois heures au maximum.

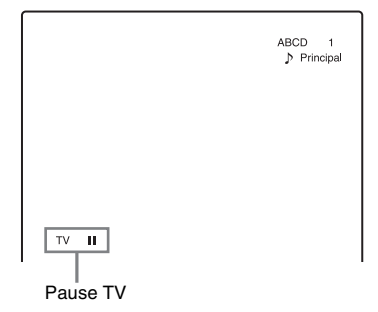

# **2** Appuyez à nouveau sur **II** ou  $\triangleright$  pour **regarder la suite de l'émission.**

### b **Remarques**

- Les titres mis en pause ne sont pas sauvegardés sur le disque dur.
- Cette fonction est désactivée lorsque :
	- $-$  vous appuyez sur  $\blacksquare$  (arrêt).
	- vous appuyez sur PROG +/–.
	- vous appuyez sur DVD.
	- $-$  vous appuyez sur  $\triangle$  (ouverture/fermeture).
	- vous appuyez sur TITLE LIST.
	- vous appuyez sur INPUT SELECT.
	- vous éteignez l'enregistreur.
	- un enregistrement programmé ou un enregistrement synchronisé commence.
	- la fonction PDC/VPS se trouve sur « Oui » et un balayage de canal a commencé.
	- une copie DV ou une copie ordinaire commence.
- Une minute ou plus peut être nécessaire pour reprendre la lecture de l'émission mise en pause.
- Même si vous effectuez une avance rapide dans l'émission enregistrée, il y aura toujours la différence d'une minute ou plus entre l'émission enregistrée et l'émission en direct.
# **Pour regarder une émission depuis le début en cours d'enregistrement (Lecture différée)**

#### **HDD -RWVR**

La fonction « Lecture différée » vous permet de commencer à regarder la partie déjà enregistrée d'une émission tout en continuant l'enregistrement. Il n'est pas nécessaire que vous attendiez la fin de l'enregistrement.

### **Appuyez sur OPTIONS pendant l'enregistrement pour sélectionner « Lecture différée », puis appuyez sur ENTER.**

La lecture commence depuis le début de l'émission que vous enregistrez.

Lorsque vous effectuez une avance rapide jusqu'au point de l'enregistrement en cours, l'appareil quitte le mode de lecture différée pour reprendre la lecture normale.

# $\boldsymbol{\Theta}$  **Remarques**

- Pour les DVD-RW (mode VR), cette fonction est inopérante lors d'un enregistrement :
	- sur un DVD-RW 1x. – en mode d'enregistrement HQ ou HSP.
- L'image DVD se fige pendant quelques secondes sur l'écran du téléviseur lorsque vous effectuez une avance rapide/retour rapide ou une relecture/ avance instantanée.
- La lecture différée est possible à partir d'une minute après le début de l'enregistrement.
- Même si vous effectuez une avance rapide dans l'émission enregistrée, il y aura toujours la différence d'une minute ou plus entre l'émission enregistrée et l'émission en direct.

# **Lecture d'une émission enregistrée tout en effectuant un nouvel enregistrement (Enregistrement et lecture simultanés)**

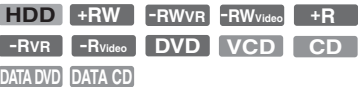

La fonction « Enregistrement et lecture simultanés » vous permet de regarder une émission déjà enregistrée tout en enregistrant une autre émission. La lecture se poursuit même si un enregistrement programmé commence. Utilisez cette fonction de la manière suivante :

• Pendant l'enregistrement sur le disque dur : Vous pouvez visionner un autre titre du disque dur.

Vous pouvez visionner une émission précédemment enregistrée sur un DVD en appuyant sur DVD.

- Pendant l'enregistrement sur un DVD : Vous pouvez visionner une émission précédemment enregistrée sur le disque dur en appuyant sur HDD.
- Pendant l'enregistrement sur un DVD-RW (mode  $VR)^*1$ :

Vous pouvez visionner un autre titre du même DVD-RW (mode VR).<sup>\*2</sup>

- \*1 La fonction Enregistrement et lecture simultanés est inopérante lorsque vous enregistrez : – sur un DVD-RW 1x.
- 
- en mode d'enregistrement HQ ou HSP. \*2 Un bruit d'image peut apparaître dans certaines conditions d'enregistrement ou lors de la lecture d'un titre enregistré en mode HQ ou HSP. L'image se fige pendant quelques secondes lorsque vous effectuez une avance rapide/retour rapide ou une relecture/avance instantanée.

La lecture de DVD vidéo, CD vidéo, Super CD vidéo, CD, DVD de données ou CD de données est également possible lors de l'enregistrement sur le disque dur.

# **Exemple : Visionner un autre titre du disque dur tout en enregistrant sur le disque dur.**

- **1** Pendant l'enregistrement, appuyez sur TITLE LIST pour afficher la liste de titres du disque dur.
- **2** Sélectionnez le titre que vous désirez visionner, puis appuyez sur ENTER.
- **3** Sélectionnez « Lecture » dans le sousmenu, puis appuyez sur ENTER. La lecture commence à partir du titre sélectionné.

#### **Exemple : Visionner un DVD tout en enregistrant sur le disque dur.**

- **1** Pendant l'enregistrement, appuyez sur DVD et insérez le DVD dans l'enregistreur.
- **2** Appuyez sur TITLE LIST pour afficher la liste de titres du DVD.
- **3** Sélectionnez le titre que vous désirez visionner, puis appuyez sur ENTER.
- **4** Sélectionnez « Lecture » dans le sousmenu, puis appuyez sur ENTER. La lecture commence à partir du titre sélectionné.

### **(3) Remarque**

Vous ne pouvez pas visionner un DVD, une vidéo DivX ou un CD vidéo enregistrés en système couleur NTSC pendant un enregistrement sur le disque dur. Lors de la lecture d'une vidéo DivX ou d'un CD vidéo, placez « Système de couleurs » sur « PAL » sur l'affichage de réglage « Vidéo » [\(page 107\)](#page-106-0).

# **Recherche d'un titre/ chapitre/plage, etc.**

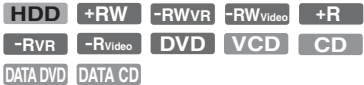

Vous pouvez rechercher un titre, un chapitre, une scène ou une plage dans un disque. Les titres et plages sont identifiés par des numéros et vous pouvez les sélectionner en saisissant leur numéro. Vous pouvez également rechercher une scène en utilisant le code temporel.

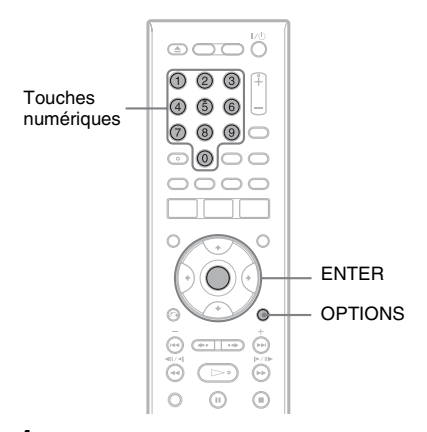

**1 Appuyez sur OPTIONS pendant la lecture pour sélectionner une méthode de recherche, puis appuyez sur ENTER.**

« Rechercher titre » (pour les DVD) « Rechercher chapitre » (pour le disque dur/DVD)

« Rechercher plage » (pour les CD/CD de données)

« Rechercher » (pour les CD vidéo)

« Rech. Album » (pour les DVD de données/CD de données)

« Rechercher durée » (pour le disque dur/ DVD/DVD de données\*/CD de

données\*) : Recherche du point de départ par la saisie du code temporel.

\* Fichier vidéo DivX seulement

« Rech. fichier » (pour les DVD de données/CD de données)

L'affichage pour la saisie du numéro apparaît. Exemple : Rechercher titre

Titre:  $-(21)$ 

Le nombre entre parenthèses indique le nombre total de titres, plages, etc.

**2 Appuyez sur les touches numériques pour sélectionner le numéro du titre, chapitre, plage, code temporel, etc., désiré.**

Par exemple : Rechercher durée Pour localiser une scène située 2 heures, 10 minutes et 20 secondes, saisissez  $\le 21020 \times$ Si vous commettez une erreur,

sélectionnez un autre numéro.

# **3 Appuyez sur ENTER.**

L'enregistreur commence la lecture à partir du numéro sélectionné.

### b **Remarque**

La fonction « Rechercher titre » ne peut pas être utilisée pour le disque dur.

# **Lecture de plages audio MP3, de fichiers d'image JPEG ou de fichiers vidéo DivX®**

**DATA DVD DATA CD**

Cet enregistreur peut lire des plages audio MP3, des fichiers d'image JPEG et des fichiers vidéo DivX sur des CD de données (CD-ROM/CD-R/CD-RW) ou des fichiers d'image JPEG et des fichiers vidéo DivX sur des DVD de données (DVD-ROM/ DVD+RW/DVD+R/DVD-RW/DVD-R).

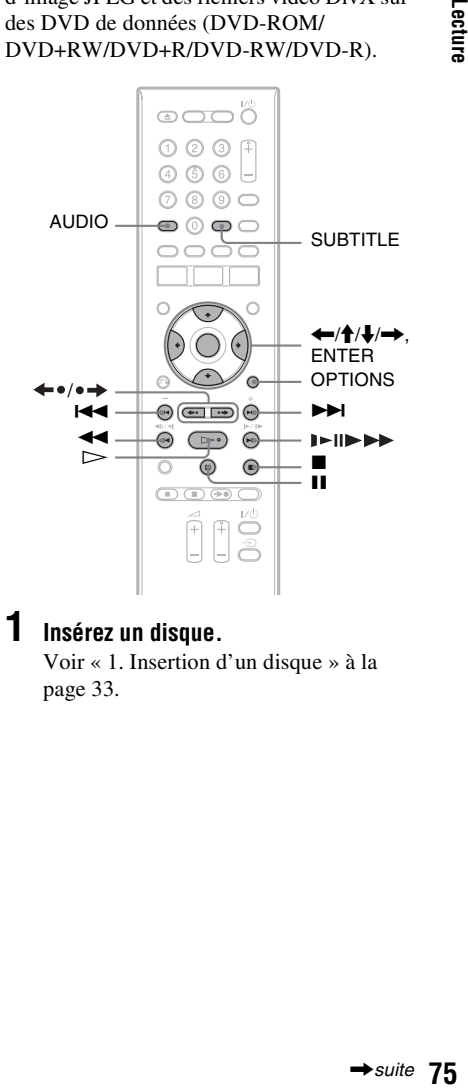

# **1 Insérez un disque.**

[Voir « 1. Insertion d'un disque » à la](#page-32-0)  [page 33.](#page-32-0)

# **2** Appuyez sur  $\triangleright$ .

Pour les disques MP3, la lecture commence à partir de la première plage audio MP3 du disque. Pour les fichiers JPEG, un diaporama des

images sur le disque commence. Pour les fichiers vidéo DivX, la lecture commence à partir du premier fichier vidéo DivX du disque.

Si le disque contient des plages audio MP3, des fichiers d'image JPEG et des fichiers vidéo DivX, seuls les fichiers vidéo DivX sont lus lorsque vous appuyez sur  $\triangleright$ .

Si le disque contient des plages audio MP3 et des fichiers d'image JPEG, seuls les fichiers d'image JPEG sont lus lorsque vous appuyez sur  $\triangleright$ .

# **Pour arrêter la lecture ou un diaporama**

Appuyez sur  $\blacksquare$ .

# **Pour mettre la lecture ou un diaporama en pause**

Appuyez sur II.

# **Pour la lecture du début d'une plage audio MP3 ou d'un fichier vidéo DivX**

Appuyez sur OPTIONS pour sélectionner « Lecture début », puis appuyez sur ENTER.

# **Pour une avance rapide ou un retour rapide dans une plage audio MP3 ou un fichier vidéo DivX**

Appuyez sur  $\blacktriangleleft$ / $\blacktriangleright$  pendant la lecture.

# **Pour passer à la plage audio MP3, au fichier d'image JPEG ou au fichier vidéo DivX suivants ou précédents**

Appuyez sur  $\blacktriangleleft$  ou  $\blacktriangleright$  pendant la lecture. Si vous appuyez plusieurs fois sur  $\blacktriangleleft$  ou >, vous passez à l'album suivant ou revenez au précédent. (Sauf fichier d'image JPEG)

### **Pour la lecture d'un fichier vidéo DivX au ralenti/image par image (sens de lecture seulement)**

Appuyez sur  $\blacktriangleright$ / $\blacktriangleright$  en mode de pause.

# **Pour revenir à l'album précédent ou passer au suivant (Sauf pour les fichiers vidéo DivX)**

Appuyez sur  $\leftrightarrow$   $\leftrightarrow$  pendant la lecture ou le diaporama.

# **Pour afficher le code d'enregistrement pour cet enregistreur**

Sélectionnez « Code d'enregistrement » dans l'affichage de réglage de « Autres » [\(page 114\).](#page-113-0)

# **Pour faire pivoter une image**

Appuyez sur OPTIONS alors que l'image JPEG est affichée pour sélectionner « Rotation à droite » ou « Rotation à gauche », puis appuyez sur ENTER.

# z **Conseils**

- Appuyez sur AUDIO pour passer entre les pistes sonores stéréo ou mono pendant la lecture de plages audio MP3.
- Vous pouvez changer de piste sonore pendant la lecture de son MP3 ou MPEG de fichiers vidéo DivX à l'aide de la touche AUDIO.
- Vous pouvez afficher les sous-titres pendant la lecture de fichiers vidéo DivX à l'aide de la touche SUBTITLE.
- Vous pouvez faire pivoter une image JPEG à l'aide des touches  $\leftarrow$ / $\rightarrow$  alors que l'image est affichée.

# **(3) Remarques**

- Certains fichiers JPEG et en particulier les fichiers de trois millions de pixels ou plus peuvent rallonger l'intervalle du diaporama.
- Les images JPEG pivotées ne sont pas sauvegardées lorsque vous changez de dossier.
- Les images de taille supérieure à 720 × 480 sont ramenées à la taille 720 × 480 lors de l'affichage.
- Les images suivantes ne sont pas affichées : – fichiers d'image JPEG au format progressif
	- fichiers d'image JPEG en niveaux de gris
	- fichiers d'image JPEG au format 4:1:1
- Lors d'une tentative de lecture d'un fichier endommagé ou ne satisfaisant pas aux conditions de lecture,  $\boxed{\leq}$  apparaît et l'enregistreur ne peut pas lire le fichier.
- L'enregistreur ne peut pas lire un fichier vidéo DivX dont la taille dépasse 720 (largeur) × 576 (hauteur)/4 Go.

# **Plages audio MP3, fichiers d'image JPEG et fichiers vidéo DivX**

MP3 est une technologie de compression du son qui satisfait à certaines règles ISO/ MPEG. JPEG est une technologie de compression d'image.

Cet enregistreur peut lire des plages audio MP3 (MPEG1 Audio Layer 3) et des fichiers d'image JPEG de CD de données (CD-ROM/ CD-R/CD-RW) ou des fichiers d'image JPEG de DVD de données (DVD-ROM/ DVD+RW/DVD+R/DVD-RW/DVD-R). Pour que l'enregistreur puisse reconnaître les plages MP3, les CD de données doivent être enregistrés au format ISO9660 niveau 1, niveau 2 ou Joliet. DivX® est une technologie de compression de fichiers vidéo mise au point par DivX, Inc. Ce produit est un produit DivX®Certified officiel. Il peut lire des CD de données et des DVD de données contenant des fichiers vidéo DivX.

Des disques enregistrés en multisession/zone frontière peuvent également être lus. Pour plus d'informations sur le format d'enregistrement, voir les instructions accompagnant les graveurs de disque et le logiciel de gravage (non fourni).

### **Remarque sur les disques multisession/ multiborder**

Si la première session/zone frontière contient des plages audio et des images au format CD audio ou au format CD vidéo, seule la première session/zone frontière sera lue.

# **(3) Remarque**

Il se peut que l'enregistreur ne puisse pas lire certains CD de données/DVD de données créés en format Packet Write (écriture par paquets).

# **Plages audio MP3, fichiers d'image JPEG et fichiers vidéo DivX pouvant être lus par l'enregistreur**

L'enregistreur peut lire les plages et fichiers suivants :

- Plages audio MP3 portant l'extension  $\kappa$  .mp3 ».
- Fichiers d'image JPEG portant l'extension « .jpeg » ou « .jpg ».
- Fichiers d'image JPEG compatibles avec le format de fichier d'image DCF\*.
- Fichiers vidéo DivX portant l'extension « .avi » ou « .divx ».
- \* « Design rule for Camera File system » : Norme d'image pour les appareils photo numériques fixée par la JEITA (Japan Electronics and Information Technology Industries Association).

# $\boldsymbol{\Theta}$  **Remarques**

- Cet enregistreur lit tout fichier portant l'extension « .mp3 », « .jpeg », « .jpg », « .avi » ou « .divx », même si celui-ci n'est pas au format MP3, JPEG ou DivX. La lecture de tels fichiers peut s'accompagner d'un bruit puissant susceptible d'endommager les enceintes.
- L'enregistreur n'est pas compatible avec les plages audio au format mp3PRO.
- Il se peut que l'enregistreur ne puisse pas lire un fichier vidéo DivX si celui-ci a été combiné à partir de plusieurs fichiers vidéo DivX.
- Pour certains disques, il se peut que la lecture normale ne soit pas possible. L'image peut, par exemple, manquer de netteté, la lecture être irrégulière, le son sautiller, etc.
- Pour certains disques, le démarrage de la lecture peut demander un certain temps.
- Certains fichiers ne peuvent pas être lus.
- Les lettres qui ne peuvent pas être affichées sont remplacées par un « \* ».

# **Ordre de lecture des albums, plages et fichiers**

Les albums sont lus dans l'ordre suivant :

#### **Structure du contenu du disque**

Arbores-Arbores-Arbores-Arbores-Arborescence 1 cence 2 cence 3 cence 4 cence 5

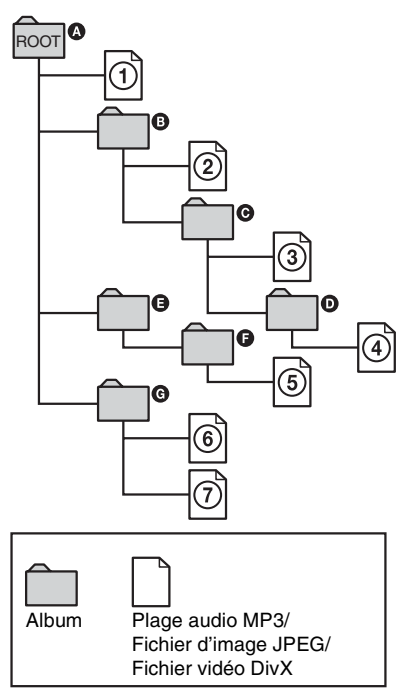

Lorsque vous insérez un CD de données/ DVD de données et appuyez sur  $\triangleright$ , les plages (ou fichiers) numérotées sont lues dans l'ordre de  $\overline{1}$  à  $\overline{2}$ . Pour des fichiers d'image JPEG, appuyez sur  $\rightarrow$  pour passer à l'album suivant. (Par exemple, lorsque vous voulez passer de  $\overline{1}$  à  $\overline{2}$ .) Les sous-albums/ plages (ou fichiers) contenus dans l'album actuellement sélectionné ont priorité sur l'album suivant de la même arborescence. (Exemple :  $\bigcirc$  contient  $\bigcirc$  de sorte que  $\bigcirc$  est lue avant  $(5)$ .)

# z **Conseils**

- Si vous ajoutez des numéros (01, 02, 03, etc.) devant les noms de plage/fichier lorsque vous les sauvegardez sur un disque, les plages et fichiers seront lus dans cet ordre.
- Le démarrage de la lecture est plus long si le disque comporte de nombreux niveaux de répertoires. Il est donc recommandé de limiter le nombre de niveaux de répertoires d'un album à deux.

#### **(3) Remarques**

- Selon le logiciel utilisé pour la création du DVD de données/CD de données, l'ordre de lecture peut différer de celui de l'illustration ci-dessus.
- Le nombre total maximum de dossiers individuels pouvant être lus est de 999. (Les dossiers ne contenant pas de fichiers JPEG/MP3/ DivX sont également comptés.)
- Un nombre total maximum de 999 dossiers et de 9999 fichiers peut être lu. (Les fichiers autres que JPEG/MP3/DivX et les dossiers ne contenant pas de fichiers JPEG/MP3/DivX sont également comptés.)
- Le nombre maximum de dossiers et fichiers pouvant être reconnus à l'intérieur d'un même dossier est de 999. (Les dossiers ne contenant pas de fichiers JPEG/MP3/DivX sont également comptés.)
- Le passage à l'album suivant ou à un autre album peut demander un certain temps.
- Cet enregistreur prend en charge des débits binaires audio MP3 jusqu'à 320 kbit/s.

# **Avant l'édition**

Cet enregistreur offre plusieurs options d'édition pour divers types de disques.

#### $\Theta$  Remarques

- Vous risquez de perdre le contenu édité si vous retirez le disque ou si un enregistrement programmé commence pendant l'édition.
- Le montage de disques créés par des caméscopes DVD n'est pas possible avec cet enregistreur.
- Si un message apparaît pour signaler que la capacité d'enregistrement d'informations de commande du disque est dépassée, effacez ou montez les titres inutiles.
- Dans le cas d'un DVD+R ou DVD-R, terminez toutes les opérations d'édition avant de finaliser le disque. Vous ne pouvez pas éditer un disque finalisé.

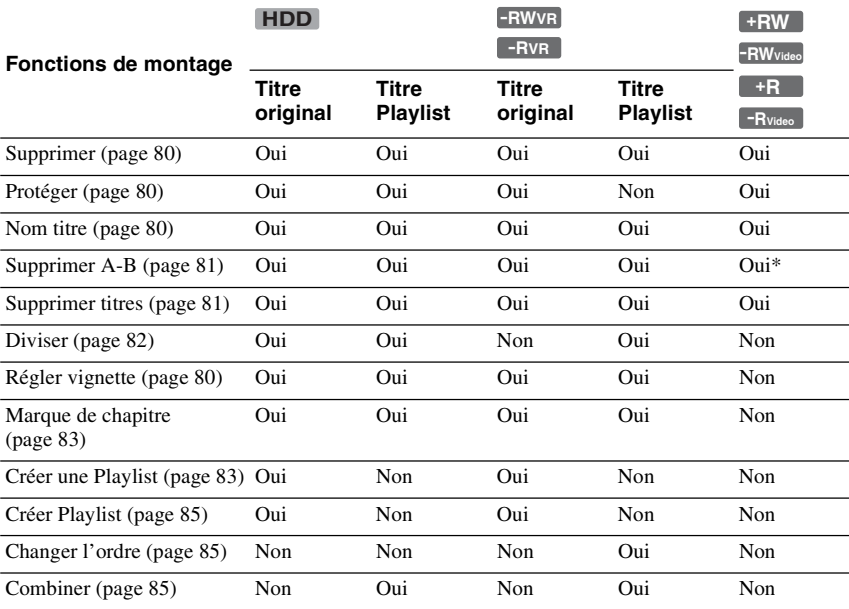

\* DVD+RW seulement

# **Pour libérer de l'espace disque**

Pour libérer de l'espace disque sur un DVD+RW ou un DVD-RW (mode Vidéo), effacez le titre portant le numéro le plus élevé sur la liste de titres.

 $N$ uméro de titre le plus élevé

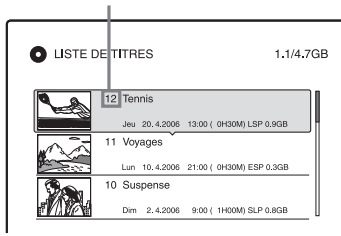

Pour le disque dur et les DVD-RW (mode VR), vous pouvez effacer n'importe quel titre.

Pour les DVD-R et les DVD+R, l'espace disque disponible n'augmente pas lorsque vous effacez des titres.

[Voir « Effacement et montage d'un titre » à](#page-79-0)  [la page 80](#page-79-0) ou [« Effacement de plusieurs titres](#page-80-1)  [\(Supprimer titres\) » à la page 81.](#page-80-1)

#### **Pour passer entre la Playlist et la liste de titres**

Vous pouvez afficher les titres Playlist dans la liste de titres (Playlist) ou les titres originaux dans la liste de titres (Original). Pour passer entre les deux listes de titres, appuyez sur  $\leftarrow$ / $\rightarrow$  alors que l'une d'elles est affichée. Pour créer et monter une Playlist [voir page 83](#page-82-1).

# <span id="page-79-0"></span>**Effacement et montage d'un titre**

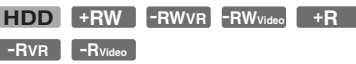

Cette section explique les fonctions de montage de base. Notez que le montage est irréversible. Pour effectuer un montage sur le disque dur ou un DVD-RW/DVD-R (mode VR) sans changer l'enregistrement original, créez un titre Playlist [\(page 83\).](#page-82-1)

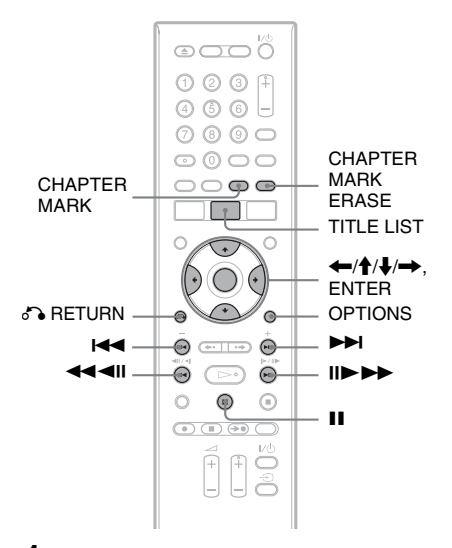

# **1 Appuyez sur TITLE LIST.**

Pour les titres du disque dur ou les DVD-RW/DVD-R en mode VR, appuyez sur  $\leftrightarrow$  pour changer de liste de titres si nécessaire.

# **2 Sélectionnez un titre et appuyez sur ENTER.**

Le sous-menu apparaît.

# **3 Sélectionnez une option, puis appuyez sur ENTER.**

Vous pouvez effectuer les éditions suivantes sur le titre.

« Supprimer » : Efface le titre sélectionné. Sélectionnez « OK » lorsqu'il vous est demandé de confirmer

votre intention.

« Protéger » : Protège le titre. «  $\frac{\cap}{\{1\}}$  » apparaît en regard du titre protégé.

« Nom titre » : Vous permet de saisir ou de resaisir un nom de titre [\(page 39\)](#page-38-0).

« Supprimer A-B » : Permet d'effacer un passage d'un titre [\(page 81\).](#page-80-0)

« Diviser » : Permet de diviser un titre en deux [\(page 82\)](#page-81-0).

« Régler vignette » : Permet de changer l'image de vignette de titre apparaissant dans la liste de titres [\(page 37\)](#page-36-0).

« Créer Playlist » : Permet d'ajouter le titre complet au titre Playlist comme une scène [\(page 85\).](#page-84-0)

# z **Conseils**

- Vous pouvez effacer plusieurs titres à la fois [\(page 81\).](#page-80-1)
- Vous pouvez effacer automatiquement tous les titres ayant déjà été lus [\(page 110\).](#page-109-0)
- Vous pouvez titrer ou re-titrer des DVD [\(page 41\).](#page-40-0)

#### **(3) Remarque**

Les titres Playlist de DVD-RW/DVD-R (mode VR) ne peuvent pas être protégés.

# <span id="page-80-1"></span>**Effacement de plusieurs titres (Supprimer titres)**

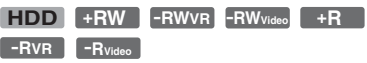

Vous pouvez sélectionner plusieurs titres et les effacer à la fois à l'aide du menu OPTIONS.

# **1 Appuyez sur TITLE LIST.**

Pour les titres du disque dur ou les DVD-RW/DVD-R en mode VR, appuyez sur  $\leftrightarrow$  pour changer de liste de titres si nécessaire.

# **2 Appuyez sur OPTIONS pour sélectionner « Supprimer titres », puis appuyez sur ENTER.**

L'affichage pour la sélection des titres à supprimer apparaît.

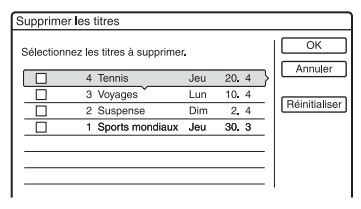

**3 Sélectionnez un titre et appuyez sur ENTER.**

La case devant le titre sélectionné est cochée.

- Pour décocher la case, appuyez à nouveau sur ENTER.
- Pour décocher toutes les cases, sélectionnez « Réinitialiser ».
- **4 Répétez l'opération de l'étape 3 pour sélectionner tous les titres à supprimer.**

# **5 Après avoir fini de sélectionner des titres, sélectionnez « OK », puis appuyez sur ENTER.**

La liste des titres à supprimer s'affiche pour confirmation.

- Pour modifier la sélection, sélectionnez « Changer », puis répétez les opérations depuis l'étape 3.
- **6 Sélectionnez « OK », puis appuyez sur ENTER.**

Les titres sont effacés.

### **Pour effacer tous les titres du disque**

Vous pouvez reformater le disque dur, un DVD+RW ou un DVD-RW pour le rendre vierge.

Pour formater le disque dur, [voir](#page-113-1) 

[« Formater » à la page 114.](#page-113-1)

Pour formater un DVD+RW ou DVD-RW, [voir « 8. Reformatage d'un disque » à la](#page-43-0)  [page 44.](#page-43-0)

# <span id="page-80-0"></span>**Effacement d'un passage d'un titre (Supprimer A-B)**

**HDD +RW -RWVR -RVR**

Vous pouvez sélectionner un passage (scène) d'un titre et l'effacer. Notez que l'effacement de scènes d'un titre ne peut pas être annulé.

# **1 Après l'étape 2 d'« [Effacement et](#page-79-0)  [montage d'un titre](#page-79-0) », sélectionnez « Supprimer A-B », puis appuyez sur ENTER.**

L'affichage pour le réglage du point A apparaît. La lecture du titre commence. • Pour revenir au début du titre, appuyez sur  $\mathbf{II}$ , puis appuyez sur  $\mathbf{I} \blacktriangleleft$ .

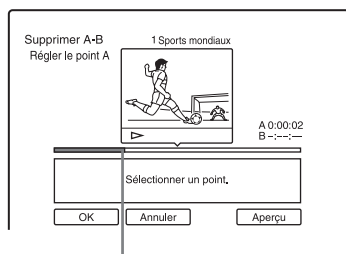

Point de lecture

# **2 Sélectionnez le point A à l'aide de**  m**/**M**, puis appuyez sur ENTER.**

La lecture est mise en pause.

**3 Si le point A est correct, appuyez sur ENTER.**

Si le point A est incorrect, sélectionnezle à l'aide de  $\triangleleft$ II/II $\triangleright$ , puis appuyez sur ENTER. L'affichage pour le réglage du point B apparaît.

**4 Sélectionnez le point B à l'aide de**  m**/**M**, puis appuyez sur ENTER.**

La lecture est mise en pause.

**5 Si le point B est correct, appuyez sur ENTER.**

Si le point B est incorrect, sélectionnez-le à l'aide de  $\triangleleft$ II/II $\triangleright$ , puis appuyez sur ENTER. L'affichage vous demande de confirmer votre intention.

- Pour spécifier à nouveau le point A, appuyez sur  $\uparrow$  et  $\uparrow$  RETURN, puis passez à l'étape 2.
- Pour spécifier à nouveau le point B, appuyez sur  $\uparrow$  et répétez l'opération de l'étape 4.
- Pour afficher l'aperçu du titre sans les scènes à effacer, sélectionnez « Aperçu » (sauf pour les DVD+RW).

# **6 Sélectionnez « OK », puis appuyez sur ENTER.**

La scène est effacée. L'affichage pour le réglage du point A apparaît.

- Pour continuer, passez à l'étape 2.
- Pour finir, sélectionnez « Annuler ».

# z **Conseil**

Une marque de chapitre est insérée après la scène effacée. La marque de chapitre divise le titre en deux chapitres séparés, l'un de chaque côté.

# **(3 Remarques**

- Il se peut que l'image ou le son soient momentanément interrompus au point d'effacement du passage d'un titre.
- Les passages de moins de cinq secondes peuvent ne pas être effacés.
- Pour les DVD+RW, le passage effacé peut être légèrement décalé par rapport aux points sélectionnés.

# <span id="page-81-0"></span>**Division d'un titre (Diviser)**

# **HDD**  $-FWVR$   $-FWR$   $*$

Pour copier un long titre sur un disque sans affecter la qualité d'image, divisez-le en deux titres plus courts. Notez que la division d'un titre ne peut pas être annulée.

\* Seuls les titres Playlist peuvent être divisés pour les DVD-RW/DVD-R (mode VR).

# **1 Appuyez sur TITLE LIST.**

Appuyez sur  $\leftarrow$ / $\rightarrow$  pour changer les listes de titres si nécessaire.

**2 Sélectionnez un titre et appuyez sur ENTER.**

Le sous-menu apparaît.

# **3 Sélectionnez « Diviser », puis appuyez sur ENTER.**

L'affichage pour le réglage du point de division apparaît et la lecture du titre commence.

• Pour revenir au début du titre, appuyez sur  $\mathbf{II}$ , puis appuyez sur  $\mathbf{H}$ .

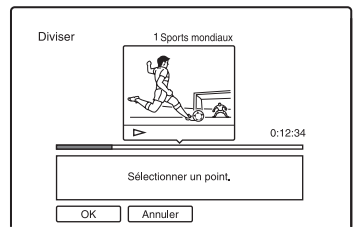

# **4 Sélectionnez le point de division en appuyant sur** m**/**M**, puis appuyez sur ENTER.**

La lecture est mise en pause.

# **5 Si le point de division est correct, appuyez sur ENTER.**

Si le point de division est incorrect, sélectionnez-le à l'aide de **II/II**, puis appuyez sur ENTER. L'affichage vous demande de confirmer votre intention.

- Pour changer le point de division, appuyez sur  $\uparrow$ .
- **6 Sélectionnez « OK », puis appuyez sur ENTER.**

Le titre est divisé en deux.

### z **Conseil**

Après la division d'un titre, le nom de titre d'avant la division est attribué à la fois à la première section et à la seconde section.

# <span id="page-82-0"></span>**Création manuelle de chapitres**

#### **HDD -RWVR -RVR**

Vous pouvez insérer manuellement une marque de chapitre en un point quelconque pendant la lecture ou l'enregistrement.

### **Appuyez sur CHAPTER MARK au point où vous désirez diviser le titre en chapitres.**

À chaque pression sur la touche, « Marquage ... » apparaît à l'écran et les scènes à gauche et à droite de la marque deviennent des chapitres distincts.

### **Pour effacer des marques de chapitre**

Vous pouvez joindre deux chapitres en effaçant la marque de chapitre qui les sépare pendant la lecture.

Appuyez sur  $\blacktriangleleft$  / $\blacktriangleright$  pour rechercher un numéro de chapitre et, alors que le chapitre contenant la marque de chapitre à effacer est affiché, appuyez sur CHAPTER MARK ERASE.

Le chapitre actuel est joint au chapitre précédent.

#### b **Remarques**

- Lors de la copie, toute marque de chapitre ayant été insérée est effacée.
- Pour insérer manuellement une marque de chapitre pendant l'enregistrement, placez « Chapitre automatique » sur « Non » sur l'affichage de réglage « Enregistr. ».

# <span id="page-82-1"></span>**Création et montage d'une Playlist**

#### **HDD -RWVR -RVR**

Le montage d'une Playlist vous permet d'effectuer ou recommencer des montages sans changer les enregistrements réels. Vous pouvez créer jusqu'à 97 titres Playlist.

Exemple : Supposons que vous ayez enregistré les derniers matchs d'une rencontre de football sur un DVD-RW/DVD-R (mode VR). Vous désirez en créer un résumé avec les scènes de but et autres grands moments tout en conservant l'enregistrement original.

**Original** 

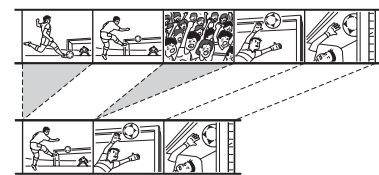

#### Playlist

Vous pouvez alors compiler les meilleures scènes comme un titre Playlist. Vous pouvez même changer l'ordre des scènes dans le titre Playlist.

Un titre Playlist appelle les données des titres originaux pour les lire. Lorsqu'un titre original est utilisé pour un titre Playlist, vous ne pouvez pas le monter ou l'effacer.

### b **Remarque**

Si des titres Playlist contiennent des titres enregistrés avec un signal de protection contre la copie « Copie autorisée une seule fois », vous ne pouvez ni les copier ni les déplacer [\(page 89\).](#page-88-0)

# **1 Appuyez sur TITLE LIST.**

Si la liste de titres (Original) apparaît, appuyez sur  $\leftarrow$ .

**2 Appuyez sur OPTIONS pour sélectionner « Créer une Playlist », puis appuyez sur ENTER.**

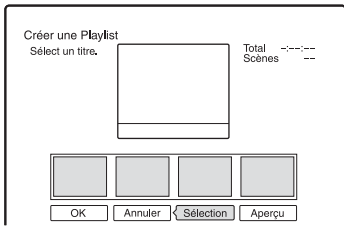

**3 Sélectionnez « Sélection », puis appuyez sur ENTER**.

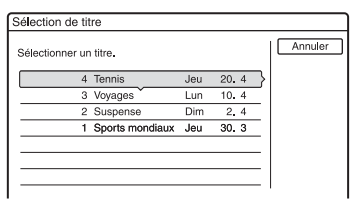

# **4 Sélectionnez le titre que vous désirez ajouter au titre Playlist, puis appuyez sur ENTER.**

L'affichage pour le réglage du point de départ (IN) apparaît. La lecture du titre commence.

• Pour revenir au début du titre, appuyez sur  $II$ , puis appuyez sur  $I \blacktriangleleft I$ .

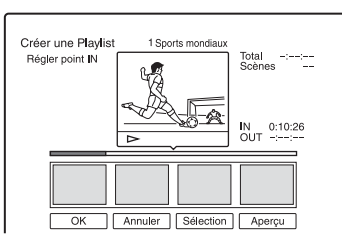

# **5 Sélectionnez le point IN à l'aide de**  m**/**M**, puis appuyez sur ENTER.**

La lecture est mise en pause.

**6 Si le point IN est correct, appuyez sur ENTER.**

Si le point IN est incorrect, sélectionnezle à l'aide de  $\triangleleft$ II/II $\triangleright$ , puis appuyez sur ENTER.

L'affichage pour le réglage du point final (OUT) apparaît.

# **7 Sélectionnez le point OUT à l'aide de**  m**/**M**, puis appuyez sur ENTER.**

La lecture est mise en pause.

# **8 Si le point OUT est correct, appuyez sur ENTER.**

Si le point OUT est incorrect, sélectionnez-le à l'aide de  $\triangleleft$ II/II $\triangleright$ , puis appuyez sur ENTER.

La scène sélectionnée s'ajoute à la liste des scènes.

• Pour ajouter d'autres scènes, passez à l'étape 5.

# **9 Après avoir fini d'ajouter des scènes,**  appuyez sur  $\bigstar$ .

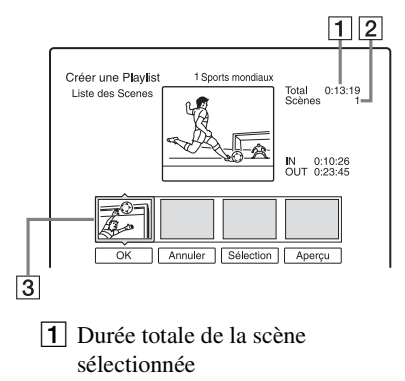

**2** Nombre total de scènes

3 Scène sélectionnée

**10 Sélectionnez la scène que vous désirez utiliser pour un nouveau montage, puis appuyez sur ENTER.**

Le sous-menu apparaît.

« Déplacer » : Permet de changer l'ordre des scènes avec  $\leftarrow$ / $\rightarrow$  et appuyez sur ENTER.

« Supprimer » : Efface la scène. Lorsque vous êtes invité à confirmer votre intention, sélectionnez « OK ».

- Pour ajouter d'autres scènes, appuyez sur  $\uparrow$  et passez à l'étape 5.
- Pour ajouter d'autres scènes d'un autre titre, sélectionnez « Sélection » et passez à l'étape 4.
- Pour afficher l'aperçu de toutes les scènes capturées dans l'ordre de la liste, sélectionnez « Aperçu ».

# **11 Après avoir terminé de monter la liste des scènes, sélectionnez « OK », puis appuyez sur ENTER.**

Le titre de la Playlist créée s'ajoute à la liste de titres (Playlist). Le nom de titre est celui de la première scène.

### **Conseil**

Lorsqu'un titre Playlist est créé, le point IN et le point OUT deviennent des marques de chapitre et chaque scène un chapitre.

### **(3) Remarque**

Il se peut que l'image soit mise en pause lors de la lecture de la scène éditée.

# <span id="page-84-0"></span>**Pour ajouter le titre complet au titre Playlist comme une scène (Créer Playlist)**

- **1** Appuyez sur TITLE LIST. Si la liste de titres (Playlist) apparaît, appuyez sur  $\rightarrow$ .
- **2** Sélectionnez le titre, puis appuyez sur ENTER. Le sous-menu apparaît.
- **3** Sélectionnez « Créer Playlist », puis appuyez sur ENTER. Le titre sélectionné s'ajoute à la liste de titres (Playlist). Le nom de titre est le même que le nom de titre original.

# **Pour lire un titre Playlist**

- **1** Appuyez sur TITLE LIST. Si la liste de titres (Original) apparaît, appuyez sur  $\leftarrow$
- **2** Sélectionnez un titre et appuyez sur ENTER.

Le sous-menu apparaît.

**3** Sélectionnez « Lecture », puis appuyez sur ENTER.

# <span id="page-84-1"></span>**Déplacement d'un titre Playlist (Changer l'ordre)**

#### **-RWVR -RVR**

Vous pouvez changer l'ordre des titres Playlist dans la liste de titres (Playlist).

# **1 Appuyez sur TITLE LIST.**

Si la liste de titres (Original) apparaît, appuyez sur  $\leftarrow$ .

# **2 Appuyez sur OPTIONS pour sélectionner « Changer l'ordre », puis**

**appuyez sur ENTER.**

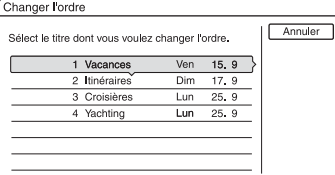

**3 Sélectionnez le titre à déplacer, puis appuyez sur ENTER.**

**4 Sélectionnez le nouvel emplacement pour le titre à l'aide de <sup>▲</sup>/**↓, puis **appuyez sur ENTER.**

Le titre se déplace sur son nouvel emplacement.

- Pour déplacer d'autres titres, passez à l'étape 3.
- Pour finir, sélectionnez « Annuler », puis appuyez sur ENTER.

# <span id="page-84-2"></span>**Combinaison de plusieurs titres Playlist (Combiner)**

**HDD -RWVR -RVR**

**1 Appuyez sur TITLE LIST.**  Si la liste de titres (Original) apparaît, appuyez sur  $\leftarrow$ .

# **2 Appuyez sur OPTIONS pour sélectionner « Combiner », puis appuyez sur ENTER.**

L'affichage pour la sélection des titres apparaît.

# **3 Sélectionnez un titre et appuyez sur ENTER.**

Un numéro indiquant l'ordre dans lequel vous avez sélectionné le titre apparaît. Pour annuler la sélection, appuyez à nouveau sur ENTER.

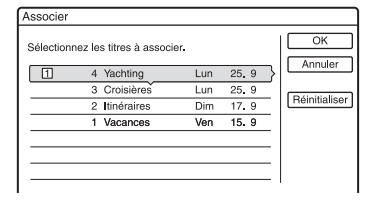

# **4 Répétez l'opération de l'étape 3 pour sélectionner tous les titres à combiner.**

Pour annuler toutes les sélections, sélectionnez « Réinitialiser ».

# **5 Sélectionnez « OK », puis appuyez sur ENTER.**

La liste des titres à combiner apparaît. Pour modifier la sélection, sélectionnez « Changer », puis passez à l'étape 3.

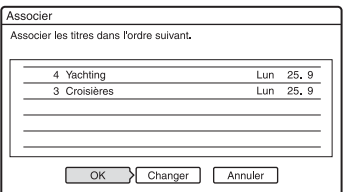

# **6 Sélectionnez « OK », puis appuyez sur ENTER.**

Les titres sont combinés.

# z **Conseil**

Après une combinaison de titres, le nom de titre est celui du premier titre d'avant la combinaison.

# **(3) Remarque**

Si le nombre de chapitres du titre à combiner dépasse la limite, les derniers chapitres sont combinés en un seul.

# **Division d'un titre Playlist (Diviser)**

#### **HDD -RWVR -RVR**

Vous pouvez diviser un titre Playlist. Pour la procédure, [voir page 82.](#page-81-0)

Copie (Disque dur ← DVD)

# **Avant la copie**

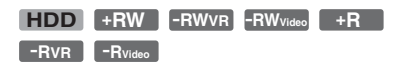

Dans cette section, « copie » signifie la « copie d'un titre du disque dur interne (HDD) vers un autre disque ou inversement ». Vous avez le choix de copier un seul titre à la fois (Copie de titre – [voir](#page-89-0)  [« Copie d'un seul titre \(Copie titre\) » à la](#page-89-0)  [page 90\)](#page-89-0) ou plusieurs titres à la fois (Copie de plusieurs titres – [voir « Copie de plusieurs](#page-90-0)  [titres \(Copier titres sélect.\) » à la page 91](#page-90-0)). Avant de commencer, lisez les précautions suivantes qui sont communes aux deux méthodes de copie.

Pour enregistrer depuis un caméscope numérique raccordé à la prise DV IN, [voir](#page-92-0)  [« Copie DV » à la page 93.](#page-92-0) Pour enregistrer depuis un appareil raccordé aux prises LINE IN, [voir « Enregistrement depuis un appareil](#page-66-0)  [externe sans fonction de programmation » à](#page-66-0)  [la page 67](#page-66-0).

#### **Avant de commencer…**

- Vous ne pouvez pas enregistrer à la fois la piste sonore principale et la piste sonore secondaire sur DVD+RW, DVD-RW (mode Vidéo), DVD+R ou DVD-R (mode Vidéo). Pour les émissions bilingues, placez « Enregistrement bilingue » de « Réglages enregistrement DVD » sur « Principal » (par défaut) ou « Secondaire » sur l'affichage de réglage « Enregistr. » [\(page 110\).](#page-109-1)
- Les marques de chapitre du titre d'origine ne sont pas conservées dans le titre copié. Lorsque « Chapitre automatique » se trouve sur « Oui » sur l'affichage de réglage « Enregistr. », des marques de chapitre sont automatiquement insérées à des intervalles de 6 minutes environ.

### z **Conseils**

- Lorsque vous copiez un titre Playlist, il est enregistré comme un titre original.
- Lorsque vous copiez depuis un DVD sur le disque dur, le format d'image et les types de son initialement enregistrés sont conservés.

#### **(3) Remarques**

- Il n'est pas possible d'effectuer un enregistrement pendant la copie.
- Après la copie, finalisez le disque si vous désirez le lire sur un autre appareil DVD [\(page 42\)](#page-41-0).
- Vous ne pouvez pas copier depuis un DVD vidéo sur le disque dur.
- Les vignettes sélectionnées pour le titre d'origine [\(page 37\)](#page-36-0) ne sont pas conservées dans le titre copié.
- Lors de la copie sur un DVD+R DL, l'image vidéo peut être momentanément interrompue au point de changement de couche du disque.

# <span id="page-86-0"></span>**A propos du « Mode copie »**

Le mode d'enregistrement pour la copie est indiqué par « Mode copie » sur cet enregistreur. Trois méthodes de copie sont disponibles : la copie à grande vitesse, la copie originale et la copie avec conversion du mode d'enregistrement. Lisez ce qui suit, puis sélectionnez le mode en fonction de la durée, de l'espace disque et de la qualité d'image requis.

# **Copie à grande vitesse (Copie rapide)** , **/// HDD +RW -RWVR -RWVideo**

**/ / +R -RVR -RVideo**

Ce mode vous permet de copier le contenu du disque dur sur un DVD haute vitesse (DVD+RW 8x/DVD-RW 6x/DVD+R 16x/ DVD-R 16x ou version plus lente de chaque type de disque), sans changer le mode d'enregistrement.

Placez « Mode copie » sur « Rap » dans la procédure de [« Copie d'un seul titre \(Copie](#page-89-0)  [titre\) » \(page 90\)](#page-89-0) ou [« Copie de plusieurs](#page-90-0)  [titres \(Copier titres sélect.\) » \(page 91\).](#page-90-0) Lorsque vous copiez plusieurs titres, vous pouvez utiliser l'option « Rap » s'il y a un ou plusieurs titres pouvant être copiés à grande vitesse parmi les titres sélectionnés.

Toutefois, les titres ne pouvant pas être copiés à grande vitesse seront copiés dans le mode de copie original.

Les temps minimum requis sont les suivants (approximativement).

Temps requis pour la copie rapide depuis le disque dur sur un DVD (pour un enregistrement de 60 minutes)<sup>\*1</sup>

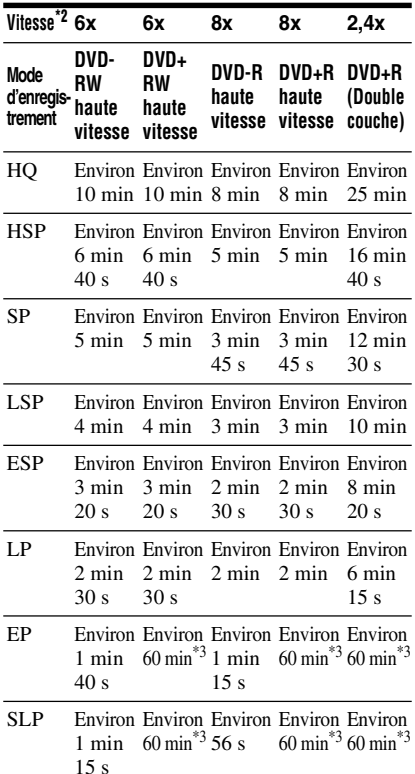

- \*1 Les valeurs du tableau ci-dessus ne sont qu'indicatives. Les temps réels pour la copie doivent également comprendre le temps nécessaire pour la création des informations de
- commande du disque et d'autres données. \*2 Vitesse d'enregistrement maximale de cet enregistreur. La vitesse d'enregistrement ne peut pas dépasser la valeur indiquée dans le tableau ci-dessus même si les disques utilisés autorisent des vitesses supérieures. Il se peut également que l'enregistreur ne puisse pas enregistrer à la vitesse maximale indiquée dans le tableau si le
- \*3 La copie rapide n'est pas disponible lors de la copie de titres enregistrés en mode EP ou SLP sur des DVD+RW et DVD+R.

#### **(3 Remarques**

- La copie rapide n'est pas disponible pour les titres suivants :
	- Titres enregistrés en HQ+.
	- Titres contenant à la fois une piste sonore principale et une piste sonore secondaire (sauf pour les DVD-RW/DVD-R (mode VR)).
	- Titres avec plusieurs formats d'image différents (4:3, 16:9, etc.) (sauf pour les DVD-RW/ DVD-R (mode VR)).
	- Copie depuis un DVD sur le disque dur
	- Copie d'un titre en format 16:9 du disque dur sur un DVD+RW/DVD+R
	- Lors de la copie d'un titre au format d'image 16:9 enregistré en mode LP, EP ou SLP sur un DVD-RW ou DVD-R en mode Vidéo.
- Lors de la copie sur un DVD-RW (mode Vidéo)/ DVD+RW/DVD+R/DVD-R (mode Vidéo), il se peut que les « coutures » de montage vidéo demeurent sur le disque. Pour modifier un titre, utilisez la méthode de copie originale ou la méthode de copie avec conversion du mode d'enregistrement. Ceci lissera les « coutures » de montage vidéo.

#### **Copie originale**

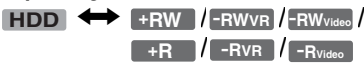

La copie originale vous permet d'effectuer des copies sans transitions visibles en lissant les « coutures » résiduelles du montage vidéo. L'enregistrement s'effectue alors dans le même mode que celui utilisé pour l'enregistrement du titre source. Pour placer « Mode copie » sur « Original », vous devez effectuer la sélection depuis l'affichage « Copier titres sélect. » [\(page 91\).](#page-90-0) Notez que vous ne pouvez pas sélectionner « Original » lorsque vous utilisez la méthode de copie expliquée sous [« Copie d'un seul](#page-89-0)  [titre \(Copie titre\) » \(page 90\).](#page-89-0)

#### b **Remarque**

Si le mode dans lequel le titre à copier est enregistré est inconnu lors d'une copie depuis un DVD sur le disque dur, « Mode copie » est automatiquement placé sur « SP » sur l'affichage « Copier titres sélect. » [\(page 91\)](#page-90-0).

### **Copie avec conversion du mode d'enregistrement**

n **/// HDD +RW -RWVR -RWVideo / / +R -RVR -RVideo**

Ce mode vous permet de copier depuis le disque dur sur un DVD, et inversement, dans un mode de copie différent de celui de l'enregistrement original. En utilisant, par exemple, le mode SP pour copier un titre HQ (grande taille de données), vous réduisez la taille des données et pouvez ainsi sauvegarder plus de titres sur moins d'espace. Sélectionnez un mode différent de celui de l'enregistrement original dans « Mode copie » de la procédure [« Copie d'un seul](#page-89-0)  [titre \(Copie titre\) » \(page 90\)](#page-89-0) ou [« Copie de](#page-90-0)  [plusieurs titres \(Copier titres sélect.\) »](#page-90-0)  [\(page 91\).](#page-90-0) Lors de la copie de plusieurs titres, tous les titres sélectionnés seront enregistrés dans le même mode d'enregistrement.

# z **Conseil**

La copie dans le mode utilisé pour l'enregistrement du titre source lisse les « coutures » résiduelles du montage vidéo.

# **(3) Remarques**

• Pour un titre avec plusieurs formats d'image (16:9 et 4:3) différents :

- Lors d'une copie depuis le disque dur sur un DVD-RW/DVD-R (mode Vidéo), le format d'image est déterminé par l'option sélectionnée dans « Format image enr. DVD » [\(page 61\)](#page-60-0).
- Lors d'une copie depuis le disque dur sur un DVD-RW/DVD-R (mode Vidéo) en mode LP, EP ou SLP, le format d'image est toujours de 4:3.
- Lors d'une copie depuis le disque dur sur un DVD+RW ou un DVD+R, le format d'image est toujours 4:3.
- La qualité d'image ne s'améliore pas lorsqu'un titre est converti dans un mode d'enregistrement offrant une meilleure qualité d'image.

# <span id="page-88-0"></span>**Limitations de copie**

Vous ne pouvez pas copier des films et d'autres DVD vidéo sur le disque dur. D'autre part, lors de la copie depuis un DVD sur le disque dur, un écran vide de couleur grise est enregistré pour les scènes contenant un signal de protection contre la copie.

#### **Signaux de protection contre la copie Copie** Copie libre (Pas de signal (Pas de signal<br>de protection **HDD** contre la copie) Copie autorisée une seule fois  $+RW$  -RWVR<br>-RW<sub>Video</sub> +R **-RWVideo +RW -RVR +R -RVideo**  $HDD$  **-RWVR -RVR** \*

\* DVD-RW/DVD-R (mode VR) compatibles CPRM seulement

CPRM (Content Protection for Recordable Media) est une technologie de codage qui protège les droits d'auteur sur les images.

# **Déplacer**

, **/ HDD -RWVR -RVR**

Les titres contenant des signaux de protection contre la copie « Copie autorisée une seule fois » ne peuvent être déplacés que depuis le disque dur vers un DVD-RW/DVD-R (mode VR)\* (après ce déplacement, le titre original est effacé du disque dur). La procédure de la fonction « Déplacer » est la même que la procédure de copie [\(page 90\).](#page-89-1) Les titres contenant des signaux de protection contre la copie « Copie autorisée une seule fois » sont indiqués par COPY.

# **(3) Remarques**

- Il n'est pas possible de déplacer les titres suivants d'un disque dur.
	- Titres protégés
	- Titres Playlist
- Titres originaux référencés depuis une Playlist
- Lorsqu'une copie (déplacement) est interrompue, aucune partie du titre n'est déplacée vers la destination de copie. Notez, toutefois, que ceci diminue l'espace disque disponible sur les DVD+R/DVD-R.
- Même si vous effacez une scène contenant un signal de protection contre la copie, les limites à l'enregistrement sur ce titre sont conservées.
- \* DVD-RW/DVD-R (mode VR) compatibles CPRM seulement.

# <span id="page-89-1"></span>**Copie**

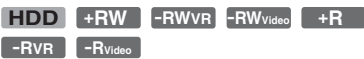

# <span id="page-89-0"></span>**Copie d'un seul titre (Copie titre)**

- **1 Insérez le DVD que vous désirez utiliser comme destination ou source de copie.**
- **2 Appuyez sur HDD ou DVD pour sélectionner la source.**
- **3 Appuyez sur TITLE LIST.**

Appuyez sur  $\leftarrow$  pour changer les listes de titres si nécessaire.

**4 Sélectionnez un titre et appuyez sur ENTER.**

Le sous-menu apparaît.

**5 Sélectionnez « Copie », puis appuyez sur ENTER.**

L'affichage pour la sélection du mode de copie apparaît.

Si vous sélectionnez un titre avec COPY (page 89) sur la liste de titres, un affichage de confirmation apparaît.

Pour confirmer l'opération « Déplacer », sélectionnez « OK ».

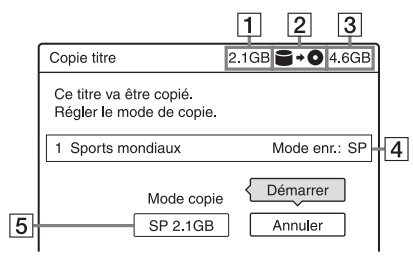

- $|1|$  Taille du titre (approximative) Ceci s'affiche en rouge lorsque la taille dépasse l'espace disponible sur le support de destination de copie.
- **2** Sens de copie
- **3** Espace disponible sur le disque de destination de copie (approximatif)
- $\vert 4 \vert$  Informations sur le titre à copier
- **5** Mode de copie et espace restant après la copie (approximatif)
- **6 Sélectionnez « Mode copie ».**

**7 Sélectionnez un mode de copie à**  l'aide de  $\bigoplus$ / $\bigoplus$ .

 $\text{Rap}^* \rightarrow \text{HQ} \rightarrow \text{HSP} \rightarrow \text{SP} \rightarrow \text{LSP}$ 

 $-$  SLP  $\leftarrow$  EP  $\leftarrow$  LP  $\leftarrow$  ESP  $\leftarrow$ 

\* Depuis le disque dur sur un DVD seulement. Apparaît lorsque la copie rapide est disponible pour le titre [\(page 87\).](#page-86-0)

# **8 Sélectionnez « Démarrer », puis appuyez sur ENTER.**

Le temps restant de la copie apparaît sur l'afficheur du panneau avant.

# **Pour régler automatiquement le mode de copie**

Si l'espace disque disponible sur le disque de destination de copie est insuffisant, l'enregistreur sélectionne automatiquement un mode de copie avec une qualité d'image inférieure pour y remédier. Si l'espace disque disponible est insuffisant pour le mode de copie sélectionné, l'affichage suivant apparaît après l'étape 8.

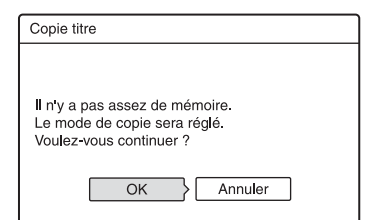

Sélectionnez « OK » et passez à l'étape 8. Pour sélectionner manuellement un autre mode de copie, sélectionnez « Annuler », puis passez à l'étape 7.

### **Pour arrêter la copie**

Appuyez sur OPTIONS pour sélectionner « Arrêter la copie », puis appuyez sur ENTER. Lorsque vous êtes invité à confirmer votre intention, sélectionnez « OK », puis appuyez sur ENTER.

Lorsqu'une copie (déplacement) est interrompue, aucune partie du titre n'est déplacée vers la destination de copie. Notez, toutefois, que ceci diminue l'espace disque disponible sur les DVD+R/DVD-R.

# z **Conseil**

Vous pouvez éteindre l'enregistreur pendant la copie. L'enregistreur terminera la copie, même une fois éteint.

# <span id="page-90-0"></span>**Copie de plusieurs titres (Copier titres sélect.)**

Vous pouvez copier jusqu'à 30 titres sélectionnés à la fois.

- **1 Insérez le DVD que vous désirez utiliser comme destination ou source de copie.**
- **2 Appuyez sur HDD ou DVD pour sélectionner la source.**
- **3 Appuyez sur TITLE LIST.** Appuyez sur  $\leftrightarrow$  pour changer les listes de titres si nécessaire.
- **4 Appuyez sur OPTIONS pour sélectionner « Copier titres sélect. », puis appuyez sur ENTER.**
- **5 Sélectionnez les titres dans l'ordre dans lequel vous désirez les copier, puis appuyez sur ENTER.**

Les titres sont numérotés dans l'ordre de leur sélection.

- Pour annuler la sélection, appuyez à nouveau sur ENTER.
- Pour annuler toutes les sélections, sélectionnez « Réinitialiser ».

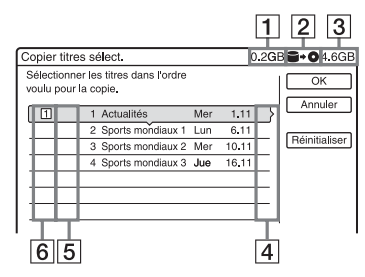

- $|1|$  Taille totale des titres sélectionnés Ceci s'affiche en rouge lorsque la taille dépasse l'espace disponible sur le support de destination de copie.
- $\boxed{2}$  Sens de copie
- [3] Espace disponible sur le disque de destination de copie (approximatif)
- $\boxed{4}$  « PL » : Indique un titre Playlist.
- **5**  $\boxed{60}$  : Indique des titres contenant des signaux de protection contre la copie « Copie autorisée une seule fois » (page 89). Lorsque vous sélectionnez un titre avec COPY, l'affichage demande une confirmation. Pour confirmer l'opération « Déplacer », sélectionnez « OK ».
- 6 Ordre de copie
- **6 Répétez l'opération de l'étape 5 pour sélectionner tous les titres à copier.**
- **7 Sélectionnez « OK », puis appuyez sur ENTER.**

L'affichage pour la sélection du mode de copie apparaît.

# **8 Sélectionnez un mode de copie à**  l'aide de  $\bigoplus$ / $\bigoplus$ .

 $Rap^* \rightarrow$  Original  $\rightarrow$  HQ  $\rightarrow$  HSP  $\rightarrow$  SP

 $\mathsf{L}_{\mathsf{SLP}}$   $\leftarrow$  EP  $\leftarrow$  LP  $\leftarrow$  ESP  $\leftarrow$  LSP  $\leftarrow$ 

\* Depuis le disque dur sur un DVD seulement. Apparaît lorsque cette option est disponible pour le titre [\(page 87\).](#page-86-0)

**9 Sélectionnez « Démarrer », puis appuyez sur ENTER.**

Le temps restant de la copie apparaît sur l'afficheur du panneau avant.

# **Pour régler automatiquement le mode de copie**

Si l'espace disque disponible sur le disque de destination de copie est insuffisant, l'enregistreur sélectionne automatiquement un mode de copie avec une qualité d'image inférieure pour y remédier. Le même mode de copie est sélectionné pour tous les titres. Si l'espace disque disponible est insuffisant pour le mode de copie sélectionné, l'affichage suivant apparaît après l'étape 9 de [« Copie de plusieurs titres \(Copier titres](#page-90-0)  [sélect.\) » à la page 91.](#page-90-0)

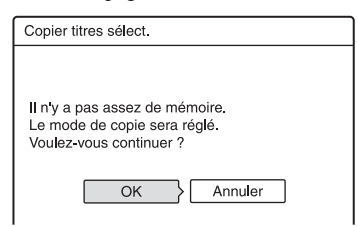

Sélectionnez « OK » et passez à l'étape 9. Pour sélectionner manuellement un autre mode de copie, sélectionnez « Annuler », puis passez à l'étape 8.

# **Pour arrêter la copie**

Appuyez sur OPTIONS pour sélectionner « Arrêter la copie », puis appuyez sur ENTER. Lorsque vous êtes invité à confirmer votre intention, sélectionnez « OK », puis appuyez sur ENTER.

Lorsqu'une copie (déplacement) est interrompue, aucune partie du titre n'est déplacée vers la destination de copie. Notez, toutefois, que ceci diminue l'espace disque disponible sur les DVD+R/DVD-R.

# z **Conseil**

Vous pouvez éteindre l'enregistreur pendant la copie. L'enregistreur terminera la copie, même une fois éteint.

# <span id="page-92-0"></span>**Avant la copie DV**

Cette section explique la copie à l'aide d'un caméscope numérique via la prise DV IN du panneau avant. Pour copier via les prises LINE IN, [voir « Enregistrement depuis un](#page-66-0)  [appareil externe sans fonction de](#page-66-0)  [programmation » à la page 67.](#page-66-0) La prise DV IN de cet enregistreur est conforme à la norme i.LINK. Suivez les instructions données sous « [Préparation de la copie DV](#page-92-1) », puis passez à la section sur la copie. Pour plus d'informations sur i.LINK, [voir](#page-125-0)  [« L'i.LINK » à la page 126.](#page-125-0)

# <span id="page-92-1"></span>**Préparation de la copie DV**

Vous pouvez raccorder un caméscope numérique à la prise DV IN de l'enregistreur pour effectuer des enregistrements ou montages depuis une cassette DV/Digital8. L'opération est simple car les opérations d'avance rapide et de rembobinage de la bande sont commandées par l'enregistreur. Vous n'avez pas à commander le caméscope numérique. Procédez comme il est indiqué cidessous pour commencer à utiliser les fonctions « Édition DV » de cet enregistreur. Avant le raccordement, consultez également le mode d'emploi fourni avec le caméscope numérique.

# **Conseil**

Si vous prévoyez d'effectuer d'autres montages sur un disque après la copie initiale, utilisez la prise DV IN et enregistrez sur un DVD-RW/DVD-R (mode VR) ou le disque dur.

# **(3) Remarques**

- Il n'est pas possible d'effectuer un enregistrement pendant la copie DV.
- La prise DV IN n'est destinée qu'à l'entrée des signaux. Elle ne permet pas la sortie de signaux.
- Vous ne pouvez pas utiliser la prise DV IN si : – l'entrée de signal à la prise DV IN du panneau avant ou la commande de l'enregistreur ne s'effectuent pas correctement lors de l'utilisation d'un caméscope numérique ([voir](#page-125-0)  [« L'i.LINK » à la page 126\)](#page-125-0). Raccordez le caméscope à la prise LINE IN et suivez les instructions données sous [« Enregistrement](#page-66-0)  [depuis un appareil externe sans fonction de](#page-66-0)  [programmation » à la page 67.](#page-66-0)
	- le signal d'entrée n'est pas au format DVC-SD. Ne raccordez pas un caméscope numérique au format MICRO MV, même s'il est doté d'une prise i.LINK.
	- les images sur la cassette contiennent des signaux de protection contre la copie qui limitent l'enregistrement.
- Si vous désirez lire le disque sur un autre appareil DVD, finalisez-le [\(page 42\).](#page-41-0)

# **Raccordements**

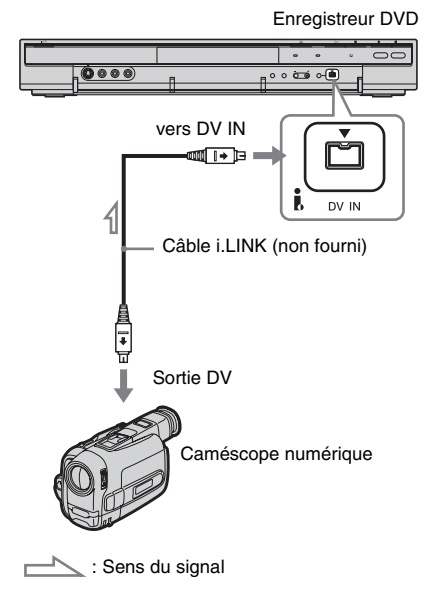

# **1 Appuyez sur HDD ou DVD pour sélectionner la destination d'enregistrement.**

Si vous sélectionnez DVD, insérez un disque ([voir « 1. Insertion d'un disque »](#page-32-0)  [à la page 33\)](#page-32-0).

**2 Insérez la cassette DV/Digital8 que vous désirez utiliser comme source dans le caméscope numérique.**

Pour que l'enregistreur puisse enregistrer ou effectuer une édition, il faut que le caméscope numérique se trouve en mode de lecture vidéo.

**3 Appuyez plusieurs fois sur INPUT SELECT de la télécommande pour sélectionner « DV ».**

> L'afficheur du panneau avant change comme suit :

chaîne  $\rightarrow$  L1  $\rightarrow$  L2  $\rightarrow$  L3  $\rightarrow$  DV

**4 Appuyez plusieurs fois sur REC MODE de la télécommande pour sélectionner le mode d'enregistrement.**

Le mode d'enregistrement change comme suit :

 $\rightarrow$  HQ  $\rightarrow$  HSP  $\rightarrow$  SP  $\rightarrow$  LSP -

 $-$  SLP  $\leftarrow$  EP  $\leftarrow$  LP  $\leftarrow$  ESP  $\leftarrow$ Pour plus d'informations sur le mode d'enregistrement, [voir page 55.](#page-54-0)

**5 Appuyez sur OPTIONS de la télécommande pour sélectionner « Entrée audio DV », puis appuyez sur ENTER. Sélectionnez ensuite le réglage pour l'entrée audio.**

« Stéréo1 » (par défaut) : N'enregistre que le son original. Sélectionnez normalement cette option lors de la copie d'une cassette DV.

« Mix » : Enregistre à la fois les canaux stéréo 1 et 2.

« Stéréo2 » : N'enregistre que le son additionnel.

Ne sélectionnez « Mix » ou « Stéréo2 » que si vous avez ajouté un second canal audio lors de l'enregistrement avec le caméscope numérique.

Vous êtes maintenant prêt à commencer la copie. Sélectionnez l'une des

méthodes de copie des pages suivantes.

# **6 Réglez la qualité et le format de l'image enregistrée.**

Avant le début de la copie, appuyez sur OPTIONS pour sélectionner « Réglages enregistr. », puis réglez les paramètres d'enregistrement [\(page 61\)](#page-60-0).

### **ζ<sup>***'***</sup>** Conseil

Vous pouvez éteindre l'enregistreur pendant la copie. L'enregistreur terminera la copie, même une fois éteint.

#### $\boldsymbol{\Theta}$  **Remarques**

- Vous ne pouvez pas raccorder plusieurs appareils vidéo numériques à l'enregistreur.
- Vous ne pouvez pas commander l'enregistreur à l'aide d'un autre appareil ou d'un autre enregistreur de même modèle.
- Vous ne pouvez pas enregistrer la date, l'heure ou le contenu de la mémoire de la cassette sur le disque.
- Si vous enregistrez depuis une cassette DV/ Digital8 comportant plusieurs pistes sonores (cassette avec plusieurs fréquences d'échantillonnage (48 kHz, 44,1 kHz ou 32 kHz), par exemple), le son sera interrompu ou ne sera pas naturel lors de la lecture du point de changement de fréquence d'échantillonnage sur le disque.
- Pour pouvoir utiliser la fonction « Chapitre automatique » de l'enregistreur (page [95,](#page-94-0) 96), réglez correctement l'horloge de votre caméscope numérique avant la prise de vue.
- L'image enregistrée peut être momentanément affectée ou le point de départ et le point final d'une émission peuvent être différents de ceux que vous avez spécifiés si la cassette DV/Digital8 utilisée comme source présente l'une des conditions suivantes. Dans un tel cas, [voir](#page-66-0)  [« Enregistrement depuis un appareil externe sans](#page-66-0)  [fonction de programmation » \(page 67\).](#page-66-0)
	- Il y a un espace vierge sur la partie enregistrée de la cassette.
	- Le code temporel de la cassette n'est pas séquentiel.
	- Si le format d'image ou le mode d'enregistrement sur la cassette en cours de copie change.

# **Enregistrement de toute une cassette DV (Copie DV une pression)**

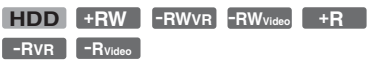

Vous pouvez enregistrer tout le contenu d'une cassette DV/Digital8 sur un disque par une simple pression sur ONE-TOUCH DUB de l'enregistreur. L'enregistreur commande le caméscope numérique pendant toute l'opération et exécute l'enregistrement.

#### <span id="page-94-0"></span>**Comment sont créés les chapitres**

Le contenu copié sur le disque dur ou sur le DVD forme un seul titre. Si « Chapitre automatique » se trouve sur « Oui » sur l'affichage de réglage « Enregistr. », ce titre est divisé en chapitres. Lors de la copie sur le disque dur ou sur un DVD-RW/DVD-R (mode VR), chaque session de prise de vue de la cassette devient un chapitre du disque. Pour les autres disques, l'enregistreur divise le titre en chapitres à des intervalles de 6 minutes environ.

#### **Procédez comme il est indiqué aux étapes 1 à 6 de [« Préparation de la copie DV » à](#page-92-1)  [la page 93,](#page-92-1) puis appuyez sur ONE-TOUCH DUB de l'enregistreur.**

L'enregistreur rembobine la bande et commence à enregistrer le contenu de la cassette.

À la fin de l'enregistrement, l'enregistreur rembobine la cassette dans le caméscope numérique.

### **Pour arrêter un enregistrement en cours**

Appuyez sur  $\blacksquare$  REC STOP.

Notez que plusieurs secondes peuvent être nécessaires pour que l'enregistreur arrête l'enregistrement.

#### ້ Conseils

- Si vous placez « Finaliser le disque » sur « Auto » pour « Copie DV une pression » sur l'affichage de réglage « DVD » [\(page 113\),](#page-112-0) le disque enregistré (sauf DVD-RW (mode VR)) est automatiquement finalisé à la fin de l'enregistrement.
- Vous pouvez visionner un titre précédemment enregistré sur le disque dur pendant l'exécution de la fonction Copie une pression.

#### **(3) Remarques**

- Si l'espace vierge entre deux enregistrements de la cassette est supérieur à cinq minutes, la Copie une pression s'arrête automatiquement.
- L'enregistreur enregistre un espace vierge de cinq minutes avant d'arrêter la copie. Pour arrêter l'enregistrement de l'espace vierge, appuyez sur REC STOP.

# **Montage de programme**

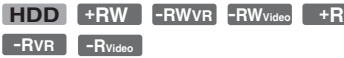

Vous pouvez sélectionner des scènes d'une cassette DV/Digital8, puis les enregistrer automatiquement sur un disque dur ou sur un DVD de votre choix.

Pour utiliser cette fonction, procédez comme suit :

**Raccordez votre caméscope numérique et préparez-le pour l'enregistrement**

 $\ddagger$ 

#### **Sélectionnez et montez les scènes que vous désirez copier**

À l'aide de la télécommande de l'enregistreur, faites avancer ou reculer rapidement la bande pour sélectionner les scènes. À ce stade, les scènes sélectionnées ne sont pas encore copiées sur le disque. L'enregistreur ne fait que mémoriser les points IN et OUT des scènes que vous avez sélectionnées pour la copie. Vous pouvez également effacer ou changer l'ordre des scènes.  $\ddag$ 

### **Copiez les scènes sélectionnées**

Une fois les scènes sélectionnées, l'enregistreur fait avancer ou reculer rapidement la bande automatiquement et enregistre les scènes sur un disque dur ou sur un DVD de votre choix.

### **Comment sont créés les chapitres**

Le contenu copié sur le disque dur ou sur le DVD forme un seul titre. Si « Chapitre automatique » se trouve sur « Oui » sur l'affichage de réglage « Enregistr. », ce titre est divisé en chapitres. Lors de la copie sur le disque dur ou sur un DVD-RW/DVD-R (mode VR), chaque session de prise de vue de la cassette et chaque scène sélectionnée deviennent un chapitre du disque. Pour les autres disques, l'enregistreur divise le titre en chapitres à des intervalles de 6 minutes environ.

**1 Procédez comme il est indiqué aux étapes 1 à 6 de [« Préparation de la](#page-92-1)  [copie DV » à la page 93](#page-92-1), puis appuyez sur SYSTEM MENU.**

# **2 Sélectionnez « MONTAGE DV », puis appuyez sur ENTER.**

L'affichage vous demande si vous désirez commencer la sélection de scènes.

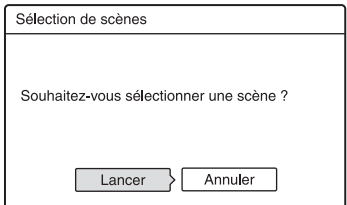

• Si vous avez précédemment sauvegardé un programme, l'affichage vous demande si vous désirez effectuer un montage sur ce programme ou si vous désirez créer un nouveau programme. Pour reprendre le montage d'un programme existant, sélectionnez « Data enreg. », puis passez à l'étape 9.

# **3 Sélectionnez « Lancer », puis appuyez sur ENTER.**

L'affichage pour le réglage du point IN (début de la scène) apparaît. La lecture de la scène commence.

MONTAGE DV Total<br>Scènes Régler point IN IN 0:00:15<br>OUT -:--:--Contrôle  $\overline{\alpha}$ Annuler

# **4 Sélectionnez le point IN à l'aide de**  m**/**M**, puis appuyez sur ENTER.**

La lecture est mise en pause.

**5 Si le point IN est correct, appuyez sur ENTER.**

Si le point IN est incorrect, sélectionnezle à l'aide de **«II/II»**, puis appuyez sur ENTER.

L'affichage pour le réglage du point OUT (fin de la scène) apparaît.

**6 Sélectionnez le point OUT à l'aide de**  m**/**M**, puis appuyez sur ENTER.**

La lecture est mise en pause.

**7 Si le point OUT est correct, appuyez sur ENTER.**

Si le point OUT est incorrect, sélectionnez-le à l'aide de  $\Pi/\Pi$ , puis appuyez sur ENTER.

La scène sélectionnée est ajoutée au bloc d'informations de scène.

• Pour ajouter d'autres scènes, passez à l'étape 4.

# **8 Après avoir fini d'ajouter des scènes,**  appuyez sur  $\bigtriangledown$ .

La liste des scènes s'affiche.

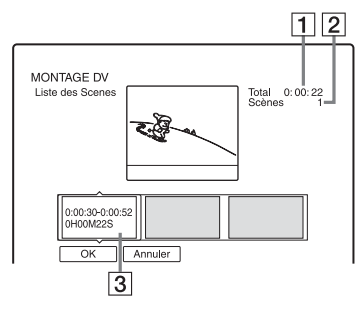

- 1 Durée totale du programme
- **2** Nombre total de scènes
- $|3|$  Bloc d'informations de scène

# **9 Sélectionnez le bloc d'informations de scène que vous désirez modifier à l'aide de** <**/**,**, puis appuyez sur ENTER.**

Le sous-menu apparaît.

« Déplacer » : Permet de changer l'ordre des scènes avec  $\leftarrow$ / $\rightarrow$  et ENTER. « Supprimer » : Efface la scène. Lorsque vous êtes invité à confirmer votre intention, sélectionnez « OK ».

« Aperçu » : Permet de lire la scène sélectionnée.

• Pour ajouter d'autres scènes, appuyez sur  $\uparrow$  et passez à l'étape 4.

# **10 Après avoir terminé de monter la liste des scènes, sélectionnez « OK », puis appuyez sur ENTER.**

L'affichage pour la saisie du nom de titre apparaît. Pour saisir un nouveau nom, sélectionnez « Entrer », puis suivez les instructions de la [page 39.](#page-38-0)

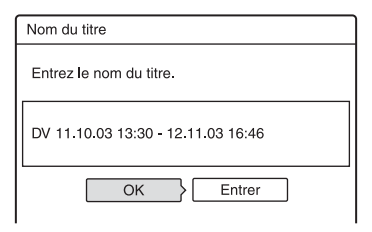

# **11 Sélectionnez « OK », puis appuyez sur ENTER.**

Le nom de titre est fixé et un message vous demande si vous désirez commencer l'enregistrement. Pour changer de type de disque, sélectionnez « Média », puis appuyez sur  $\biguparrow/\bigdownarrow$ . Pour changer de mode de copie, sélectionnez « Mode copie », puis appuyez sur  $\bigoplus$ .

> Espace disque requis pour la copie. Ceci s'affiche en rouge lorsque la taille dépasse l'espace disponible sur le support de destination de copie.

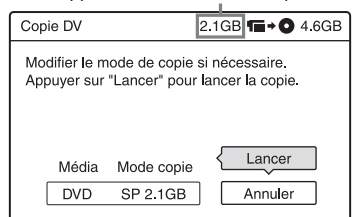

# **12 Sélectionnez « Lancer », puis appuyez sur ENTER.**

L'enregistreur commence à enregistrer le contenu de la cassette comme vous l'avez programmé.

# **Pour arrêter un enregistrement en cours**

Appuyez sur  $\blacksquare$  REC STOP.

Notez que plusieurs secondes peuvent être nécessaires pour que l'enregistreur arrête l'enregistrement.

# **Pour régler automatiquement le mode de copie**

Si l'espace disque disponible sur le disque de destination de copie est insuffisant, l'enregistreur sélectionne automatiquement un mode de copie avec une qualité d'image inférieure pour y remédier. Le même mode de copie est sélectionné pour tous les titres. Si l'espace disque disponible est insuffisant pour le mode de copie sélectionné, l'affichage suivant apparaît après l'étape 12.

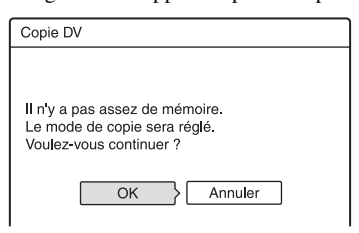

Sélectionnez « OK » et passez à l'étape 12. Si vous ne désirez pas changer le mode de copie, sélectionnez « Annuler ». Notez, toutefois, que la copie se terminera avant la fin de l'enregistrement source.

#### **(3) Remarques**

- Si vous définissez le début de la bande comme point IN et la fin de la bande comme point OUT, les points IN et OUT peuvent se déplacer légèrement pendant la copie.
- Vous ne pouvez pas définir une scène de moins d'une seconde.

# **Réglages et paramètres**

# **Réglages de réception de l'antenne et de langue (Basique)**

L'affichage de réglage « Basique » vous aide à effectuer les réglages du démodulateur, de l'horloge et des chaînes de l'enregistreur.

- **1 Appuyez sur SYSTEM MENU alors que l'enregistreur est en mode d'arrêt.**
- **2 Sélectionnez « RÉGLAGES », puis appuyez sur ENTER.**
- **3 Sélectionnez « Basique », puis appuyez sur ENTER.**

Les options pour « Basique » apparaissent. Les réglages par défaut sont soulignés.

Pour désactiver l'affichage, appuyez plusieurs fois sur SYSTEM MENU.

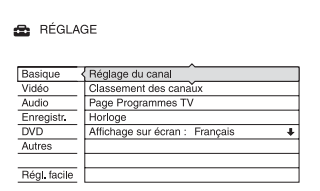

# **Réglage du canal**

Permet de prérégler les chaînes manuellement.

Si la fonction « Réglage facile » n'a pas réglé certaines chaînes, vous pouvez les régler manuellement.

S'il n'y a pas de son ou si l'image est déformée, il se peut que la fonction « Réglage facile » ait préréglé un système de démodulateur incorrect. Sélectionnez alors le système de démodulateur correct manuellement dans la procédure ci-dessous.

**1** Sélectionnez « Réglage du canal » dans « Basique », puis appuyez sur ENTER.

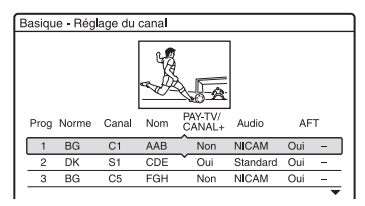

**2** Appuyez sur  $\biguparrow \biguparrow$  pour sélectionner le canal et appuyez sur ENTER.

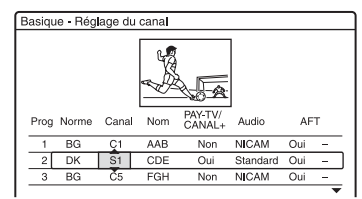

**3** Sélectionnez l'élément que vous désirez changer à l'aide de  $\leftarrow$ / $\rightarrow$ , modifiez les réglages à l'aide de  $\biguparrow/\biguparrow$ , puis appuyez sur ENTER.

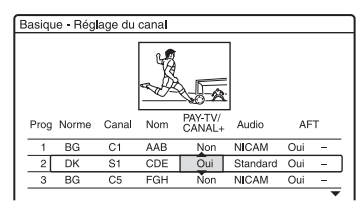

**4** Pour prérégler une autre chaîne, répétez la procédure depuis l'étape 2.

### **Norme**

Sélectionnez l'un des systèmes de télévision disponibles (page 100).

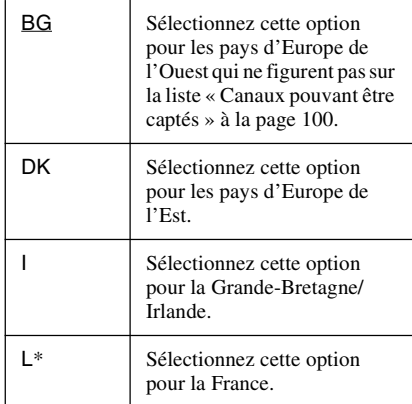

\* « L » n'est disponible qu'avec les modèles RDR-HX725/HX727 et RDR-HX925 pour la France.

# **Canal**

Appuyez plusieurs fois sur  $\uparrow/\downarrow$  pour afficher le canal désiré.

Les canaux sont balayés dans l'ordre indiqué dans le tableau ci-dessous.

- Si vous connaissez le numéro du canal désiré, saisissez-le avec les touches numériques. Par exemple, pour la chaîne 5, appuyez sur «  $0 \times$ , puis sur «  $5 \times$ .
- Pour désactiver une chaîne, saisissez « 00 ». Les chaînes désactivées sont maintenant sautées lorsque vous appuyez sur PROG +/–.
- Pour sélectionner un canal câble ou satellite, appuyez sur  $\biguparrow/\biguparrow$  jusqu'à ce que la chaîne désirée s'affiche.

### **Nom**

Permet de saisir un nouveau nom de chaîne ou de le modifier (jusqu'à 5 caractères). Pour que le nom des chaînes s'affiche automatiquement, l'enregistreur doit recevoir les informations de chaîne (informations SMARTLINK, par exemple).

| Saisissez le nom de la station |                                                                                                    |
|--------------------------------|----------------------------------------------------------------------------------------------------|
| AAB                            |                                                                                                    |
| o⊡⊡⊡⊓                          | ⊚लिलिवि<br>® "A"                                                                                                    |
| $@A$ $B$ $C$ $2$               | $[①$ $\boxed{①$ $\boxed{②$ $\boxed{③}$ $\boxed{③}$ $\boxed{③}$ $\boxed{③}$ $\boxed{③}$ $\boxed{③}$ $\boxed{③}$ $\boxed{③}$ $\boxed{③}$ $\boxed{③}$ $\boxed{③}$ $\boxed{③}$ $\boxed{③}$ $\boxed{③}$ $\boxed{③}$ $\boxed{③}$ $\boxed{③}$ $\boxed{③}$ $\boxed{③}$ $\boxed{③}$ $\boxed{③}$ $\boxed{③}$<br>Retour |
| ानिनि ।                        | िनिजिजिङ<br>O Symbole<br>Sup.tt.                                                                                                    |
| ④ G  H  1   4                  | $ Q $ w $  x  \overline{Y}  \overline{Z}  \overline{Y}$<br>Annuler<br>Espace                                                                                                    |
| ाजाबाचाड                       | $\circ$ E c  $\Box$ lo <br>Terminer                                                                                                    |

Pour saisir les caractères, [voir page 39.](#page-38-0)

# **PAY-TV/CANAL+**

Permet de régler les canaux de TV-Payante/ Canal+.

Pour plus de détails, [voir page 31.](#page-30-0)

# **Audio**

Sélectionnez « NICAM » ou « Standard ».

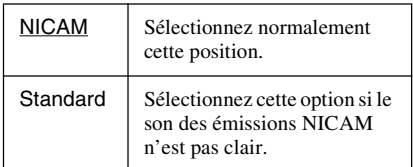

# **AFT**

Sélectionnez « Oui » pour activer la fonction AFT.

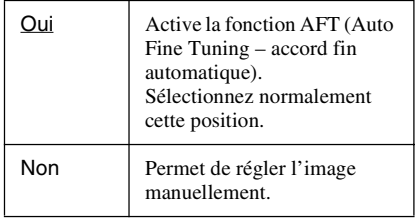

• Si la fonction AFT (accord fin automatique) ne procure pas l'effet escompté, sélectionnez « Non », puis appuyez sur  $\rightarrow$ . Appuyez sur  $\biguparrow/\biguparrow$  pour obtenir une image plus nette, puis appuyez sur  $\leftarrow$ .

# **Canaux pouvant être captés**

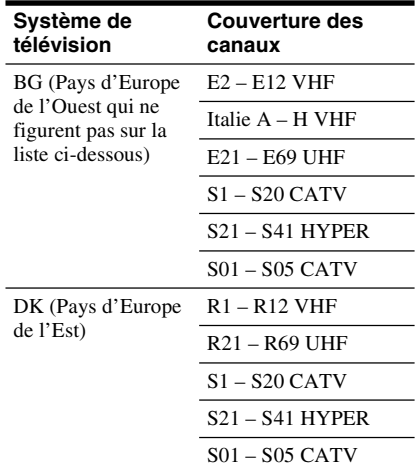

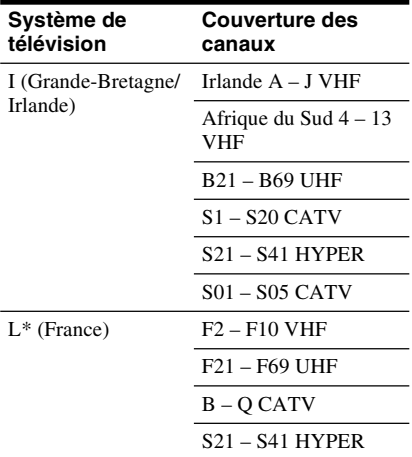

\* « L » n'est disponible qu'avec les modèles RDR-HX725/HX727 et RDR-HX925 pour la France. Pour recevoir les émissions en France, sélectionnez « L ».

#### **Réglage des canaux CÂBLE français**

Cet enregistreur peut balayer les canaux CÂBLE B à Q et les canaux de fréquences HYPER BANDE S21 à S41. Dans le menu Réglage Canal, les canaux sont indiqués par les numéros S1 à S44. Le canal B, par exemple, est indiqué par le numéro de réglage canal S1 et le canal Q par le numéro de réglage canal S23 (voir le tableau cidessous). Si le canal CÂBLE que vous désirez prérégler est indiqué par sa fréquence (152,75 MHz, par exemple), consultez le tableau ci-dessous pour trouver le numéro de canal correspondant.

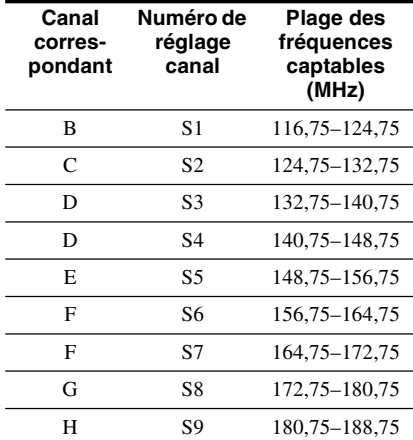

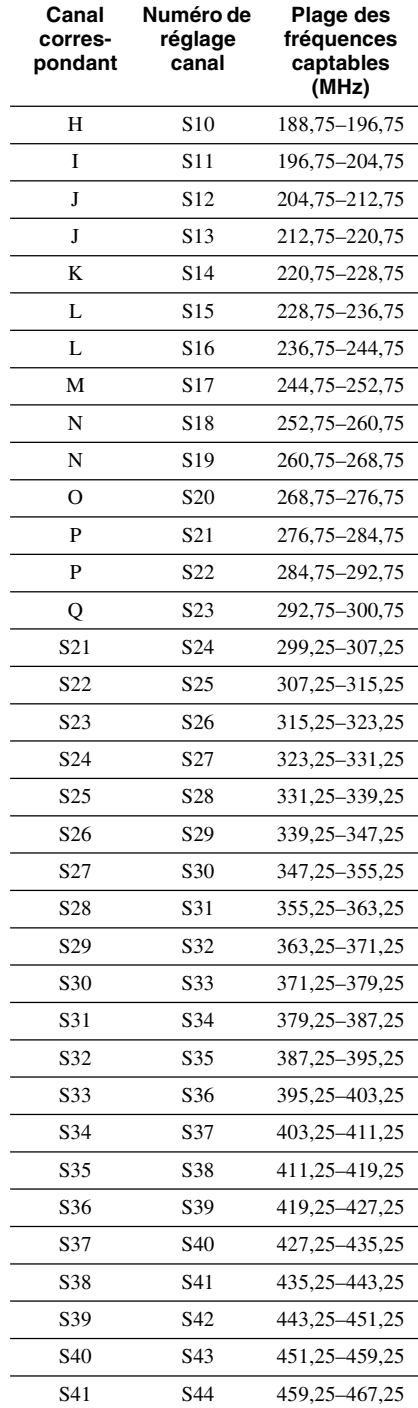

Arès le réglage des chaînes, vous pouvez en changer l'ordre sur la liste affichée.

**1** Sélectionnez « Classement des canaux » dans « Basique », puis appuyez sur ENTER.

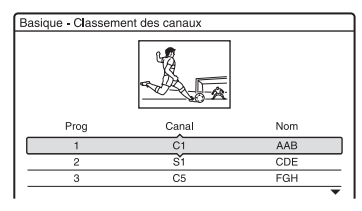

- **2** Appuyez sur  $\biguparrow \biguparrow$  pour sélectionner la ligne sur laquelle se trouve la chaîne dont vous désirez changer la position, puis appuyez sur ENTER.
	- Pour afficher d'autres pages pour les chaînes 4 à 99, appuyez plusieurs fois  $\text{sur } \spadesuit/\clubsuit$ .
- **3** Appuyez sur  $\uparrow/\downarrow$  jusqu'à ce que la ligne du canal sélectionné vienne sur la position où vous désirez déplacer la chaîne. Le canal sélectionné est inséré sur la nouvelle position de chaîne.

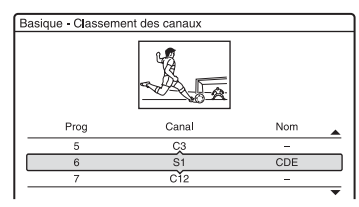

- **4** Appuyez sur ENTER pour confirmer le réglage.
- **5** Pour déplacer une autre chaîne, répétez la procédure depuis l'étape 2.

# **Classement des canaux Enregistrement auto du nom du programme (Page Programmes TV)**

Certaines chaînes offrent un service Télétexte\* avec le guide complet des programmes quotidiens et leurs données (titre, date, chaîne, heure de début d'enregistrement, etc.). Il y a une page de programmes TV pour chaque jour de la semaine. Lors de l'enregistrement d'une émission, l'enregistreur obtient automatiquement le nom de l'émission des pages télétexte et le mémorise comme nom de titre. Les numéros de page de programmes TV dépendent entièrement des chaînes et sont susceptibles d'être modifiés. Il se peut donc que vous deviez modifier les numéros de page de programmes TV manuellement dans le menu Page Programmes TV.

\* Non disponible dans certaines régions.

**1** Sélectionnez « Page Programmes TV » dans « Basique », puis appuyez sur ENTER.

Le menu Page Programmes TV apparaît.

- **2** Sélectionnez la chaîne dont vous désirez spécifier ou modifier la page programmes TV à l'aide de PROG +/– ou des touches numériques.
	- Les numéros de page de programmes TV (exemple : P301) apparaissent automatiquement lorsque l'enregistreur les détecte.

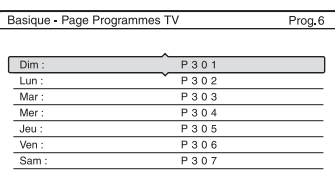

• Si aucun numéro de page de programmes TV n'est détecté (P000), vous devez spécifier le numéro approprié manuellement.

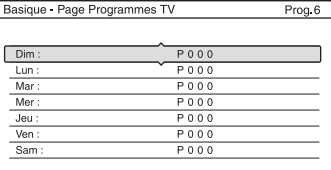

**3** Sélectionnez le numéro de page de programmes TV à modifier, puis appuyez sur ENTER.

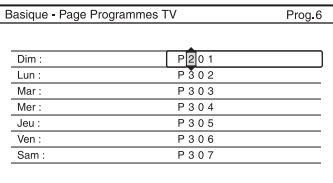

- **4** Appuyez sur les touches numériques ou  $\text{sur} \leftarrow/\uparrow/\downarrow \rightarrow \text{pour saisir le numéro de}$ page de programmes TV, puis appuyez sur ENTER pour valider.
	- Si vous commettez une erreur, saisissez le numéro correct.
	- Pour revenir aux réglages initiaux, appuyez sur  $\delta$  RETURN.
- **5** Pour spécifier ou modifier un autre numéro de page de programmes TV, répétez les opérations des étapes 3 et 4 cidessus.

#### z **Conseil**

Pour afficher les informations télétexte sur l'écran de votre téléviseur pendant une émission, sélectionnez le téléviseur comme source d'entrée en appuyant sur TV/DVD.

### $\boldsymbol{\Theta}$  **Remarques**

- Saisissez « 000 » à l'étape 4 ci-dessus si vous ne désirez pas utiliser le numéro de page de programmes TV pour le titrage automatique. L'enregistreur utilise à la place un nom de titre par défaut (chaîne, heure de début - heure de fin).
- Pour obtenir le numéro de page de programmes TV avec le titre des émissions et leur heure de début, consultez les informations télétexte sur l'écran de votre téléviseur.
- Si le guide des programmes TV télétexte comporte une page qui indique toujours les programmes du jour, le numéro de page doit être saisi pour tous les jours.
- Si vous commencez à enregistrer plus de trois minutes avant l'heure de début de l'émission, il se peut que les informations de titrage correctes ne soient pas transférées.
- Notez que cette fonction peut ne pas fonctionner correctement avec les émissions de certaines chaînes.
- Si la chaîne met à jour les informations télétexte au moment où l'enregistrement commence, le titrage peut ne pas correspondre à l'émission enregistrée. Vous devez alors saisir manuellement le titre correct ([page 39](#page-38-0)).

# **Horloge**

# **Réglage Auto**

Active la fonction de réglage automatique de l'horloge lorsqu'une chaîne de votre région émet un signal horaire.

- **1** Sélectionnez « Horloge » dans « Basique », puis appuyez sur ENTER.
- **2** Sélectionnez « Réglage Auto », puis appuyez sur ENTER.

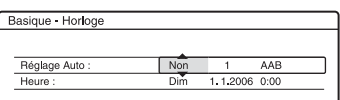

- **3** Sélectionnez « Oui », puis appuyez sur ,.
- **4** Appuyez plusieurs fois sur  $\hat{\uparrow}$  / $\downarrow$  jusqu'à ce que la chaîne qui émet un signal horaire apparaisse, puis appuyez sur ENTER.

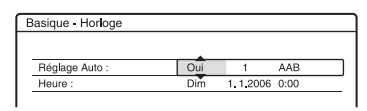

• Si l'enregistreur ne reçoit de signal horaire d'aucune station, « Réglage Auto » revient automatiquement sur « Non » et le menu pour le réglage manuel de l'horloge apparaît à l'écran.

#### **ζ<sup>ί</sup> Conseil**

Si vous placez « Réglage Auto » sur « Oui », la fonction de réglage automatique de l'horloge est activée à chaque fois que vous éteignez l'enregistreur.

# **(3) Remarque**

La fonction de réglage automatique de l'horloge est inopérante lorsque l'enregistreur est en mode d'attente d'enregistrement synchronisé.

#### **Pour régler l'horloge manuellement**

Si la fonction de réglage automatique de l'horloge ne règle pas correctement l'horloge à l'heure locale, faites une nouvelle tentative avec une autre chaîne ou réglez l'horloge manuellement.

- **1** Sélectionnez « Horloge » dans « Basique », puis appuyez sur ENTER.
- **2** Sélectionnez « Réglage Auto », puis appuyez sur ENTER.

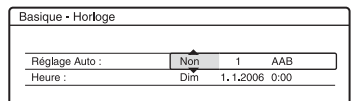

- **3** Sélectionnez « Non », puis appuyez sur **ENTER**
- **4** Sélectionnez « Heure », puis appuyez sur **ENTER**

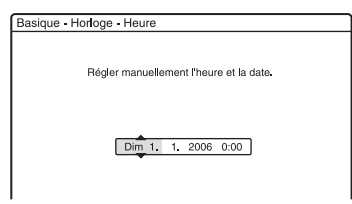

**5** Appuyez sur  $\uparrow/\downarrow$  pour régler le jour, puis appuyez sur  $\rightarrow$ .

Réglez le mois, l'année, les heures et les minutes dans cet ordre. Appuyez sur </  $\rightarrow$  pour sélectionner l'élément à régler, puis appuyez sur  $\biguparrow/\bigdownarrow$  pour sélectionner les nombres. Le jour de la semaine est réglé automatiquement.

Pour modifier les nombres, appuyez sur < pour revenir à l'élément à changer, puis appuyez sur  $\uparrow/\downarrow$ .

**6** Appuyez sur ENTER pour démarrer l'horloge.

# **Affichage sur écran (affichage sur écran)**

Permet de changer la langue affichée à l'écran.

# **Réglages vidéo (Vidéo)**

Les réglages vidéo permettent de régler des paramètres relatifs à l'image tels que le format et la couleur.

Effectuez ces réglages en fonction du type de téléviseur, de démodulateur ou de décodeur raccordé à l'enregistreur DVD.

# **1 Appuyez sur SYSTEM MENU alors que l'enregistreur est en mode d'arrêt.**

**2 Sélectionnez « RÉGLAGES », puis appuyez sur ENTER.**

# **3 Sélectionnez « Vidéo », puis appuyez sur ENTER.**

L'affichage de réglage « Vidéo » apparaît avec les options ci-dessous. Les réglages par défaut sont soulignés.

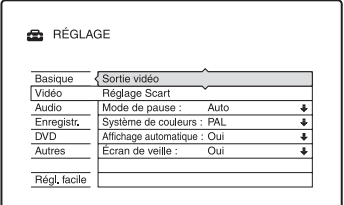

# **Sortie vidéo**

# ◆ Type TV

Permet de sélectionner le format d'image lors de la lecture d'un titre enregistré depuis un contenu vidéo au format 16:9 [\(page 61\)](#page-60-0) ou un contenu DVD vidéo en 16:9 en vente dans le commerce.

Sélectionnez le format de l'image de lecture en fonction du type de téléviseur connecté (téléviseur à écran large/à mode large ou à format d'écran 4:3 conventionnel).

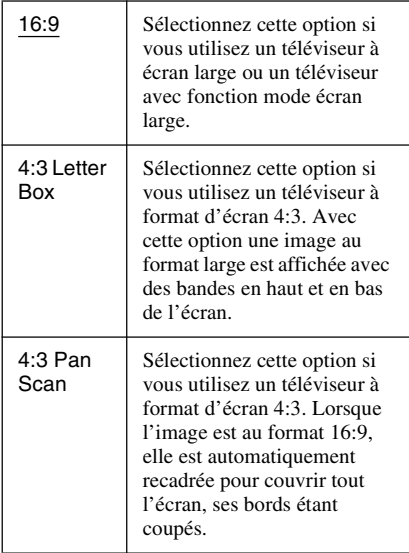

16:9

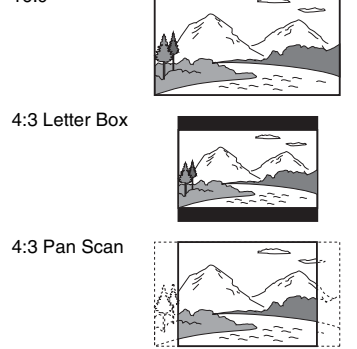

### **(3) Remarque**

Avec certains disques, il se peut que l'option « 4:3 Letter Box » soit automatiquement sélectionnée au lieu de « 4:3 Pan Scan » ou vice versa.

# **Sortie Composante**

Permet de sélectionner s'il y a une sortie de signaux vidéo par les prises COMPONENT VIDEO OUT.

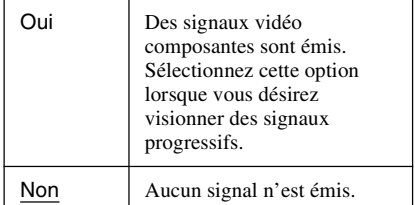

#### **(3) Remarques**

- Si vous placez « Sortie ligne1 » sur « RVB », vous ne pouvez pas placer « Sortie Composante » sur « Oui ».
- Lorsque vous raccordez l'enregistreur à un moniteur ou un projecteur via les prises COMPONENT VIDEO OUT seulement, ne sélectionnez pas « Non ». Si vous sélectionnez « Non », il se peut que l'image ne s'affiche pas.

#### **Sortie progressif**

Si votre téléviseur prend en charge les signaux de format progressif (525p/625p), placez « Sortie progressif » sur « Activée ». Vous obtiendrez une restitution fidèle des couleurs et des images de haute qualité.

- **1** Sélectionnez « Sortie progressif », puis appuyez sur ENTER.
- **2** Sélectionnez « Activée », puis appuyez sur ENTER. L'affichage vous demande de confirmer votre intention.
- **3** Sélectionnez « Lancer », puis appuyez sur ENTER.

L'appareil passe sur un signal progressif pendant 5 secondes.

**4** Si le signal vidéo semble normal, sélectionnez « Oui », puis appuyez sur ENTER.

Si l'image est déformée, sélectionnez « Non », puis appuyez sur ENTER.

#### **Mode progressif**

Les contenus DVD peuvent être classés en deux types : les contenus film et les contenus vidéo. Les contenus vidéo proviennent de la télévision et sont affichés à une cadence de 25 trames/50 champs (30 trames/60 champs) par seconde. Les contenus film proviennent du cinéma et sont affichés à 24 trames par seconde. Certains DVD ont à la fois un contenu vidéo et un contenu film. Pour que les images à l'écran soient naturelles lorsqu'elles sont restituées en mode progressif (50 ou 60 trames par seconde), le signal vidéo progressif doit être converti pour le type de contenu DVD que vous regardez.

Vous pouvez régler finement le signal vidéo progressif 525p/625p qui est émis lorsque vous placez « Sortie progressif » sur « Activée ».

Notez que vous devez raccorder l'appareil à un téléviseur à balayage progressif par les prises COMPONENT VIDEO OUT [\(page 18\)](#page-17-0).

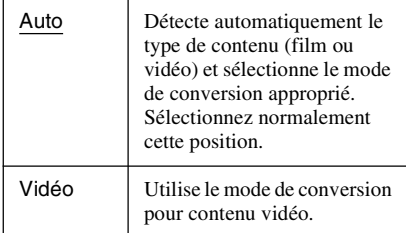

### b **Remarque**

Lorsqu'un bruit d'image apparaît après que l'on a placé l'enregistreur en mode progressif, tout en maintenant la touche ■ enfoncée, appuyez sur PROGRAM – (moins) sur l'appareil.

# **Réglage Scart**

Permet de sélectionner le type d'entrée/sortie des signaux par les prises PÉRITEL du panneau arrière de l'enregistreur. Sélectionnez une option pour chaque paramètre ci-dessous en fonction de la combinaison de prises et des types de signal que vous utiliserez.

# **Sortie ligne1**

Permet de sélectionner le type de sortie de signaux vidéo pour la prise LINE 1 – TV.

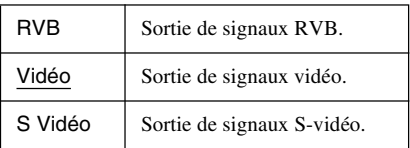

#### **(3) Remarques**

- Si votre téléviseur ne prend pas en charge les signaux S-vidéo ou RVB, aucune image n'apparaît sur l'écran du téléviseur lorsque vous sélectionnez « S Vidéo » ou « RVB ». Voir les instructions accompagnant votre téléviseur.
- Vous ne pouvez pas sélectionner « RVB » lorsque « Sortie Composante » ci-dessus se trouve sur « Oui ».
- Les fonctions SMARTLINK ne sont disponibles que lorsque « Vidéo » est sélectionné.

# **Entrée ligne3**

Permet de sélectionner le type d'entrée de signaux vidéo pour la prise LINE 3/ DECODER. L'image ne sera pas nette si l'option sélectionnée ne correspond pas au type de signal d'entrée vidéo.

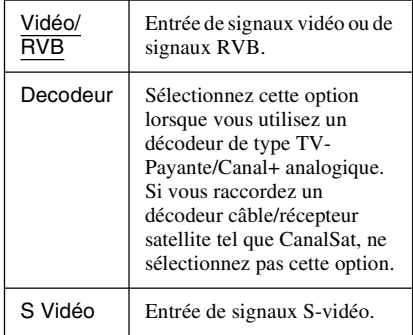

### $\boldsymbol{\Theta}$  **Remarque**

Les signaux d'entrée sont enregistrés en mode vidéo lorsque « Vidéo/RVB » est sélectionné (seuls les modèles RDR-HX725/HX727 et RDR-HX925 pour la France peuvent enregistrer en mode vidéo ou RVB).

### **Sortie ligne3**

Permet de sélectionner le type de sortie de signaux vidéo pour la prise LINE 3/ DECODER.

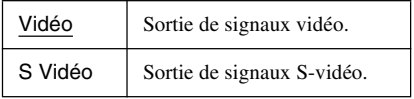

# **Mode de pause (Disque dur/DVD seulement)**

Permet de sélectionner la qualité d'image en mode de pause.

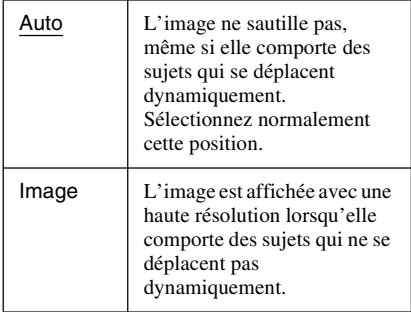

# <span id="page-106-0"></span>**Système de couleurs**

Permet de sélectionner le système de couleurs lors de la lecture de CD vidéo (y compris les Super CD vidéo)/fichiers vidéo Divx.

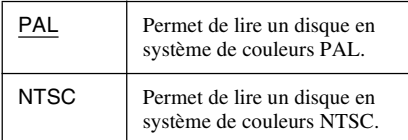

# **Affichage automatique**

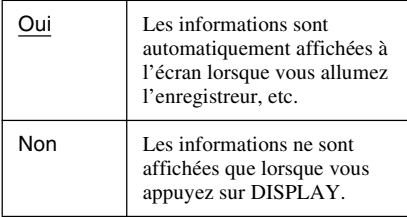

# **Écran de veille**

L'écran de veille apparaît lorsque l'enregistreur reste inutilisé pendant plus de 10 minutes alors qu'il y a un affichage sur écran tel que le menu système sur l'écran du téléviseur. L'image de l'écran de veille protège l'écran contre les dommages (image résiduelle).

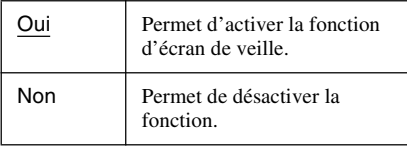

# **Réglages audio (Audio)**

L'affichage de réglage « Audio » vous permet de régler le son en fonction des conditions de lecture et de raccordement.

**1 Appuyez sur SYSTEM MENU alors que l'enregistreur est en mode d'arrêt.**

# **2 Sélectionnez « RÉGLAGES », puis appuyez sur ENTER.**

# **3 Sélectionnez « Audio », puis appuyez sur ENTER.**

L'affichage de réglage « Audio » apparaît avec les options ci-dessous. Les réglages par défaut sont soulignés.

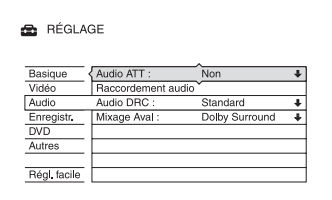

# **Audio ATT (atténuation)**

Si le son de lecture est déformé, placez cette fonction sur « Oui ». L'enregistreur réduit alors le niveau de sortie audio. Cette fonction a un effet sur la sortie des prises suivantes :

– Prises LINE 2 OUT R-AUDIO-L

– Prise LINE 1 – TV

– Prise LINE 3/DECODER

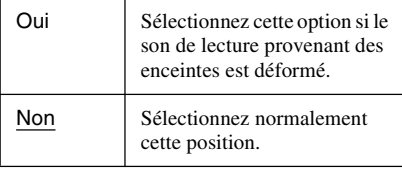

# **Raccordement audio**

Les options suivantes permettent de choisir la méthode de sortie des signaux audio lorsque vous raccordez un appareil tel qu'un amplificateur (récepteur) doté d'une prise d'entrée numérique.

Pour plus d'informations, [voir « Étape 3 :](#page-19-0)  [Raccordement des cordons audio » à la](#page-19-0)  [page 20.](#page-19-0)

Sélectionnez « Dolby Digital », « MPEG », « DTS » et « 48kHz/96kHz PCM » après avoir placé « Sortie numérique » sur « Oui ».

Si vous raccordez un appareil n'acceptant pas le signal audio sélectionné, les enceintes pourront émettre un bruit puissant (ou pas de son) susceptible d'affecter vos oreilles ou d'endommager les enceintes.

**1** Sélectionnez « Raccordement audio » dans « Audio », puis appuyez sur ENTER.

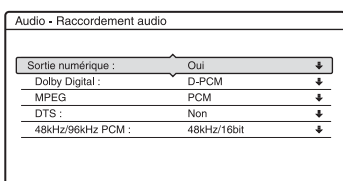

**2** Sélectionnez « Sortie numérique », puis appuyez sur ENTER.

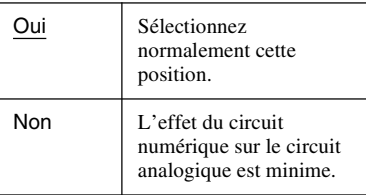

- **3** Sélectionnez « Oui », puis appuyez sur ENTER.
- **4** Sélectionnez le type de signal de sortie numérique.

• Dolby Digital (Disque dur/DVD seulement)

Permet de sélectionner le type de signal Dolby Digital.

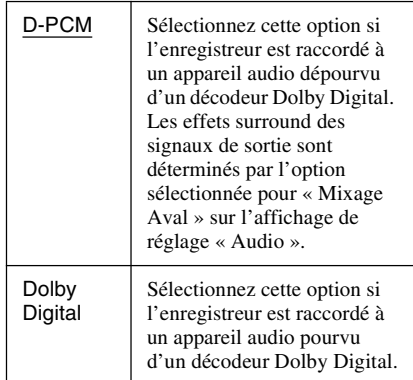

#### • MPEG (DVD vidéo seulement)

Permet de sélectionner le type de signal audio MPEG.

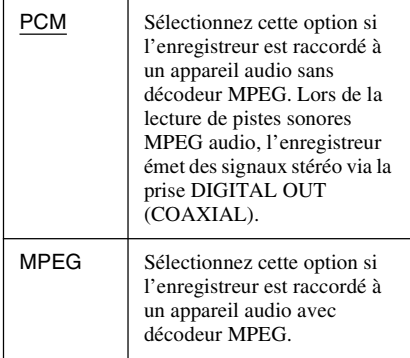

#### • DTS (DVD vidéo seulement)

Permet d'activer ou désactiver la sortie de signaux DTS.

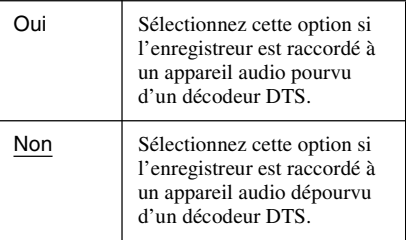
<span id="page-108-1"></span>• 48kHz/96kHz PCM (DVD vidéo seulement)

Permet de sélectionner la fréquence d'échantillonnage du signal audio.

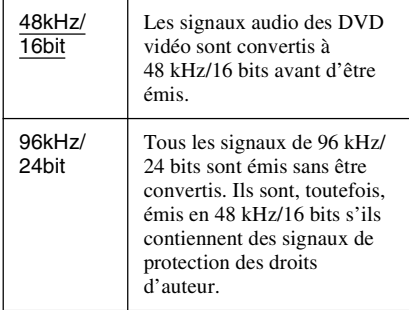

## **(3) Remarque**

Le réglage « 48kHz/96kHz PCM » est sans effet lorsque les signaux audio sont émis par les prises LINE 2 OUT (R-AUDIO-L) ou par la prise LINE 1 – TV/LINE 3/DECODER. Si la fréquence d'échantillonnage est de 96 kHz, les signaux sont simplement convertis en signaux analogiques avant d'être émis.

## <span id="page-108-0"></span>**Audio DRC (réglage de la plage dynamique) (DVD seulement)**

Permet de sélectionner la plage dynamique (différence entre le niveau minimum et le niveau maximum des sons) lors de la lecture de DVD conformes Audio DRC. Cette fonction a un effet sur la sortie des prises suivantes :

- Prises LINE 2 OUT R-AUDIO-L
- Prise LINE 1 TV
- Prise LINE 3/DECODER
- Prise DIGITAL OUT (COAXIAL) seulement lorsque « Dolby Digital » est sur « D-PCM » (page 108).

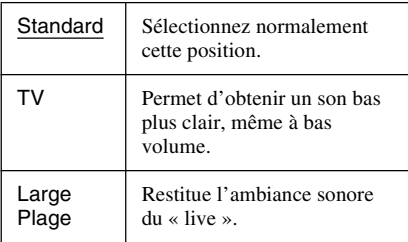

## <span id="page-108-2"></span>**Mixage Aval (DVD seulement)**

Permet de sélectionner la méthode pour le remixage d'un son multicanal en un signal deux canaux lors de la lecture d'un DVD comportant des éléments (canaux) audio arrière ou enregistré en format Dolby Digital. Pour plus d'informations sur les éléments de signal arrière, [voir « 4. Affichage du temps de](#page-37-0)  [lecture et des informations de lecture » à la](#page-37-0)  [page 38.](#page-37-0) Cette fonction a un effet sur la sortie des prises suivantes :

- Prises LINE 2 OUT R-AUDIO-L
- Prise LINE 1 TV
- Prise LINE 3/DECODER
- Prise DIGITAL OUT (COAXIAL) lorsque « Dolby Digital » est sur « D-PCM » (page 108).

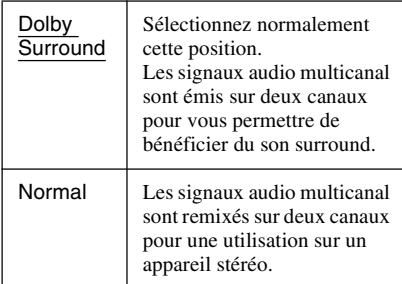

# <span id="page-109-3"></span>**Paramètres d'enregistrement (Enregistr.)**

L'affichage de réglage « Enregistr. » vous permet de régler les paramètres d'enregistrement.

- **1 Appuyez sur SYSTEM MENU alors que l'enregistreur est en mode d'arrêt.**
- **2 Sélectionnez « RÉGLAGES », puis appuyez sur ENTER.**
- **3 Sélectionnez « Enregistr. », puis appuyez sur ENTER.**

L'affichage de réglage « Enregistr. » apparaît avec les options ci-dessous. Les réglages par défaut sont soulignés.

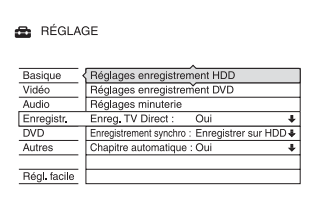

## <span id="page-109-7"></span>**Réglages enregistrement HDD**

## <span id="page-109-1"></span>**Enregistrement bilingue**

Permet de sélectionner la ou les pistes sonores qui seront enregistrées sur le disque dur.

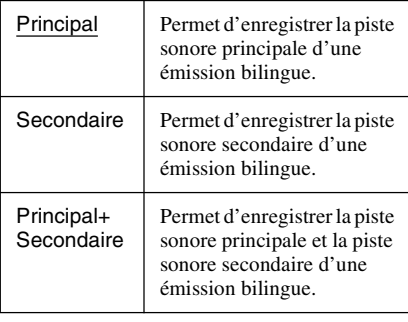

## **(3 Remarque**

Si vous changez le mode d'enregistrement lors de la copie d'un DVD sur le disque dur, le son de la source (DVD) est appliqué quelle que soit l'option choisie ci-dessus.

## <span id="page-109-4"></span>**Réglage HQ**

Permet de sélectionner le mode HQ utilisé pour enregistrer sur le disque dur [\(page 55\)](#page-54-0).

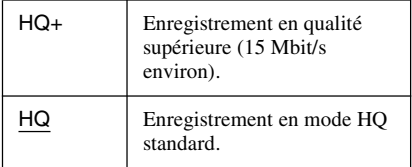

## <span id="page-109-6"></span>**Réglages enregistrement DVD**

#### <span id="page-109-0"></span>**Enregistrement bilingue (pour tous les disques enregistrables sauf les DVD-RW/ DVD-R en mode VR)**

Permet de sélectionner les pistes sonores qui seront enregistrées sur le disque enregistrable. Cette sélection n'est pas nécessaire lors de l'enregistrement sur des DVD-RW/DVD-R (mode VR) car la piste sonore principale et la piste sonore secondaire sont toutes deux enregistrées.

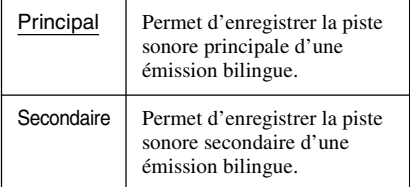

## <span id="page-109-8"></span>**Réglages minuterie**

## <span id="page-109-5"></span>**Réglage mode enreg.**

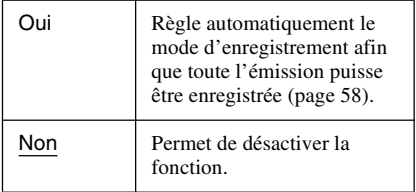

## <span id="page-109-9"></span><span id="page-109-2"></span>**Suppr. Titres auto (Disque dur seulement)**

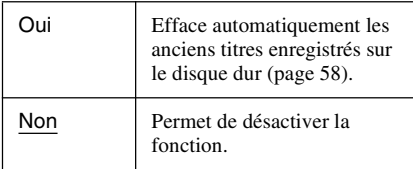

# Réglages et paramètres **111Réglages et paramètres**

## <span id="page-110-3"></span>**Enreg. TV Direct (Disque dur/DVD+RW/ DVD-RW/DVD+R/DVD-R seulement)**

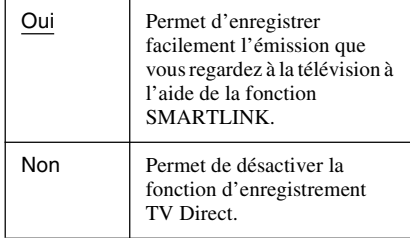

## **Enregistrement synchro**

Permet de sélectionner la destination d'enregistrement utilisée pour l'enregistrement synchronisé [\(page 65\)](#page-64-0).

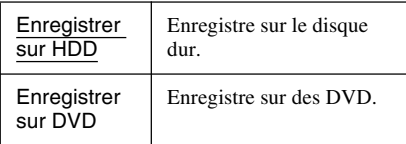

## <span id="page-110-1"></span>**Chapitre automatique**

Cette fonction permet de diviser automatiquement un enregistrement (un titre) en chapitres pendant l'enregistrement ou la copie.

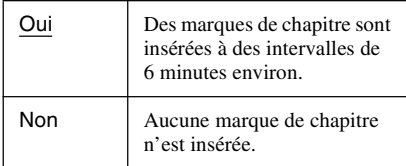

## $\boldsymbol{\Theta}$  **Remarques**

- L'intervalle réel des marques de chapitre varie en fonction du volume d'informations du contenu vidéo à enregistrer.
- Des marques de chapitre sont automatiquement insérées au point de départ de chaque enregistrement sur la cassette lorsque « Chapitre automatique » se trouve sur « Oui » pendant une copie DV sur le disque dur ou sur un DVD-RW/ DVD-R (mode VR).

# <span id="page-110-2"></span>**Réglages disque (DVD)**

L'affichage de réglage « DVD » vous permet de régler les paramètres de blocage parental et de langue ainsi que d'autres paramètres DVD connexes.

- **1 Appuyez sur SYSTEM MENU alors que l'enregistreur est en mode d'arrêt.**
- **2 Sélectionnez « RÉGLAGES », puis appuyez sur ENTER.**
- **3 Sélectionnez « DVD », puis appuyez sur ENTER.**

L'affichage de réglage « DVD » apparaît avec les options ci-dessous. Les réglages par défaut sont soulignés.

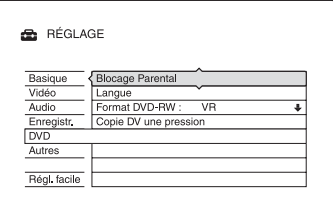

## <span id="page-110-0"></span>**Blocage Parental (DVD vidéo seulement)**

La lecture de certains DVD vidéo peut être limitée selon un niveau prédéterminé tel que l'âge des utilisateurs. Certaines scènes peuvent être bloquées ou remplacées par d'autres.

- **1** Sélectionnez « Blocage Parental » dans
	- « DVD », puis appuyez sur ENTER. • Si vous n'avez pas saisi de mot de
	- passe, l'affichage pour l'enregistrement d'un nouveau mot de passe apparaît.

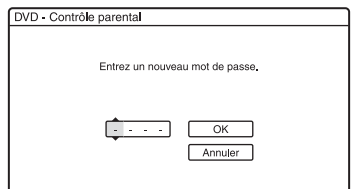

• Si vous avez déjà enregistré un mot de passe, l'affichage pour la saisie du mot de passe apparaît.

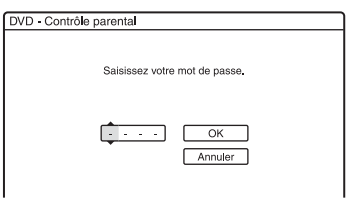

**2** Saisissez votre mot de passe à quatre chiffres à l'aide des touches numériques, puis sélectionnez « OK » et appuyez sur ENTER.

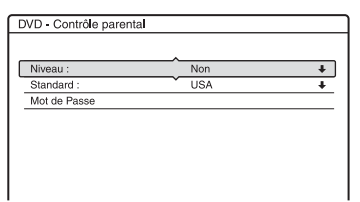

**3** Sélectionnez « Standard », puis appuyez sur ENTER.

Les paramètres pour « Standard » s'affichent.

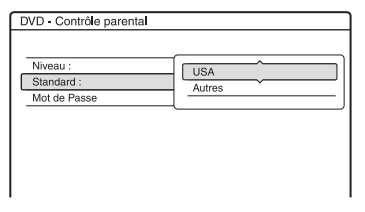

**4** Sélectionnez une zone géographique pour définir le niveau de censure, puis appuyez sur ENTER. La zone est validée.

• Si vous avez choisi « Autres », appuyez sur les touches numériques pour sélectionner un code de zone dans le tableau [\(page 131\).](#page-130-0) Sélectionnez ensuite « OK », puis appuyez sur ENTER.

**5** Sélectionnez « Niveau », puis appuyez sur ENTER.

Les paramètres pour « Niveau » s'affichent.

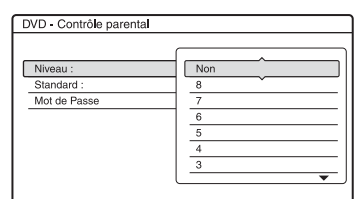

Plus la valeur est faible, plus la censure est sévère.

Tous les disques de niveaux supérieurs à celui que vous sélectionnez seront bloqués.

**6** Sélectionnez le niveau et appuyez sur ENTER.

Le réglage du blocage parental est terminé.

Pour désactiver le réglage du blocage parental pour le disque, placez « Niveau » sur « Non » à l'étape 6. Pour changer le mot de passe, sélectionnez « Mot de Passe » à l'étape 3, puis appuyez sur ENTER. Lorsque l'affichage pour l'enregistrement du mot de passe apparaît, saisissez un nouveau mot de passe à quatre chiffres à l'aide des touches numériques, puis sélectionnez « OK » et appuyez sur ENTER.

#### b **Remarques**

- Si vous oubliez votre mot de passe, vous devez le réinitialiser en sélectionnant « Blocage Parental » dans « Réglage Par Defaut » de l'affichage de réglage « Autres » (page 114).
- Si le disque ne comporte pas de fonction de blocage parental, vous ne pouvez pas en limiter la lecture sur cet enregistreur.
- Pour certains disques, il peut vous être demandé de changer le niveau de blocage parental pendant la lecture. Saisissez alors votre mot de passe, puis changez le niveau.

## <span id="page-111-0"></span>**Langue (DVD vidéo seulement)**

#### <span id="page-111-1"></span>**Menu DVD**

Permet de sélectionner la langue pour le menu DVD.

## <span id="page-112-2"></span>**Audio**

Permet de changer la langue de la piste sonore.

Si vous sélectionnez « Original », la langue ayant priorité sur le disque sera sélectionnée.

#### <span id="page-112-8"></span>**Sous-Titre**

Permet de choisir la langue des sous-titres enregistrés sur le disque.

Si vous sélectionnez « Idem Audio », la langue des sous-titres change en fonction de la langue que vous avez sélectionnée pour la piste sonore.

## z **Conseil**

Si vous avez sélectionné « Autres » dans « Menu DVD », « Sous-Titre » ou « Audio », recherchez le code de langue sur la [« Liste des codes de langue »](#page-130-1)  [à la page 131](#page-130-1) et saisissez-le à l'aide des touches numériques.

## **(3) Remarque**

Si vous sélectionnez une langue dans « Menu DVD », « Sous-Titre » ou « Audio » qui n'est pas enregistrée sur le DVD vidéo, l'une des langues enregistrées est automatiquement sélectionnée.

## <span id="page-112-6"></span>**Format DVD-RW (DVD-RW seulement)**

Lorsque vous insérez un DVD-RW neuf non formaté, l'enregistreur le formate

automatiquement en mode VR ou en mode Vidéo selon l'option sélectionnée ci-dessous.

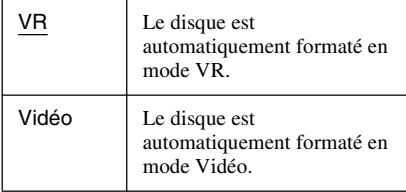

## <span id="page-112-4"></span>**Copie DV une pression**

Permet d'afficher l'option suivante pour la fonction Copie une pression.

#### <span id="page-112-5"></span>**Finaliser le disque (pour tous les disques enregistrables autres que les DVD-RW en mode VR)**

Permet de spécifier si le disque sera finalisé automatiquement après une Copie une pression [\(page 95\).](#page-94-0)

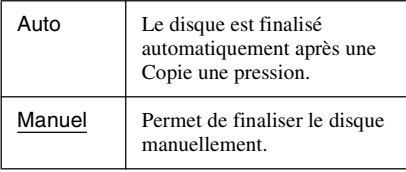

# <span id="page-112-3"></span>**Réglages de la télécommande/Réglages d'usine (Autres)**

L'affichage de réglage « Autres » vous permet de définir d'autres options de fonctionnement.

## **1 Appuyez sur SYSTEM MENU alors que l'enregistreur est en mode d'arrêt.**

**2 Sélectionnez « RÉGLAGES », puis appuyez sur ENTER.**

## **3 Sélectionnez « Autres », puis appuyez sur ENTER.**

L'affichage de réglage « Autres » apparaît avec les options ci-dessous. Les réglages par défaut sont soulignés.

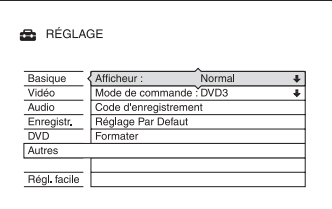

## <span id="page-112-1"></span><span id="page-112-0"></span>**Afficheur**

Permet de régler l'éclairage de l'afficheur du panneau avant.

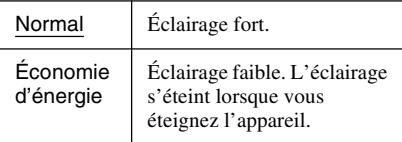

## <span id="page-112-7"></span>**Mode de commande**

Permet de changer le mode de commande de l'enregistreur si ce mode de commande a déjà été affecté à un autre appareil DVD. Pour plus de détails, [voir « Si vous utilisez un](#page-22-0)  [lecteur DVD Sony ou plusieurs enregistreurs](#page-22-0)  [DVD Sony » à la page 23.](#page-22-0)

## <span id="page-113-0"></span>**Code d'enregistrement**

Permet d'afficher le code d'enregistrement des fichiers vidéo DivX pour cet enregistreur. Pour plus d'informations, visitez le site Internet http://www.divx.com/vod.

## <span id="page-113-3"></span>**Réglage Par Defaut**

Permet de sélectionner les réglages par groupe et de les ramener aux valeurs par défaut. Notez que tous les réglages que vous avez effectués jusqu'ici seront perdus.

- **1** Sélectionnez « Réglage Par Defaut » dans « Autres », puis appuyez sur  $\rightarrow$  ou ENTER. L'affichage pour la sélection d'un groupe de réglages apparaît.
- **2** Sélectionnez le groupe de réglages que vous désirez ramener aux réglages par défaut parmi « Basique », « Vidéo », « Audio », « Enregistr. », « DVD », « Autres », « Blocage Parental », et « Tous », puis appuyez sur  $\rightarrow$  ou ENTER.
- **3** Sélectionnez « Lancer », puis appuyez sur ENTER. Les réglages sélectionnés sont ramenés à leurs valeurs par défaut.
- **4** Appuyez sur ENTER lorsque « Terminer » apparaît.

## <span id="page-113-1"></span>**Formater**

Cette fonction vous permet d'effacer tous les titres enregistrés sur le disque dur.

# <span id="page-113-2"></span>**Réglage facile (Réinitialisation de l'enregistreur)**

Sélectionnez cette option pour exécuter le programme « Réglage facile ».

- **1 Appuyez sur SYSTEM MENU alors que l'enregistreur est en mode d'arrêt.**
- **2 Sélectionnez « RÉGLAGES », puis appuyez sur ENTER.**
- **3 Sélectionnez « Régl. facile », puis appuyez sur ENTER.**

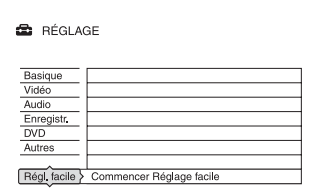

**4 Sélectionnez « Lancer ».**

**5 Suivez les instructions de la procédure « Réglage facile » [\(page 25\)](#page-24-0) depuis l'étape 2.**

## <span id="page-114-0"></span>**Informations complémentaires**

# **Dépannage**

Si vous rencontrez l'un des problèmes suivants lors de l'utilisation de l'enregistreur, essayez de le résoudre en utilisant ce guide de dépannage avant de le porter à réparer. Si le problème persiste, consultez le revendeur Sony le plus proche.

## **Alimentation**

#### **L'appareil ne s'allume pas.**

 $\rightarrow$  Assurez-vous que le cordon d'alimentation secteur est bien branché.

## **Image**

#### **Il n'y a pas d'image.**

- $\rightarrow$  Rebranchez correctement tous les cordons de raccordement.
- **→** Les cordons de raccordement sont endommagés.
- **→** Vérifiez le raccordement au téléviseur [\(page 14\).](#page-13-0)
- $\rightarrow$  Réglez le sélecteur d'entrée du téléviseur (sur « magnétoscope », par exemple) de façon que le signal de l'enregistreur apparaisse sur l'écran du téléviseur.
- , Assurez-vous que l'option sélectionnée pour « Réglage Scart » sur l'affichage de réglage « Vidéo » est appropriée pour votre système [\(page 106\).](#page-105-0)
- , Si l'enregistreur est raccordé au téléviseur via les seules prises COMPONENT VIDEO OUT, placez « Sortie Composante » sur « Oui » sur l'affichage de réglage « Vidéo » [\(page 105\).](#page-104-0)
- , Cet enregistreur ne peut pas enregistrer les signaux NTSC.
- $\rightarrow$  Lors de la lecture d'un DVD double couche, l'image et le son peuvent être momentanément interrompus au point de changement de couche du disque.

#### **Présence de bruits parasites sur l'image.**

- $\rightarrow$  Si le signal de sortie d'image de l'enregistreur passe par un magnétoscope avant de parvenir au téléviseur ou si vous utilisez un combiné téléviseur/ magnétoscope, le signal de protection contre la copie de certains contenus DVD peut affecter la qualité d'image. Si le problème persiste après que vous avez raccordé l'enregistreur directement au téléviseur, essayez de le raccorder à l'entrée S-vidéo du téléviseur.
- , Vous avez placé l'enregistreur en mode progressif alors que votre téléviseur n'accepte pas les signaux progressifs. Maintenez alors la touche enfoncée et appuyez sur PROGRAM – (moins) sur l'appareil.
- , Même si votre téléviseur est compatible avec les signaux progressifs (525p/625p), il se peut que l'image soit affectée lorsque vous placez l'enregistreur en mode progressif. Maintenez alors la touche  $\blacksquare$ enfoncée et appuyez sur PROGRAM – (moins) sur l'appareil. L'enregistreur sera alors ramené en mode normal (entrelacé).
- $\rightarrow$  Le DVD que vous regardez est enregistré dans un système de couleur différent de celui de votre téléviseur.
- $\rightarrow$  Du bruit peut apparaître sur les images enregistrées sur le disque dur. Ceci provient des caractéristiques du disque dur et n'est pas une anomalie.
- $\rightarrow$  Lors de la lecture d'un DVD double couche, l'image et le son peuvent être momentanément interrompus au point de changement de couche du disque.

## **L'émission TV n'est pas affichée sur tout l'écran.**

- **→** Réglez le canal manuellement dans « Réglage du canal » sur l'affichage de réglage « Basique » [\(page 99\).](#page-98-0)
- **→** Sélectionnez la source correcte à l'aide de la touche INPUT SELECT ou sélectionnez le canal d'une émission TV quelconque à l'aide des touches PROG +/–.

#### **L'image de l'émission TV est déformée.**

- **→** Réorientez l'antenne du téléviseur.
- **→** Réglez l'image (consultez le mode d'emploi du téléviseur).
- **→** Éloignez davantage l'enregistreur du téléviseur.
- , Éloignez l'ensemble de câbles d'antenne du téléviseur.
- **→** Le câble d'antenne est raccordé à la prise AERIAL OUT de l'enregistreur. Raccordez-le à la prise AERIAL IN.

#### **Les canaux TV ne peuvent pas être changés.**

- $\rightarrow$  Le canal est désactivé [\(page 100\).](#page-99-0)
- $\rightarrow$  Un enregistrement programmé ayant résulté en un changement de canal a commencé.

## **L'image de l'appareil raccordé à la prise d'entrée de l'enregistreur n'apparaît pas à l'écran.**

**→** Si l'appareil est raccordé à la prise LINE 1 – TV, sélectionnez « L1 » sur l'afficheur du panneau avant en appuyant sur PROG +/– ou sur INPUT SELECT.

Si l'appareil est raccordé aux prises LINE 2 IN, sélectionnez « L2 » sur l'afficheur du panneau avant en appuyant sur PROG +/– ou sur INPUT SELECT.

Si l'appareil est raccordé à la prise LINE 3/ DECODER, sélectionnez « L3 » sur l'afficheur du panneau avant en appuyant sur PROG +/– ou sur INPUT SELECT. Si l'appareil est raccordé à la prise DV IN (comme c'est généralement le cas pour une liaison de caméscope numérique), sélectionnez « DV » sur l'afficheur du panneau avant en appuyant sur INPUT SELECT.

## **L'image de lecture ou de l'émission TV de l'appareil raccordé via l'enregistreur est déformée.**

 $\rightarrow$  Si la sortie d'image de lecture d'un lecteur DVD, magnétoscope ou démodulateur passe par l'enregistreur avant de parvenir au téléviseur, le signal de protection contre la copie de certains contenus peut affecter la qualité de l'image. Débranchez l'appareil de lecture en question et branchez-le directement au téléviseur.

## **L'image ne remplit pas l'écran.**

**→** Sélectionnez l'option correspondant au format d'écran de votre téléviseur dans « Type TV » de « Sortie vidéo » sur l'écran de réglage « Vidéo » [\(page 105\)](#page-104-1).

## **L'image ne remplit pas l'écran bien que vous ayez sélectionné le format d'image dans « Type TV » de « Sortie vidéo » sur l'affichage de réglage « Vidéo ».**

 $\rightarrow$  Le format d'image du titre est fixe.

#### **L'image est noir et blanc.**

- $\rightarrow$  Assurez-vous que l'option sélectionnée pour « Sortie ligne1 » dans « Réglage Scart » de l'affichage de réglage « Vidéo » est appropriée pour votre système [\(page 106\).](#page-105-0)
- $\rightarrow$  Si vous utilisez un cordon PÉRITEL. assurez-vous qu'il a tous ses contacts (21 broches) câblés.

## **Système GUIDE Plus+**

## **Le système GUIDE Plus+ n'apparaît pas.**

- $\rightarrow$   $\Omega$ Même si vous avez exécuté la fonction « Réglage facile », la grille des programmes TV n'apparaît pas tant que les données GUIDE Plus+ n'ont pas été reçues par l'enregistreur. 2Éteignez l'enregistreur sans le débrancher. **3**Attendez 24 heures. Plusieurs jours peuvent être nécessaires pour que l'enregistreur reçoive les données GUIDE Plus+ pour toutes les chaînes. Si l'enregistreur n'a pas reçu les données GUIDE Plus+ dans les 24 heures, spécifiez la chaîne partenaire manuellement [\(page 52\).](#page-51-0)
- **→** Le code postal est incorrect. Spécifiez votre code postal correctement [\(page 51\).](#page-50-0)
- , Vous devez allumer le boîtier décodeur après l'avoir raccordé à l'enregistreur pour que le téléchargement des données GUIDE Plus+ puisse avoir lieu.
- $\rightarrow$  Des numéros de zone ne pouvant pas être reçus à l'aide de GUIDE Plus+ sont spécifiés. Sélectionnez « Réglage facile » dans « RÉGLAGE » du menu système suivez les instructions à l'écran pour exécuter à nouveau le paramétrage [\(page 25\).](#page-24-0)

**→** La fonction « Verrouillage horaire » de votre décodeur câble est activée. Désactivez cette fonction.

## **Le numéro de canal de la grille des programmes ne correspond pas à la chaîne.**

 $\rightarrow$  Il y a peut-être plusieurs listes de chaînes pour votre zone. Pour changer de liste des chaînes, sélectionnez « Chaînes » sur la barre de menus du système GUIDE Plus+ [\(page 53\).](#page-52-0)

## **Certaines chaînes sont manquantes sur la grille des programmes.**

- $\rightarrow$  Les données du guide des programmes n'ont peut-être pas été mises à jour. Éteignez l'enregistreur et laissez-le recevoir les données du guide des programmes.
- $\rightarrow$  Certaines chaînes ne fournissent que deux jours de données. Pour plus d'informations, voir le site suivant :

www.europe.guideplus.com

**→** Toutes les données GUIDE Plus+ n'ont pas été reçues en raison d'une mauvaise réception.

## **La grille des programmes n'est pas à jour.**

- **→** L'enregistreur était utilisé au moment où les données GUIDE Plus+ auraient dû être téléchargées.
- , Toutes les données GUIDE Plus+ n'ont pas été reçues en raison d'une mauvaise réception.

## **Son**

## **Il n'y a pas de son.**

- $\rightarrow$  Rebranchez correctement tous les cordons de raccordement.
- **→** Le cordon de raccordement est endommagé.
- **→** La source d'entrée sélectionnée sur l'amplificateur ou le raccordement à l'amplificateur sont incorrects.
- $\rightarrow$  L'enregistreur est en mode de lecture inversée, d'avance rapide, de ralenti ou de pause.
- $\rightarrow$  Si le signal audio ne sort pas par la prise DIGITAL OUT (COAXIAL), vérifiez les réglages « Raccordement audio » sur l'affichage de réglage « Audio » [\(page 107\)](#page-106-0).
- $\rightarrow$  Cet enregistreur ne prend en charge que le son MP3 et le son MPEG pour les fichiers vidéo DivX. Appuyez sur AUDIO pour sélectionner le son MP3 ou le son MPEG.

## **Distorsion du son.**

**→** Placez « Audio ATT » sur « Oui » sur l'affichage de réglage « Audio » [\(page 107\)](#page-106-1).

## **Le son est parasité.**

**→** Lors de la lecture d'un CD avec des pistes sonores DTS, des bruits parasites sont émis par les prises LINE 2 OUT R-AUDIO-L, la prise LINE 1 – TV ou la prise LINE 3/ DECODER [\(page 71\).](#page-70-0)

## **Le volume sonore est bas.**

- $\rightarrow$  Le volume sonore est bas sur certains DVD. Vous pourrez peut-être améliorer le volume sonore en plaçant « Audio DRC » sur « TV » sur l'affichage de réglage « Audio » [\(page 109\)](#page-108-0).
- , Placez « Audio ATT » sur « Non » sur l'affichage de réglage « Audio » [\(page 107\)](#page-106-1).

## **La piste sonore auxiliaire ne peut pas être enregistrée ou lue.**

- $\rightarrow$  Lorsque vous enregistrez depuis un appareil raccordé à celui-ci, placez « Entrée ligne audio » sur « Bilingue » dans le menu OPTIONS [\(page 67\)](#page-66-0).
- $\rightarrow$  Les pistes multilingues (principale et secondaire) ne peuvent pas être enregistrées sur des DVD+RW, DVD-RW (mode Vidéo), DVD+R ou DVD-R (mode Vidéo). Pour enregistrer la langue, placez « Enregistrement bilingue » de « Réglages enregistrement DVD » sur l'affichage de réglage « Enregistr. » sur « Principal » ou « Secondaire » avant l'enregistrement [\(page 110\).](#page-109-0) Pour enregistrer à la fois les pistes sonores principale et secondaire, utilisez un DVD-RW/DVD-R (mode VR).
- $\rightarrow$  Seuls le disque dur et les DVD-RW/DVD-R (mode VR) permettent d'enregistrer à la fois les pistes sonores principale et secondaire. Pour enregistrer sur le disque dur, placez « Enregistrement bilingue » de « Réglages enregistrement HDD » sur « Principal+Secondaire » sur l'affichage de réglage « Enregistr. » [\(page 110\)](#page-109-1).
- $\rightarrow$  Si vous avez raccordé un amplificateur AV à la prise DIGITAL OUT (COAXIAL) et désirez changer de piste sonore pour le disque dur/un DVD-RW/un DVD-R (mode VR) pendant la lecture, placez « Dolby Digital » sur « D-PCM » dans « Raccordement audio » sur l'affichage de réglage « Audio » [\(page 108\).](#page-107-0)

## **Lecture**

#### **L'enregistreur ne lit aucun type de disque (autre que le disque dur).**

- **→** Le disque est à l'envers. Insérez le disque avec son étiquette vers le haut.
- $\rightarrow$  Le disque n'est pas correctement introduit.
- , De l'humidité s'est condensée à l'intérieur de l'enregistreur. S'il est allumé, laissez-le allumé (laissez-le éteint s'il est éteint) pendant une heure environ pour permettre à l'humidité de s'évaporer.
- $\rightarrow$  Si le disque a été enregistré sur un autre appareil et n'a pas été finalisé [\(page 42\),](#page-41-0) l'enregistreur ne peut pas le lire.

## **L'enregistreur ne commence pas la lecture au début du disque.**

- $\rightarrow$  La fonction Reprise de lecture a été activée [\(page 69\).](#page-68-0)
- $\rightarrow$  Vous avez introduit un DVD dont le menu des titres ou le menu du DVD apparaît automatiquement sur l'écran du téléviseur lorsqu'il est inséré. Utilisez le menu pour commencer la lecture.

#### **L'enregistreur commence la lecture automatiquement.**

**→** Le DVD vidéo est doté d'une fonction de lecture automatique.

#### **La lecture s'arrête automatiquement.**

 $\rightarrow$  Si le DVD contient un signal de pause automatique, l'enregistreur arrête la lecture lorsqu'il rencontre ce signal.

## **Certaines fonctions telles qu'arrêt, recherche ou lecture au ralenti ne peuvent pas être exécutées.**

, Certaines des opérations ci-dessus ne peuvent pas être exécutées sur tous les DVD. Consultez le mode d'emploi du disque.

#### **La langue de la piste sonore ne peut pas être changée.**

- $\rightarrow$  Le DVD en cours de lecture ne comporte pas de pistes multilingues.
- **→** Le DVD vidéo interdit le changement de langue pour la piste sonore.
- , Essayez de changer la langue à l'aide du menu du DVD vidéo.

#### **La langue des sous-titres ne peut pas être changée ou désactivée.**

- $\rightarrow$  Le DVD vidéo ne contient pas de sous-titres multilingues.
- $\rightarrow$  Le DVD vidéo interdit le changement de sous-titres.
- $\rightarrow$  Essayez de changer les sous-titres en utilisant le menu du DVD vidéo.
- $\rightarrow$  Les sous-titres ne peuvent pas être changés pour les titres enregistrés sur cet enregistreur.

#### **L'angle de vue ne peut pas être changé.**

- **→** Le DVD vidéo en cours de lecture ne contient pas plusieurs angles de vue.
- **→** Vous essayez de changer l'angle de vue alors que «  $\overline{O}_n$  » n'apparaît pas sur l'écran du téléviseur [\(page 68\).](#page-67-0)
- $\rightarrow$  Le DVD vidéo interdit le changement d'angle de vue.
- **→** Essayez de changer l'angle de vue en utilisant le menu du DVD vidéo.
- $\rightarrow$  Les angles de vue ne peuvent pas être changés pour les titres enregistrés sur cet enregistreur.
- **→** Les angles de vue ne peuvent pas être changés lors d'une lecture au ralenti ou d'une pause de lecture.

#### **Un fichier vidéo DivX n'est pas lu.**

- $\rightarrow$  Le fichier n'a pas été créé en format DivX.
- $\rightarrow$  Le fichier a une extension autre que « .avi » ou « .divx ».
- → Le CD de données (vidéo DivX)/DVD de données (vidéo DivX) n'a pas été créé dans un format DivX conforme à ISO 9660 niveau 1/niveau 2 ou Joliet.
- $\rightarrow$  Le fichier vidéo DivX dépasse 720 (largeur)  $\times$  576 (hauteur).

#### **Les plages audio MP3 ne sont pas lues.**

 $\rightarrow$  Les plages audio MP3 ne sont pas enregistrées dans un format pouvant être lu par l'enregistreur [\(page 75\)](#page-74-0).

## **Les fichiers d'image JPEG ne sont pas lus.**

- **→** Les fichiers d'image JPEG ne sont pas enregistrés dans un format pouvant être lu par l'enregistreur [\(page 75\)](#page-74-0).
- $\rightarrow$  Les images JPEG progressives ne peuvent pas être lues.

#### **La fonction Pause TV est inopérante.**

**→** Vous enregistrez sur le disque dur ou le disque dur est plein.

## **Enregistrement/ Enregistrement programmé/ Montage**

#### **Vous ne parvenez pas à passer sur une autre chaîne que celle que vous enregistrez.**

 $\rightarrow$  Sélectionnez « TV » comme source d'entrée du téléviseur.

## **L'enregistrement ne commence pas immédiatement lorsque vous appuyez sur**  z **REC.**

 $\rightarrow$  Attendez que l'indication « LOAD », « FORMAT » ou « INFOWRITE » ait disparu de l'afficheur du panneau avant pour utiliser l'enregistreur.

## **Rien n'a été enregistré bien que vous ayez programmé correctement l'enregistrement.**

- $\rightarrow$  Une coupure de courant s'est produite pendant l'enregistrement.
- , L'horloge interne de l'enregistreur a été arrêtée par une coupure de courant ayant duré plus d'une heure. Remettez l'horloge à l'heure [\(page 103\).](#page-102-0)
- **→** Le canal a été désactivé après la programmation d'un enregistrement. [Voir](#page-98-0)  [« Réglage du canal » à la page 99.](#page-98-0)
- $\rightarrow$  Vous avez masqué (désactivé) la chaîne après avoir programmé l'enregistrement. [\(Voir « Modification du paramétrage du](#page-50-1)  [système GUIDE Plus+ » à la page 51.\)](#page-50-1)
- , Débranchez l'enregistreur de la prise de courant, puis rebranchez-le.
- **→** L'option « Balay. PDC/VPS Non » a été sélectionnée dans le menu OPTIONS [\(page 64\).](#page-63-0)
- $\rightarrow$  L'émission contient des signaux de protection contre la copie qui limitent la copie.
- $\rightarrow$  La programmation est chevauchée par une autre [\(page 64\).](#page-63-1)
- $\rightarrow$  Il n'y a pas de DVD dans l'enregistreur.
- $\rightarrow$  Il n'a pas assez d'espace disque pour l'enregistrement.
- $\rightarrow$  Le boîtier décodeur était éteint.
- **→** Le Set Top Box Controller était incorrectement raccordé [\(page 14\).](#page-13-0)
- **→** Le paramétrage de « Installation » sur la barre de menus a été modifié [\(page 51\)](#page-50-1).
- $\rightarrow$  L'enregistreur exécutait une copie (disque dur⊷DVD).
- , L'enregistreur exécutait une copie DV.

## **L'enregistrement ne s'arrête pas immédiatement lorsque vous appuyez sur REC STOP.**

 $\rightarrow$  Plusieurs secondes sont nécessaires pour que l'enregistreur inscrive les données du disque avant que l'enregistrement ne s'arrête.

## **L'enregistrement ne s'arrête pas lorsque**  vous appuyez sur  $\blacksquare$ **.**

 $\rightarrow$  Appuyez sur **REC STOP.** 

## **L'enregistrement programmé n'est pas complet ou n'a pas commencé depuis le début.**

 $\rightarrow$  Une coupure de courant s'est produite pendant l'enregistrement. Si le courant se rétablit alors qu'il y a un enregistrement programmé, l'enregistreur reprend l'enregistrement.

Si la coupure de courant dure plus d'une heure, vous devez remettre l'horloge à l'heure [\(page 103\)](#page-102-0).

- $\rightarrow$  La programmation est chevauchée par une autre [\(page 64\).](#page-63-1)
- $\rightarrow$  L'espace disque est insuffisant.
- $\rightarrow$  La fonction PDC/VPS est active.

## **Le contenu précédemment enregistré a été effacé.**

- $\rightarrow$  Si un DVD enregistré sur un ordinateur contient des données ne pouvant pas être lues sur cet enregistreur, celles-ci sont effacées du disque lorsque vous l'introduisez.
- **→** Le paramètre « Suppr. Titres auto » de « Réglages minuterie » sur l'affichage de réglage « Enregistr. » se trouve sur « Oui » [\(page 110\).](#page-109-2)

## **La fonction PDC/VPS est inopérante.**

- $\rightarrow$  Assurez-vous que l'heure et la date sont correctement réglées.
- $\rightarrow$  Assurez-vous que l'heure PDC/VPS programmée est correcte (il peut y avoir une erreur dans le guide des programmes TV). Si la chaîne que vous désirez enregistrer n'envoie pas les bonnes informations PDC/ VPS, l'enregistreur ne commence pas l'enregistrement.
- $\rightarrow$  Si la réception est mauvaise, il se peut que le signal PDC/VPS soit altéré et que l'enregistreur ne puisse pas commencer à enregistrer.
- **→** « Balay. PDC/VPS Non » est sélectionné [\(page 64\).](#page-63-0)
- **→** La fonction PDC/VPS est inopérante si le réglage de la chaîne partenaire GUIDE Plus+ n'est pas terminé.
- $\rightarrow$  La fonction PDC/VPS est inopérante pendant le téléchargement des données GUIDE Plus+.

## **Enregistrement depuis un appareil avec fonction de programmation**

## **Rien n'a été enregistré bien que vous ayez activé correctement l'enregistrement synchronisé.**

- **→** Vous avez oublié d'éteindre l'autre appareil. Éteignez l'autre appareil et placez l'enregistreur en mode d'attente d'enregistrement synchronisé [\(page 65\)](#page-64-0).
- **→** L'enregistreur n'a pas été placé en mode d'attente d'enregistrement synchronisé. Appuyez sur  $\rightarrow \bullet$  SYNCHRO REC pour placer l'enregistreur en mode d'attente d'enregistrement. Assurez-vous que l'indicateur SYNCHRO REC s'allume sur le panneau avant [\(page 65\).](#page-64-0)
- $\rightarrow$  L'appareil n'est pas raccordé à la prise LINE 3/DECODER de l'enregistreur.
- $\rightarrow$  L'enregistreur est raccordé à la prise de sortie TV de l'autre appareil.

## **L'enregistrement synchronisé ne se termine pas.**

- $\rightarrow$  La programmation sur l'autre appareil chevauche celle de l'enregistreur [\(page 66\)](#page-65-0).
- $\rightarrow$  Une coupure de courant s'est produite pendant l'enregistrement.

 $\rightarrow$  La fonction Enregistrement synchronisé a été activée. Désactivez le récepteur satellite et la fonction Enregistrement synchronisé [\(page 65\).](#page-64-0)

## **Copie**

## **Vous avez copié un titre, mais ce titre n'apparaît pas sur la liste de titres du disque dur.**

 $\rightarrow$  Le titre contenait un signal de protection contre la copie, de sorte qu'il a été déplacé [\(page 89\).](#page-88-0)

## **La copie rapide n'est pas possible.**

 $\rightarrow$  Ce titre ne peut pas être copié à grande vitesse [\(page 88\)](#page-87-0). Même si vous procédez à un effacement A-B de façon que le titre ne contienne plus des formats d'image différents, ce titre sera encore traité comme s'il contenait des formats d'images différents.

## **Affichage**

## **L'horloge s'est arrêtée.**

- $\rightarrow$  Réglez à nouveau l'horloge [\(page 103\).](#page-102-0)
- , L'horloge a été arrêtée par une coupure de courant ayant duré plus d'une heure. Remettez l'horloge à l'heure [\(page 103\).](#page-102-0)

## **L'indicateur TIMER REC clignote.**

- $\rightarrow$  Il n'y a pas assez d'espace sur le disque.
- $\rightarrow$  Insérez un disque enregistrable dans l'enregistreur.
- $\rightarrow$  Le DVD inséré est protégé [\(page 41\).](#page-40-0)

## **L'indication du mode d'enregistrement est incorrecte.**

- $\rightarrow$  Si la durée de l'enregistrement ou de la copie est inférieure à dix minutes ou si une image à faible mouvement est affichée pendant plus de dix minutes, il se peut que l'indication du mode d'enregistrement soit incorrecte. L'enregistrement ou la copie réels s'effectuent, toutefois, correctement dans le mode d'enregistrement sélectionné.
- **→** Après la lecture de titres ayant été enregistrés en mode EP ou SLP, il se peut que l'indication du mode d'enregistrement change selon le contenu enregistré.

## **L'horloge n'apparaît pas sur l'afficheur du panneau avant lorsque l'enregistreur est éteint.**

 $\rightarrow$  La fonction « Afficheur » se trouve sur « Économie d'énergie » sur l'affichage de réglage « Autres » [\(page 113\).](#page-112-0)

## **Télécommande**

## **La télécommande ne fonctionne pas.**

- $\rightarrow$  Les piles sont usées.
- $\rightarrow$  La télécommande se trouve trop loin de l'enregistreur.
- **→** Le code fabricant de la télécommande a été ramené au réglage par défaut lorsque vous avez remplacé les piles. Reprogrammez le code fabricant [\(page 22\).](#page-21-0)
- $\rightarrow$  La télécommande n'est pas dirigée vers le capteur de télécommande sur l'enregistreur.
- $\rightarrow$  Des modes de commande différents sont sélectionnés pour l'enregistreur et la télécommande. Sélectionnez le même mode de commande [\(page 23\).](#page-22-0) Le mode de commande sélectionné par défaut pour cet enregistreur et la télécommande fournie est DVD3.
- $\rightarrow$  Appuyez sur  $\blacksquare$  (arrêt) sur l'appareil alors que l'enregistreur est éteint pour vérifier le mode de commande actuel.

## **Autres**

## **L'enregistreur ne fonctionne pas correctement.**

- Redémarrez l'enregistreur. Appuyez sur  $\mathbb{I}$  / $\circlearrowleft$  sur l'enregistreur pendant plus de dix secondes jusqu'à ce que « WELCOME » apparaisse sur l'afficheur du panneau avant.
- $\rightarrow$  Lorsque de l'électricité statique, etc., provoque un dysfonctionnement de l'enregistreur, éteignez-le et attendez que l'horloge apparaisse sur l'afficheur du panneau avant. Débranchez ensuite l'enregistreur, attendez un certain temps, puis rebranchez-le.

#### **Un code à cinq lettres/chiffres est indiqué sur l'afficheur du panneau avant.**

 $\rightarrow$  La fonction d'autodiagnostic a été activée (voir le tableau de la [page 123\)](#page-122-0).

## **Le plateau ne s'ouvre pas lorsque vous appuyez sur ▲ (ouverture/fermeture).**

 $\rightarrow$  Après un enregistrement ou un montage sur un DVD, plusieurs secondes peuvent être nécessaires pour que le plateau s'ouvre. Le plateau doit, en effet, attendre que l'enregistreur ait fini d'inscrire les données du disque sur le disque.

## **Le plateau ne s'ouvre pas et « LOCKED » apparaît sur l'afficheur du panneau avant.**

 $\rightarrow$  Le plateau est verrouillé. Désactivez la fonction de verrouillage enfants [\(page 69\).](#page-68-1)

#### **Le plateau ne s'ouvre pas et « TRAY LOCKED » apparaît sur l'afficheur du panneau avant.**

 $\rightarrow$  Adressez-vous à votre revendeur Sony ou à un centre de service après-vente agréé Sony local.

## **Le plateau ne s'ouvre pas et vous ne pouvez pas retirer le disque lorsque vous appuyez sur ▲ (ouverture/fermeture).**

**→** Éteignez l'enregistreur. Lorsque l'horloge apparaît sur l'afficheur du panneau avant, débranchez le cordon d'alimentation secteur. (Si l'enregistreur ne s'éteint pas ou si l'horloge n'apparaît pas sur l'afficheur du panneau avant, débranchez le cordon d'alimentation secteur.) Rebranchez le cordon d'alimentation secteur tout en appuyant sur la touche  $\triangleq$  de l'enregistreur et relâchez la touche lorsque le plateau s'ouvre. Maintenez ensuite la touche  $\mathsf{I}/\mathsf{U}$  de l'enregistreur enfoncée pendant dix secondes environ jusqu'à ce que « WELCOME » apparaisse sur l'afficheur du panneau avant.

## **« RECOVERY » apparaît sur l'afficheur du panneau avant.**

 $\rightarrow$  La fonction de récupération a été activée alors que l'enregistreur était allumé car l'alimentation a été coupée ou il y a eu une panne de courant pendant l'enregistrement. Laissez l'enregistreur allumé jusqu'à ce que « RECOVERY » disparaisse de l'afficheur du panneau avant.

## **« HDD ERROR » apparaît sur l'afficheur du panneau avant.**

 $\rightarrow$  Une erreur de disque dur s'est produite. Appuyez sur  $\mathsf{I}/\mathsf{I}$  sur l'enregistreur pendant dix secondes jusqu'à ce que « WELCOME » apparaisse sur l'afficheur du panneau avant. Si cela ne résout pas le problème, reformatez le disque dur de l'enregistreur en appuyant sur la touche HDD sur l'enregistreur pendant plus de dix secondes jusqu'à ce que « FORMAT » apparaisse sur l'afficheur du panneau avant. Notez que tout le contenu enregistré sur le disque dur est alors effacé. Si le problème persiste, adressez-vous à votre revendeur Sony le plus proche.

## **« FAN ERROR » apparaît sur l'afficheur du panneau avant.**

, Vérifiez que l'orifice situé à l'arrière de l'enregistreur n'est pas bloqué. Débranchez ensuite immédiatement le cordon d'alimentation. Laissez l'enregistreur hors tension pendant un certain temps, puis branchez à nouveau le cordon d'alimentation et appuyez sur  $\|/\|$  de l'enregistreur.

## **Un bruit mécanique se fait entendre lorsque l'enregistreur est éteint.**

 $\rightarrow$  Il se peut que vous entendiez certains bruits de fonctionnement (tels que celui du ventilateur interne) lorsque l'enregistreur règle l'horloge pour la fonction de réglage automatique de l'horloge ou balaie les canaux pour la fonction PDC/VPS, même si l'appareil est éteint. Ceci n'est pas une anomalie.

# <span id="page-122-0"></span>**Fonction d'autodiagnostic (Lorsqu'un code lettre/ chiffres apparaît sur l'afficheur)**

Lorsque la fonction d'autodiagnostic est activée pour empêcher un dysfonctionnement de l'enregistreur, un code de maintenance à cinq caractères (C 13 00, par exemple) formé d'une lettre suivie de quatre chiffres apparaît sur l'afficheur du panneau avant. Consultez alors le tableau suivant.

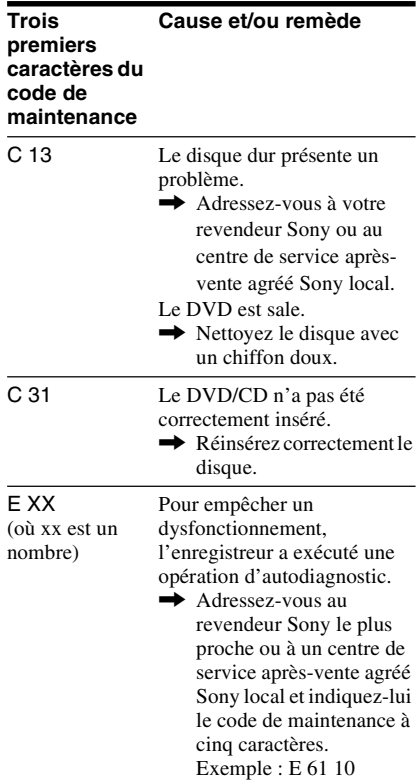

# **Remarques sur cet enregistreur**

## **Fonctionnement**

- Si l'enregistreur est déplacé directement d'un endroit froid à un endroit chaud ou placé dans une pièce très humide, l'humidité peut se condenser sur les lentilles à l'intérieur. L'enregistreur risque alors de mal fonctionner. S'il est allumé, laissez-le allumé (laissez-le éteint s'il est éteint) pendant une heure environ pour permettre à l'humidité de s'évaporer.
- Retirez toujours le disque avant de déplacer l'enregistreur. Le disque risquerait autrement d'être endommagé.

## **Réglage du volume**

N'augmentez pas le volume lorsque vous écoutez un passage à signaux d'entrée très faibles ou sans signal audio. Les enceintes pourraient autrement être endommagées lors de la lecture d'un passage à niveau de crête.

## **Nettoyage**

Nettoyez le boîtier, le panneau et les commandes avec un chiffon doux légèrement humecté d'une solution détergente douce. N'utilisez pas de tampons abrasifs, de poudres à récurer ou de solvants tels qu'alcool ou benzène.

## **Réparation du disque dur**

- Le technicien devra peut-être accéder aux données enregistrées sur le disque dur pour effectuer des tests. Son intention n'est nullement de copier ou d'enregistrer les données, titres ou toute autre information.
- Si un remplacement ou une initialisation (formatage) sont nécessaires, nous nous réservons le droit de formater le disque dur. Notez que tout le contenu enregistré sur le disque dur (y compris celui qui ne respecterait pas la loi sur les droits d'auteur) sera alors effacé.

## **Nettoyage des disques, produits de nettoyage de disques/lentilles**

**N'utilisez pas un disque de nettoyage ou un produit de nettoyage de disques/lentilles en vente dans le commerce (type liquide ou en atomiseur). Il pourrait en résulter un dysfonctionnement de l'enregistreur.**

#### <span id="page-123-0"></span>**Remarques sur les disques**

• Pour ne pas salir les disques, prenez-les par leur bord. Ne touchez pas leur surface. La poussière, les traces de doigts ou les rayures sur le disque peuvent provoquer un dysfonctionnement.

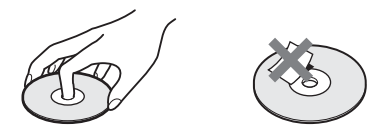

- N'exposez pas les disques aux rayons directs du soleil ou à des sources de chaleur telles que bouches d'air chaud et ne les laissez pas dans une voiture en plein soleil, car la température à l'intérieur de l'habitacle peut augmenter considérablement.
- Après la lecture, rangez les disques dans leur boîtier.
- Nettoyez les disques avec un tissu de nettoyage. Essuyez le disque du centre vers le bord.

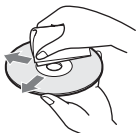

- N'utilisez pas de solvants tels que benzine, diluants, produits de nettoyage en vente dans le commerce ou produits antiélectricité statique en aérosol conçus pour les disques vinyle.
- N'utilisez pas les disques suivants :
	- disques de forme non standard (carte, cœur, par exemple).
	- disque avec une étiquette ou un autocollant.
	- disque avec du ruban adhésif ou de la colle pour étiquette.

# <span id="page-124-0"></span>**Spécifications**

## **Système**

**Laser :** Laser à semi-conducteur **Couverture des canaux :** 

> PAL (B/G, D/K, I) VHF : E2 à E12, R1 à R12, Italie A à H, Irlande A à J, Afrique du Sud 4 à 13 UHF : E21 à E69, R21 à R69, B21 à B69 CATV : S01 à S05, S1 à S20 HYPER : S21 à S41

SECAM (L) (pour les modèles RDR-HX725/HX727 et RDR-HX925 pour la France seulement) VHF : F2 à F10 UHF : F21 à F69 CATV : France B à Q HYPER : S21 à S41

La couverture des canaux ci-dessus ne fait qu'assurer que les canaux seront reçus dans ces plages. Elle ne garantit pas la capacité à recevoir les signaux en toutes circonstances. Pour plus d'informations, voir [« Canaux](#page-99-1)  [pouvant être captés » \(page 100\).](#page-99-1)

- **Réception vidéo :** Synthétiseur de fréquence
- **Réception audio :** Système à porteuse divisée
- **Sortie d'antenne :** Prise d'antenne 75 ohms, asymétrique
- **Programmation :** Horloge : À quartz/ Indication des programmations : Cycle de 24 heures (numérique)/Durée de l'alimentation de secours : 1 heure
- **Format d'enregistrement vidéo :** MPEG-2, MPEG-1

**Format d'enregistrement audio/débit binaire applicable :** Dolby Digital 2 canaux 256 kbit/s / 128 kbit/s (en modes EP et SLP)

**Entrées et sorties LINE 2 OUT (AUDIO) :** Prise CINCH/2 Vrms/10 kilohms **(VIDEO) :** Prise CINCH/1,0 Vc-c **(S VIDEO) :** Mini-DIN 4 broches/Y : 1,0 Vc-c, C : 0,3 Vc-c (PAL) **LINE 2 IN (AUDIO) :** Prise CINCH/2 Vrms/plus de 22 kilohms **(VIDEO) :** Prise CINCH/1,0 Vc-c **(S VIDEO) :** Mini-DIN 4 broches/Y : 1,0 Vc-c, C : 0,3 Vc-c (PAL) **LINE 1 – TV :** 21 broches CVBS IN/OUT S-Vidéo/RVB OUT (en amont) **LINE 3/DECODER :** 21 broches CVBS IN/OUT S-Vidéo/RVB IN (Les signaux RVB ne peuvent pas être enregistrés, sauf avec les modèles RDR-HX725/HX727 et RDR-HX925 pour la France.) S-Vidéo OUT (en aval) Décodeur **DV IN :** 4 broches/i.LINK S100 **DIGITAL OUT (COAXIAL) :** Prise CINCH/0,5 Vc-c/75 ohms **COMPONENT VIDEO OUT (Y, PB/CB, PR/CR) :** Prise CINCH/Y : 1,0 Vc-c, PB/CB: 0,7 Vc-c, PR/CR : 0,7 Vc-c

**G-LINK :** prise minijack

## **Généralités**

#### **Alimentation :** 220-240 V CA, 50/60 Hz **Consommation électrique :** 44 W **Dimensions (approx.) :**

 $430 \times 65 \times 328$  mm (largeur/hauteur/ profondeur), y compris les pièces saillantes

#### **Capacité du disque dur :** RDR-HX725/HX727 : 160 Go RDR-HX925 : 250 Go

## **Poids (approx.) :** 4,2 kg

**Température de fonctionnement :** 5 ºC à 35 ºC

## **Humidité de fonctionnement :**

25 % à 80 %

#### **Accessoires fournis :**

Cordon d'alimentation secteur (1) Câble d'antenne (1) Télécommande (1) Set Top Box Controller (1) Piles R6 (format AA) (2)

Les spécifications et la conception sont susceptibles d'être modifiées sans préavis.

## **Standards couleur compatibles**

Cet enregistreur est conçu pour enregistrer dans le standard couleurs PAL et pour lire en PAL ou NTSC.

#### **Pour les modèles RDR-HX725/HX727 et RDR-HX925 pour la France seulement**

Les signaux du standard couleurs SECAM peuvent être captés ou enregistrés, mais ils ne sont lus qu'en PAL. L'enregistrement de sources vidéo utilisant d'autres standards couleurs n'est pas garanti.

# <span id="page-125-0"></span>**L'i.LINK**

La prise DV IN de cet enregistreur est conforme à la norme i.LINK pour les caméscopes numériques. Cette section décrit la norme i.LINK et ses fonctions.

## **Qu'est-ce que l'i.LINK ?**

L'i.LINK est une interface série numérique pour le transfert bidirectionnel des données vidéo numériques, audio numériques et autres entre des appareils dotés d'une prise i.LINK et pour la commande d'autres appareils.

La connexion d'appareils compatibles i.LINK s'effectue à l'aide d'un seul câble i.LINK. L'i.LINK permet d'effectuer des opérations et d'échanger des données avec d'autres appareils AV numériques divers. Lorsque plusieurs appareils compatibles i.LINK sont connectés en guirlande à cet enregistreur, les opérations et échanges de données sont possibles non seulement avec l'appareil directement connecté à l'enregistreur, mais également avec les autres appareils via l'appareil directement connecté à l'enregistreur.

Notez, toutefois, que le mode de fonctionnement varie parfois en fonction des caractéristiques et spécifications de l'appareil connecté et que les opérations et échanges de données ne sont pas toujours possibles pour certains appareils connectés.

## **(3) Remarque**

Un seul appareil peut normalement être connecté à cet enregistreur par le câble i.LINK (câble de raccordement DV). Pour connecter cet enregistreur à un appareil compatible i.LINK comportant plusieurs prises i.LINK (prises DV), consultez le mode d'emploi de l'appareil à connecter.

## **A propos du nom « i.LINK »**

i.LINK est le nom familier du bus de transport de données IEEE 1394 proposé par SONY et une marque agréée par de nombreuses sociétés.

IEEE 1394 est une norme internationale de l'Institute of Electrical and Electronics Engineers.

## **Vitesse de transmission i.LINK**

La vitesse de transmission maximale i.LINK varie en fonction de l'appareil. Trois vitesses de transmission maximales sont définies :

S100 (100 Mbit/s\* environ) S200 (200 Mbit/s environ) S400 (400 Mbit/s environ)

La vitesse de transmission est indiquée sous « Spécifications » dans le mode d'emploi de chaque appareil. Elle est également indiquée près de la prise i.LINK sur certains appareils. La vitesse de transmission maximale des appareils sur lesquels elle n'est pas mentionnée tels que celui-ci est « S100 ». Lorsque des appareils sont connectés à d'autres appareils ayant une vitesse de transmission maximale différente, la vitesse de transmission diffère parfois de la vitesse de transmission indiquée.

\* Que signifie Mbit/s ?

Mbit/s signifie mégabits par seconde ou le volume total de données pouvant être envoyées ou reçues en une seconde. Ainsi, une vitesse de transmission de 100 Mbit/s signifie que 100 mégabits de données peuvent être envoyées en une seconde.

## **Fonctions i.LINK de cet enregistreur**

Pour plus d'informations sur la manière de copier un enregistrement lorsque cet enregistreur est connecté à un autre appareil vidéo doté d'une prise DV, [voir page 93.](#page-92-0) La prise DV de cet enregistreur ne peut recevoir que des signaux DVC-SD. Elle ne permet pas la sortie de signaux. La prise DV n'accepte pas des signaux MICRO MV d'appareils tels qu'un caméscope numérique MICRO MV doté d'une prise i.LINK. Pour les précautions à prendre, voir les remarques à la [page 93.](#page-92-0) Pour les précautions à prendre lors de la connexion de cet enregistreur, consultez également les modes d'emploi de l'appareil à connecter.

## **Câble i.LINK à utiliser**

Utilisez un câble i.LINK 4 broches/4 broches Sony (durant la copie DV).

i.LINK et  $\overline{\mathbf{B}}$  sont des marques.

# <span id="page-127-0"></span>**Guide des pièces et commandes**

<span id="page-127-1"></span>Pour plus d'informations, voir les pages entre parenthèses.

## **Télécommande**

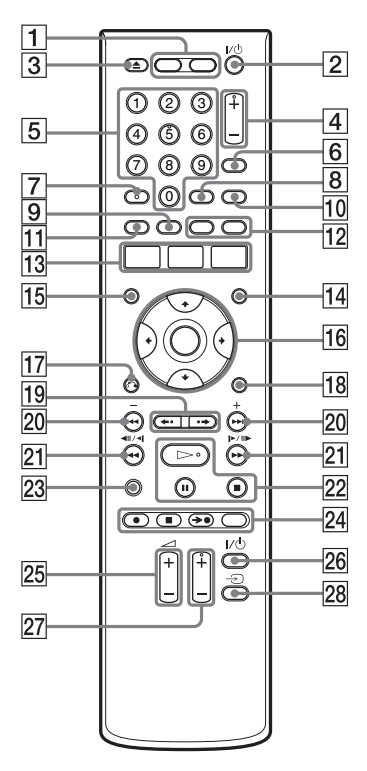

- $\boxed{1}$  Touche HDD (33) Touche DVD [\(33\)](#page-32-1)
- **2** Touche  $\mathbf{I}$ / $\mathbf{I}$  (marche/veille) [\(25\)](#page-24-0)
- $\boxed{3}$  Touche  $\triangle$  (ouverture/fermeture) [\(33\)](#page-32-1)
- $\boxed{4}$  Touches PROG (chaîne) +/– [\(33\)](#page-32-0) La touche + comporte un point tactile\*.
- E Touches numériques ([58,](#page-57-2) [74](#page-73-0)) La touche numérique 5 comporte un point tactile\*.
- **6** Touche INPUT SELECT [\(67](#page-66-0), [93\)](#page-92-1)
- **7** Touche AUDIO [\(70\)](#page-69-0) La touche AUDIO comporte un point tactile\*.
- **8** Touche SUBTITLE [\(70\)](#page-69-0)
- **9** Touche MENU/verte [\(68\)](#page-67-1)
- 10 Touche TV/DVD [\(22\)](#page-21-0)
- **T1** Touche TOP MENU/rouge [\(68\)](#page-67-1)
- 12 Touche CHAPTER MARK/jaune [\(83\)](#page-82-0) Touche CHAPTER MARK ERASE/ bleue [\(83\)](#page-82-0)
- 13 Touche SYSTEM MENU ([96,](#page-95-0) [99](#page-98-1)) Touche TITLE LIST ([35,](#page-34-0) [68](#page-67-1), [80\)](#page-79-0) Touche TV GUIDE [\(45\)](#page-44-0)
- $\overline{14}$  Touche INFO (information) [\(45\)](#page-44-0)
- **15** Touche SCHEDULE [\(58\)](#page-57-2)
- **Touche**  $\leftarrow$ **/** $\leftarrow$ **/** $\leftarrow$ **/ENTER [\(25\)](#page-24-0)**
- $\overline{17}$  Touche or RETURN [\(63\)](#page-62-0)
- **18** Touche OPTIONS [\(44\)](#page-43-0)
- $\overline{19}$  Touches PAGE  $\leftrightarrow$   $\leftrightarrow$  ([35,](#page-34-0) [75](#page-74-0))
- $\boxed{20}$  Touches  $\boxed{\blacktriangleleft}$  / $\blacktriangleright$   $\blacktriangleright$  (précédent/ suivant)/ $DAY +$  [\(70\)](#page-69-0)
- 21 Touches  $\blacktriangleleft$   $\blacktriangleleft$  /  $\blacktriangleright$   $\blacktriangleright$   $\blacktriangleright$   $\blacktriangleright$ (recherche/ralenti/arrêt sur image) [\(70\)](#page-69-0)
- 22 Touche  $\triangleright$  (lecture) [\(68\)](#page-67-1) Touche  $\prod$  (pause) (70) Touche  $\blacksquare$  (arrêt) [\(68\)](#page-67-1) La touche  $\triangleright$  comporte un point tactile\*.
- 23 Touche DISPLAY [\(38\)](#page-37-0)
- 24 Touche  $\bullet$  REC [\(33\)](#page-32-0) Touche REC STOP  $(33)$ Touche  $\rightarrow$  **O** SYNCHRO REC [\(65\)](#page-64-0) Touche REC MODE [\(33\)](#page-32-0)
- **25** Touches TV  $\angle$  (volume) +/– [\(22\)](#page-21-0)
- 26 Touche TV  $\mathbb{I}/\mathbb{I}$  (marche/veille) [\(22\)](#page-21-0)
- **27** Touches TV PROG (chaîne)  $+/-$  [\(22\)](#page-21-0) La touche + comporte un point tactile\*.
- **28** Touche TV  $\bigoplus$  [\(22\)](#page-21-0)
- \* Utilisez ce point tactile comme repère lorsque vous commandez l'enregistreur.

## <span id="page-128-0"></span>**Panneau avant**

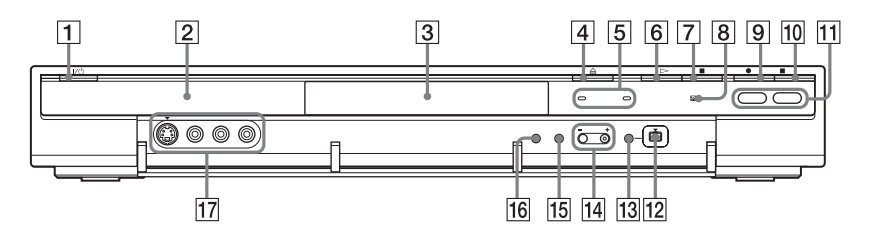

- $\boxed{1}$  Touche  $\cancel{I/\cup}$  (marche/veille) [\(25\)](#page-24-0)
- <sup>2</sup> Afficheur du panneau avant (130)
- $\overline{3}$  Plateau [\(33\)](#page-32-1)
- $\boxed{4}$  Touche  $\triangleq$  (ouverture/fermeture) [\(33\)](#page-32-1)
- **5** Indicateur TIMER REC (57) Indicateur SYNCHRO REC [\(65\)](#page-64-0)
- **6** Touche  $\triangleright$  (lecture) [\(68\)](#page-67-1)
- $\boxed{7}$  Touche  $\boxed{\phantom{1}}$  (arrêt) [\(68\)](#page-67-1)
- B (capteur de télécommande) [\(22\)](#page-21-1)
- $\boxed{9}$  Touche  $\bullet$  REC [\(33\)](#page-32-0)
- $\boxed{10}$  Touche REC STOP [\(33\)](#page-32-0)
- $\text{M}$  Touche/indicateur HDD [\(33\)](#page-32-0) Touche/indicateur DVD [\(33\)](#page-32-1)
- $\overline{12}$  Prise  $\overline{1}$ , DV IN [\(93\)](#page-92-0)
- 13 Touche ONE-TOUCH DUB [\(95\)](#page-94-0)
- $\overline{14}$  Touches PROGRAM  $+/-$  [\(33\)](#page-32-0) La touche + comporte un point tactile\*.
- **15** Touche INPUT SELECT ([65,](#page-64-0) [93](#page-92-1))
- **16** Touche REC MODE [\(33\)](#page-32-0)
- Q Prises LINE 2 IN (S VIDEO/VIDEO/ L(MONO) AUDIO R) [\(29\)](#page-28-0)
- \* Utilisez ce point tactile comme repère lorsque vous commandez l'enregistreur.

## <span id="page-129-0"></span>**Afficheur du panneau avant**

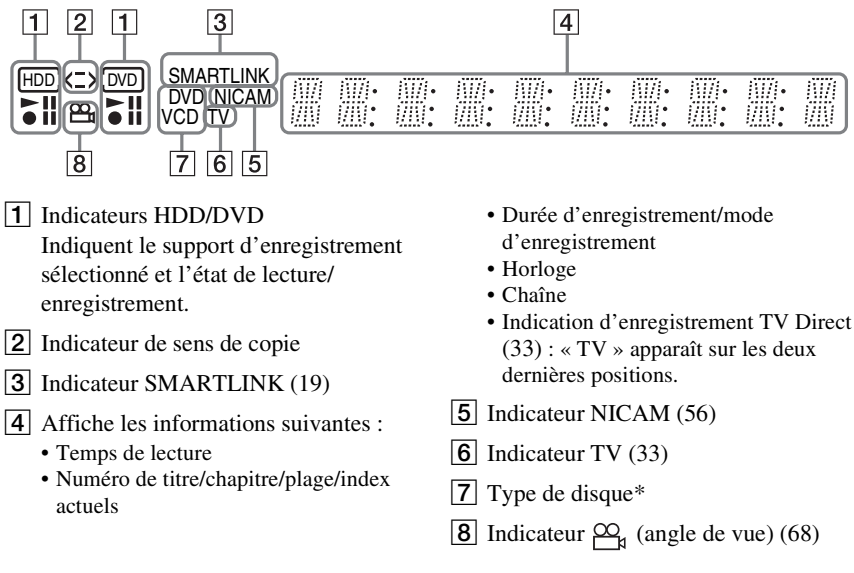

\* affiche les CD de données comme « CD ».

## **ζ<sup>***'***Conseil</sup>**

Si vous désirez que l'afficheur du panneau avant s'éteigne lorsque vous éteignez l'enregistreur, placez « Afficheur » sur « Économie d'énergie » sur l'affichage de réglage « Autres » [\(page 113\)](#page-112-0).

<span id="page-129-1"></span>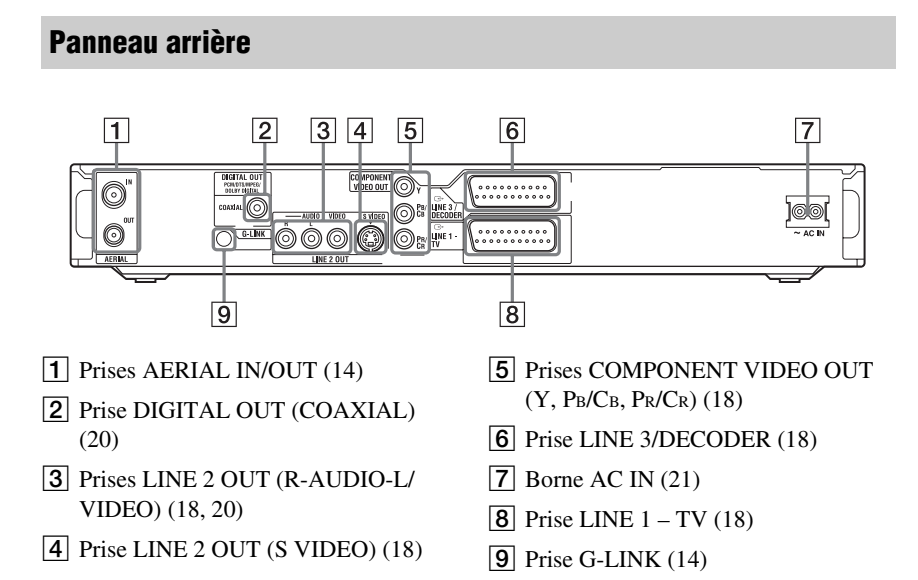

# <span id="page-130-1"></span>**Liste des codes de langue**

Pour plus de détails, [voir page 112](#page-111-0).

L'orthographe des langues est conforme à ISO 639 : Norme 1988 (E/F).

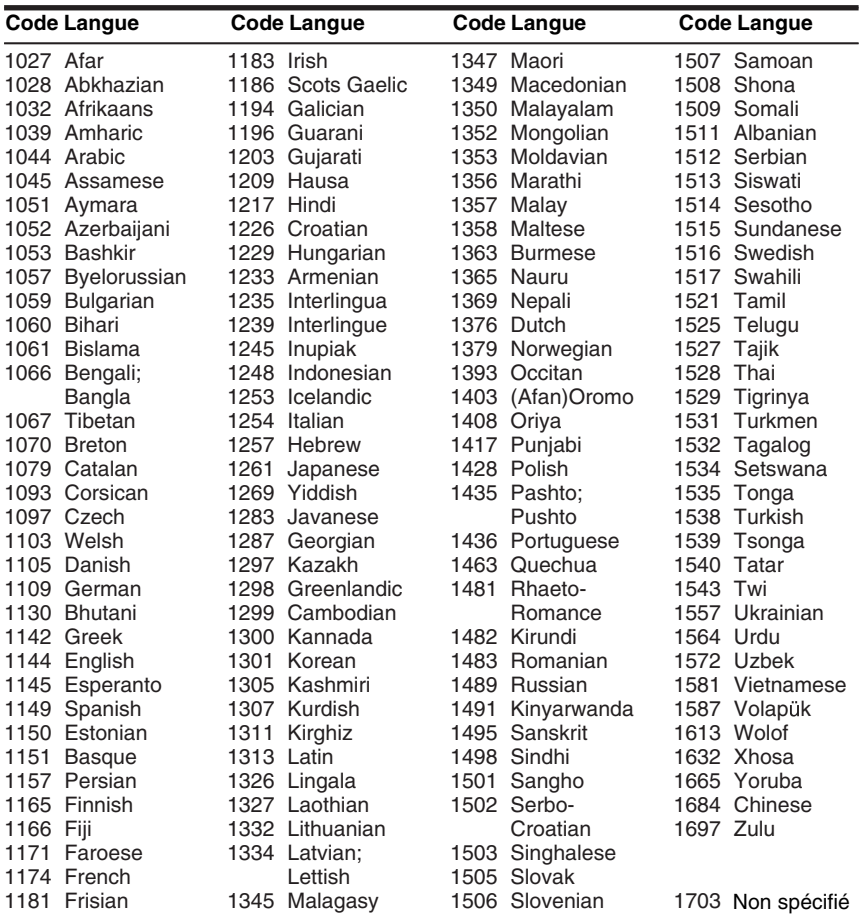

# <span id="page-130-0"></span>**Code de zone**

Pour plus de détails, [voir page 111](#page-110-0).

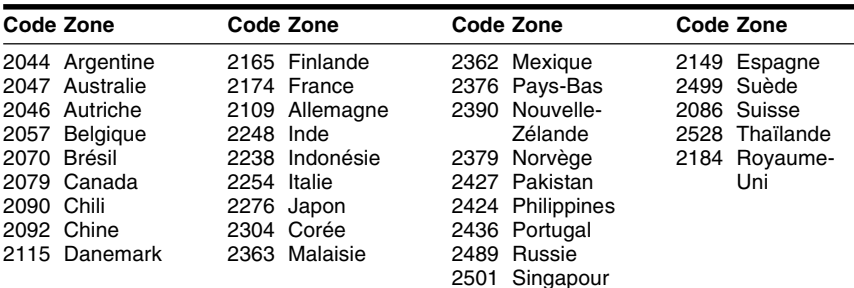

# **Index**

Les mots entre guillemets apparaissent dans les menus OSD (affichage sur écran).

## **Chiffres**

16:9 [25,](#page-24-1) [105](#page-104-2) 4:3 Letter Box [25](#page-24-1) 4:3 Letter Box (non recadré) [105](#page-104-3) 4:3 Pan Scan [25](#page-24-1) 4:3 Pan Scan (recadré) [105](#page-104-4) « 48kHz/96kHz PCM » [109](#page-108-1)

# **A**

« Affichage automatique » [107](#page-106-2) « Affichage sur écran » [25,](#page-24-2) [104](#page-103-0) « Afficheur » [113](#page-112-1) Afficheur du panneau avant [130](#page-129-0) « AFT » [100](#page-99-2) « Agenda Vidéo » [46](#page-45-0) Album [38,](#page-37-1) [78](#page-77-0) Angle de vue [68](#page-67-0) Antenne [14](#page-13-0) « Aperçu » [84,](#page-83-0) [97](#page-96-0) Arrêt sur image [70](#page-69-1) AUDIO [70](#page-69-2) « Audio » [107](#page-106-0) « Audio » [113](#page-112-2) « Audio ATT » [107](#page-106-1) « Audio DRC » [109](#page-108-0) « Autres » [113](#page-112-3)

## **B**

Balayage audio [68](#page-67-2) Barre d'état de lecture [38](#page-37-2) « Basique » [99](#page-98-1) « Bilingue » [66](#page-65-1), [67](#page-66-1) Blocage parental [69,](#page-68-2) [111](#page-110-0)  $\langle$  BNR  $\rangle$  [71](#page-70-1)

## **C**

Caméscope numérique [93](#page-92-0) « Canal » [100](#page-99-0) Canal+ [30](#page-29-0) CD [11](#page-10-0) CD de données [11](#page-10-0) CD vidéo [11](#page-10-0) « Chaînes » [46](#page-45-1) « Changer l'angle » [68](#page-67-3) « Changer l'ordre » [85](#page-84-0) Chapitre [38](#page-37-3), [62](#page-61-0), [83](#page-82-0) « Chapitre automatique » [111](#page-110-1) CHAPTER MARK [83](#page-82-1) CHAPTER MARK ERASE [83](#page-82-2) « Classement des canaux » [102](#page-101-0) « Code d'enregistrement » [114](#page-113-0) Code de zone [12](#page-11-0), [131](#page-130-0) Code postal [25](#page-24-3) « Combiner » [85](#page-84-1) Commande de téléviseurs avec la télécommande [22](#page-21-0) COM[PONENT VIDEO](#page-17-1)  OUT 18 « Contraste » [62](#page-61-1), [71](#page-70-2) Copie Copie avec conversion du mode d'enregistrement [89](#page-88-1) Copie originale [88](#page-87-1) Copie rapide [87](#page-86-0) « Mode copie » [87](#page-86-1) Cop[ie autorisée une seule](#page-55-1)  fois 56 Copie DV [93](#page-92-0) Copie DV une pression [95,](#page-94-0) [113](#page-112-4) Montage de programme [96](#page-95-0) Copie DV une pression [95,](#page-94-0) [113](#page-112-4) Copie interdite [56](#page-55-2)

Copie libre [56](#page-55-3) Cordon audio [20](#page-19-0) Cordon d'alimentation secteur [21](#page-20-0) Cordon vidéo [18](#page-17-0) « Couleur » [62](#page-61-2), [71](#page-70-3) CPRM [10](#page-9-0) Création de chapitres [83](#page-82-0) « Créer Playlist » [85](#page-84-2) « Créer une Playlist » [84](#page-83-1)

## **D**

« Decodeur » [31](#page-30-0) Décodeur câble [15,](#page-14-0) [16](#page-15-0) Définalisation [43](#page-42-0) « Définaliser » [43](#page-42-1) Dépannage [115](#page-114-0) « Déplacer » [84,](#page-83-2) [97](#page-96-1) « Disq. Prot. » [41](#page-40-0) Disques enregistrables [9](#page-8-0) Disques pouvant être lus [11](#page-10-0) Disques utilisables [9](#page-8-0), [11](#page-10-0) « Diviser » [82](#page-81-0) Dolby Digital [20,](#page-19-1) [108](#page-107-1) DTS [108](#page-107-2) Durée d'enregistrement [55](#page-54-0) « DVD » [111](#page-110-2) DVD+R [9,](#page-8-1) [79](#page-78-0) DVD+RW [9](#page-8-2), [79](#page-78-0) DVD-R [9,](#page-8-3) [79](#page-78-0) DVD-RW [9](#page-8-4), [79](#page-78-0) DVD vidéo [11](#page-10-0) DV IN [93](#page-92-2)

## **E**

« Écran de veille » [107](#page-106-3) Effacer tous les titres [81](#page-80-0) « Egal. Enregistr. Vidéo » [62](#page-61-3) « Egal. Vidéo PB » [71](#page-70-4) « Enreg. TV Direct » [34](#page-33-0), [111](#page-110-3) « Enregistr. » [110](#page-109-3)

Enregistrement [55](#page-54-1) durée d'enregistrement [35,](#page-34-1) [55](#page-54-0) en regardant une autre chaîne [34](#page-33-1) format d'enregistrement [9](#page-8-0) mode d'enregistrement [35,](#page-34-2) [55](#page-54-0) réglage de l'image [61](#page-60-0) « Enregistrement bilingue » [110](#page-109-1) Enregistrement bilingue [56](#page-55-0) Enregistrement d'émission [34](#page-33-2) Enregistrement et lecture simultanés [73](#page-72-0) Enregistrement programmé Enregistrement synchro [65](#page-64-0) programmation manuelle [60](#page-59-0) « Réglage mode enreg. » [58,](#page-57-0) [59](#page-58-0), [60](#page-59-1) ShowView [58](#page-57-2) « Suppr. Titres auto » [58](#page-57-1), [59](#page-58-1), [61](#page-60-1) Système GUIDE Plus+ [57](#page-56-1) vérification/ modification/ annulation [63](#page-62-0) « Enregistrement RB » [62](#page-61-4) Enregistrement synchro [65](#page-64-0) « Entrée audio DV » [94](#page-93-0) « Entrée ligne3 » [106](#page-105-1)

« Entrée ligne audio » [66](#page-65-2), [67](#page-66-2) Entrée vidéo [18](#page-17-2) EPG (guide des programmes électronique) par sim[ple pression d'une](#page-18-1)  touche 19 Espace disque [39,](#page-38-0) [80](#page-79-1) « Etendre temps » [64](#page-63-2)

## **F**

Fichiers d'image JPEG [75](#page-74-0) Fichiers vidéo DivX [75](#page-74-0) Finalisation [42](#page-41-0) « Finaliser » [43](#page-42-2) « Finaliser le disque » [113](#page-112-5)  $\langle$  FNR  $\rangle$  [71](#page-70-5) Formatage [44](#page-43-0) Format d'image [61](#page-60-0) « Format DVD-RW » [113](#page-112-6) « Formater » [44](#page-43-1), [114](#page-113-1) « Format image enr.  $DVD \gg 62$  $DVD \gg 62$ « Format image enr.  $HDD \times 62$  $HDD \times 62$ 

## **G**

Go [44](#page-43-2) « Grille » [45](#page-44-1) Guide [rapide des types de](#page-8-0)  disque 9

## **H**

« Heure » [104](#page-103-1) Horloge [25](#page-24-4), [103](#page-102-0)

## **I**

i.LINK [126](#page-125-0) Image de vignette [37](#page-36-0) « Info » [46](#page-45-2) « Informations disque » [39,](#page-38-0) [41,](#page-40-1) [44](#page-43-3) INPUT SELECT [67](#page-66-3), [94](#page-93-1) « Installation » [46](#page-45-3) Installation du système GUIDE Plus+ [26](#page-25-0)

## **L**

« Langue » [112](#page-111-0) Lecture [11,](#page-10-0) [68](#page-67-4) arrêt sur image [70](#page-69-3) avance instantanée [70](#page-69-4) avance rapide [70](#page-69-5) balayage audio [68](#page-67-2) Fichiers d'image JPEG [75](#page-74-0) Fichiers vidéo DivX [75](#page-74-0) lecture au ralenti [70](#page-69-1) Plages audio MP3 [75](#page-74-0) relecture instantanée [70](#page-69-4) reprise de lecture [69](#page-68-0) retour rapide [70](#page-69-5) Lecture au ralenti [70](#page-69-1) « Lecture début » [69,](#page-68-3) [76](#page-75-0) Lecture différée [73](#page-72-1) Lecture par pression sur une seule touché [69](#page-68-4) LINE2 IN [29](#page-28-0) LINE 3/DECODER [28](#page-27-0) Liste des scènes [84](#page-83-3) Liste de titres [35](#page-34-0), [68](#page-67-5) Trier [37](#page-36-1) Vignette [37](#page-36-0) « Luminosité » [62,](#page-61-6) [71](#page-70-6)

## **M**

Manipulation des disques [124](#page-123-0) MENU [68](#page-67-6) Menu Menu du DVD [68](#page-67-7) Menu supérieur [68](#page-67-7) « Menu DVD » [112](#page-111-1) Menu par pression sur une seule touche [69](#page-68-5) « Mix » [94](#page-93-2) « Mixage Aval » [109](#page-108-2)  $\ll$  MNR  $\gg$  [71](#page-70-7) « Mode copie » [87](#page-86-1), [97](#page-96-2) « Mode de commande » [24](#page-23-0), [113](#page-112-7) Mode de lecture [38](#page-37-4) « Mode de pause » [107](#page-106-4) Mode Page [36](#page-35-0)

« Mode progressif » [106](#page-105-2) « Mode Rec » [62](#page-61-7) Mode Vidéo [9](#page-8-4) Mode VR [9](#page-8-4) « Mon Profil » [46](#page-45-4) Montage [79,](#page-78-1) [83](#page-82-3) Édition DV [93](#page-92-0) Montage de programme [96](#page-95-0) « MONTAGE DV » [96](#page-95-1) MPEG [108](#page-107-3)

## **N**

« Netteté » [71](#page-70-8) NICAM [56,](#page-55-4) [100](#page-99-3) « Nom » [100](#page-99-4) « Nom titre » [81](#page-80-1) « Norme » [100](#page-99-5) Numéro d'album [38](#page-37-3) Numéro de chapitre [38](#page-37-3) Numéro de titre [38](#page-37-3)

## **O**

Original [36,](#page-35-1) [79](#page-78-0)

## **P**

« Page Programmes TV » [102](#page-101-1) Panneau arrière [130](#page-129-1) Panneau avant [129](#page-128-0) Pause TV [72](#page-71-0) « PAY-TV/CANAL+ » [100](#page-99-6) PBC [68](#page-67-8) PDC [64](#page-63-0) Pièce[s et commandes](#page-21-1) [128](#page-127-0) Piles 22 Pist[e sonore principale](#page-109-0) [56](#page-55-0)[,](#page-109-0) [70,](#page-69-6) <sup>110</sup> Piste sonore secondaire [56,](#page-55-0) [70,](#page-69-6) [110](#page-109-0) Plages audio MP3 [75](#page-74-0) Playlist [36,](#page-35-1) [79,](#page-78-0) [83](#page-82-4) Protection disque [41](#page-40-1) titre [80](#page-79-2) « Protéger » [80](#page-79-2)

## **Q**

Qualité d'image [61,](#page-60-0) [71](#page-70-9) Quick Timer [61](#page-60-2)

## **R**

Raccordement des cordons audio [20](#page-19-0) des cordons vidéo [18](#page-17-0) du câble d'antenne [14](#page-13-0) le Set Top Box Controller [14](#page-13-0) « Raccordement audio » [26](#page-25-1), [108](#page-107-4) REC [34](#page-33-3) Récepteur satellite [16](#page-15-0) « Rech. Album » [74](#page-73-1) « Rech. fichier » [75](#page-74-1) « Recherche » [45](#page-44-2) Recherche balayage audio [68](#page-67-2) localisation du début du titre/chapitre/ plage [70](#page-69-7) mode de recherche [74](#page-73-0) retour rapide/avance rapide [70](#page-69-5) « Rechercher » [74](#page-73-2) « Rechercher chapitre » [74](#page-73-3) « Rechercher durée » [74](#page-73-4) « Rechercher plage » [74](#page-73-5) « Rechercher titre » [74](#page-73-6) REC STOP [34](#page-33-4), [95](#page-94-1) Réglage image de lecture [71](#page-70-9) image enregistrée [61](#page-60-0) son de lecture [72](#page-71-1) « Réglage Auto » [103](#page-102-1) Réglage automatique de l'horloge [103](#page-102-1) « Réglage du canal » [99](#page-98-0) Réglage facile [25,](#page-24-0) [114](#page-113-2) « Réglage HQ » [110](#page-109-4) Réglage manuel de l'horloge [104](#page-103-2) « Réglage mode enreg. » [58](#page-57-0), [59](#page-58-0), [60](#page-59-1), [110](#page-109-5) « Réglage Par Defaut » [114](#page-113-3) « Réglages Audio » [72](#page-71-2)

« Réglage Scart » [106](#page-105-0) Réglages disque [41,](#page-40-1) [44,](#page-43-0) [111](#page-110-2) « Réglages enregistr. » [61](#page-60-3) « Réglages enregistrement DVD » [110](#page-109-6) « Réglages enregistrement HDD » [110](#page-109-7) « Réglages minuterie » [110](#page-109-8) « Réglages Vidéo » [71](#page-70-10) « Régler vignette » [81](#page-80-2) Réinitialisation de l'enregistreur [114](#page-113-2) Reprise de lecture [69](#page-68-0) « RVB » [25,](#page-24-5) [106](#page-105-3)

## **S**

Saisie de caractères [39](#page-38-1) SCHEDULE [59,](#page-58-2) [60,](#page-59-2) [63,](#page-62-1) [64](#page-63-3) Set Top Box Controller [14,](#page-13-0) [27](#page-26-0) ShowView [58](#page-57-2) Signa[ux de limitation de](#page-55-5)  copie 56 SMARTLINK [19](#page-18-0) Sortie Composante [25,](#page-24-6) [105](#page-104-0) « Sortie ligne1 » [106](#page-105-0) « Sortie ligne3 » [106](#page-105-4) « Sortie numérique » [108](#page-107-0) « Sortie progressif » [105](#page-104-5) « Sortie vidéo » [105](#page-104-6) « Sous-Titre » [113](#page-112-8) Standards couleur [125](#page-124-0) « Stéréo1 » [94](#page-93-3) « Stéréo2 » [94](#page-93-4) SUBTITLE [70](#page-69-8) Super CD Vidéo [11](#page-10-0) « Suppr[. Titres auto »](#page-109-9) [58](#page-57-1)[,](#page-109-9) [59,](#page-58-1) [61,](#page-60-1) <sup>110</sup> « Supprimer » [80](#page-79-3), [84](#page-83-4), [97](#page-96-3) « Supprimer A-B » [81](#page-80-3) « Supprimer titres » [81](#page-80-4) S VIDEO [18](#page-17-3) « S Vidéo » [25,](#page-24-5) [106](#page-105-0) « SYNC AV » [72](#page-71-3)

« Système de couleurs » [107](#page-106-5) Système de démodulateur [25](#page-24-7) Système de télévision [100](#page-99-7) Système GUIDE Plus+ [45](#page-44-3) , [57](#page-56-2)

## **T**

« Teinte » [71](#page-70-11) Télécommande [22](#page-21-1) , [128](#page-127-1) Télétexte [34](#page-33-5) , [102](#page-101-2) Téléviseur  $\mathfrak{D}$  [34](#page-33-6) TITLE LIST [68](#page-67-9) Titrage [41](#page-40-1) Titre [38](#page-37-3) TOP MENU [68](#page-67-6) Touches numériques [40](#page-39-0) , [59](#page-58-3) Trier [37](#page-36-1) TV/DVD [23](#page-22-1) , [34](#page-33-6) TV GUIDE [45](#page-44-4) TV-Payante [30](#page-29-0)  $TV = 22$  $TV = 22$ Types de disque [9](#page-8-0) , [79](#page-78-2) « Type TV » [25](#page-24-1) , [105](#page-104-1)

## **V**

Vérification/modification/ annulation de programmations [63](#page-62-0) Verrouillage enfants [69](#page-68-1) « Vidéo » [25](#page-24-5) , [104](#page-103-3) , [106](#page-105-0) VPS [64](#page-63-0)

## **Z**

ZWEITON [56](#page-55-6)

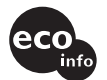

Imprimé sur papier 100 % recyclé.

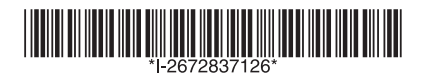

 $2 - 672 - 837 - 12(1)$ 

Sony Corporation Printed in Hungary

http://www.sony.net/